# <span id="page-0-0"></span>**User's guide RD6**

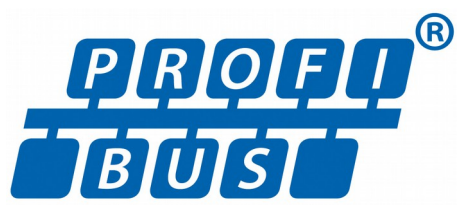

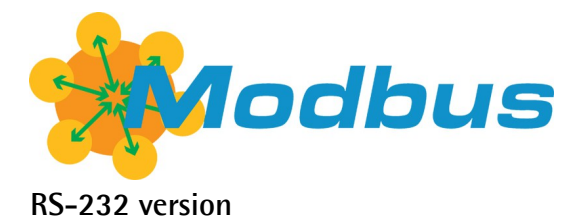

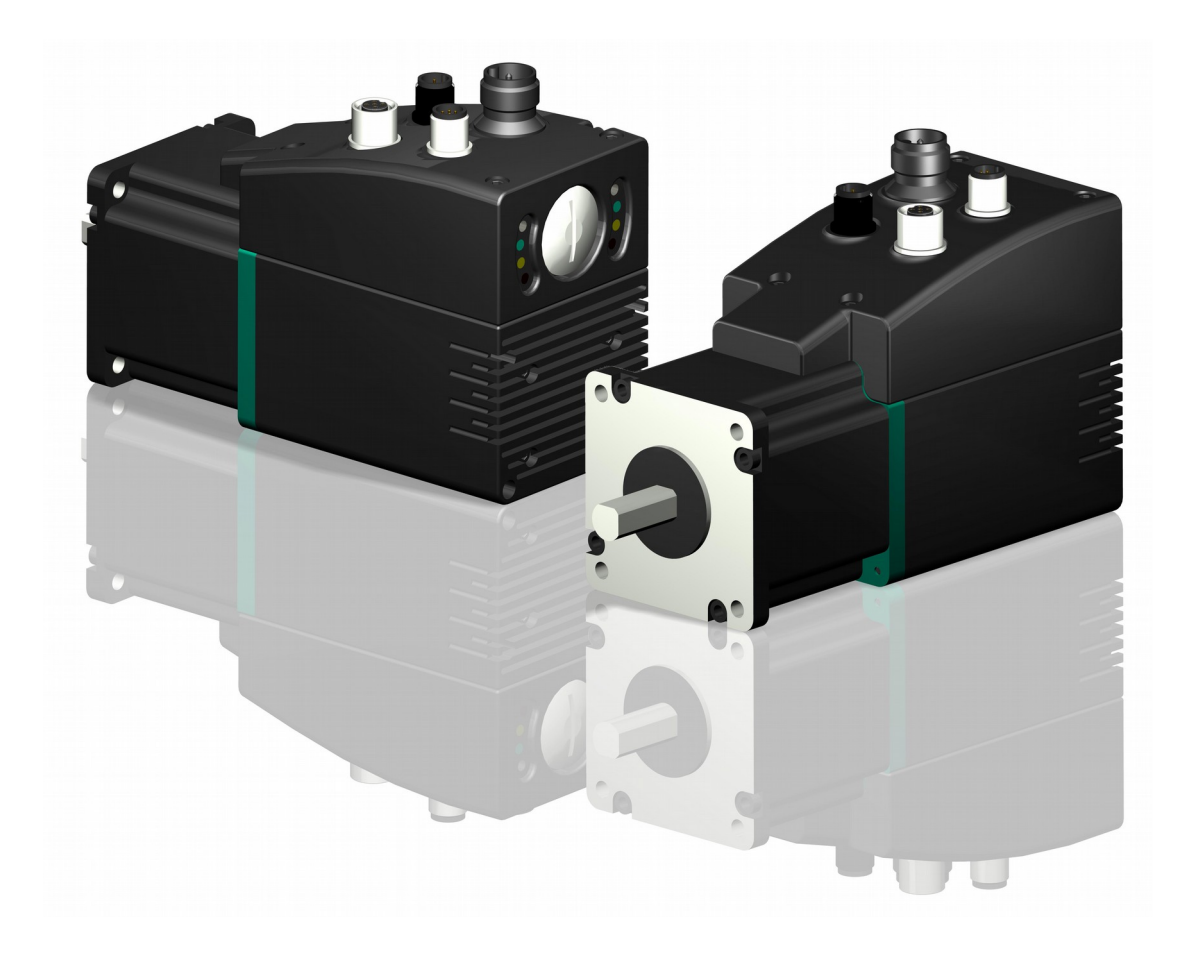

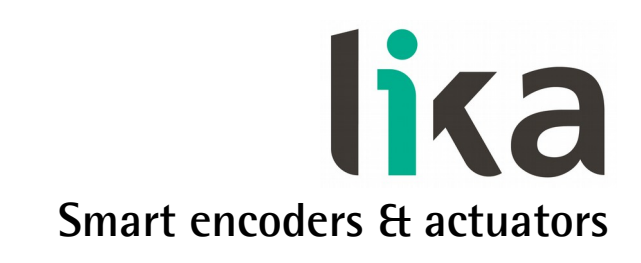

This publication was produced by Lika Electronic s.r.l. 2016. All rights reserved. Tutti i diritti riservati. Alle Rechte vorbehalten. Todos los derechos reservados. Tous droits réservés.

This document and information contained herein are the property of Lika Electronic s.r.l. and shall not be reproduced in whole or in part without prior written approval of Lika Electronic s.r.l. Translation, reproduction and total or partial modification (photostat copies, film and microfilm included and any other means) are forbidden without written authorisation of Lika Electronic s.r.l.

The information herein is subject to change without notice and should not be construed as a commitment by Lika Electronic s.r.l. Lika Electronic s.r.l. reserves the right to make all modifications at any moments and without forewarning.

This manual is periodically reviewed and revised. As required we suggest checking if a new or updated edition of this document is available at Lika Electronic s.r.l.'s website. Lika Electronic s.r.l. assumes no responsibility for any errors or omissions in this document. Critical evaluation of this manual by the user is welcomed. Your comments assist us in preparation of future documentation, in order to make it as clear and complete as possible. Please send an e-mail to the following address [info@lika.it](mailto:info@lika.it) for submitting your comments, suggestions and criticisms.

lika

## <span id="page-2-0"></span>**General contents**

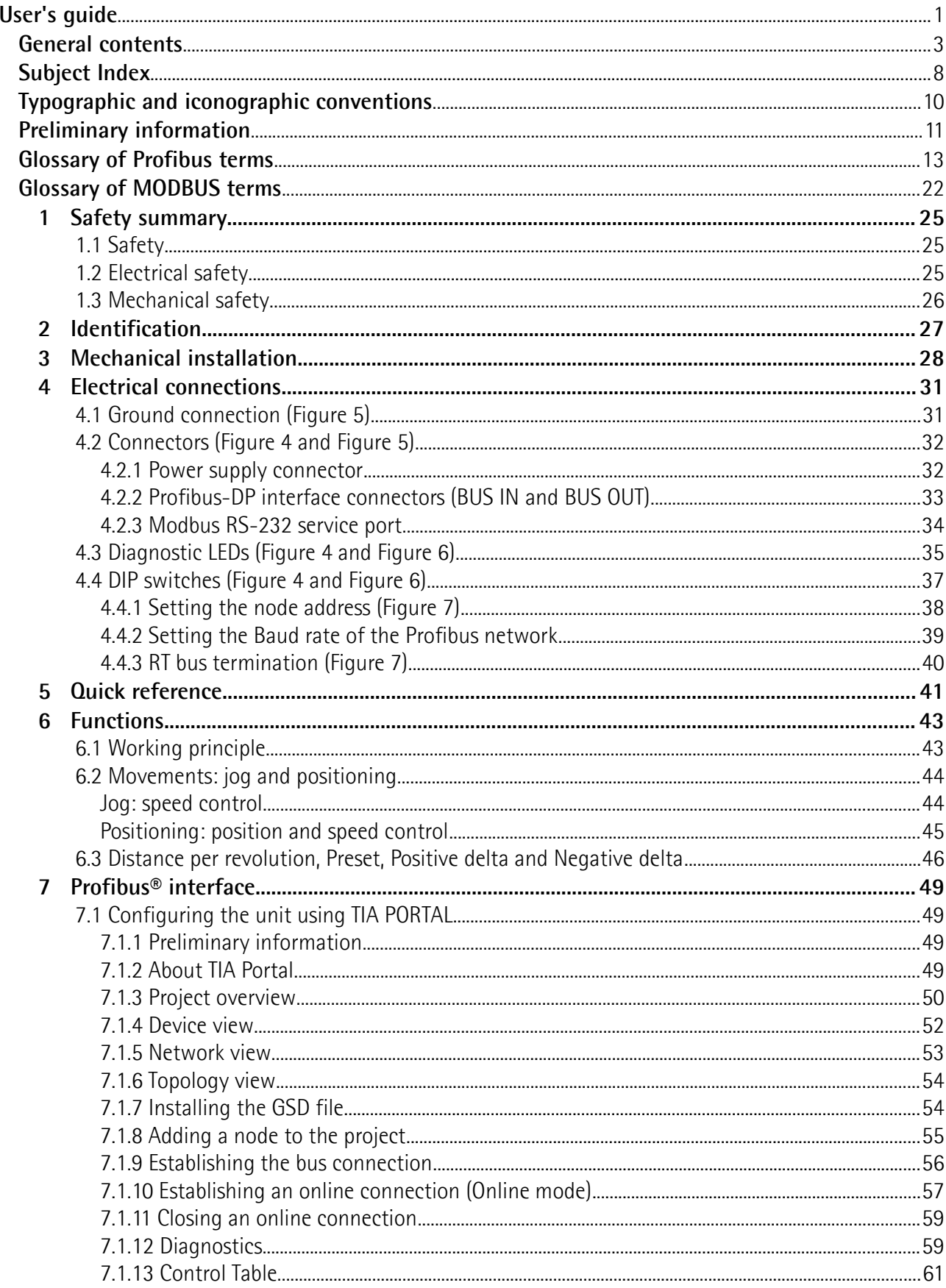

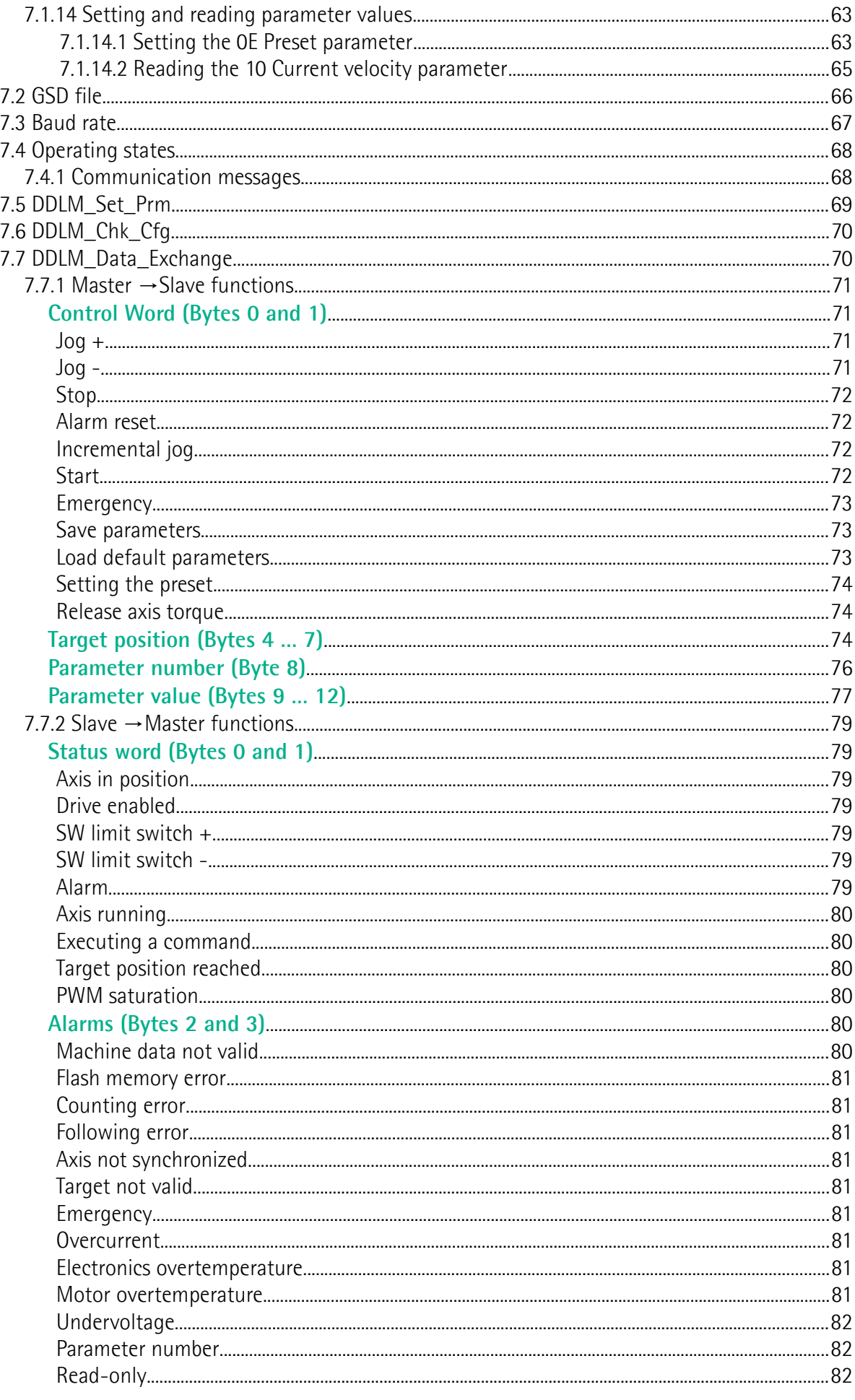

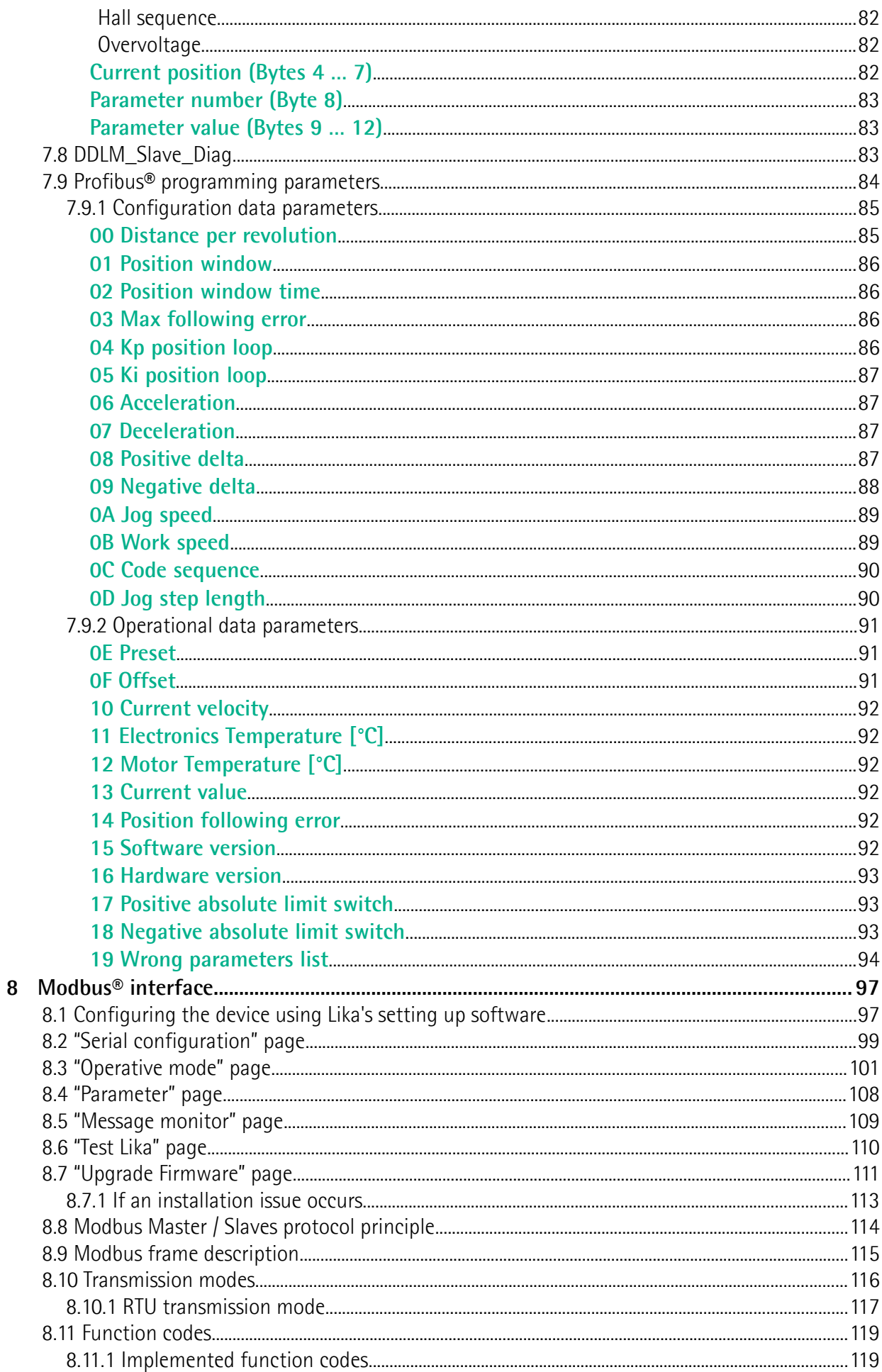

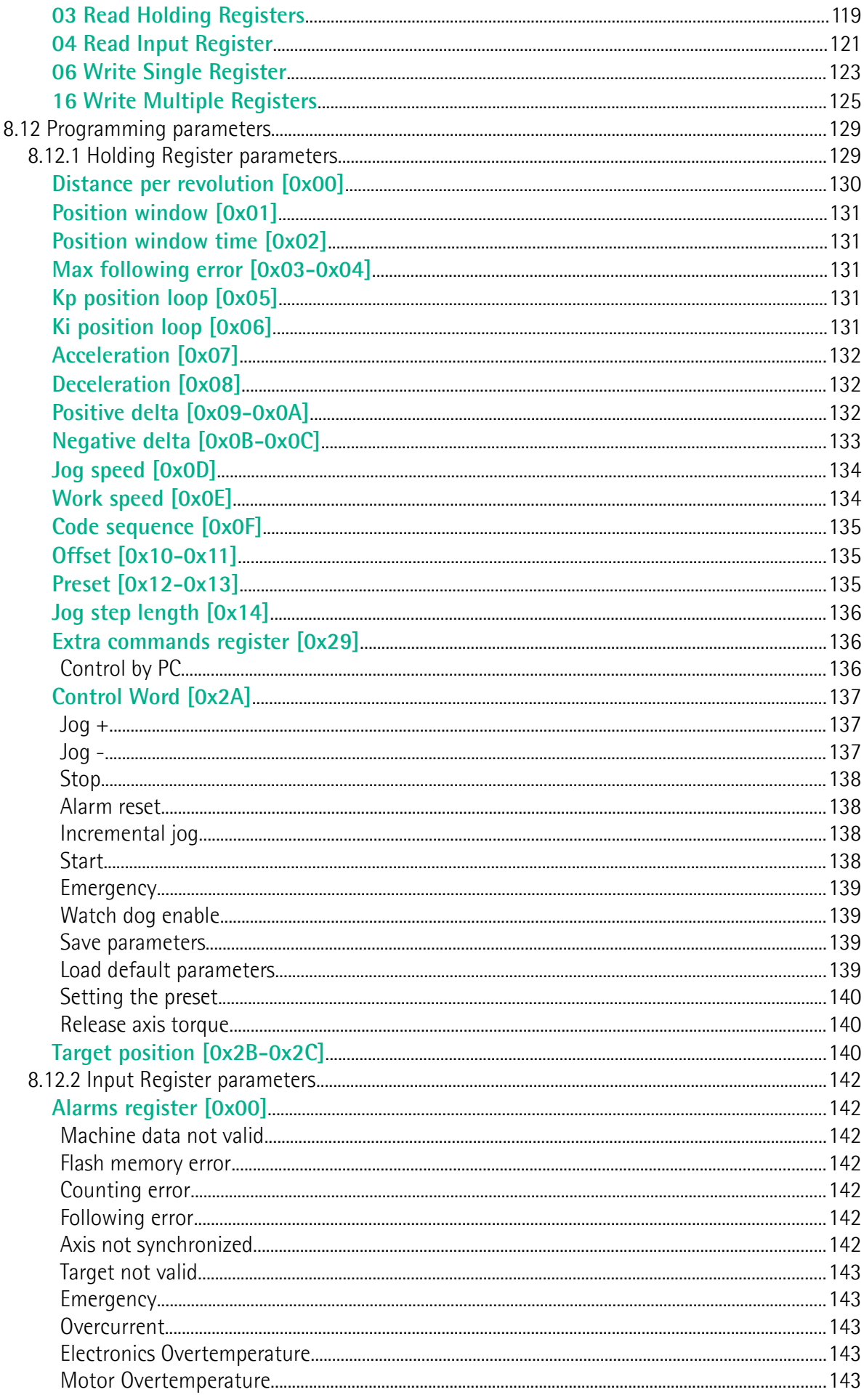

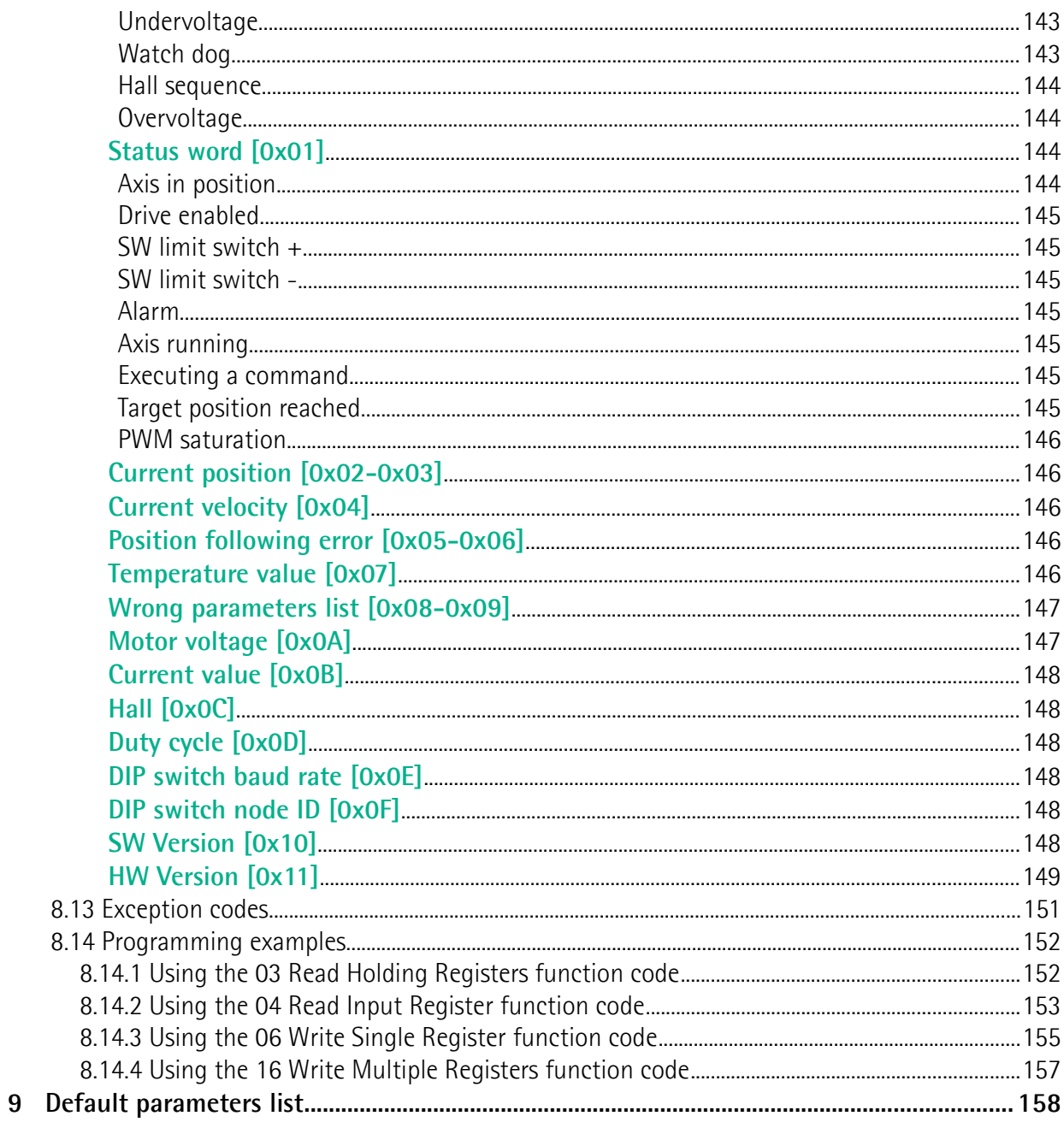

## <span id="page-7-0"></span>Subject Index

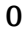

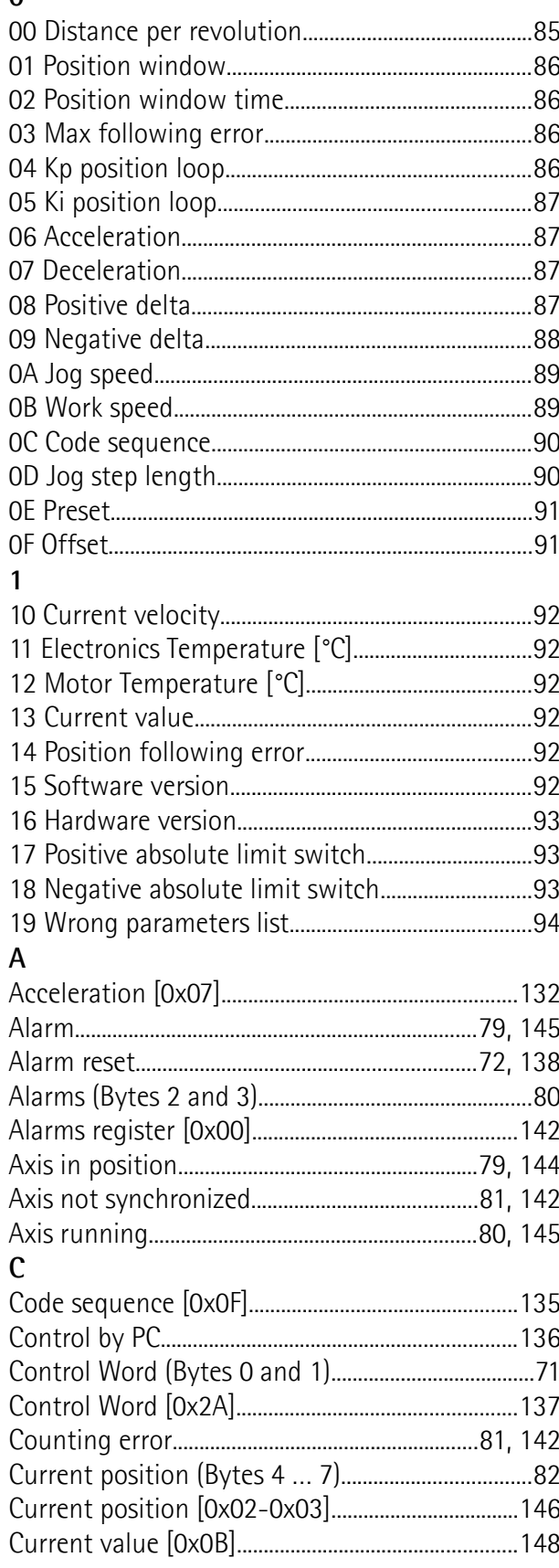

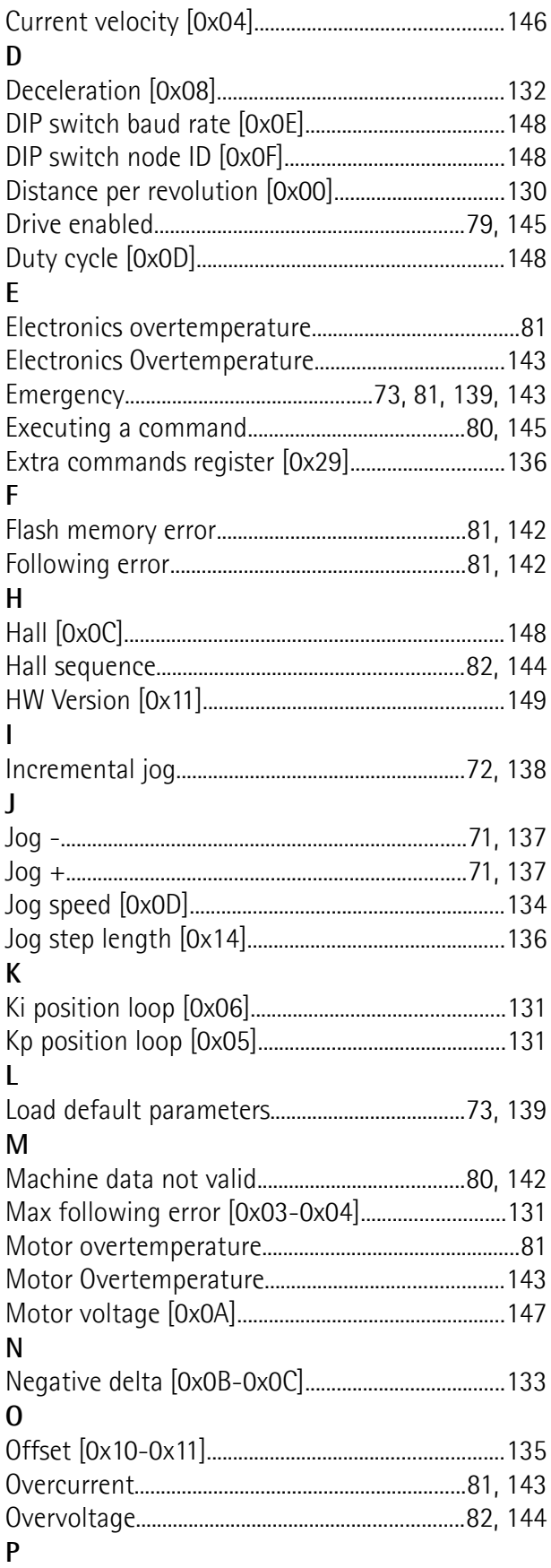

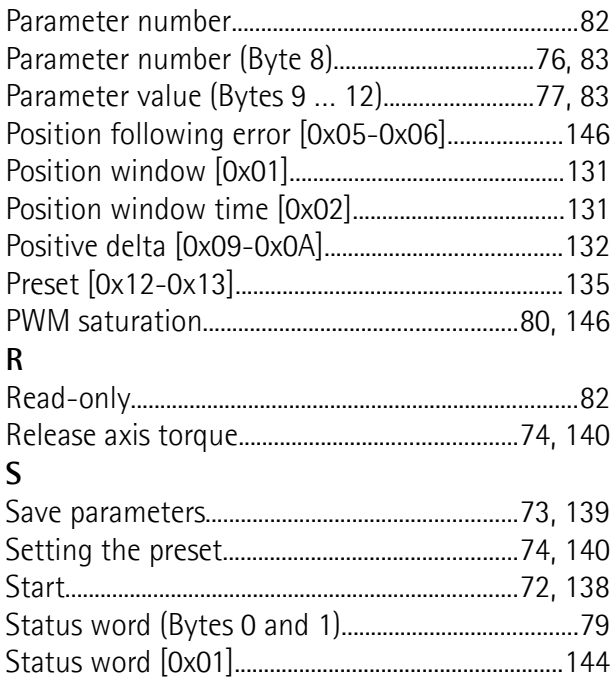

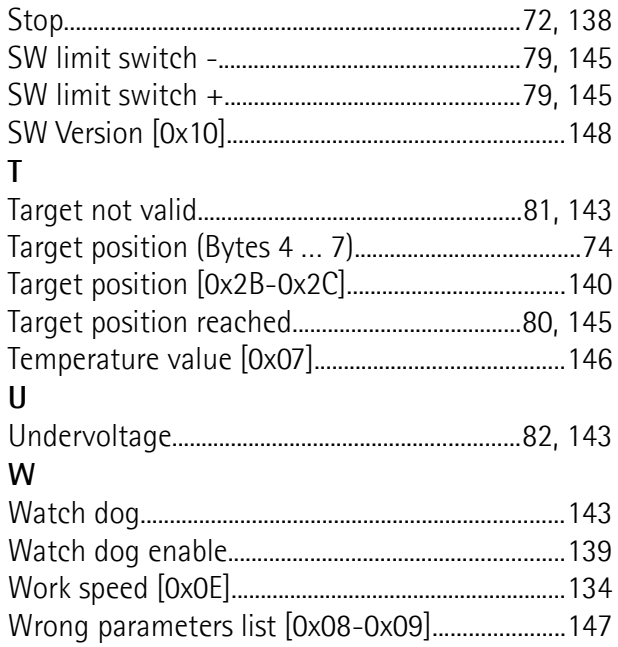

## <span id="page-9-0"></span>**Typographic and iconographic conventions**

In this guide, to make it easier to understand and read the text the following typographic and iconographic conventions are used:

- parameters and objects both of Lika device and interface are coloured in **GREEN**;
- alarms are coloured in **RED**;
- states are coloured in **FUCSIA**.

When scrolling through the text some icons can be found on the side of the page: they are expressly designed to highlight the parts of the text which are of great interest and significance for the user. Sometimes they are used to warn against dangers or potential sources of danger arising from the use of the device. You are advised to follow strictly the instructions given in this guide in order to guarantee the safety of the user and ensure the performance of the device. In this guide the following symbols are used:

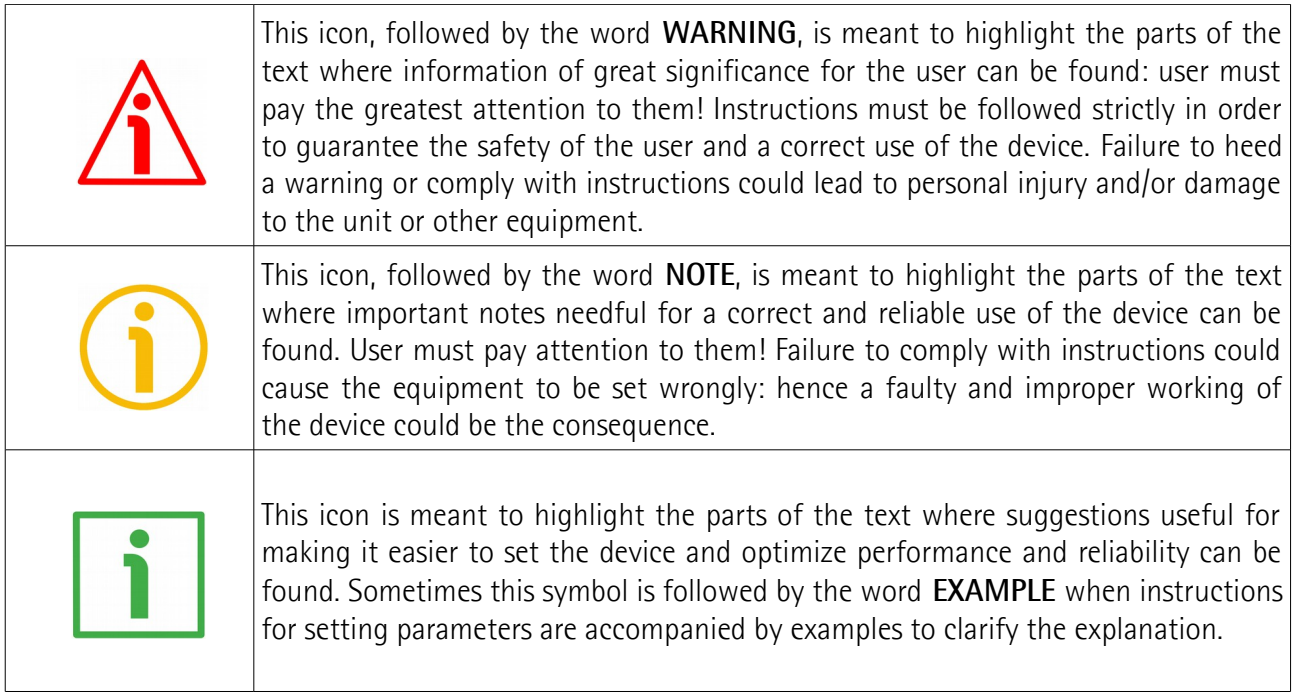

## <span id="page-10-0"></span>**Preliminary information**

This guide is designed to provide the most complete information the operator needs to correctly and safely install and operate the **DRIVECOD rotary actuators RD6 model with Profibus-DP interface**.

RD6 units are positioning devices which integrate into one system a brushless motor, a drive, a multiturn absolute encoder and a position controller. They are not equipped with gears. The 70 mm (2.76") size square flange and the 14 mm (0.55") shaft are designed to be coupled with planetary gearboxes available in the market. Thus the units can be easily integrated into custom applications to meet specific torque and speed requirements. RD6 are designed to drive positioning systems, change-over applications and linear guides. Typical uses are packaging lines, food processing and pharmaceutical industries, wood & metalworking machinery, paper machinery, material handling equipment, bending machines, filling and bottling plants, printing machines, mold changers, mobile stops, tool changers, spindle positioning devices, among others.

RD6 rotary actuators can be equipped with the following interfaces:

- RD6-x-xxx-**CB**-... = CANopen DS301 interface;
- RD6-x-xxx-**EC**-... = EtherCAT interface;
- RD6-x-xxx-**MB**-... = Modbus RTU (RS-485) interface;
- RD6-x-xxx-**PB**-... = Profibus-DP interface;
- RD6-x-xxx-**PL**-... = POWERLINK interface.

The present manual is specifically designed to describe the Profibus-DP interface model. For information on the actuators designed for the integration into other fieldbus/Ethernet networks, please refer to the specific documentation.

In the Modbus version the configuration of the DRIVECOD unit can be done through a software expressly developed and released by Lika Electronic in order to allow an easy set up of the device. The program is supplied for free and can be installed in any PC fitted with a Windows operating system (Windows XP or later). It allows the operator to set the working parameters of the device; control manually some movements and functions; and monitor whether the device is running properly. In the Profibus version configuration can be done using the same program through a **service RS-232 serial interface, in compliance with Modbus protocol**.

To make it easier to read the text, this guide can be divided into two main sections.

In the first section general information concerning the safety, the mechanical installation and the electrical connection as well as tips for setting up and running properly and efficiently the unit are provided.

In the second section, entitled **Profibus Interface**, both general and specific information is given on the Profibus-DP interface. In this section the interface features and the objects implemented in the unit are fully described.

In the third section, entitled **Modbus Interface**, both general and specific information is given on the Modbus interface. As previously stated, Profibus version is equipped with a service RS-232 serial interface, in compliance with Modbus protocol. Using a software expressly developed and released by Lika Electronic for free it allows the operator to configure the ROTADRIVE unit before installation in the Profibus network. In the **Modbus Interface** section the interface features and the registers implemented in the unit are fully described.

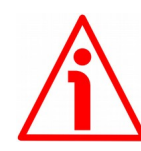

#### **WARNING**

When you install **Lika RD6** module, the value of each parameter is uploaded at power-on from the GSD file which has been loaded in the PLC. Thus any new setting made locally through **[Parameter number \(Byte 8\)](#page-75-0)** and **[Parameter value \(Bytes 9 … 12\)](#page-76-0)** items of the Data Exchange message will be temporary: when you turn off the power supply, the set value is lost (except the preset value which is the only variable not included in the GSD file; or unless you set the preset value previously which causes all parameters values to be saved automatically, see on page [91\)](#page-90-1) and the value saved in the PLC will be uploaded at next power-on (thus all values, even if previously saved because of a preset setting, will be overwritten anyway).

This unit also allows to install the **Lika RD6-no param** module. Using this module, the unit does not read the parameters from the PLC when the power is switched on (they are read from the flash memory) and allows the operator to save any new setting made locally through **[Parameter number \(Byte 8\)](#page-75-0)** and **[Parameter value \(Bytes 9 … 12\)](#page-76-0)** items of the Data Exchange message on the non-volatile memory (by means of the bit 9 **[Save](#page-72-1) [parameters](#page-72-1)** in the **[Control Word \(Bytes 0 and 1\)](#page-70-2)**). When **Lika RD6-no param** module is installed, it is NOT possible to read and change the values of the **configuration data** parameters in the **Device-specific parameters** page of the TIA **Properties** window (see the ["7.1.4 Device view"](#page-51-0) section on page [52\)](#page-51-0). Thus you are allowed to enter new parameter values only through **[Parameter number \(Byte 8\)](#page-75-0)** and **[Parameter value \(Bytes 9 … 12\)](#page-76-0)** items of the Data Exchange message or by using the Modbus interface.

Using the RS-232 Modbus service serial interface it is possible to alter and then save the parameter values; in this way altered values are available again at next power-on. But this is true only until the serial interface is kept active: as soon as the unit is connected to the Profibus network, data in the PLC will be uploaded automatically and therefore the values set through the serial interface will be overwritten.

On the other hand using Siemens TIA PORTAL it is possible to alter any value and then save it permanently in the PLC (except in the -no param module). To save values permanently the operator has to enter the **Device-specific parameters** page of TIA and then alter the desired item (see the ["7.1.4 Device view"](#page-51-0) section on page [52\)](#page-51-0). Values altered in the Control Table of TIA (see the ["7.1.13 Control Table"](#page-60-0) section on page [61\)](#page-60-0) are temporary only.

## <span id="page-12-0"></span>**Glossary of Profibus terms**

PROFIBUS, like many other networking systems, has a set of unique terminology. Table below contains a few of the technical terms used in this guide to describe the PROFIBUS interface. They are listed in alphabetical order.

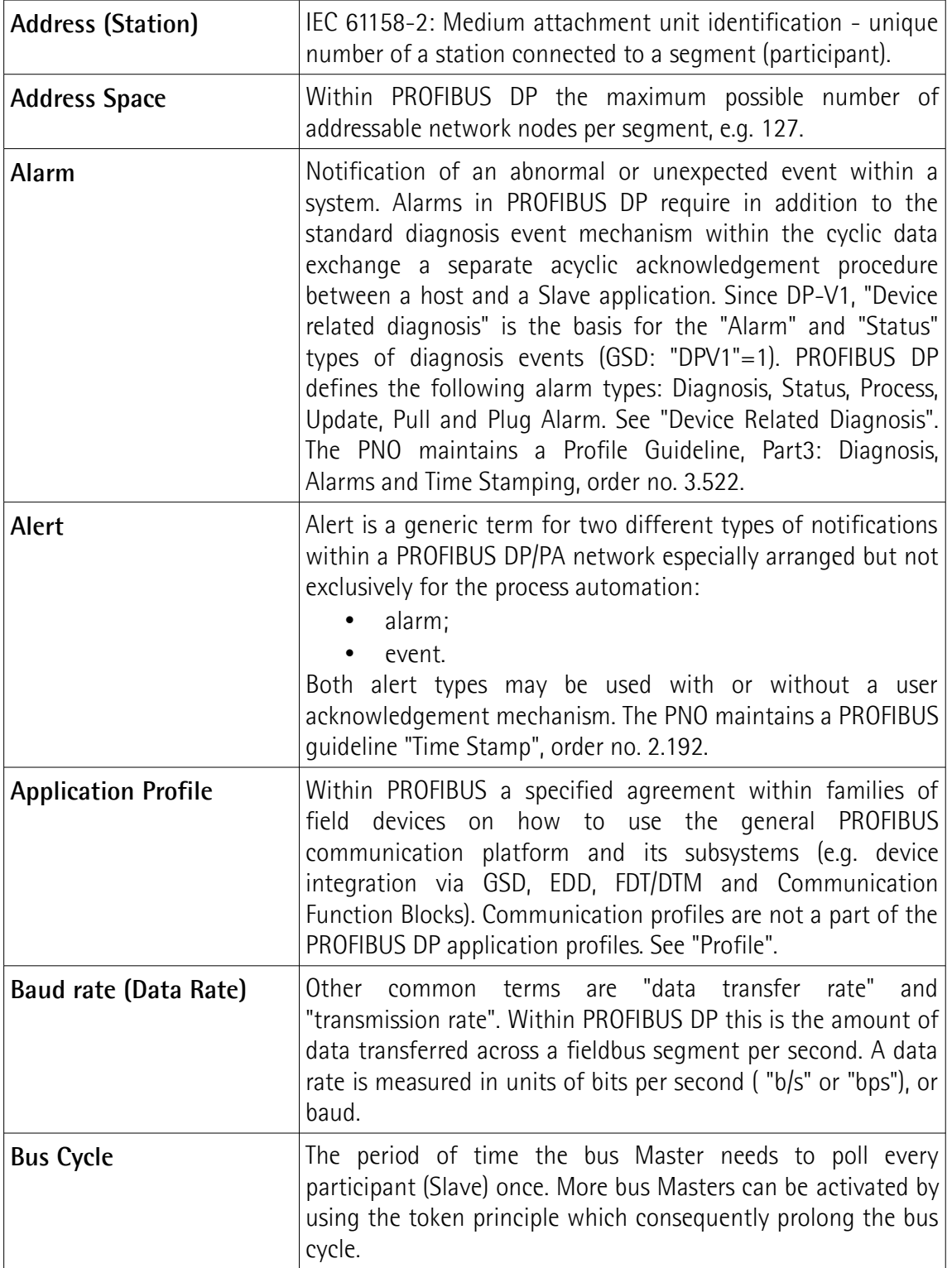

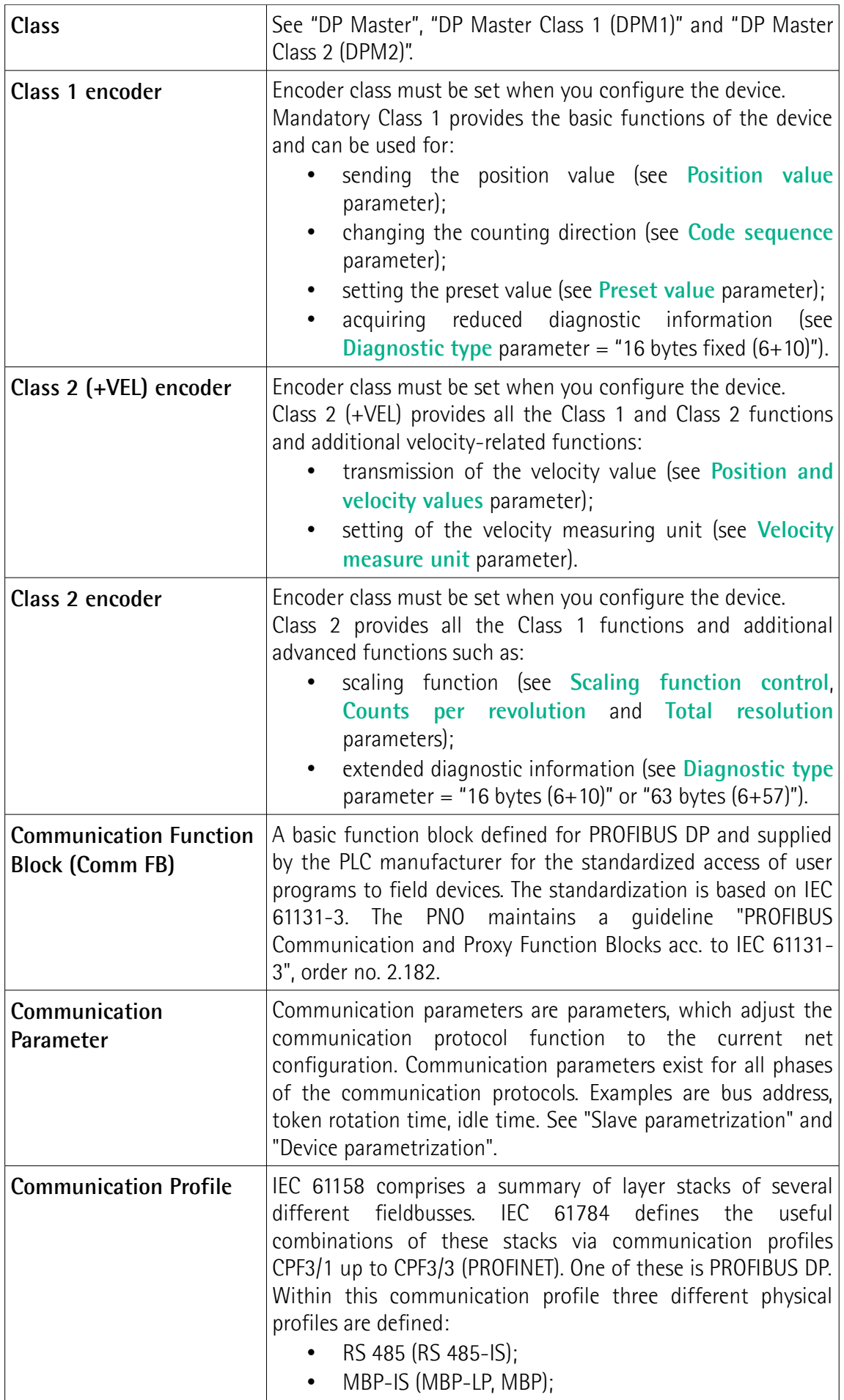

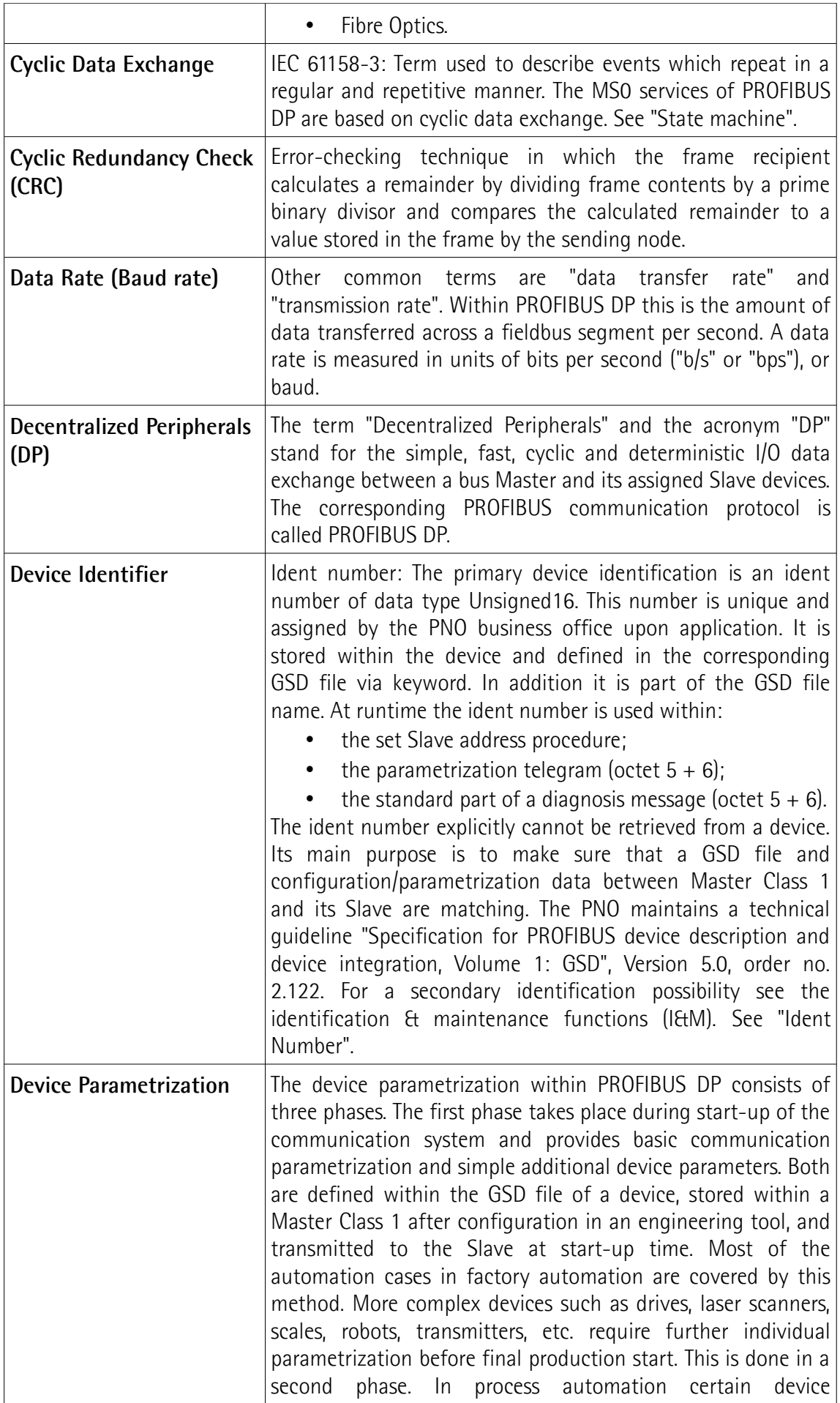

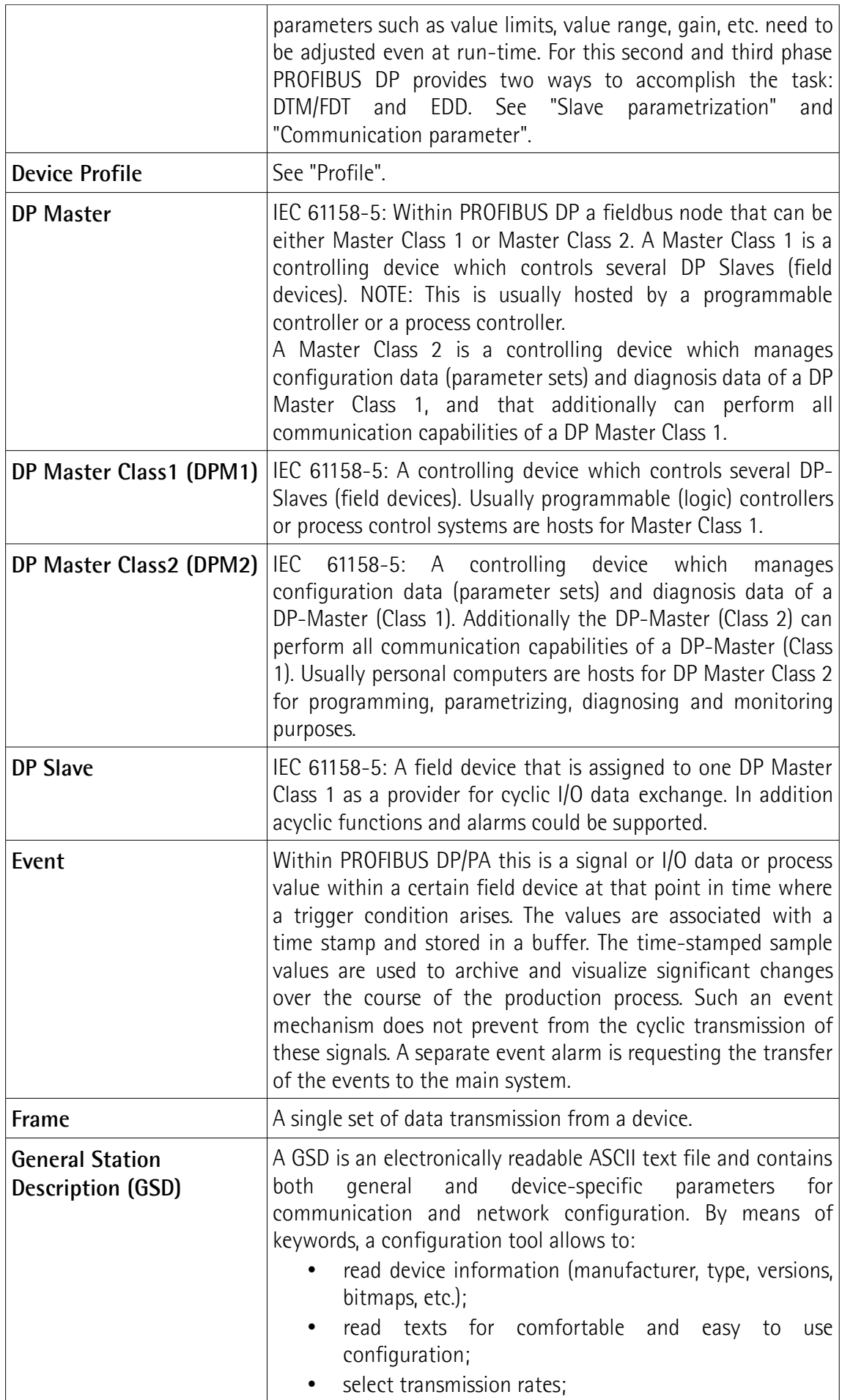

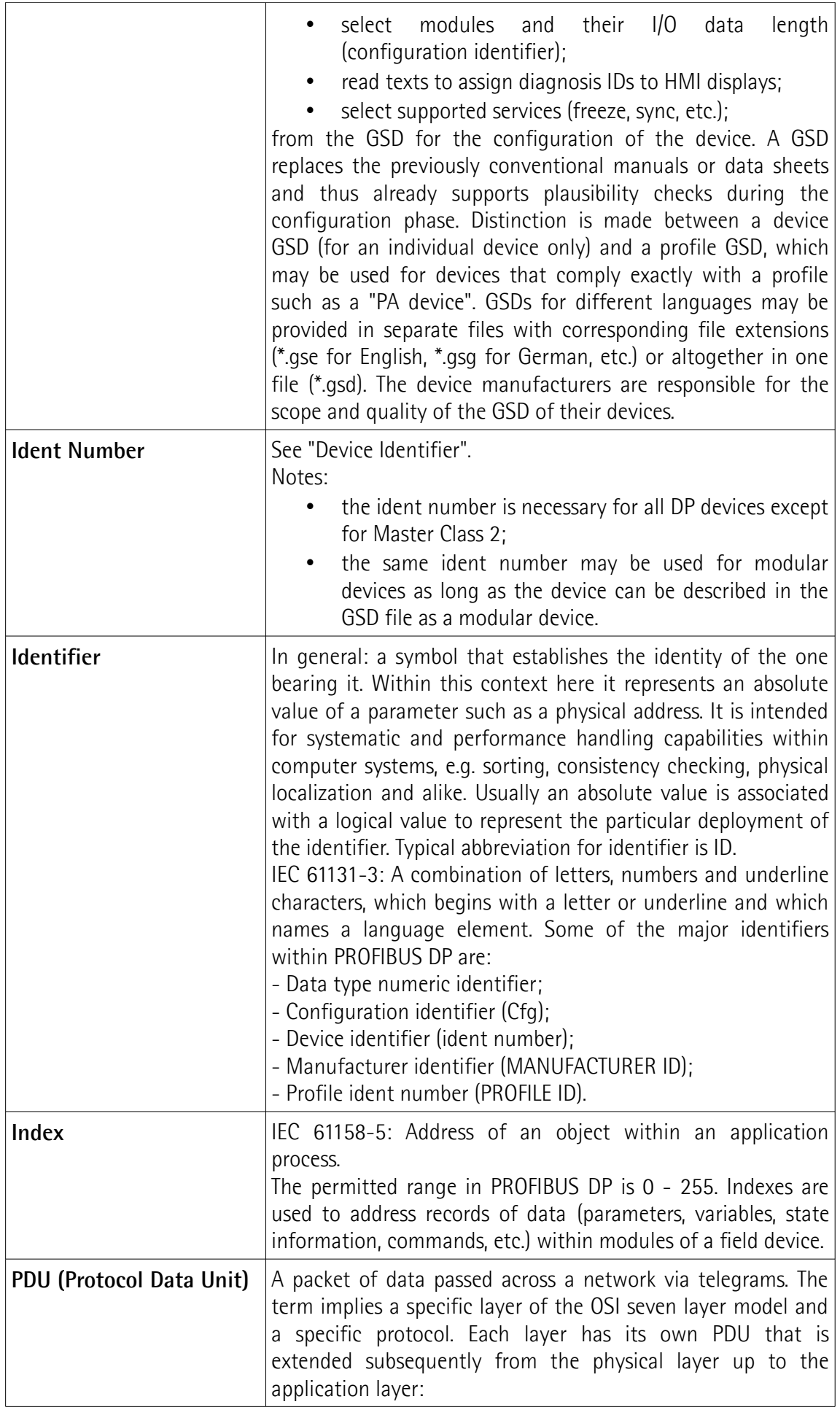

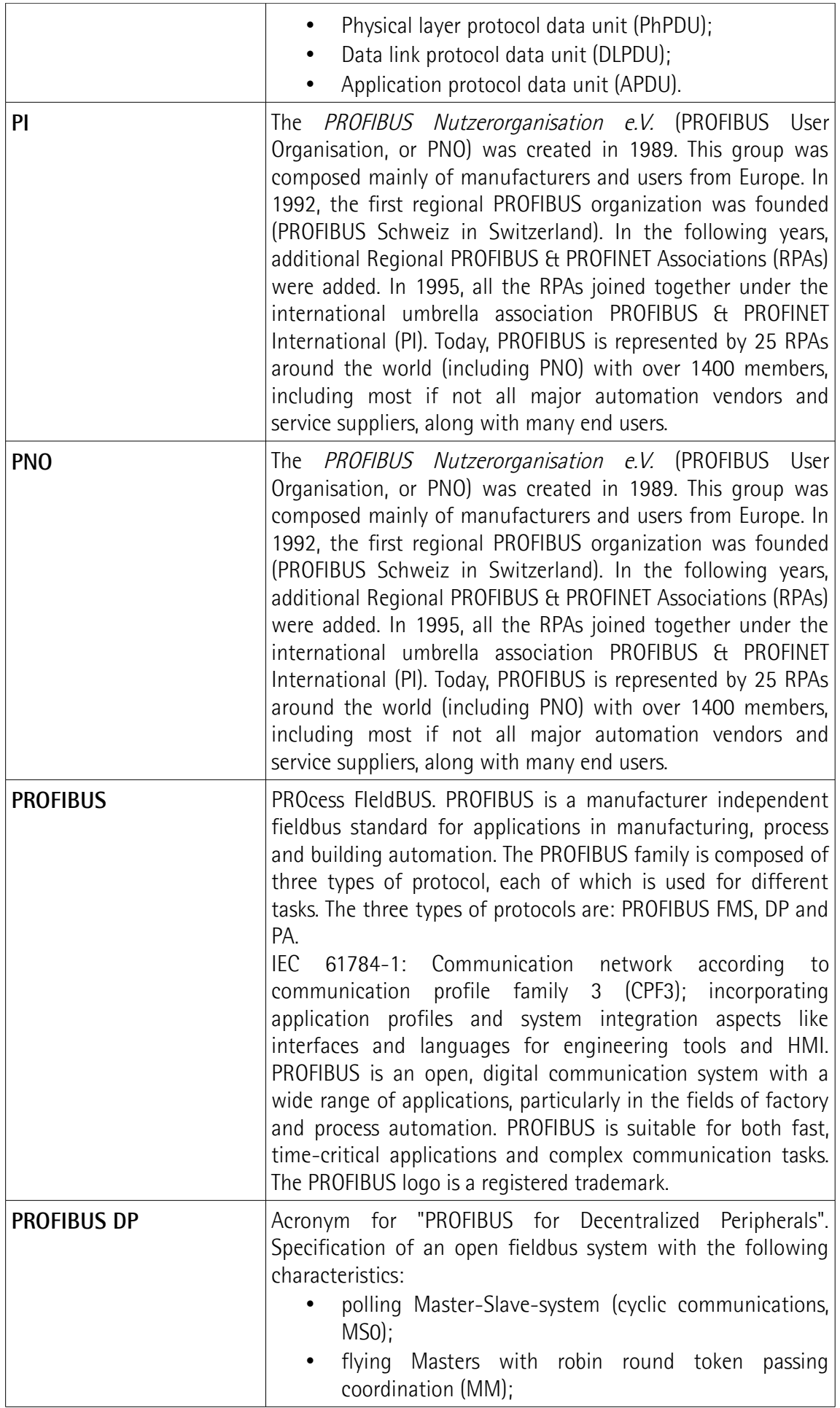

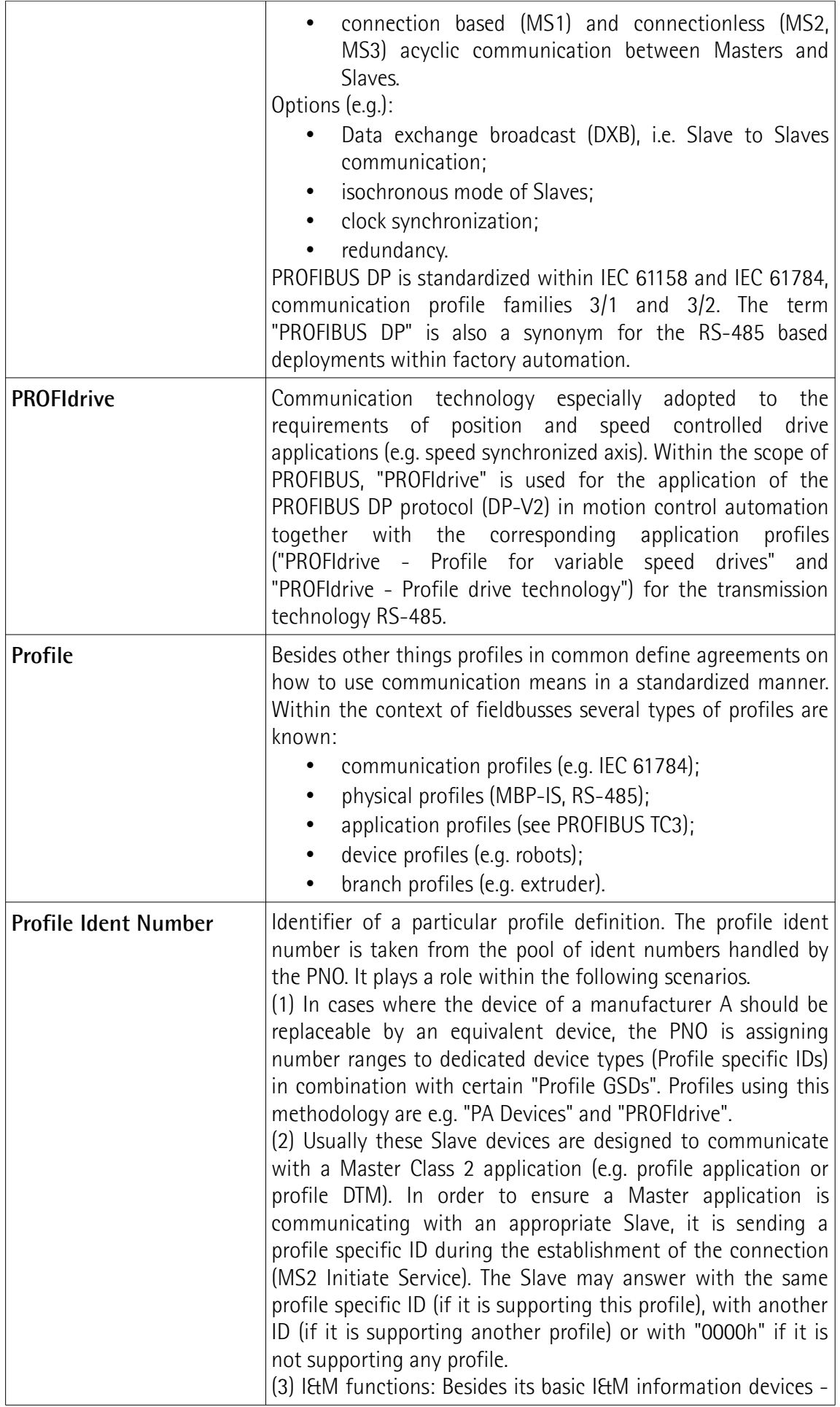

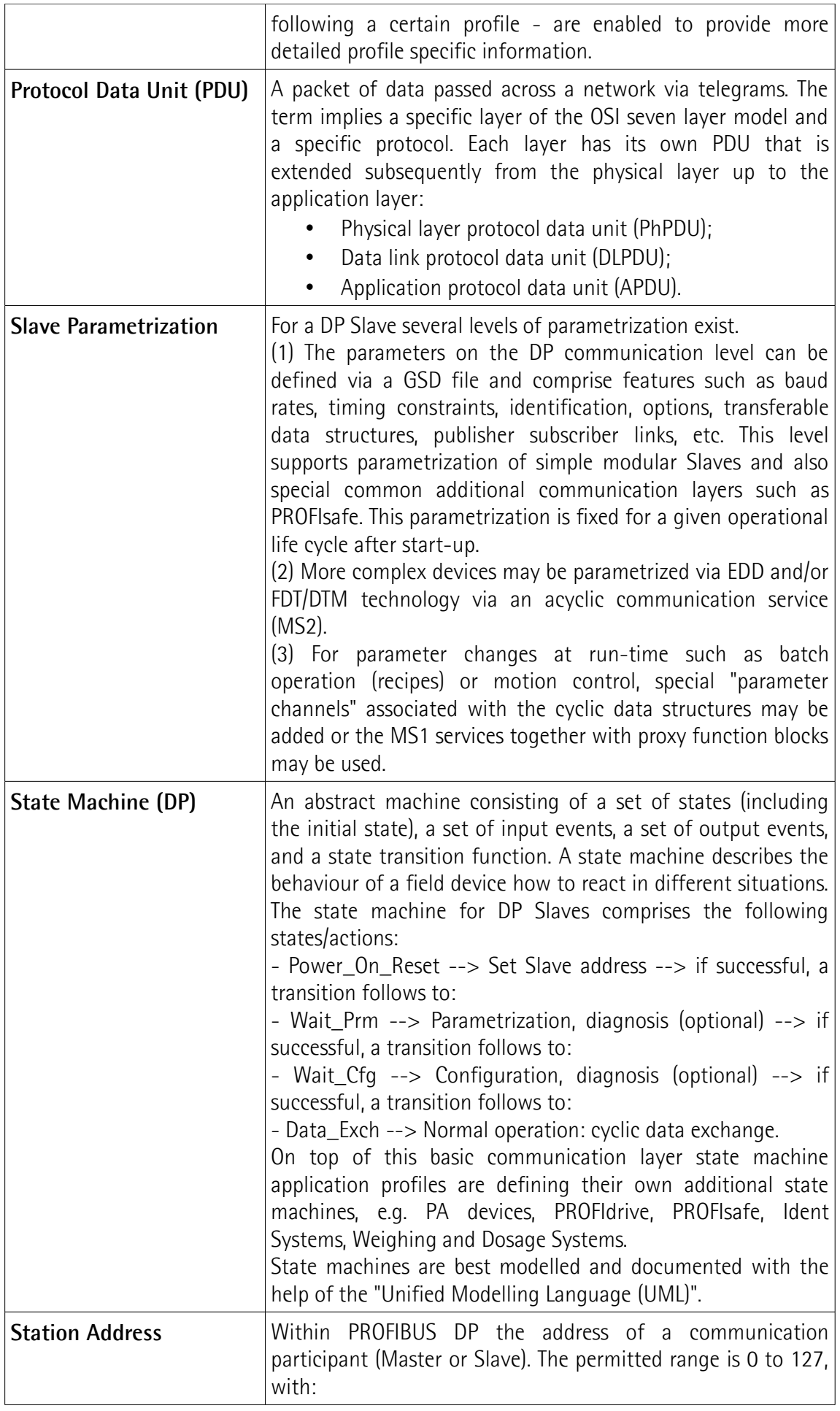

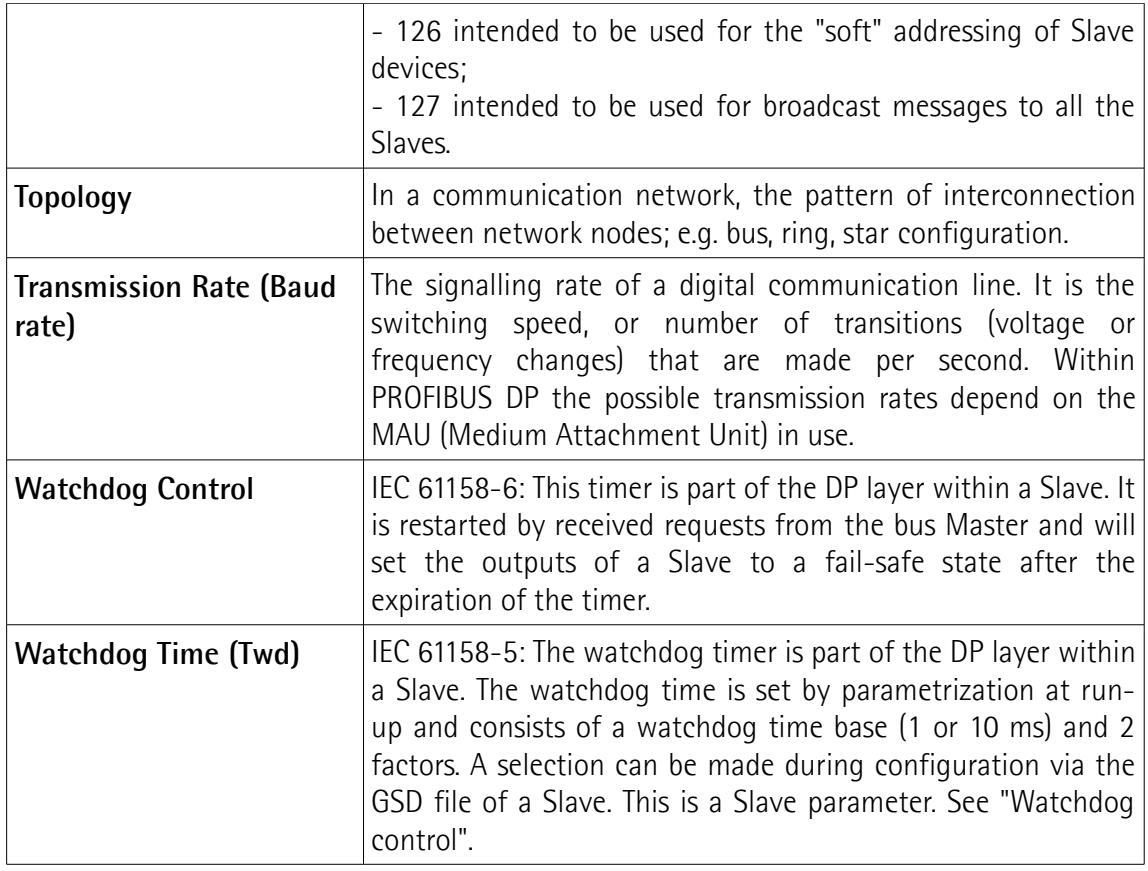

## <span id="page-21-0"></span>**Glossary of MODBUS terms**

MODBUS, like many other networking systems, has a set of unique terminology. Table below contains a few of the technical terms used in this guide to describe the MODBUS interface. They are listed in alphabetical order.

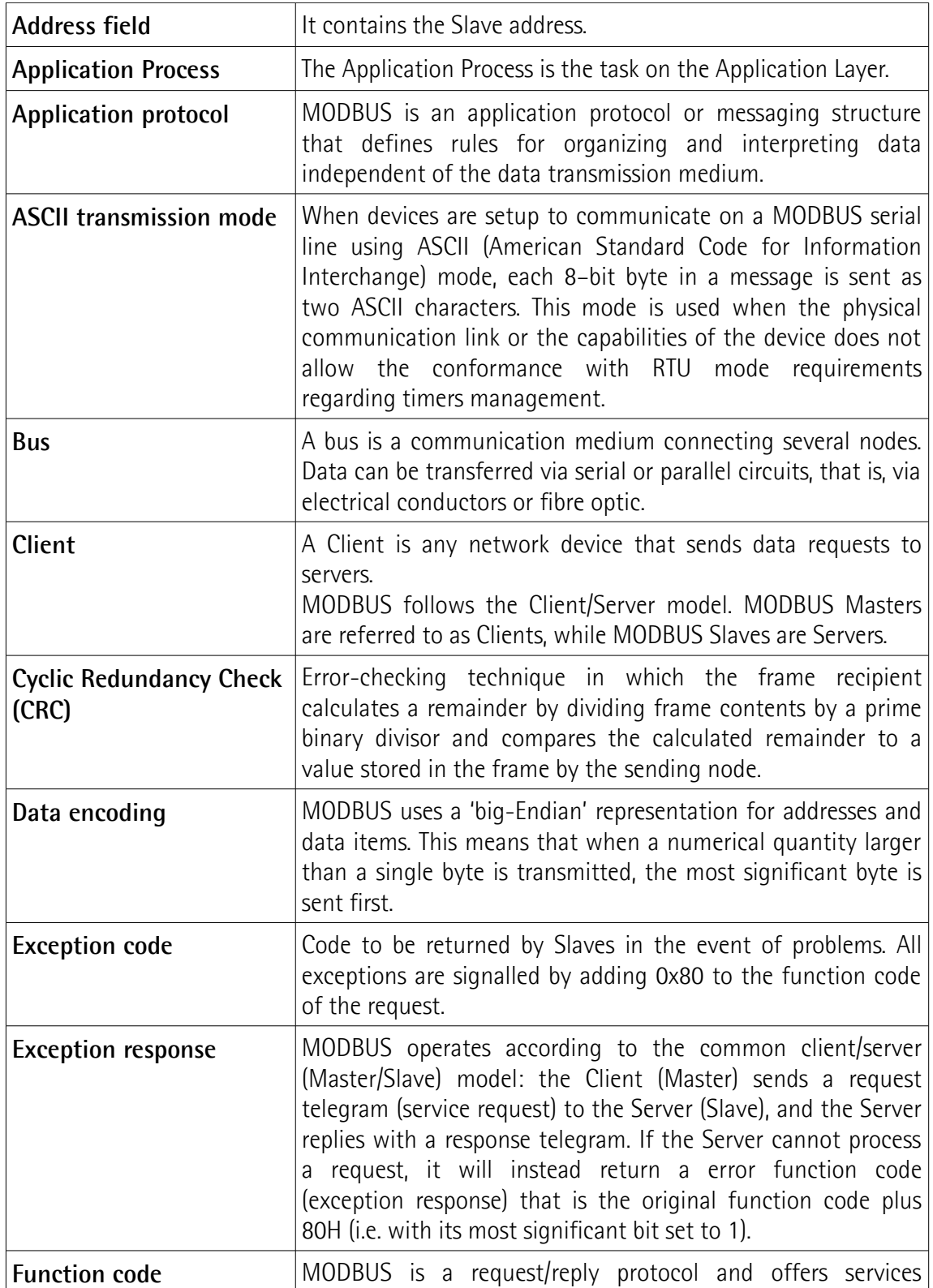

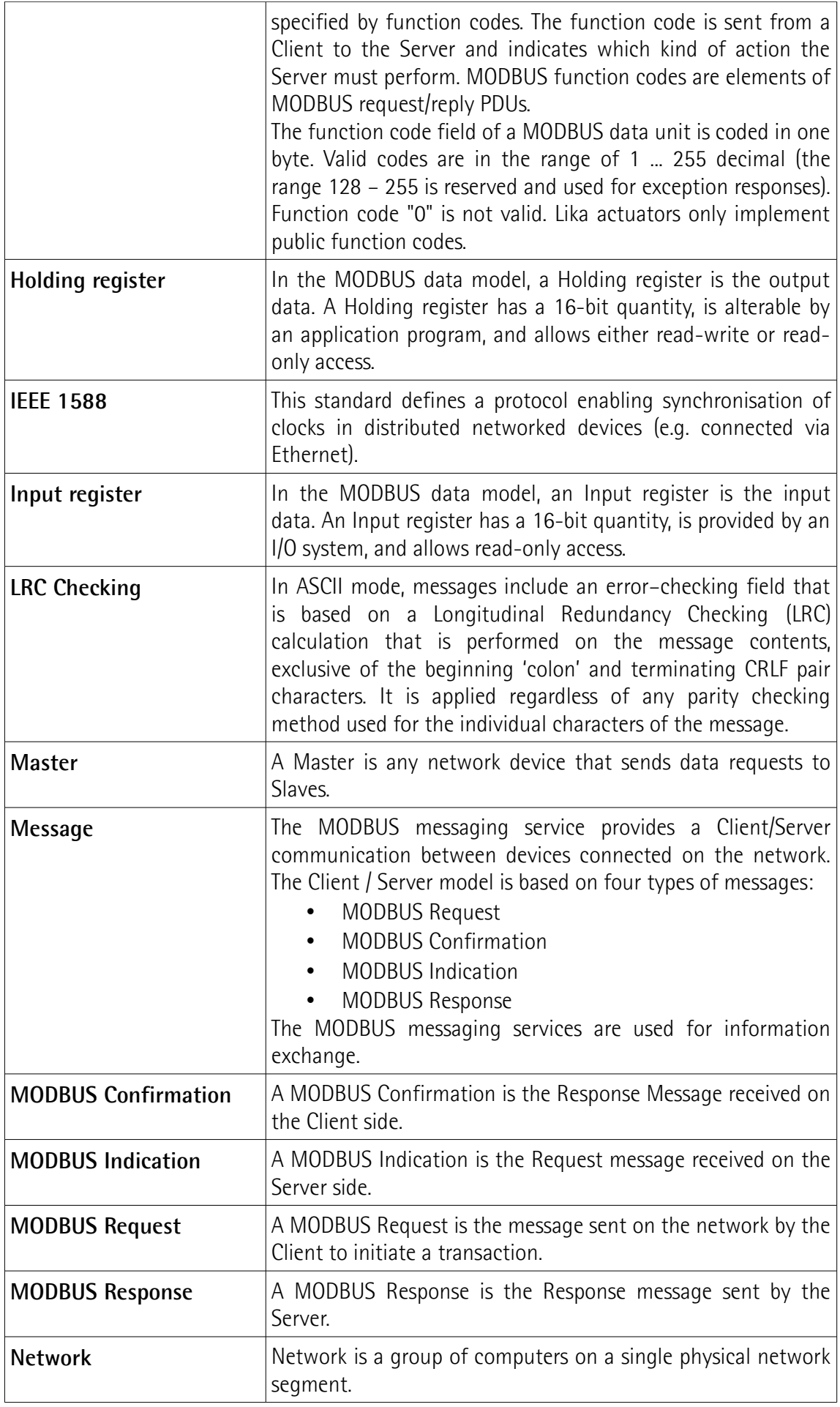

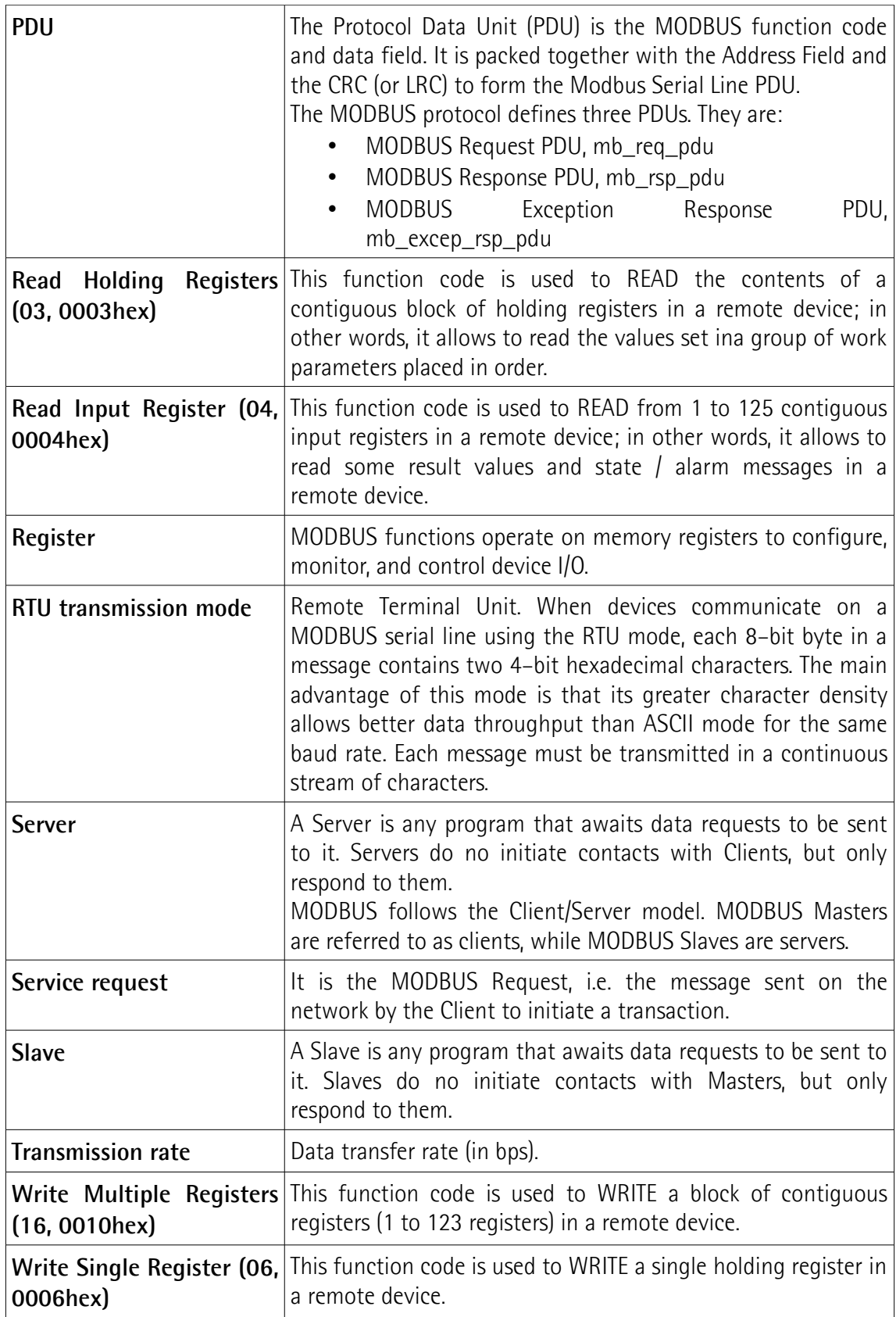

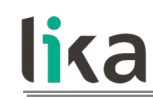

### <span id="page-24-2"></span>**1 Safety summary**

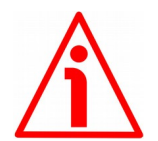

#### <span id="page-24-1"></span>**1.1 Safety**

- Always adhere to the professional safety and accident prevention regulations applicable to your country during device installation and operation;
- installation and maintenance operations have to be carried out by qualified personnel only, with power supply disconnected and stationary mechanical parts;
- device must be used only for the purpose appropriate to its design: use for purposes other than those for which it has been designed could result in serious personal and/or the environment damage;
- high current, voltage and moving mechanical parts can cause serious or fatal injury:
- warning ! Do not use in explosive or flammable areas;
- failure to comply with these precautions or with specific warnings elsewhere in this manual violates safety standards of design, manufacture, and intended use of the equipment;
- Lika Electronic assumes no liability for the customer's failure to comply with these requirements.

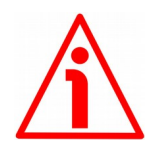

#### <span id="page-24-0"></span>**1.2 Electrical safety**

- Turn OFF power supply before connecting the device;
- connect according to explanation in the ["Electrical connections"](#page-30-1) section;
- a safety push-button for emergency power off must be installed to shut off the motor power supply in case of emergency situations;
- in compliance with 2014/30/EU norm on electromagnetic compatibility, following precautions must be taken:

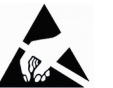

- before handling and installing the equipment, discharge electrical charge from your body and tools which may come in touch with the device;
- power supply must be stabilized without noise; install EMC filters on device power supply if needed;
- always use shielded cables (twisted pair cables whenever possible);
- avoid cables runs longer than necessary;
- avoid running the signal cable near high voltage power cables;
- mount the device as far as possible from any capacitive or inductive noise source; shield the device from noise source if needed;
- to guarantee a correct working of the device, avoid using strong magnets on or near by the unit;

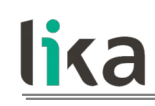

- minimize noise by connecting the shield and/or the connector housing and/or the frame to ground. Make sure that ground is not affected by noise. The connection point to ground can be situated both on the device side and on user's side. The best solution to minimize the interference must be carried out by the user.

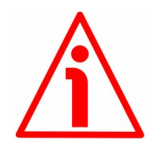

#### <span id="page-25-0"></span>**1.3 Mechanical safety**

- Install the device following strictly the information in the ["Mechanical](#page-27-0) [installation"](#page-27-0) section;
- mechanical installation has to be carried out with stationary mechanical parts;
- do not disassemble the unit;
- do not tool the unit or its shaft:
- delicate electronic equipment: handle with care; do not subject the device and the shaft to knocks or shocks;
- respect the environmental characteristics of the product;
- the actuator can be mounted directly on the drive shaft or coupled with planetary gearboxes. An adapting flange can be further interposed.

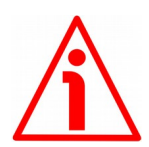

#### **WARNING**

The unit has been adjusted by performing a full-load mechanical running test; thence default values which has been set refer to a device running in such condition. Furthermore they are intended to ensure a standard and safe operation which not necessarily results in a smooth running and an optimum performance. Thus to suit the specific application requirements it may be advisable and even necessary to enter new parameters instead of the factory default settings; in particular it may be necessary to change velocity, acceleration, deceleration and gain values.

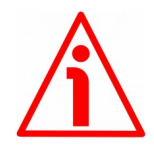

#### **WARNING**

The counter-electromotive force (back EMF) generated by the motor in case the shaft is forced to spin due to a manual external force can cause irreparable damages to the internal circuitry.

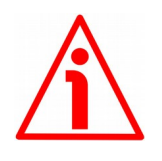

#### **WARNING**

Please evaluate attentively the characteristics of the 24V power supply pack as the counter-electromotive force (back EMF) generated by the motor flows back and directly discharge through the capacitor module of the 24V power supply pack.

# lika

## <span id="page-26-0"></span>**2 Identification**

Device can be identified through the **order code** and the **serial number** printed on the label applied to its body. Information is listed in the delivery document too. Please always quote the order code and the serial number when reaching Lika Electronic for purchasing spare parts or needing assistance. For any information on the technical characteristics of the product [refer to the technical](http://www.lika.it/eng/prodotti.php?id_cat=265) [catalogue.](http://www.lika.it/eng/prodotti.php?id_cat=265)

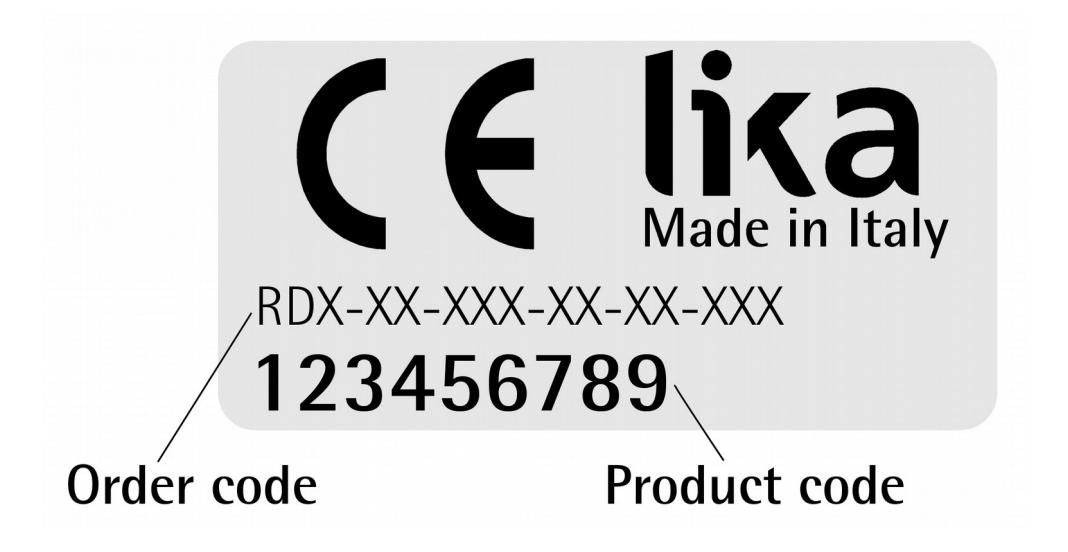

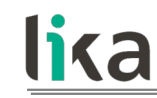

## <span id="page-27-0"></span>**3 Mechanical installation**

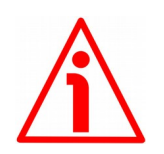

#### **WARNING**

Installation and maintenance operations have to be carried out by qualified personnel only, with power supply disconnected. Motor and shaft must be in stop.

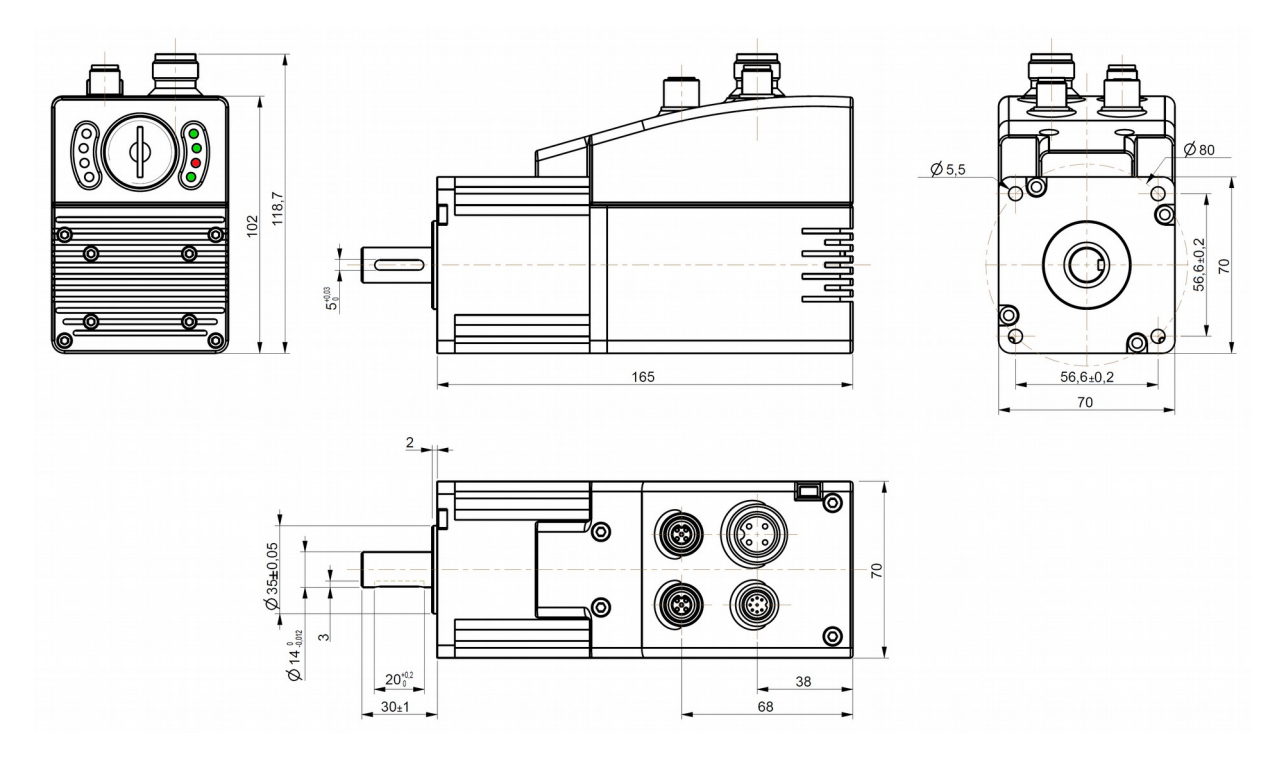

(values are expressed in mm)

**Figure 1 - RD6-P8-157-... unit – Overall dimensions**

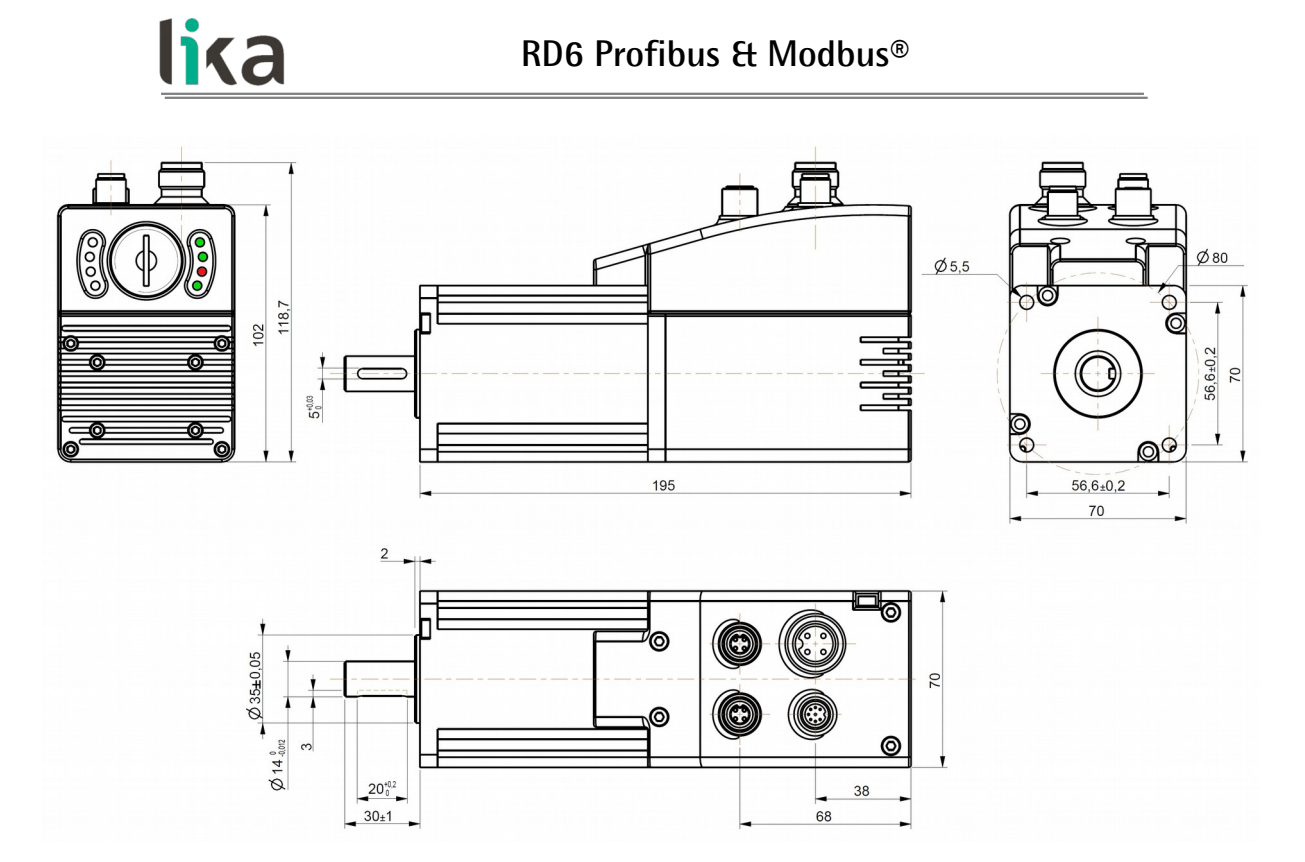

(values are expressed in mm)

**Figure 2 - RD6-P8-250-... unit – Overall dimensions**

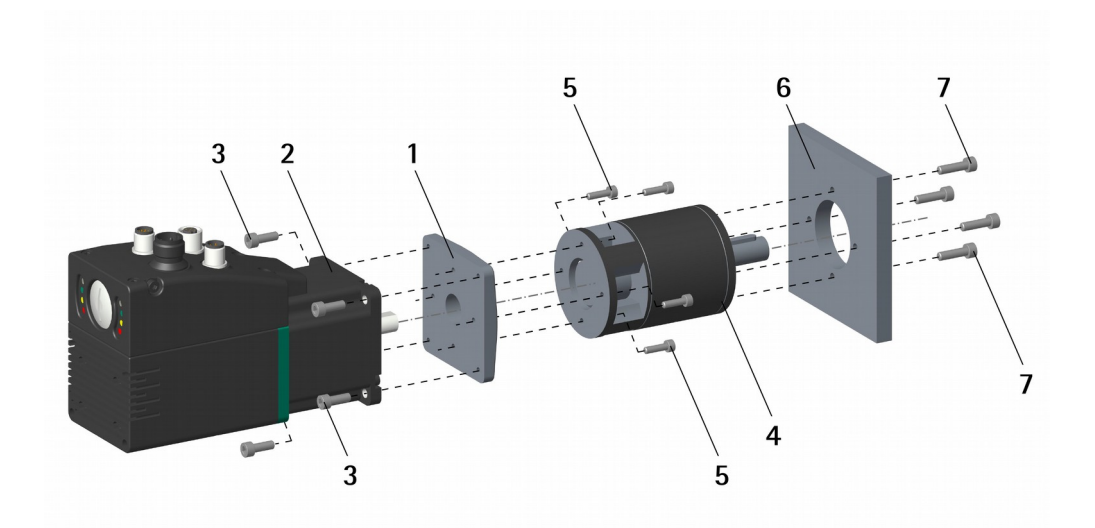

**Figure 3 - Installation example of an RD6 unit**

To install the DRIVECOD unit properly please read carefully and follow the instructions below; note anyway that the unit can be installed in several manners and according to the specific user's application.

• If required, mount an adapting flange **1**; the adapting flange **1** can be either fixed to the actuator's flange **2** first and then to the planetary gearbox **4**; or on the contrary it can be fixed to the planetary gearbox **4** first and then to

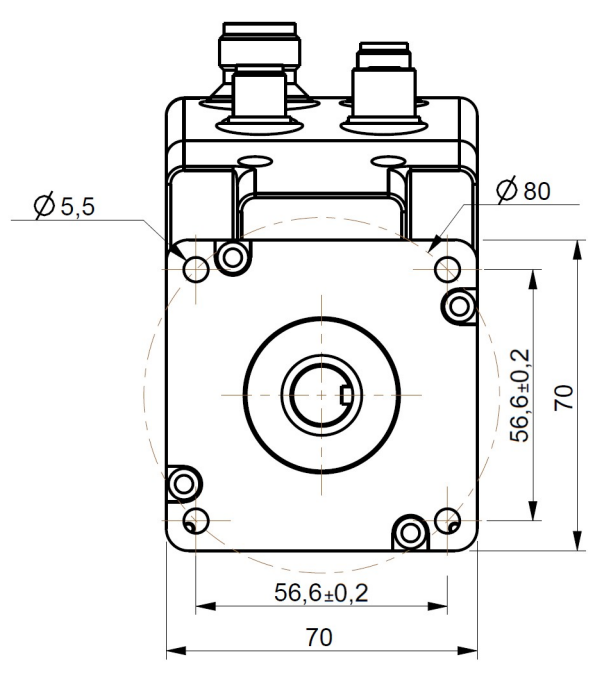

the actuator's flange **2**, according to the mounting configuration;

- use M5 type screws **3** to fix the adapting flange **1** to the actuator's flange **2**;
- use the screws **5** to fix the planetary gearbox **4** to the adapting flange **1**;
- couple and fasten the actuator and the planetary gearbox **4** together using the screws **3** or **5** according to the mounting configuration; properly secure the shaft of the actuator and the shaft of the planetary gearbox **4**;
- it could be advisable to install a coupling between the actuator and the planetary gearbox **4**;
- mount the shaft of the planetary gearbox **4** on the drive's shaft and properly secure them together; then fasten the planetary gearbox **4** to the flange or the mounting support **6** by means of the screws **7**.

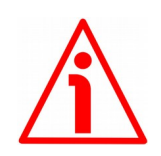

#### **WARNING**

lika

Never force manually the rotation of the shaft not to cause permanent damages! The counter-electromotive force (back EMF) generated by the motor in case the shaft is forced to spin due to a manual external force may cause irreparable damages to the internal circuitry.

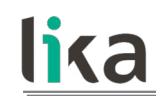

## <span id="page-30-1"></span>**4 Electrical connections**

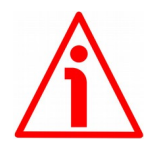

#### **WARNING**

When you send the **[Start](#page-137-0)**, **[Jog +](#page-136-1)** or **[Jog -](#page-136-0)** commands, the unit and the shaft start moving! Before operating please make sure that there are no risks of personal injury and mechanical damages.

Each **[Start](#page-137-0)** routine has to be checked carefully in advance!

Never force manually the rotation of the shaft not to cause permanent damages!

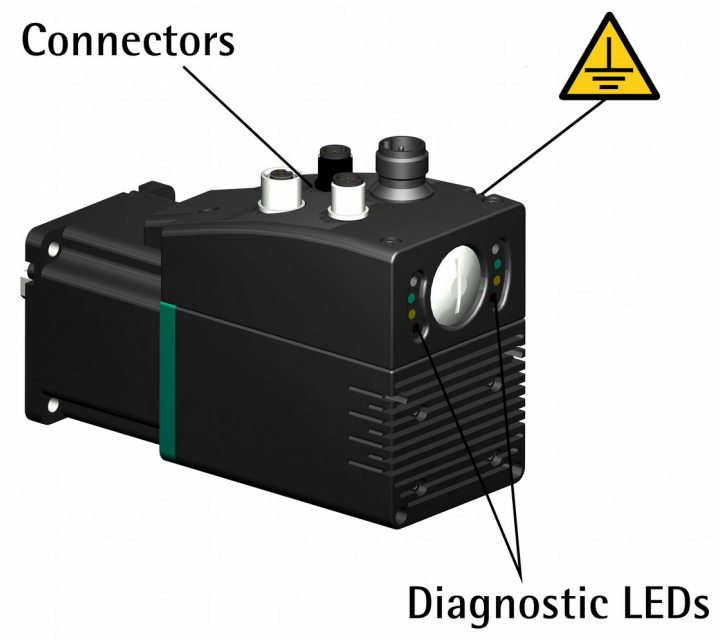

**Figure 4: Connectors and diagnostic LEDs**

#### <span id="page-30-2"></span><span id="page-30-0"></span>**4.1 Ground connection [\(Figure 5\)](#page-31-2)**

To minimize noise connect properly the frame to ground; we suggest using the ground screw provided in the frame (see the Figure above). Connect properly the cable shield to ground on user's side. Lika EC- pre-assembled cables are fitted with shield connection to the connector ring nut in order to allow grounding through the body of the device. Lika E- connectors have a plastic gland, thus grounding is not possible. If metal connectors are used, connect the cable shield properly as recommended by the manufacturer. See also the note in the next paragraph. Anyway make sure that ground is not affected by noise. It is recommended to provide the ground connection as close as possible to the device.

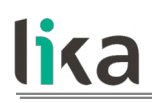

#### <span id="page-31-1"></span>**4.2 Connectors [\(Figure 4](#page-30-2) and [Figure 5\)](#page-31-2)**

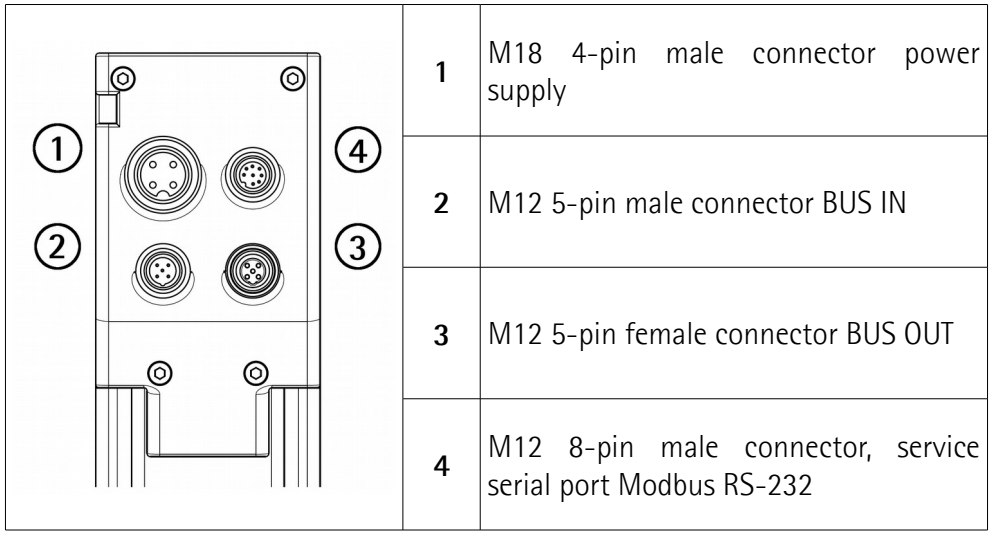

<span id="page-31-2"></span>**Figure 5: Connectors**

#### <span id="page-31-0"></span>**4.2.1 Power supply connector**

**Power supply** M18 4-pin male connector

(frontal side)

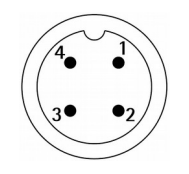

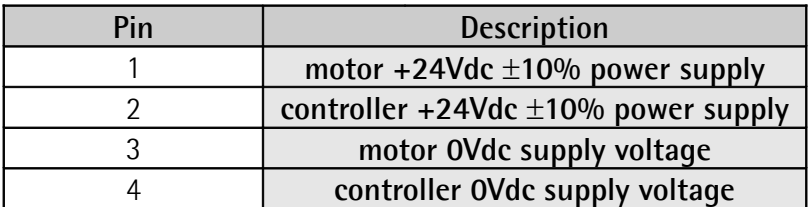

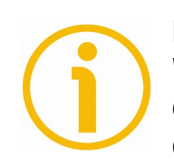

#### **NOTE**

Wire gauge of the mating connector cable:  $1.50 \text{ mm}^2$  max. Please consider the consumption of both the motor and the controller to evaluate the better configuration, see the datasheet.

# lika

#### <span id="page-32-0"></span>**4.2.2 Profibus-DP interface connectors (BUS IN and BUS OUT)**

Two M12 5-pin connectors with B coding are used for Profibus-DP connection through BUS IN and BUS OUT.

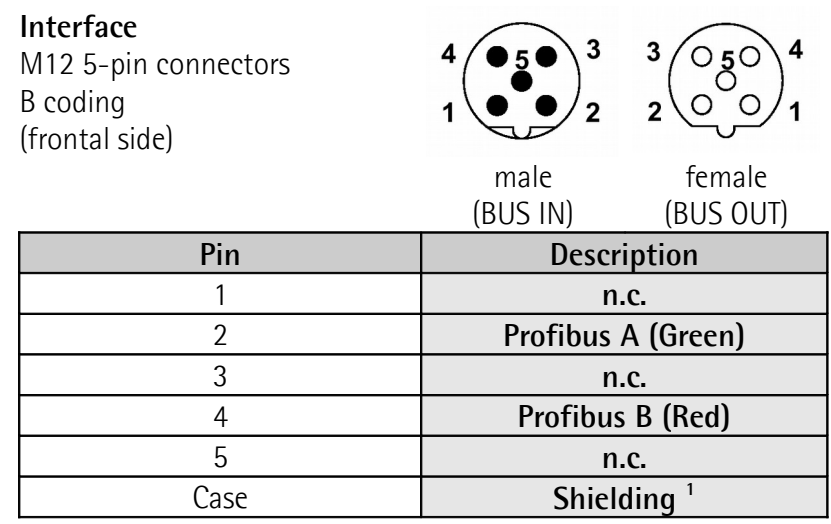

 $n.c.$  = not connected

1 Connect the cable shield to the cable gland of the metal connector

We recommend Profibus-DP certified connectors and cables to be used.

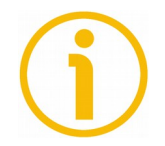

#### **NOTE**

We suggest always connecting the cable shield to ground on user's side.

Lika EC- pre-assembled cables are fitted with shield connection to the connector ring nut in order to allow grounding through the body of the device. Lika Econnectors have a plastic gland, thus grounding is not possible (see Figure below). If metal connectors are used, connect the cable shield properly as recommended by the manufacturer.

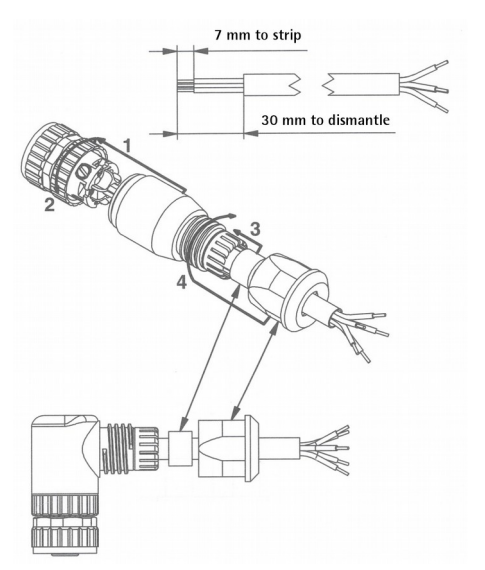

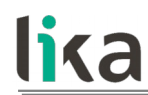

#### <span id="page-33-0"></span>**4.2.3 Modbus RS-232 service port**

#### **Modbus RS-232 service port**

M12 8-pin connector A coding, male (frontal side)

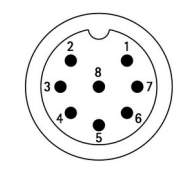

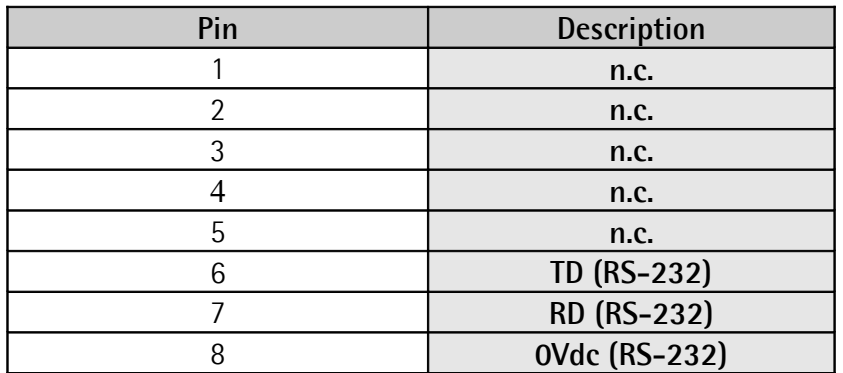

The configuration parameters of the Modbus service serial port have fixed values so the user cannot change them. They are:

| TIS EUL MOUVAS SELTICE SENTI |               |
|------------------------------|---------------|
| port settings                | Default value |
| Baud rate                    | 9600          |
| Byte size                    |               |
| Parity                       | Even          |
| Stop bits                    |               |

**RS-232 Modbus service serial**

The MODBUS address is according to the DIP switch setting. To set the node address of the RD6 device refer to the ["4.4.1 Setting the node address \(Figure 7\)"](#page-37-0) section on page [38.](#page-37-0) See also the ["8.2 "Serial configuration" page"](#page-98-0) section on page [99.](#page-98-0)

For any further information on configuring and using the RS-232 service serial port refer to the ["Modbus® interface"](#page-96-1) section on page [97.](#page-96-1)

#### <span id="page-34-0"></span>**4.3 Diagnostic LEDs [\(Figure 4](#page-30-2) and [Figure 6\)](#page-34-1)**

lika

Eight LEDs located in the back of the actuator's enclosure are meant to show visually the operating or fault status of both the Profibus and MODBUS interfaces and the device. The meaning of each LED is explained in the following tables.

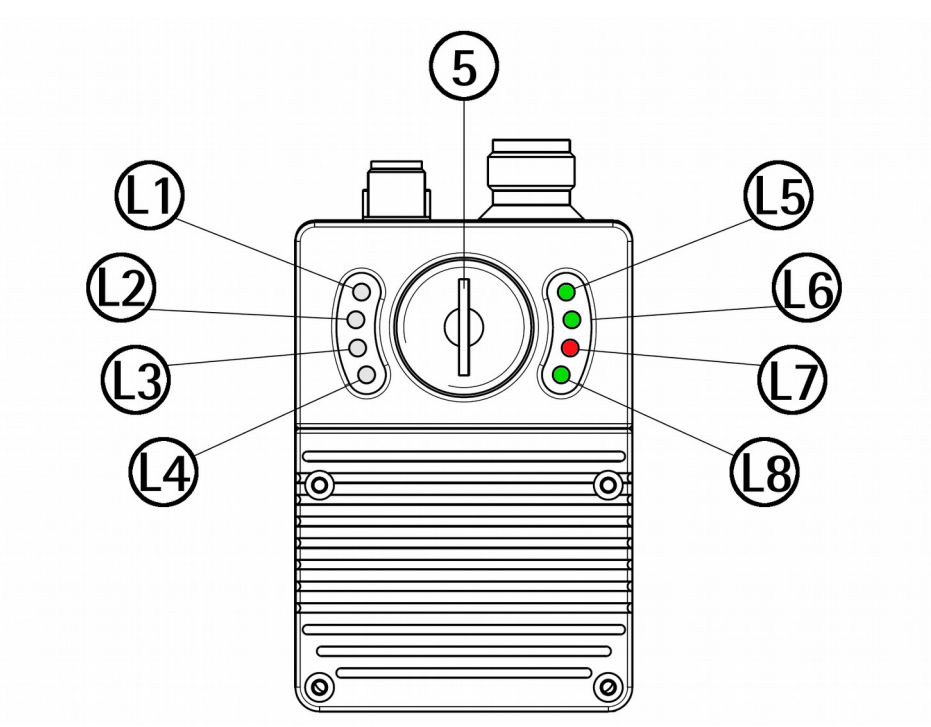

<span id="page-34-1"></span>**Figure 6: Diagnostic LEDs**

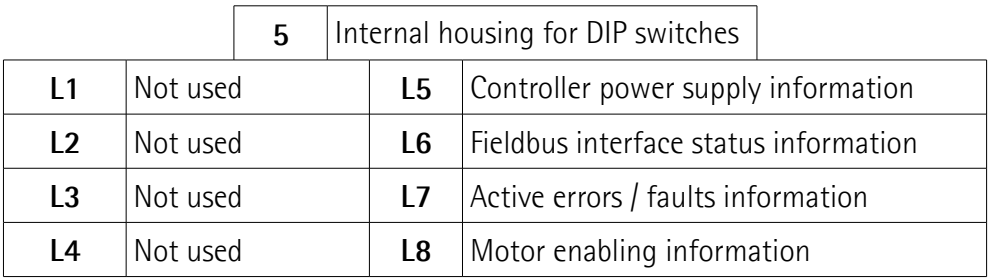

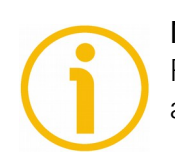

#### **NOTE**

Please note that the LEDs could have different meanings depending on the active interface.

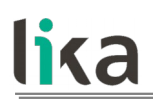

**QQQQQ"**<br>TBJJSL

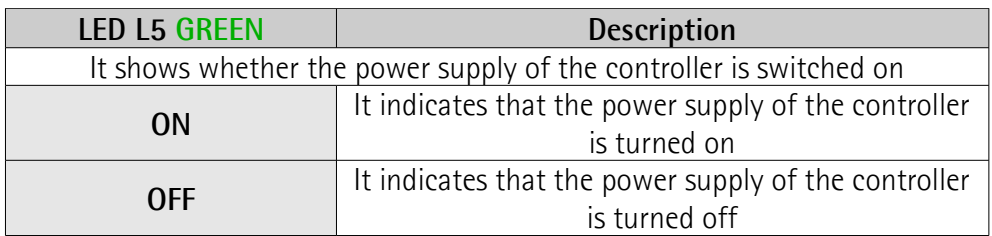

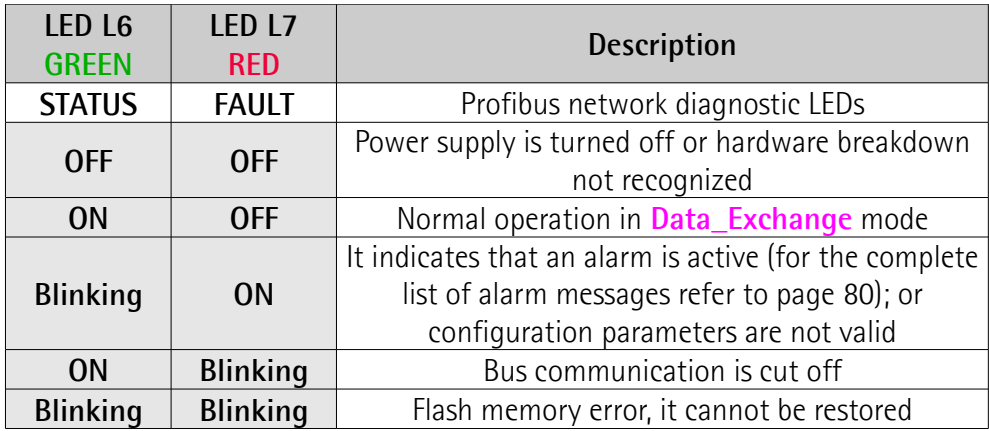

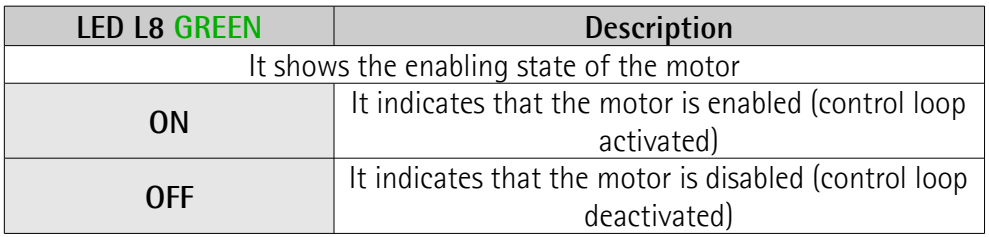

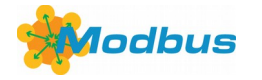

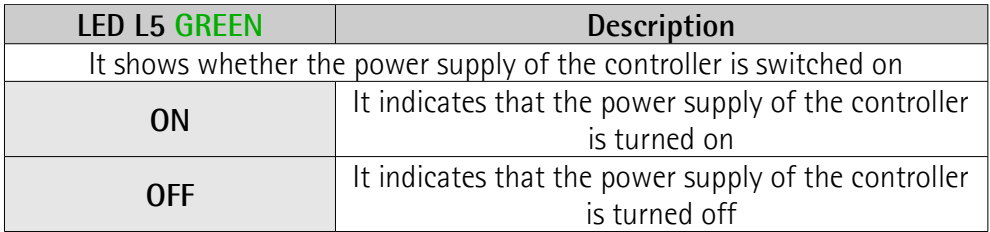

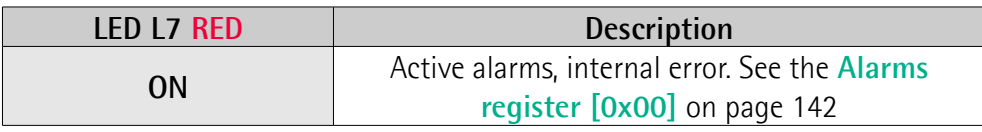
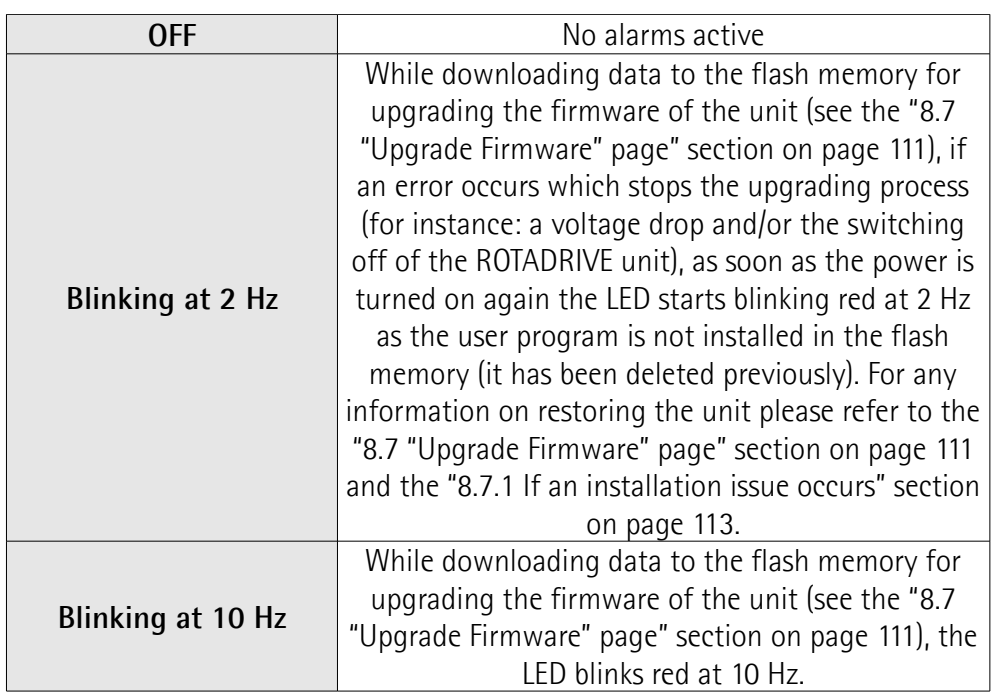

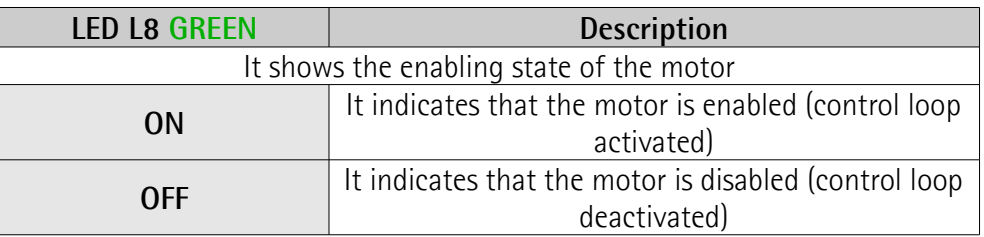

During initialisation, the system checks the diagnostic LEDs for proper operation; therefore they blink for a while.

#### **4.4 DIP switches [\(Figure 4](#page-30-0) and [Figure 6\)](#page-34-0)**

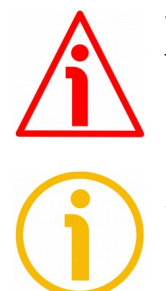

#### **WARNING**

The power supply must be turned off before performing this operation!

#### **NOTE**

When performing this operation be careful not to damage the connection wires.

To access the DIP switches unscrew and pull out the screw plug **5** [\(Figure 6\)](#page-34-0) in the back of the enclosure. Be careful to replace the screw plug at the end of the operation.

The DIP switches are located just beneath the screw plug.

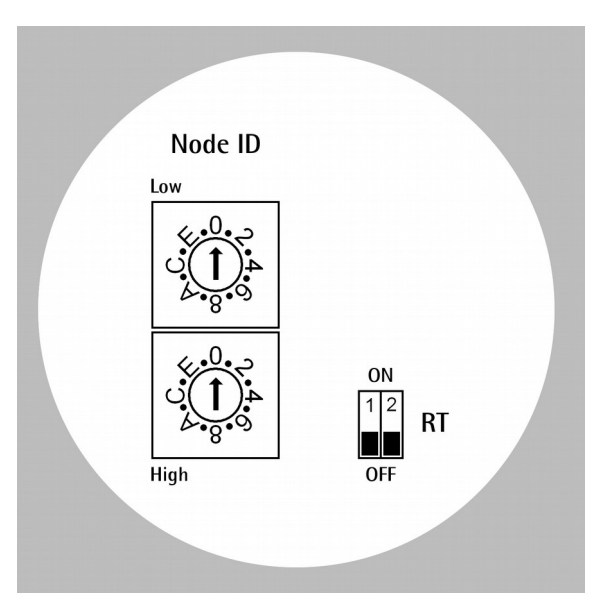

<span id="page-37-0"></span>**Figure 7: DIP switches**

#### <span id="page-37-1"></span>**4.4.1 Setting the node address [\(Figure 7\)](#page-37-0)**

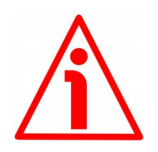

#### **WARNING**

lika

The power supply must be turned off before performing this operation!

Set the node address (Node ID) expressed in hexadecimal notation. The range of the node addresses is between 1 and  $125$  ( $125 = 7D$  hex). The node address which is set using this selector affects both the Profibus and the MODBUS interfaces.

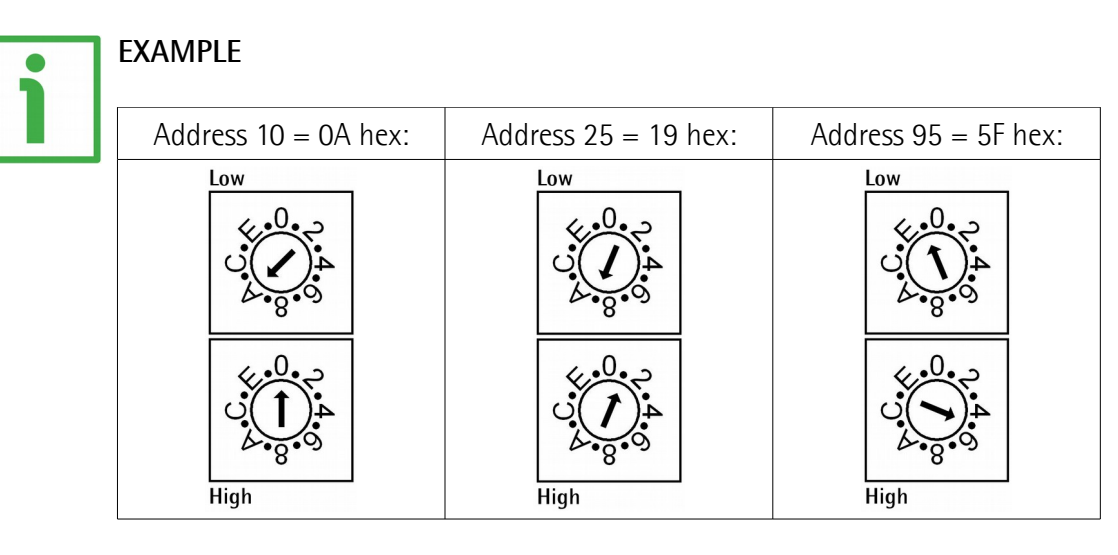

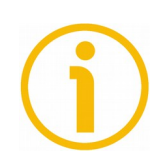

#### **NOTE**

The node address which is set using this selector affects both the Profibus and the MODBUS interfaces.

The address set at Lika is 1.

If you set the address to 0, the device will be set to 1 automatically.

If you set an address higher than 125, the device will be set to 125 automatically.

#### **4.4.2 Setting the Baud rate of the Profibus network**

The baud rate of the Profibus network is set by the Master via software at configuration of the node (Slave).

This device supports the following baud rates (they are listed in the .GSD file too):

9.6kbit/s, 19.2 kbit/s, 93.75 kbit/s, 187.5 kbit/s, 500 kbit/s, 1.5 Mbit/s, 3 Mbit/s, 6 Mbit/s, 12 Mbit/s.

The following table shows the maximum transmission rates in relation to permissible line length:

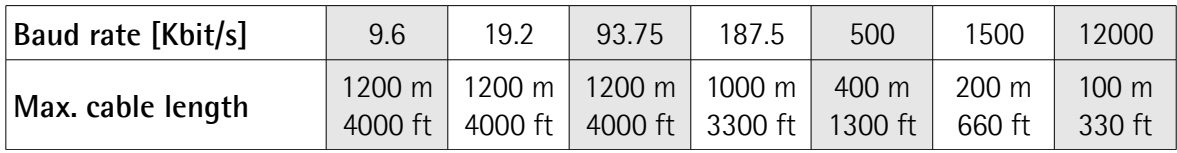

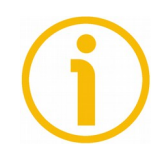

#### **NOTE**

The baud rate which is set using this selector does not affect the Modbus fieldbus interface. For information on the baud rate of the Modbus interface, refer to the ["4.2.3 Modbus RS-232 service port"](#page-33-0) section on page [34.](#page-33-0)

#### **4.4.3 RT bus termination [\(Figure 7\)](#page-37-0)**

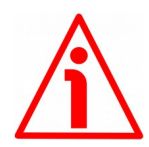

#### **WARNING**

The power supply must be turned off before performing this operation!

A bus termination resistor is provided and must be activated as line termination if the actuator is at the ends of the transmission line (i.e. it is either the first or the last device in the transmission line).

Use the RT switch to activate or deactivate the bus termination.

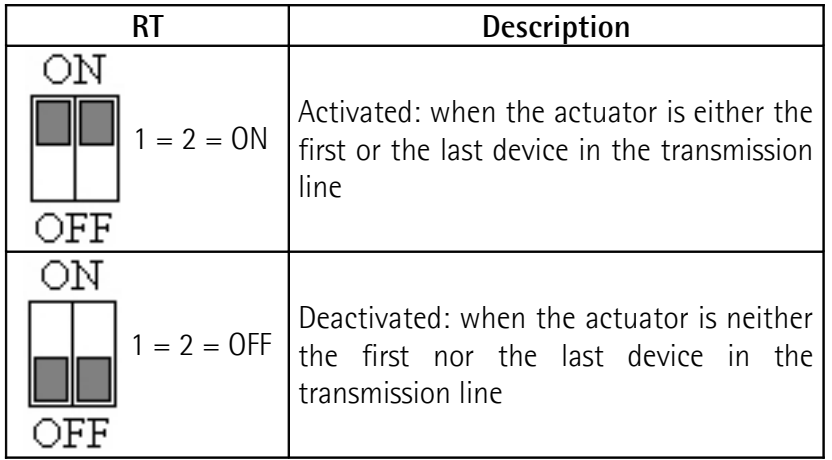

lika

### **5 Quick reference**

The following instructions are given to allow the operator to set up the device for standard operation in a quick and safe mode.

- Mechanically install the device;
- execute the electrical connections;
- if required, set the node address (node ID; see on page [38\)](#page-37-1); the value set by Lika Electronic at factory set-up is "1";
- switch on the +24Vdc power supply (in both the motor and the controller);
- check the operating condition shown through the LEDs;
- to resume the normal work condition reset the active emergency: switch high ("=1") the **Emergency** bit 7 of the **Control Word** (see on page [71](#page-70-0) -Profibus interface; see on page [137](#page-136-0) -MODBUS interface); reset the active alarms: switch high ("=1") the **Alarm reset** bit 3 of the **Control Word** (see on page [71](#page-70-0) -Profibus interface; see on page [137](#page-136-0) -MODBUS interface). Check the operating condition shown through the LEDs;
- set a proper value next to the **Distance per revolution** item (see on page [85](#page-84-0) -Profibus interface; see on page [130](#page-129-0) -MODBUS interface);
- set a proper value next to the **Jog speed** item (see on page [89](#page-88-1) -Profibus interface; see on page [134](#page-133-1) - MODBUS interface);
- set a proper value next to the **Work speed** item (see on page [89](#page-88-0) -Profibus interface; see on page [134](#page-133-0) -MODBUS interface);
- if required, set a proper value next to the **Preset** item (see on page [91](#page-90-0) -Profibus interface; see on page [135](#page-134-0) -MODBUS interface);
- set the limit switch values next to the **Positive delta** and **Negative delta** items (see on page [87](#page-86-0) ff -Profibus interface; see on page [132](#page-131-0) ff -MODBUS interface);
- set the commanded position next to the **Target position** item (see on page [74](#page-73-0) -Profibus interface; see on page [140](#page-139-0) -MODBUS interface);
- save the new setting values (**Save parameters** command; see on page [73](#page-72-0) -Profibus interface; see on page [139](#page-138-0) -MODBUS interface).

Use the **Jog+**, **Jog-**, **Start** and **Stop** commands in the **Control Word** (see on page [71](#page-70-0) -Profibus interface; see on page [137](#page-136-0) -MODBUS interface) to move the axis and reach the commanded position.

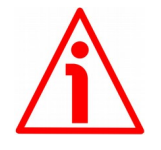

#### **WARNING**

When you install **Lika RD6** module, the value of each parameter is uploaded at power-on from the GSD file which has been loaded in the PLC. Thus any new setting made locally through **[Parameter number \(Byte 8\)](#page-75-0)** and **[Parameter](#page-76-0) [value \(Bytes 9 … 12\)](#page-76-0)** items of the Data Exchange message will be temporary:

when you turn off the power supply, the set value is lost (except the preset value which is the only variable not included in the GSD file; or unless you set the preset value previously which causes all parameters values to be saved automatically, see on page [91\)](#page-90-0) and the value saved in the PLC will be uploaded at next power-on (thus all values, even if previously saved because of a preset setting, will be overwritten anyway).

This unit also allows to install the **Lika RD6-no param** module. Using this module, the unit does not read the parameters from the PLC when the power is switched on (they are read from the flash memory) and allows the operator to save any new setting made locally through **[Parameter number \(Byte 8\)](#page-75-0)** and **[Parameter value \(Bytes 9 … 12\)](#page-76-0)** items of the Data Exchange message on the non-volatile memory (by means of the bit 9 **[Save parameters](#page-72-0)** in the **[Control](#page-70-0) [Word \(Bytes 0 and 1\)](#page-70-0)**). When **Lika RD6-no param** module is installed, it is NOT possible to read and change the values of the **configuration data** parameters in the **Device-specific parameters** page of the TIA **Properties** window (see the ["7.1.4 Device view"](#page-51-0) section on page [52\)](#page-51-0). Thus you are allowed to enter new parameter values only through **[Parameter number \(Byte 8\)](#page-75-0)** and **[Parameter value \(Bytes 9 … 12\)](#page-76-0)** items of the Data Exchange message or by using the Modbus interface.

Using the RS-232 Modbus service serial interface it is possible to alter and then save the parameter values; in this way altered values are available again at next power-on. But this is true only until the serial interface is kept active: as soon as the unit is connected to the Profibus network, data in the PLC will be uploaded automatically and therefore the values set through the serial interface will be overwritten.

On the other hand using Siemens TIA PORTAL it is possible to alter any value and then save it permanently in the PLC (except in the -no param module). To save values permanently the operator has to enter the **Device-specific parameters** page of TIA and then alter the desired item (see the ["7.1.4 Device view"](#page-51-0) section on page [52\)](#page-51-0). Values altered in the Control Table of TIA (see the ["7.1.13 Control](#page-60-0) [Table"](#page-60-0) section on page [61\)](#page-60-0) are temporary only.

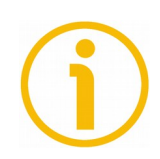

**NOTE**

The parameters **Distance per revolution**, **Position window**, **Max following error**, **Positive delta**, **Negative delta**, **Jog step length** and **Preset** are closely related, hence you have to be very attentive when you need to change the value in any of them. For any further information please refer to page [46.](#page-45-0)

### **6 Functions**

lika

#### **6.1 Working principle**

The following scheme is intended to show schematically the working principle of the system control logic.

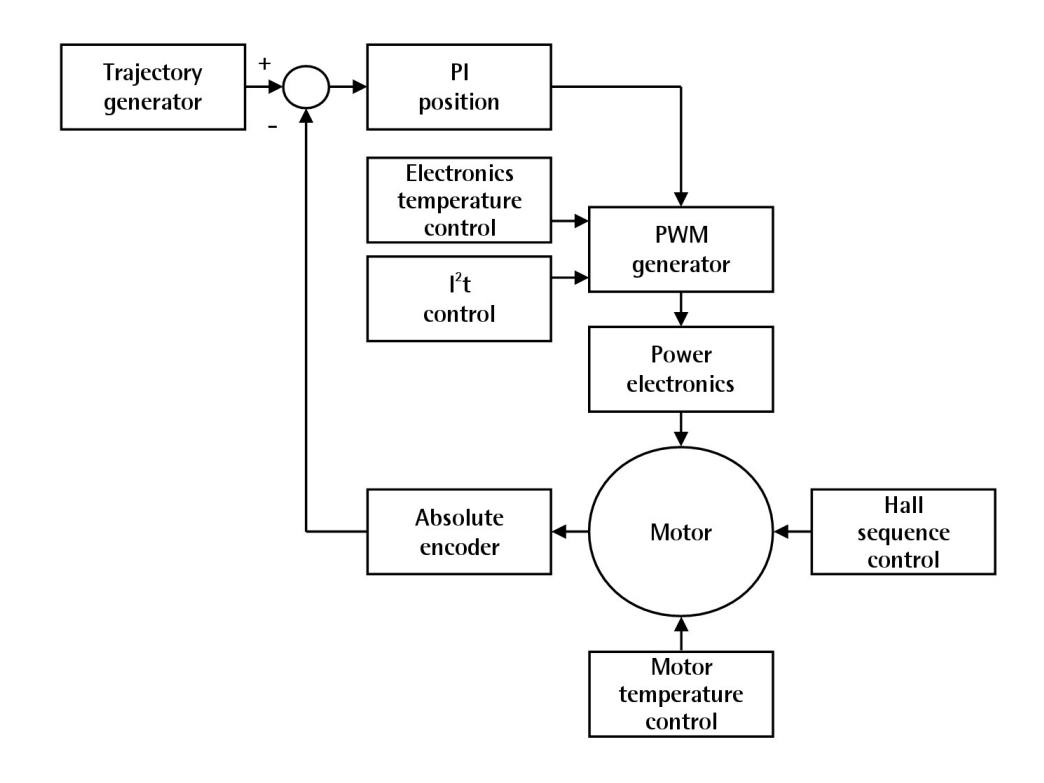

#### <span id="page-43-1"></span>**6.2 Movements: jog and positioning**

Two kinds of movement are available in the DRIVECOD positioning unit, they are:

- [Jog: speed control;](#page-43-0)
- [Positioning: position and speed control.](#page-44-0)

#### <span id="page-43-0"></span>**Jog: speed control**

lika

This kind of control is intended to generate a speed trajectory which allows the rotation speed of the DRIVECOD unit shaft to be equal to the value set in the **[0A](#page-88-1) [Jog speed](#page-88-1)** / **[Jog speed \[0x0D\]](#page-133-1)** parameter.

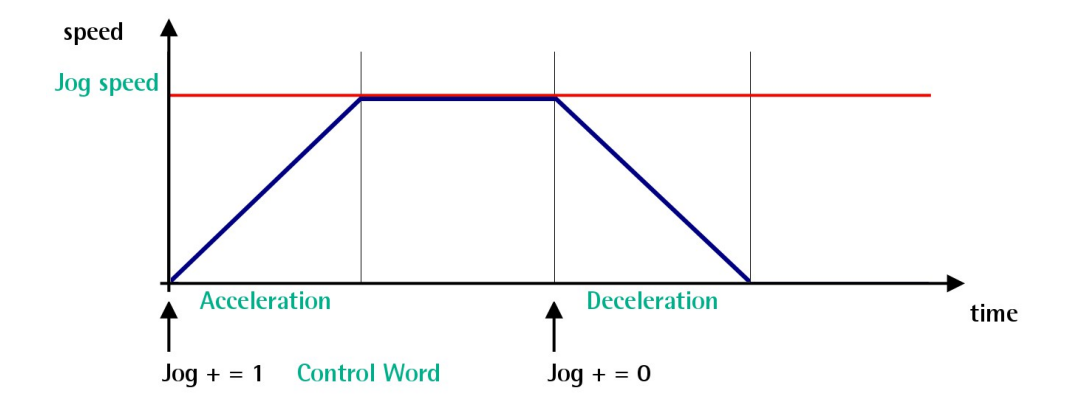

When the bit 0 **Jog +** in the **[Control Word \(Bytes 0 and 1\)](#page-70-0)** / **[Control Word](#page-136-0) [\[0x2A\]](#page-136-0)** is "=1", the motor accelerates toward the positive direction according to the value set next to the **[06 Acceleration](#page-86-2)** / **[Acceleration \[0x07\]](#page-131-2)** item; if the available travel is long enough it reaches the speed set next to the **[0A Jog](#page-88-1) [speed](#page-88-1)** / **[Jog speed \[0x0D\]](#page-133-1)** item. As soon as the bit 0 **Jog +** in the **[Control](#page-70-0) [Word \(Bytes 0 and 1\)](#page-70-0)** / **[Control Word \[0x2A\]](#page-136-0)** goes low ("=0"), the motor decelerates according to the value set next to the **[07 Deceleration](#page-86-1)** / **[Deceleration \[0x08\]](#page-131-1)** item until it stops.

Setting the bit 1 **Jog -** in the **[Control Word \(Bytes 0 and 1\)](#page-70-0)** / **[Control Word](#page-136-0) [\[0x2A\]](#page-136-0)** to "=1" causes the motor to run in the opposite direction (negative direction) respecting the work phases already described above.

#### <span id="page-44-0"></span>**Positioning: position and speed control**

lika

This kind of control is a point-to-point movement and the maximum reachable speed is equal to the value set in the **[0B Work speed](#page-88-0)** / **[Work speed \[0x0E\]](#page-133-0)** parameter; the set speed can be reached only if the available travel is long enough.

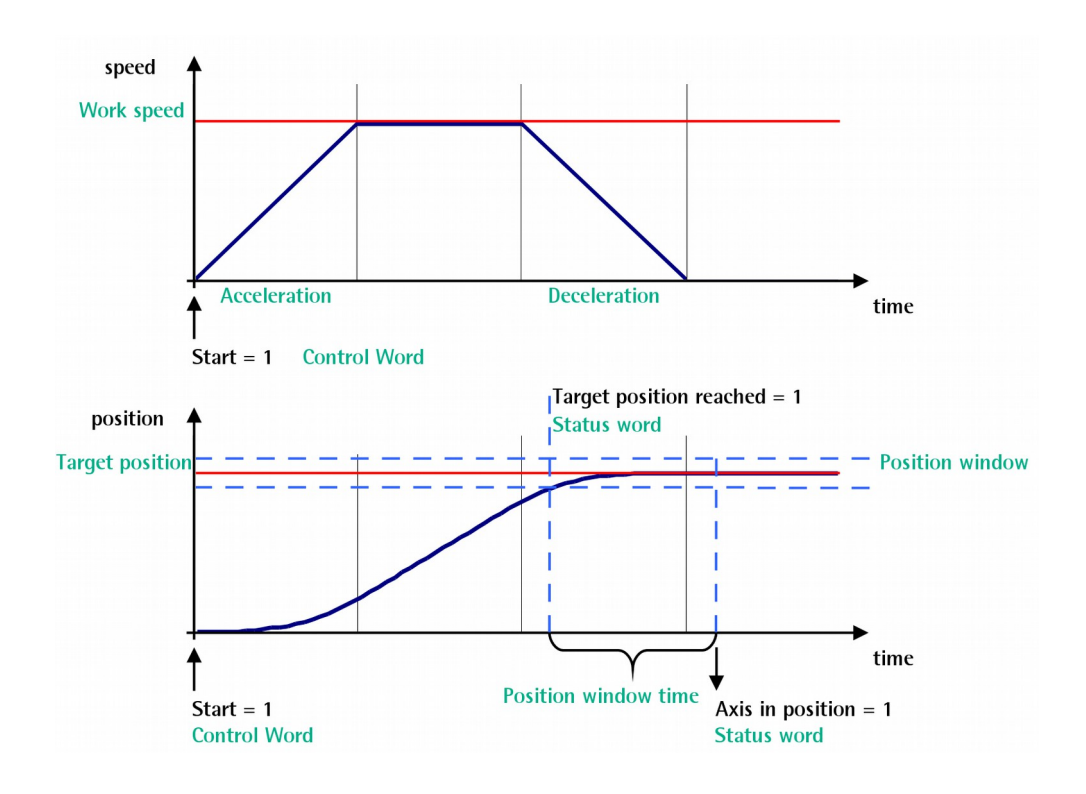

When the bit 6 **Start** in the **[Control Word \(Bytes 0 and 1\)](#page-70-0)** / **[Control Word](#page-136-0) [\[0x2A\]](#page-136-0)** is "=1", the motor starts moving and accelerates according to the value set next to the **[06 Acceleration](#page-86-2)** / **[Acceleration \[0x07\]](#page-131-2)** item in order to reach the target position as set next to the **[Target position \(Bytes 4 … 7\)](#page-73-0)** / **[Target](#page-139-0) position**  $[0x2B-0x2C]$  item. If the available travel is long enough it reaches the speed set next to the **[0B Work speed](#page-88-0)** / **[Work speed \[0x0E\]](#page-133-0)** item. The movement direction can be either positive or negative according to the target position to reach. As soon as the axis is within the tolerance window limits set next to the **[01 Position window](#page-85-1)** / **[Position window \[0x01\]](#page-130-1)** item, the bit 8 **Target position reached** in the **[Status word \(Bytes 0 and 1\)](#page-78-0)** / **[Status word](#page-143-0) [\[0x01\]](#page-143-0)** goes high ("=1"). When the position is within the tolerance window limits set next to the **[01 Position window](#page-85-1)** / **[Position window \[0x01\]](#page-130-1)** item, after the delay set next to the **[02 Position window time](#page-85-0)** / **[Position window](#page-130-0) [time \[0x02\]](#page-130-0)** item, the bit 0 **Axis in position** in the **[Status word \(Bytes 0 and](#page-78-0) [1\)](#page-78-0)** / **[Status word \[0x01\]](#page-143-0)** goes high ("=1"). The motor decelerates according to

### **RD6 Profibus & Modbus®**

the value set next to the **[07 Deceleration](#page-86-1)** / **[Deceleration \[0x08\]](#page-131-1)** item in order to reach the halt position according to the set target position.

#### **NOTE Position override function**

lika

It is possible to change the target position value even on the fly, while the device is still reaching a previously commanded target position and without sending a new **Start** command. To do this, just set a new target value in the **[Target position \(Bytes 4 … 7\)](#page-73-0)** / **[Target position \[0x2B-0x2C\]](#page-139-0)** item.

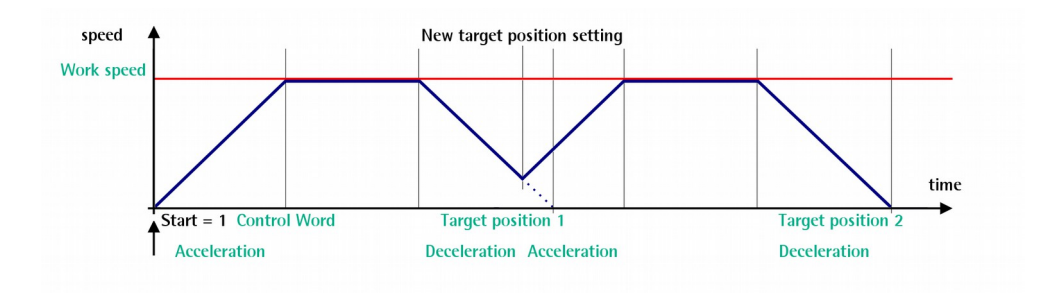

#### <span id="page-45-0"></span>**6.3 Distance per revolution, Preset, Positive delta and Negative delta**

The variables **Distance per revolution**, **Preset**, **Positive delta** and **Negative delta** are closely related, hence you have to be very attentive every time you need to change the value in any of them.

Should a new setting be necessary, please comply with the following procedure:

- set a proper value next to the **Distance per revolution** item (see on page [85](#page-84-0) -Profibus interface; see on page [130](#page-129-0) -MODBUS interface);
- set a proper value next to the **Preset** item (see on page [91](#page-90-0) -Profibus interface; see on page [135](#page-134-0) -MODBUS interface);
- check the value next to the **Positive delta** item (see on page [87](#page-86-0) -Profibus interface; see on page [132](#page-131-0) -MODBUS interface);
- check the value next to the **Negative delta** item (see on page [88](#page-87-0) -Profibus interface; see on page [133](#page-132-0) -MODBUS interface);
- save the new values (**Save parameters** command, bit 9 in the **[Control](#page-70-0) [Word \(Bytes 0 and 1\)](#page-70-0)** / **[Control Word \[0x2A\]](#page-136-0)** item, see on page [71](#page-70-0) -Profibus interface; see on page [139](#page-138-0) -MODBUS interface).

Each time you change the value in **Distance per revolution** then you must update the value in **Preset** in order to define the zero of the axis as the system reference has changed.

After having changed the parameter in the **Preset** item it is not necessary to set new values for the travel limits as the Preset function calculates them automatically and initializes again the positive and negative limits according to the values set in **Positive delta** and **Negative delta**.

The number of revolutions managed by the system is 32,768 in the negative direction and 32,768 in the positive direction assuming the **Preset** value as a reference.

The value set next to the **Positive delta** item plus the value set in the **Preset** parameter is the maximum forward travel (positive travel) starting from the preset (the value is expressed in pulses).

The value set next to the **Negative delta** item subtracted from the value set in the **Preset** parameter is the maximum backward travel (negative travel) starting from the preset (the value is expressed in pulses).

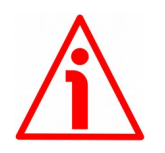

#### **WARNING**

Please note that the parameters listed hereafter are closely related to the **Distance per revolution** parameter; hence when you change the value in **Distance per revolution** also the value in each of them necessarily changes. They are: **Position window**, **Max following error**, **Positive delta**, **Negative delta** and **Target position**. The **Current position** value is also affected.

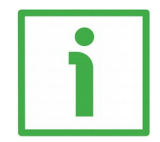

#### **EXAMPLE 1**

Default values: **Distance per revolution** = 4096 steps per revolution Max. **Work speed**: 2000 rpm  $P$ **reset** = 0

**Positive delta** and **Negative delta** max. values = 134 213 631 = (4,096 steps per revolution \* 32,768 revolutions) - 1 step – 4,096 steps (i.e. 1 revolution for safety reasons) when **Preset** = 0

Max. **SW limit switch +** = 0 + 134 213 631 = + 134 213 631 pulses (forward travel)

Max. **SW limit switch -** = 0 - 134 213 631 = - 134 213 631 pulses (backward travel)

Therefore, when **Preset** = 0, the working stroke of the axis will span the overall positive and negative limits range, that is max. **SW limit switch +** =  $+$  134 213 631 and max. **SW limit switch -** = – 134 213 631.

working stroke

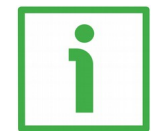

#### **EXAMPLE 2**

DRIVECOD RD6 positioning unit is joined to a worm screw having 1 mm pitch and you need to have a hundredth of a millimetre resolution.

**Distance per revolution** = 100 steps per revolution Max. **Work speed** = 73 rpm (100 \* 3000 / 4096 = 73) **Preset** = -500 (ex. thickness of the tool) **Positive delta** and **Negative delta** = (100 steps per revolution \* 32,768 revolutions) - 1 step - 100 steps (i.e. 1 revolution for safety reasons) = 3 276 699 pulses

Max. **SW limit switch +** = (-500) + 3 276 699 = +3 276 199 pulses (forward travel)

Max. **SW limit switch -** = (-500) – 3 276 699 = -3 277 199 pulses (backward travel)

Therefore, when **Preset** = - 500, the working stroke of the axis will span the following positive and negative limits range, that is max. **SW limit switch +** = + 3 276 199 and max. **SW limit switch -** = – 3 277 199.

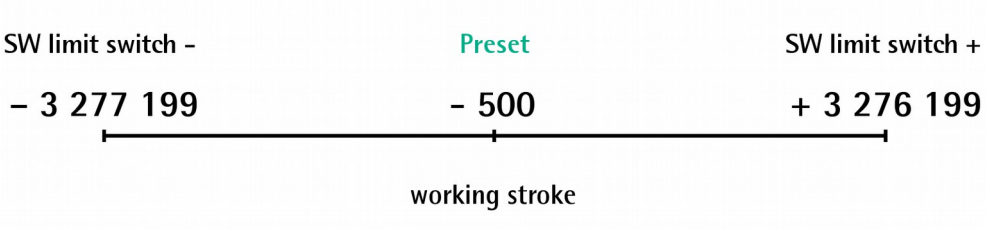

### **7 Profibus® interface**

Lika ROTADRIVE positioning units with Profibus interface are Slave devices and are designed in compliance with "PROFIBUS-DP Profile".

For any further information or omitted specifications please refer to documentation issued by Profibus International and available at the address [www.profibus.com.](http://www.profibus.com/)

#### <span id="page-48-0"></span>**7.1 Configuring the unit using TIA PORTAL**

#### **7.1.1 Preliminary information**

In this manual some screenshots are shown to explain how to install and configure the encoder in a supervisor. In the specific example the development environment is TIA PORTAL V13 + SP1 with SIEMENS PLC CPU 315-2 PN / DP. If you need to install the encoder using a different configuration tool, please read and follow carefully the instructions given in the documentation provided by the manufacturer.

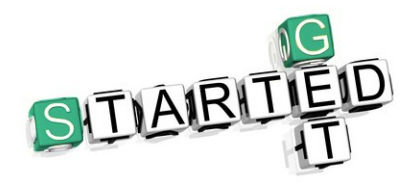

Lika Electronic Profibus rotary actuator documentation is complete with an **example project** provided free of charge. This program is designed to make your own project planning, programming, communication and diagnostics with the TIA PORTAL V13 + SP1

development environment user-friendly and reliable. You can find it in the **Lika TIA Portal V13 Profibus example project.zip** compressed file contained in the **Software RD6.zip** file.

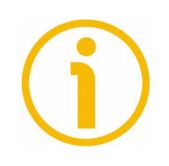

#### **NOTE**

Lika Electronic does not accept responsibility for any loss or damage that you could suffer as a result of using the example project. It is provided "as is", without warranty of any kind, express or implied. In no event shall Lika Electronic be liable for any claim, damages or other liability arising from, out of or in connection with the program or the use or other dealings in the program.

#### **7.1.2 About TIA Portal**

TIA Portal stands for Totally Integrated Automation Portal. It is an integrated engineering framework for controllers, HMI and drives. It integrates several SIMATIC products into a single software in order to increase productivity and efficiency.

TIA portal can be used to configure both the PLC and the visualization in an homogeneous system. Data is saved in a single project. Tools for programming (STEP 7) and displaying (WinCC) are not distinct programs, but editors of a system that has access to and uses a common database. One single user interface is used to enter all functions used for displaying and programming.

#### <span id="page-49-0"></span>**7.1.3 Project overview**

lika

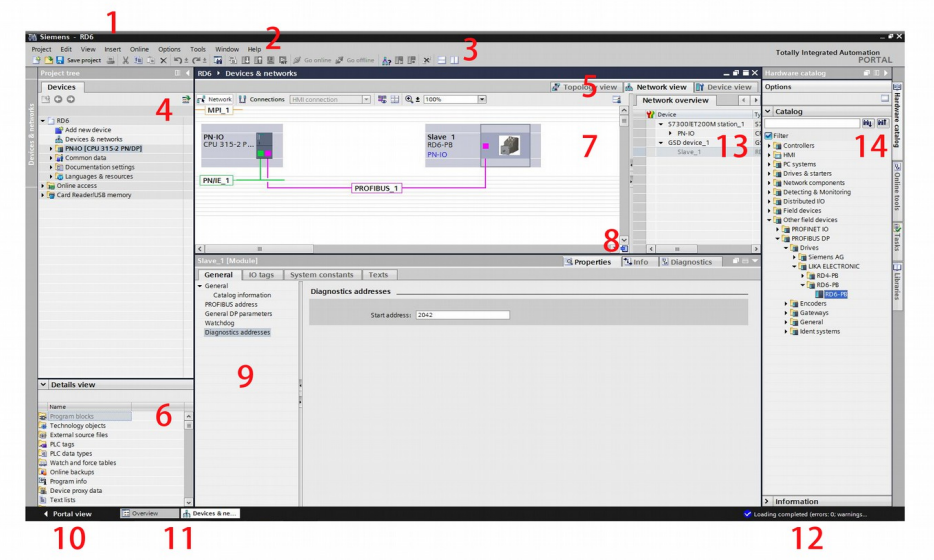

- 1. **Title bar**: the name of the project is displayed in the title bar.
- 2. **Menu bar**: the menu bar contains all the commands that you require for your work.
- 3. **Toolbar**: the toolbar provides you with buttons for commands you will use frequently. This gives you faster access to these commands.
- 4. **Project Tree**: using the Project Tree features gives you access to all components and project data. You can perform the following tasks in the Project Tree:
	- add new components
	- edit existing components
	- scan and modify the properties of existing components
- 5. **Changeover switches**: they allow to switch among the three working areas of the **Hardware and network editor**: Topology view, Network view and Device view. See point 7 for more information.
- 6. **Details view**: it shows certain content of the selected object in the **Overview Window** or in the **Project Tree**. This might include text lists or tags. The content of the folders is not shown, however. To display the content of the folders, use the **Project Tree** or the **Inspector Window**.

7. **Graphic Area** of the **Hardware and network editor**. The **Hardware and network editor** opens when you double-click on the **Devices and Networks** entry in the **Project Tree**. The **Hardware and network editor** is the integrated development environment for configuring, networking and assigning parameters to devices and modules. It provides maximum support for the realization of the automation project. This pane is the graphic area where the current configuration of the installed devices with information on the topology and the network can be found. The **Hardware and network editor** provides you with three views of your project. You can switch between these three views at any time depending on whether you want to produce and edit individual devices and modules, entire networks and device configurations or the topological structure of your project.

See the **Changeover switches**, point 5: **Device view** for parametrisation and configuration of the individual devices, it allows to configure and assign both device and module parameters, see on page [52;](#page-51-0) **Network view** for graphical connections between devices, it allows to configure and assign device parameters and to network the devices with one another, see on page [53;](#page-52-0) and **Topology view** for current interconnection of Profibus devices, it allows to display and configure the Ethernet topology as well as to identify and minimize differences between the desired and actual topology, see on page [54.](#page-53-0) In the Figure above the SIEMENS PLC CPU 315-2 PN / DP is the Master device and is connected to the RD6-PB rotary actuator, i.e. the Slave device, through the PROFIBUS\_1 connection.

- 8. **Overview Navigation**, it allows to quickly scroll through the objects available in the **Work Area** by pressing the left button of the mouse.
- 9. **Inspector window**: additional information on an object selected or on actions executed are displayed in the **Inspector window**, the available properties and parameters shown for the object selected can be edited in the Inspector window using the **Properties** tab.
- 10. It allows to enter the **Portal view**. The Portal view provides you with a task-oriented view of the tools.
- 11. **Editor bar**: it displays the open editors. If you have opened a lot of editors, they are shown grouped together. You can use the Editor bar to change quickly between the open elements.
- 12. **Status bar with progress display**. In the status bar, you will find the progress display for processes that are currently running in the background. This also includes a progress bar that shows the progress graphically. Hover the mouse pointer over the progress bar to display a tooltip providing additional information on the active background process. You can cancel the background processes by clicking the button next to the progress bar. If no background processes are currently running, the status bar displays the last generated alarm.

- 13. **Table Area** of the **Hardware and network editor**: it offers a general overview of the characteristics of the Device (when **Device view** is selected), of the Network (when **Network view** is selected) and of the Topology (when **Topology view** is selected).
- 14. **Task Cards**: depending on the edited or selected object, task cards that allow you to perform additional actions are available. These actions include:
	- selecting objects from a library or from the hardware catalog
	- searching for and replacing objects in the project
	- dragging predefined objects to the work area

The task cards available can be found in a bar on the right-hand side of the screen. You can collapse and reopen them at any time. Which task cards are available depends on the products installed. More complex task cards are divided into panes that you can also collapse and reopen.

The **Hardware catalog** can be selected in the **Task Cards**; it allows to install the available components just dragging and dropping them onto the **Work Area**. Customarily the field devices that have been integrated into the TIA Portal via GSD files are listed under **Other field devices > Profibus DP**.

#### <span id="page-51-0"></span>**7.1.4 Device view**

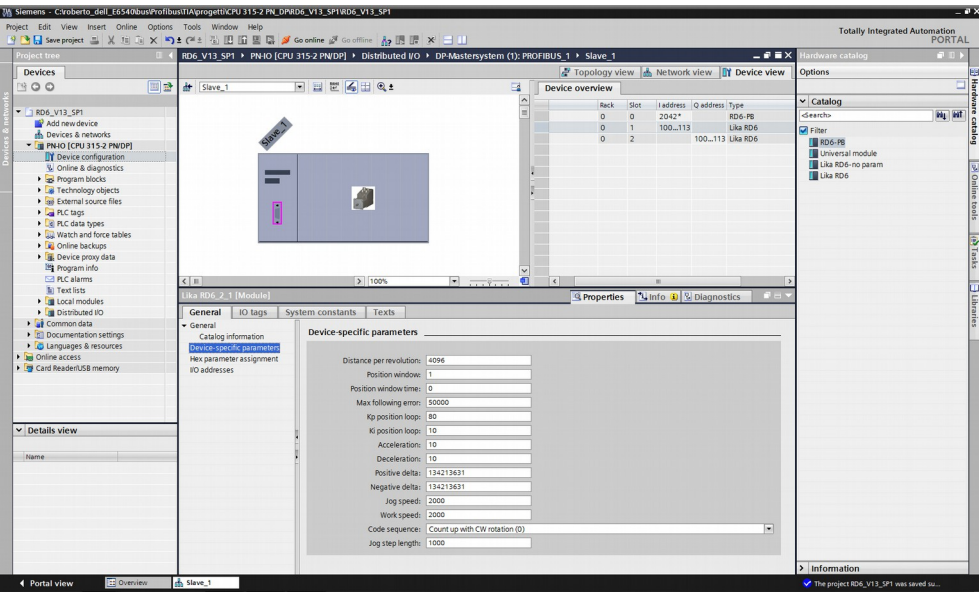

Press the **Device view** changeover switch in the **Hardware and network editor** to enter the **Device view**.

The configuration of devices and assigning of addresses etc. is performed in the Device view. All devices are represented in a photo-realistic way.

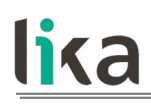

- Buffering of configured hardware modules and reuse with module clipboard
- When zoomed to at least 200%, I/Os are displayed with the symbolic names / addresses
- Automatic readout of available hardware with hardware detect
- Full text search in the Hardware catalogue
- Option of filtering the Hardware catalogue to show modules that can currently be used
- All parameters and configuration data are displayed on a hierarchical and context-sensitive basis

#### **NOTE**

The **Device-specific parameters** tabbed page is hidden and thus not available when you install the **Lika RD6-no param** module. Using this module, the unit does not read the parameters from the PLC when the power is switched on (they are read from the flash memory) and allows the operator to save any new setting made locally through **[Parameter number \(Byte 8\)](#page-75-0)** and **[Parameter](#page-76-0) [value \(Bytes 9 … 12\)](#page-76-0)** items of the Data Exchange message on the non-volatile memory (by means of the bit 9 **[Save parameters](#page-72-0)** in the **[Control Word \(Bytes 0](#page-70-0) [and 1\)](#page-70-0)**). When the **Lika RD6-no param** module is installed, parameters can be saved either through **[Parameter number \(Byte 8\)](#page-75-0)** and **[Parameter value \(Bytes](#page-76-0) [9 … 12\)](#page-76-0)** items of the Data Exchange message or by using the Modbus interface.

#### <span id="page-52-0"></span>**7.1.5 Network view**

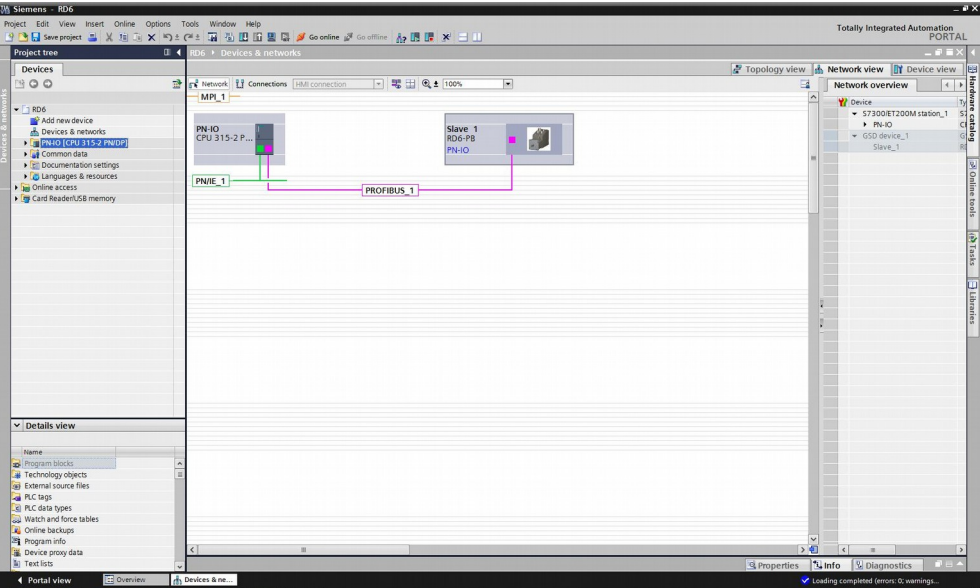

Press the **Network view** changeover switch in the **Hardware and network editor** to enter the **Network view**.

The Network view enables the configuration of plant communication. The communication links between individual stations are displayed here graphically and very clearly.

- Combined view of all network resources and network components
- Fully graphical configuration of the individual stations
- Resources are networked by linking communication interfaces using drag & drop
- Multiple controllers, peripherals, HMI devices, SCADA stations, PC stations and drives possible in a single project
- Procedure for integrating AS-i devices identical to PROFIBUS/PROFINET
- Zoom and page navigation
- Copying/pasting entire stations, incl. configuration, or individual hardware modules

A subnet (PROFIBUS\_1) is added to the operator panel. Click the subnet (PROFIBUS\_1) to apply the network settings. Specify the required network settings under **Properties > Network Settings** in the **Properties** area (see point 9 on page [50\)](#page-49-0). Make sure that you use the same settings throughout the entire network.

#### <span id="page-53-0"></span>**7.1.6 Topology view**

#### Press the **Topology view** changeover switch in the **Hardware and network editor** to enter the **Topology view**.

Decentralised peripherals on Profibus are configured in the Network view. The controllers and the decentralised peripherals assigned to them can be shown graphically. During ongoing operation, however, it is not possible to see which ports are actually connected and communicating with each other.

Yet this is precisely what is often important for diagnostics. For Profibus networks, the Topology view enables this information to be displayed quickly and easily. An offline/online comparison identifies the communicating ports. By detecting, presenting and monitoring the physical connections between devices on Profibus, the administrator can easily monitor and maintain even complex networks.

#### **7.1.7 Installing the GSD file**

RD6 rotary actuators equipped with Profibus interface are supplied with their own GSD file **RD6Vx.GSD**, Vx is intended to indicate the file version. To download the file please enter **[www.lika.biz > ROTARY ACTUATORS >](http://www.lika.it/eng/prodotti.php?id_cat=265) [ROTARY ACTUATORS / POSITIONING UNITS \(DRIVECOD\) > RD6](http://www.lika.it/eng/prodotti.php?id_cat=265)**).

The GSD file is available in both English version (**RD6Vx.GSE**) and Italian version (**RD6Vx.GSI**).

The GSD file has to be installed in the Profibus Master device.

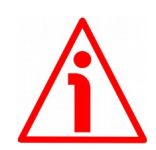

#### **WARNING**

RD6 with Profibus interface provides the **-no param** module. Using this module, the unit does not read the parameters from the PLC when the power is switched on (they are read from the flash memory) and allows the operator to save any new setting made locally through **[Parameter number \(Byte 8\)](#page-75-0)** and **[Parameter](#page-76-0) [value \(Bytes 9 … 12\)](#page-76-0)** items of the Data Exchange message on the non-volatile memory (by means of the bit 9 **[Save parameters](#page-72-0)** in the **[Control Word \(Bytes 0](#page-70-0) [and 1\)](#page-70-0)**).

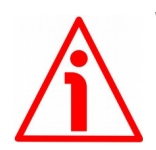

#### **WARNING**

Please be aware that you compulsorily comply with the following compatibilities between a release of the GSD file and the release of the Modbus executable file.

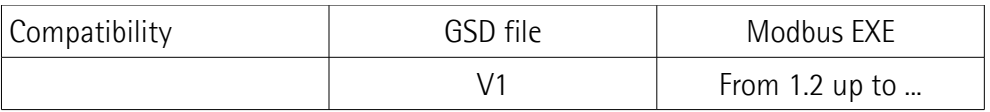

To install the RD6 unit on TIA Portal proceed as follows.

- 1. In the TIA Portal, select the **Options** > **Install device description file (GSD)** menu.
- 2. In the **Install general station description file (GSD)** dialog box, select the directory containing the GSD files.
- 3. Select the GSD file specific to the unit you need to install.
- 4. Click the **INSTALL** button.

Customarily the field devices that have been integrated into the TIA Portal via GSD files are listed under **Other field devices > Profibus DP**, see the ["7.1.3](#page-49-0) [Project overview"](#page-49-0) section on page [50.](#page-49-0)

#### **7.1.8 Adding a node to the project**

On the right side of the TIA Portal, open the **Hardware catalog** task card. The field devices integrated into the TIA Portal via the device Master file (GSD file) can then be found in the **Hardware catalog** under **Other field devices**.

Select the desired device from the **Hardware catalog** (for instance, **RD6-PB**) and use drag-and-drop to move the item from the editing window to the

**Network view**. This creates the device in the project. Detailed information on the selected device is available at the bottom of the Hardware catalog in **Information**.

#### **7.1.9 Establishing the bus connection**

As soon as the device has been inserted into the project, the bus connection with the PLC can be established in the **Network view**.

To establish the connection between the PLC and the Slave device via the PROFIBUS DP fieldbus, click on the PROFIBUS port of the Slave device in the TIA Portal and connect this port to the PROFIBUS port of the PLC while keeping the left mouse button pressed. When doing so, make sure that you are in the **Network** function mode in the **Network view**.

After configuring the networking, the device is connected to the PLC via a PROFIBUS DP Master system.

Finally, to completely establish the connection, you have to assign the PROFIBUS address of the Slave device. To do so, click on the image of the appropriate module in the **Network view**. In the **Properties** inspector window, **General** tab, you can now use the **PROFIBUS address** menu option to set the PROFIBUS address of the Slave device.

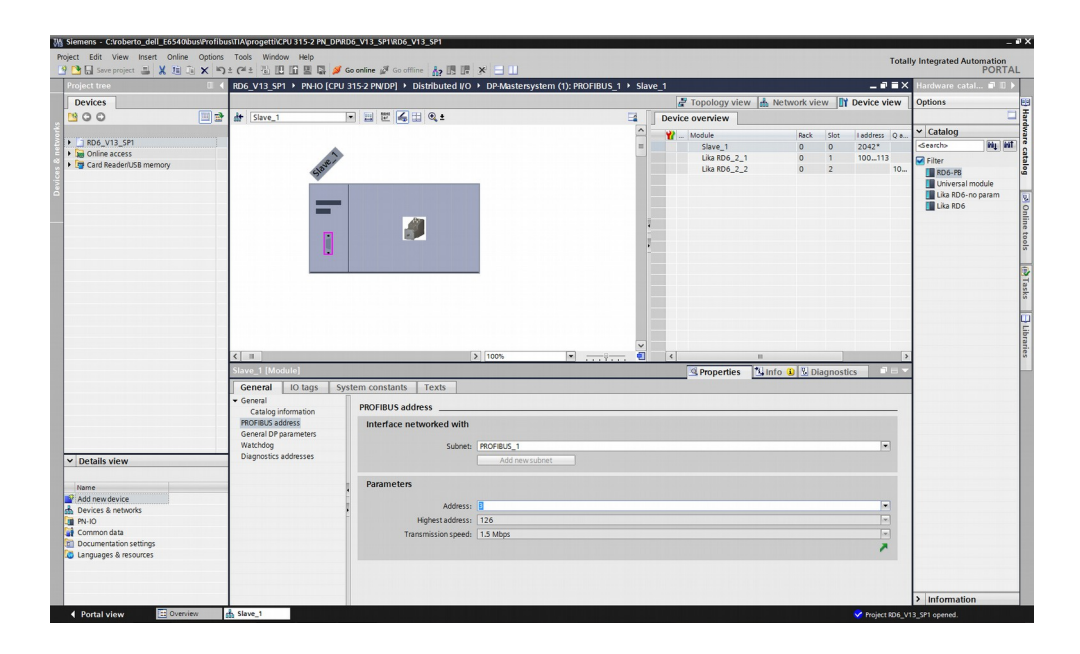

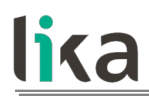

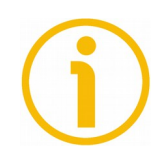

#### **NOTE**

At this point, it is not possible to change the baud rate of the PROFIBUS connection as the **Transmission speed** is displayed for information only.

If you also want to change the baud rate of the PROFIBUS connection, e.g. for faster data exchange between the PLC and the Slave device, click on the appropriate PROFIBUS DP Master system in the **Network view** and in the **General** tab, select the **PROFIBUS > Network settings** menu option. Then you can set the baud rate.

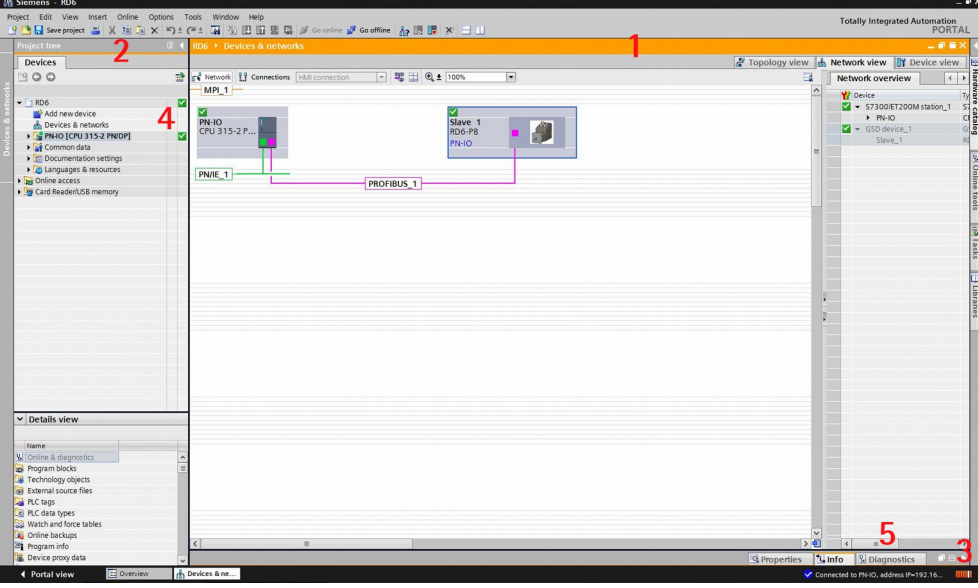

#### **7.1.10 Establishing an online connection (Online mode)**

In online mode, there is an online connection between the PLC and one or more devices. An online connection between the PLC and the device is required, for example, for the following tasks:

- Using the Control Table
- Testing user programs
- Displaying and changing the operating mode of the device
- Displaying module information
- Comparing blocks
- Hardware diagnostics

Before you can establish an online connection, the PLC and the device must be physically or remotely connected.

After establishing a connection, you can use the **Online and Diagnostics view** or the **Online tools** task card to access the data on the device. The current online status of a device is indicated by an icon to the right of the device in the **Project Tree**.

To establish an online connection between the PLC (DP Master) and the device (DP Slave) proceed as follows.

- In the **Project Tree** (see point 4 in the ["7.1.3 Project overview"](#page-49-0) section on page [50\)](#page-49-0) mark the folder of the PLC that is configured as DP Master.
- Select the **Go online** command in the **Online** menu bar to establish an online connection to the PLC (DP Master) and to the device (DP Slave).
- If the device has already been connected online, the online connection is automatically established using the previously specified connection path.
- If there was no previous connection, the **Go online** dialog opens.
- Select the connection path:
	- select the type of interface;
	- select the interface of the PLC;
	- select the interface or the subnet for the connection.
- Click the **START SEARCH** button. Devices which can be reached by the set connection path are displayed in the **Compatible devices in target subnet**. The connection line in the graphic is displayed as solid.
- Select the device in the **Compatible devices in target subnet table** and confirm the selection with **Go online**. The online connection to the selected target device is established.

After the online connection has been established successfully, the user interface changes (see the Figure above).

- 1. The title bar of the active window gets an orange background as soon as at least one of the devices currently displayed in the editor has been successfully connected online. If one or more devices are unavailable, a symbol for a broken connection appears in the title bar of the editor.
- 2. The title bars of inactive windows for the relevant station now have an orange line below them.
- 3. An orange, pulsing bar appears at the right-hand edge of the status bar. If the connection has been established but it is not working properly, an icon for an interrupted connection is displayed instead of the bar. You will find more information on the error in **Diagnostics** in the **Inspector window**.
- 4. Operating mode symbols or diagnostics symbols for the stations connected online and their underlying objects are shown in the **Project Tree**. A comparison of the online and offline status is also made

automatically. Differences between online and offline objects are also displayed in the form of symbols.

5. The **Diagnostics > Device information** area is brought to the foreground in the **Inspector window**.

#### **7.1.11 Closing an online connection**

To close the existing online connection, follow these steps.

- 1. Select the device for which you want to disconnect the online connection in the **Project Tree**.
- 2. Select the **Go offline** command in the **Online** menu bar. The online connection is disconnected.

#### **7.1.12 Diagnostics**

Configuration of the diagnostics is integrated in the system in a user-friendly way and activated with just one click. When new hardware components are introduced, the diagnostic information is updated automatically via the engineering system (HWCN). System diagnostics outputs all relevant information on existing errors in the system. This information is packaged automatically in messages containing the following elements:

- Module
- Message text
- Message status

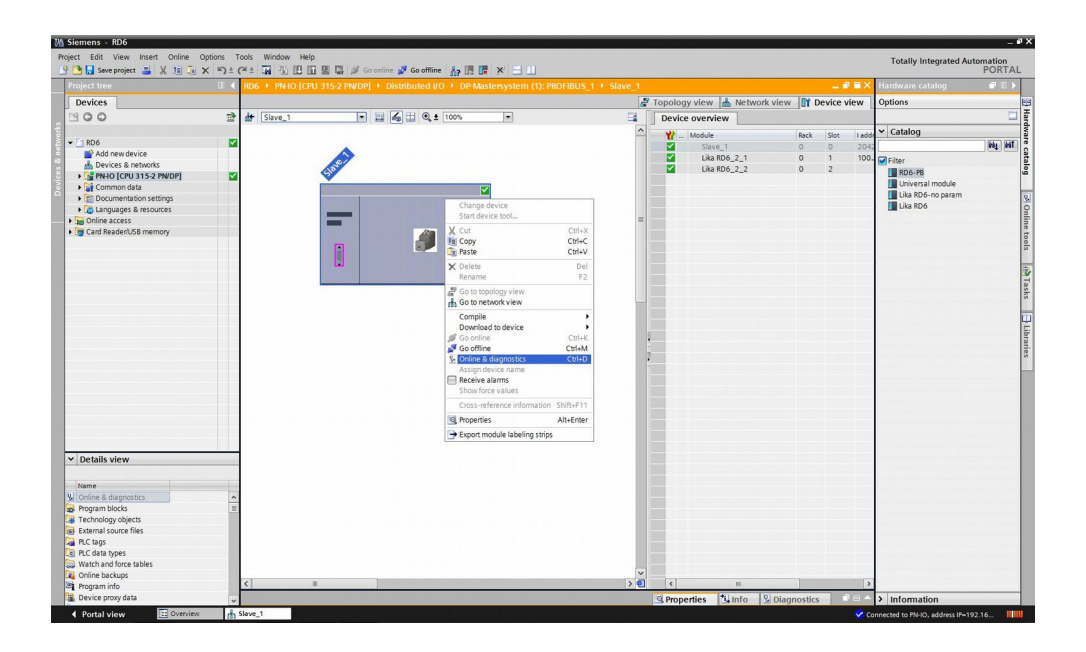

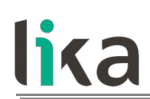

To access the diagnostics function please proceed as follows.

- 1. Right-click on the module to process.
- 2. Select the **Online & diagnostics** command from the shortcut menu.
- 3. If there is no online connection established, click the **Connect online** button in the **Diagnostics** entry.
- 4. The diagnostic status of the module will be displayed in the **Diagnostic status** group in the **Diagnostics** folder in the **Online and diagnostics view** of the module to be diagnosed.

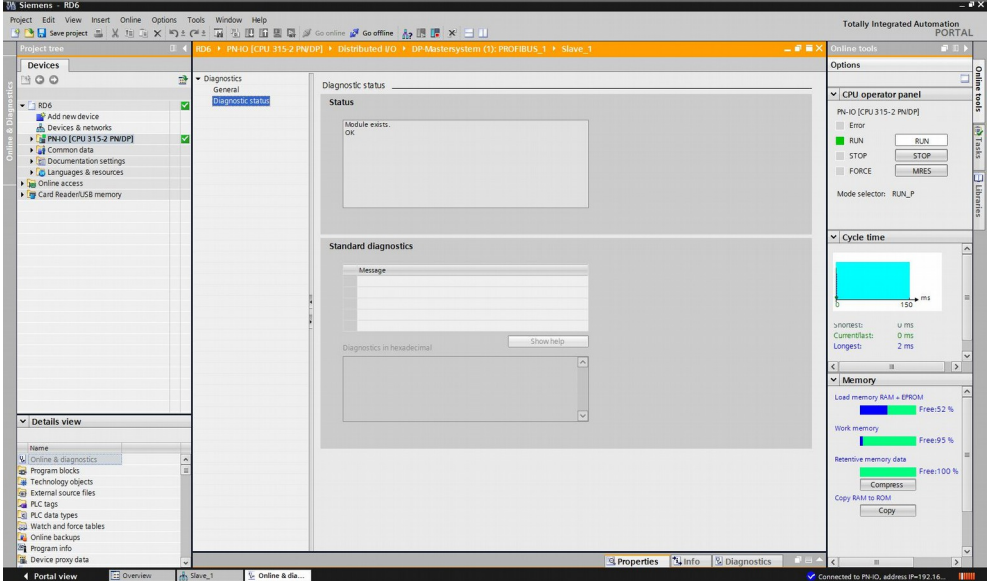

The following status information is displayed in the **Diagnostic status** area:

- Status of the module as viewed by the CPU, for example:
	- Module available and OK.
	- Module defective.

If the module experiences a fault and you have enabled the diagnostic error interrupt during configuration, the "Module defective" status is displayed.

- Module configured, but not available. Example: Diagnostics data is not available because the current online configuration differs from the offline configuration.
- Detected differences between the configured and the inserted module. Provided it can be ascertained, the article number will be displayed for the set and actual type.

The scope of the displayed information depends on the selected module.

#### <span id="page-60-0"></span>**7.1.13 Control Table**

The Control Table is available in the **example project** provided free of charge. This program is designed to make your own project planning, programming, communication and diagnostics with the TIA PORTAL V13 + SP1 development environment user-friendly and reliable. You can find it in the **Lika TIA Portal V13 Profibus example project.zip** compressed file contained in the **Software RD6.zip** file.

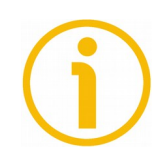

#### **NOTE**

Lika Electronic does not accept responsibility for any loss or damage that you could suffer as a result of using the example project. It is provided "as is", without warranty of any kind, express or implied. In no event shall Lika Electronic be liable for any claim, damages or other liability arising from, out of or in connection with the program or the use or other dealings in the program.

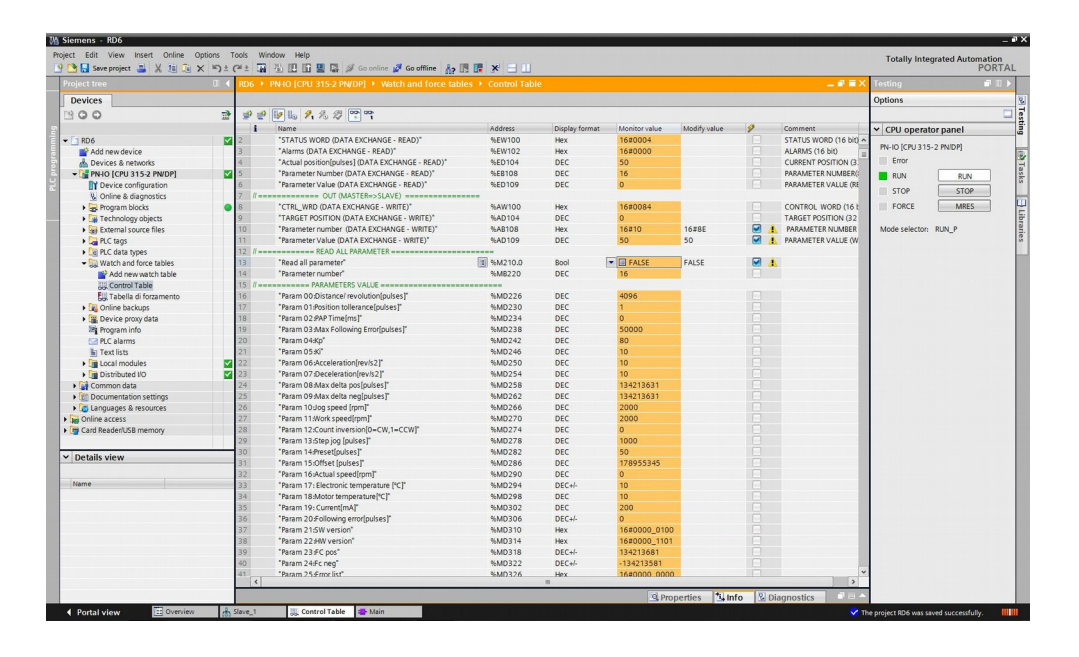

Press **Control Table** in the **Watch and force tables** folder to access the Control Table.

The Control Table is only available for testing and sample purposes. It allows you to monitor and modify the current values of individual parameters. You can assign values to individual parameters for testing and run the program in a variety of different situations. The values are not saved permanently.

The page is divided into eight sections:

**1. IN (SLAVE => MASTER)**

In this section data sent by the Slave to the Master is displayed. In particular the **[Status word \(Bytes 0 and 1\)](#page-78-0)** -"STATUS WORD (DATA EXCHANGE - READ)"-, the **[Alarms \(Bytes 2 and 3\)](#page-79-0)** -"ALARMS (DATA EXCHANGE - READ)"-, the **[Current position \(Bytes 4 … 7\)](#page-81-0)** -"ACTUAL POSITION [PULSES] (DATA EXCHANGE - READ)"-, the requested **[Parameter number \(Byte 8\)](#page-82-1)** -"PARAMETER NUMBER (DATA EXCHANGE - READ)"- and **[Parameter value \(Bytes 9 … 12\)](#page-82-0)** -"PARAMETER VALUE (DATA EXCHANGE – READ)"- are found.

#### **2. OUT (MASTER => SLAVE)**

In this section data sent by the Master to the Slave is displayed. In particular the **[Control Word \(Bytes 0 and 1\)](#page-70-0)** -"CONTROL WORD (DATA EXCHANGE - WRITE)"-, the **[Target position \(Bytes 4 … 7\)](#page-73-0)** -"TARGET POSITION (DATA EXCHANGE - WRITE)"-, the requested **[Parameter](#page-75-0) [number \(Byte 8\)](#page-75-0)** -"PARAMETER NUMBER (DATA EXCHANGE - WRITE)" and **[Parameter value \(Bytes 9 … 12\)](#page-76-0)** -"PARAMETER VALUE (DATA EXCHANGE – WRITE)"- are found.

#### **3. READ ALL PARAMETER**

In this section you can choose to read all parameters ("READ ALL PARAMETER") or a specific parameter whose index is entered next to the "PARAMETER NUMBER" item.

#### **4. PARAMETERS VALUE**

In this section the complete list of the available parameters is found. For more information refer to the ["7.9 Profibus® programming parameters"](#page-83-0) section on page [84.](#page-83-0)

#### **5. STATUS WORD**

In this section the value of the single bits of the **[Status word \(Bytes 0](#page-78-0) [and 1\)](#page-78-0)** item is shown. See on page [79.](#page-78-0)

#### **6. CONTROL WORD**

In this section the value of the single bits of the **[Control Word \(Bytes 0](#page-70-0) [and 1\)](#page-70-0)** item is shown. See on page [71.](#page-70-0)

#### **7. ALARMS**

In this section the value of the single bits of the **[Alarms \(Bytes 2 and](#page-79-0) [3\)](#page-79-0)** item is shown. See on page [80.](#page-79-0)

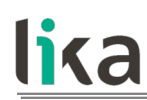

#### **8. WRONG PARAMETERS**

In this section the value of the single bits of the **[19 Wrong parameters](#page-93-0) [list](#page-93-0)** item is shown. See on page [94.](#page-93-0)

It is possible to choose the display format of each item.

For a comprehensive description of the parameters and how to set them properly refer to the specific explanation in the ["7.9 Profibus® programming](#page-83-0) [parameters"](#page-83-0) section on page [84.](#page-83-0)

#### **7.1.14 Setting and reading parameter values**

When the device is online and in **Data\_Exchange** mode, setting and reading of both **configuration data** and **operating parameters** are allowed; the meaning of the messages transmitted between the Master and the Slave is explained in the ["7.7 DDLM\\_Data\\_Exchange"](#page-69-0) section on page [70.](#page-69-0)

To set a new parameter value please refer to the example described in the ["7.1.14.1 Setting the 0E Preset parameter"](#page-62-0) section just [below.](#page-62-0)

To read a parameter value please refer to the example described in the "[7.1.14.2](#page-64-0) [Reading the 10 Current velocity parameter"](#page-64-0) section further [below.](#page-64-0)

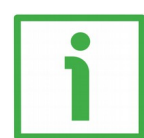

#### <span id="page-62-0"></span>**7.1.14.1 Setting the [0E Preset](#page-90-0) parameter**

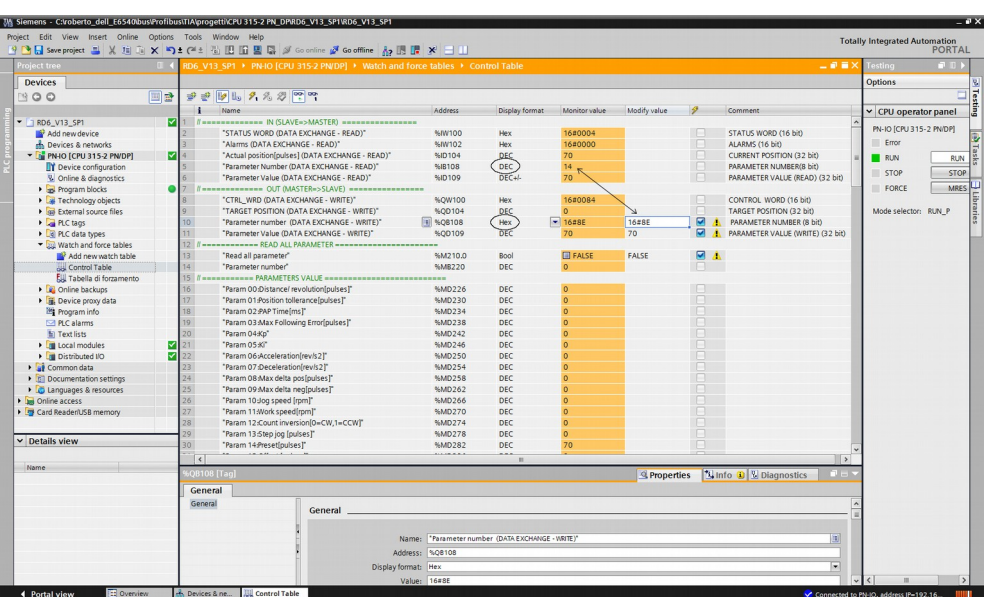

In the example the preset value 70 dec is set in the device.

You must first enter the preset value you need to set in the device. In the example: Preset = 70 dec. The Preset value must be entered next to the "PARAMETER VALUE (DATA EXCHANGE – WRITE)" item in the OUT (MASTER => SLAVE) section.

Then you must send a request to WRITE in the **[0E Preset](#page-90-0)** parameter the value previously set next to the "PARAMETER VALUE (DATA EXCHANGE – WRITE)" item. To do this you must enter both the index of the **[0E Preset](#page-90-0)** parameter (=0Eh, see on page [91\)](#page-90-0) and the command 80h for writing values (so,  $O E h + 80h = 8E h$ ) next to the "PARAMETER NUMBER (DATA EXCHANGE – WRITE)" item in the OUT (MASTER => SLAVE) section. Find more information next to the **[Parameter](#page-75-0) [number \(Byte 8\)](#page-75-0)** item on page [76.](#page-75-0)

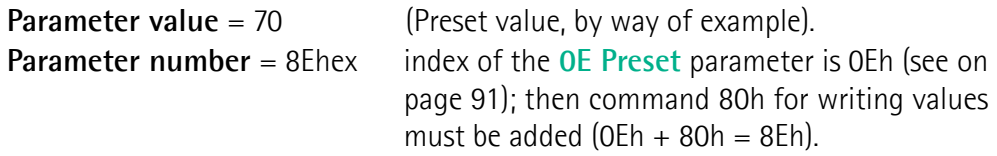

Finally press the **MODIFY ALL SELECTED PARAMETERS IMMEDIATELY AND ONCE**  $\mathcal{F}_1$  button in the toolbar to confirm the setting. This command is executed once and as quickly as possible without reference to any particular point in the user program. The operation of the button is available only in online mode.

As soon as you set a new preset value next to the **[0E Preset](#page-90-0)** parameter, the entered value is automatically activated (the **[Setting the preset](#page-73-1)** bit operation is not required).

The set value can be read next to the "PARAMETER VALUE (DATA EXCHANGE – READ)" item in the IN (SLAVE => MASTER) section.

Furthermore, as **[Current position \(Bytes 4 … 7\)](#page-81-0)** = **[0E Preset](#page-90-0)** (the actuator should be in stop, as suggested), the same value can be read also next to the "ACTUAL POSITION [PULSES] (DATA EXCHANGE - READ)" item in the IN (SLAVE => MASTER) section.

Following a Preset operation, the Offset value is automatically stored in the memory.

<span id="page-64-0"></span>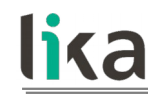

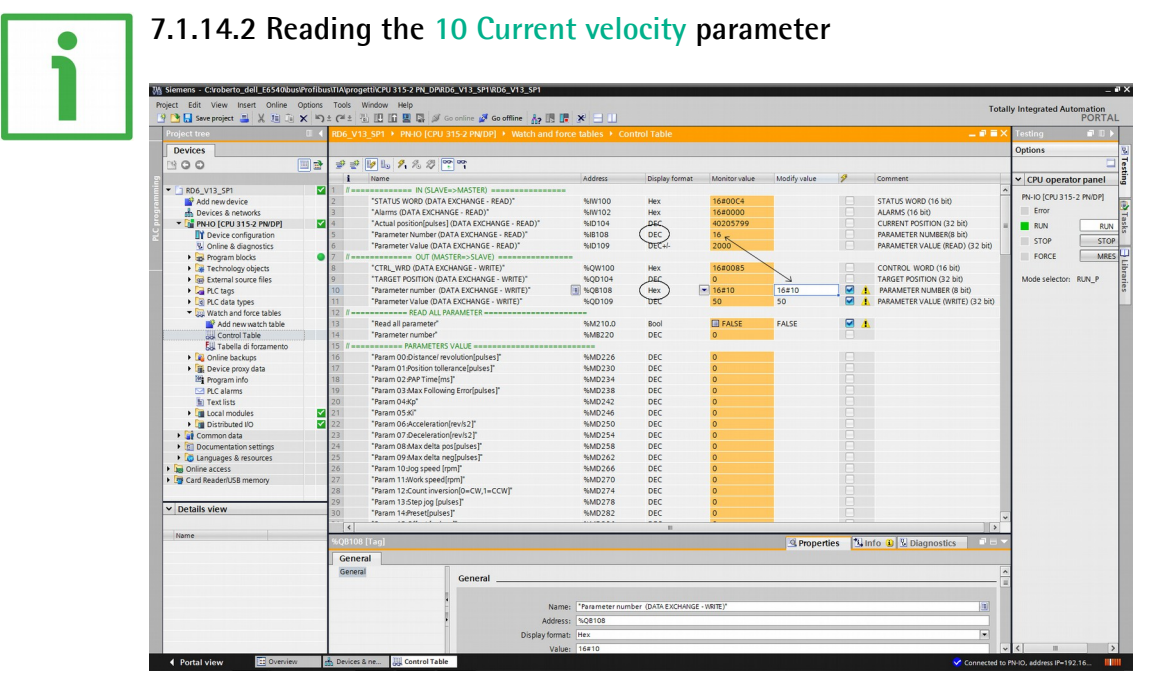

In the following example the device transmits to the Master its current speed value through the "PARAMETER VALUE (DATA EXCHANGE – READ)" item in the IN (SLAVE  $\Rightarrow$  MASTER) section.

To do this you must send a request to READ the **[10 Current velocity](#page-91-0)** parameter, so enter both the index of the **[10 Current velocity](#page-91-0)** parameter (=10h, see on page [92\)](#page-91-0) and the command 00h for reading values (so,  $10h + 00h = 10h$ ) next to the "PARAMETER NUMBER (DATA EXCHANGE – WRITE)" item in the OUT (MASTER => SLAVE) section. The "PARAMETER VALUE (DATA EXCHANGE – WRITE)" item in the same section is ignored. Find more information next to the **[Parameter number \(Byte 8\)](#page-75-0)** item on page [76.](#page-75-0)

**Parameter number** = 10 hex index of the **[10 Current velocity](#page-91-0)** parameter is 10h (see on page [92\)](#page-91-0); then command 00h for reading values must be added (10h + 00h = 10h).

Finally press the **MODIFY ALL SELECTED PARAMETERS IMMEDIATELY AND ONCE**  $\mathcal{D}_1$  button in the toolbar to confirm. This command is executed once and as quickly as possible without reference to any particular point in the user program. The operation of the button is available only in online mode.

Now the device transmits the speed value: "2000" revolutions per minute. **Parameter value** = 2000 speed = 2000 revolutions per minute (rpm), see the "PARAMETER VALUE (DATA EXCHANGE –

READ)" item in the IN (SLAVE  $\Rightarrow$  MASTER) section.

#### **7.2 GSD file**

RD6 rotary actuators equipped with Profibus interface are supplied with their own GSD file **RD6Vx.GSD**, Vx is intended to indicate the file version. To download the file please enter **[www.lika.biz > ROTARY ACTUATORS >](http://www.lika.it/eng/prodotti.php?id_cat=265) [ROTARY ACTUATORS / POSITIONING UNITS \(DRIVECOD\) > RD6](http://www.lika.it/eng/prodotti.php?id_cat=265)**).

The GSD file is available in both English version (**RD6Vx.GSE**) and Italian version (**RD6Vx.GSI**).

The GSD file has to be installed in the Profibus Master device.

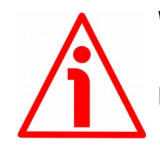

#### **WARNING**

Please be aware that you compulsorily comply with the following compatibilities between a release of the GSD file and the release of the Modbus executable file.

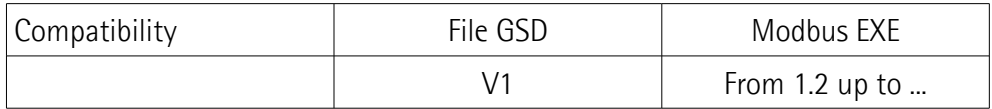

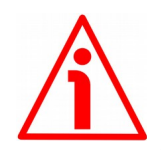

#### **WARNING**

When you install **Lika RD6** module, the value of each parameter is uploaded at power-on from the GSD file which has been loaded in the PLC. Thus any new setting made locally through **[Parameter number \(Byte 8\)](#page-75-0)** and **[Parameter](#page-76-0) [value \(Bytes 9 … 12\)](#page-76-0)** items of the Data Exchange message will be temporary: when you turn off the power supply, the set value is lost (except the preset value which is the only variable not included in the GSD file; or unless you set the preset value previously which causes all parameters values to be saved automatically, see on page [91\)](#page-90-0) and the value saved in the PLC will be uploaded at next power-on (thus all values, even if previously saved because of a preset setting, will be overwritten anyway).

This unit also allows to install the **Lika RD6-no param** module. Using this module, the unit does not read the parameters from the PLC when the power is switched on (they are read from the flash memory) and allows the operator to save any new setting made locally through **[Parameter number \(Byte 8\)](#page-75-0)** and **[Parameter value \(Bytes 9 … 12\)](#page-76-0)** items of the Data Exchange message on the non-volatile memory (by means of the bit 9 **[Save parameters](#page-72-0)** in the **[Control](#page-70-0) [Word \(Bytes 0 and 1\)](#page-70-0)**). When **Lika RD6-no param** module is installed, it is NOT possible to read and change the values of the **configuration data**

parameters in the **Device-specific parameters** page of the TIA **Properties** window (see the ["7.1.4 Device view"](#page-51-0) section on page [52\)](#page-51-0). Thus you are allowed to enter new parameter values only through **[Parameter number \(Byte 8\)](#page-75-0)** and **[Parameter value \(Bytes 9 … 12\)](#page-76-0)** items of the Data Exchange message or by using the Modbus interface.

Using the RS-232 Modbus service serial interface it is possible to alter and then save the parameter values; in this way altered values are available again at next power-on. But this is true only until the serial interface is kept active: as soon as the unit is connected to the Profibus network, data in the PLC will be uploaded automatically and therefore the values set through the serial interface will be overwritten.

On the other hand using Siemens TIA PORTAL it is possible to alter any value and then save it permanently in the PLC (except in the -no param module). To save values permanently the operator has to enter the **Device-specific parameters** page of TIA and then alter the desired item (see the ["7.1.4 Device view"](#page-51-0) section on page [52\)](#page-51-0). Values altered in the Control Table of TIA (see the ["7.1.13 Control](#page-60-0) [Table"](#page-60-0) section on page [61\)](#page-60-0) are temporary only.

#### **7.3 Baud rate**

RD6 ROTADRIVE positioning units with Profibus interface are able to recognize automatically the data transmission rate of the Profibus-DP Master. The same baud rate is set by the Master for all devices in the network. The supported baud rates are as follows:

9.6Kbps – 19.2Kbps – 93.75Kbps – 187.5Kbps – 500Kbps – 1.5Mbps – 3Mbps – 6Mbps – 12Mbps.

#### **7.4 Operating states**

lika

Profibus devices are designed to operate using different communication states, see the Figure below.

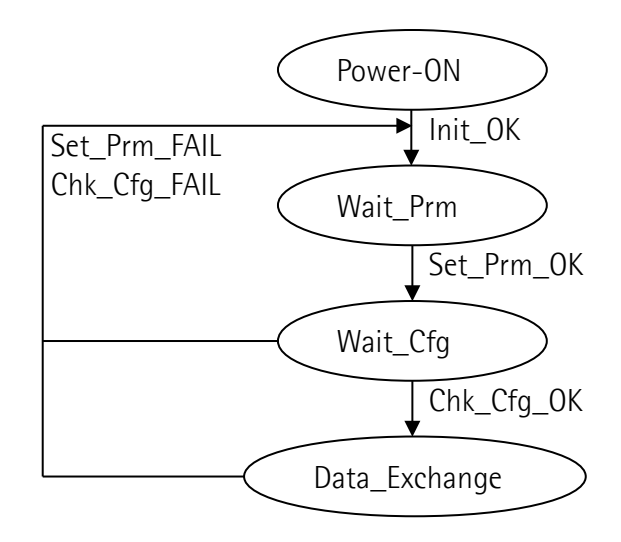

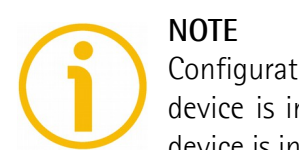

Configuration data parameters are sent when Set\_Prm phase is active and the device is in **Data\_Exchange** mode; operational parameters are sent when the device is in **Data\_Exchange** mode.

#### **7.4.1 Communication messages**

A basic differentiation is made among the following statuses when exchanging data between the Master and the Slave:

- **DDLM\_Set\_Prm**: configuring and parametrizing phase. This is active when the system is turned on; in this phase configuration data is sent to the Slave device. For any further information refer to the "[7.5 DDLM\\_Set\\_Prm"](#page-68-0) section on page [69.](#page-68-0)
- **DDLM Chk Cfg**: using this function the Master defines the number of bytes needed for data transmission in **Data\_Exchange** mode. For any further information refer to the ["7.6 DDLM\\_Chk\\_Cfg"](#page-69-1) section on page [70.](#page-69-1)
- **DDLM Data Exchange:** "Standard operation". In this work mode the Master can send the preset value or the target position to the Slave, while the Slave can respond sending the current position (and velocity, as well). For any further information refer to the ["7.7 DDLM\\_Data\\_Exchange"](#page-69-0) section on page [70.](#page-69-0)

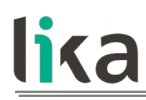

 **DDLM\_Slave\_Diag**: This is used when the system is turned on and every time the Master needs to acquire diagnostic information from the Slave: in this status the Slave sends diagnostic data to the Master. For any further information refer to the ["7.8 DDLM\\_Slave\\_Diag"](#page-82-2) section on page [83.](#page-82-2)

#### <span id="page-68-0"></span>**7.5 DDLM\_Set\_Prm**

When the system is turned on, configuration data set by the operator is sent to the Slave by the controller. Parameters transmission depends on the configuration chosen by the operator. Customarily data is sent automatically while data setting is carried out via the user's interface available in the controller's software (for instance, TIA PORTAL, see on page [49\)](#page-48-0).

A detailed description of the available parameters can be found in the ["7.9](#page-83-0) [Profibus® programming parameters"](#page-83-0) section on page [84.](#page-83-0)

Data transmission is carried out respecting the structure shown in the following table.

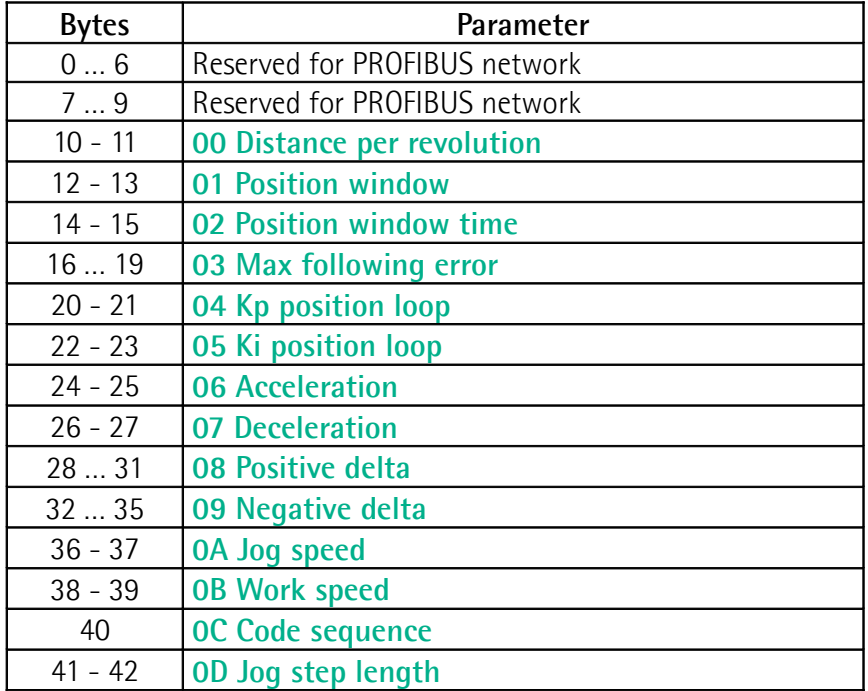

### **RD6 Profibus & Modbus®**

#### <span id="page-69-1"></span>**7.6 DDLM\_Chk\_Cfg**

lika

Configuration function allows the Master to define the number of bytes used for data transmission in **Data\_Exchange** mode; transmission and receipt are viewed from the Master device.

**Chk\_Cfg** message structure (1 byte):

bit  $7 =$  Consistency  $(= 1")$ bit 6 = Word format  $("0" = byte, "1" = word = 2bytes)$ bits 5 and 4  $=$  IN/OUT data ("01"=Input, "10"=output)  $bits 3 ... 0$  = Code length

Allowed values:

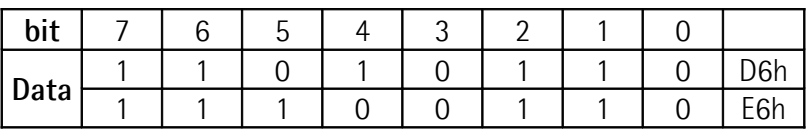

D6hex = 14 byte input  $E6$ hex = 14 byte output

#### <span id="page-69-0"></span>**7.7 DDLM\_Data\_Exchange**

This is the normal operation status of the system.

Using **Data\_Exchange messages** system manages all available parameters and operates the movements of the axis.

#### **Data\_Exchange** messages structure:

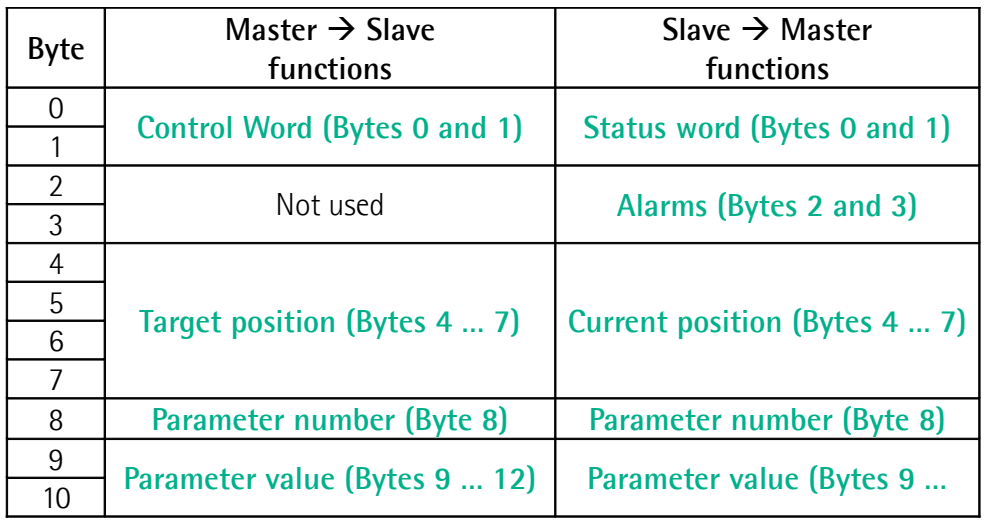

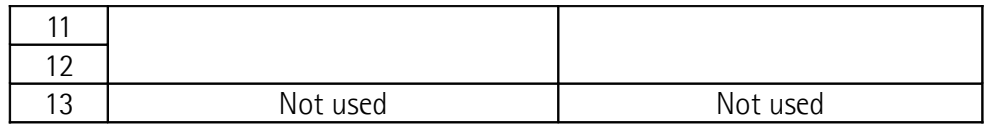

See the "7.7.1 Master  $\rightarrow$  Slave [functions"](#page-70-3) section on page [71](#page-70-3)

See the "7.7.2 Slave  $\rightarrow$  Master [functions"](#page-78-1) section on page [79](#page-78-1)

#### <span id="page-70-3"></span>**7.7.1 Master → Slave functions**

In this section Data Exchange messages sent by the Master to the Slave are described.

#### <span id="page-70-0"></span>**Control Word (Bytes 0 and 1)**

It contains the commands to be sent in real time to the Slave in order to manage it.

#### **Byte 0**

<span id="page-70-2"></span>**Jog +**

bit 0 If the bit 4 **[Incremental jog](#page-71-0)**  $= 0$ , as long as **Jog**  $+ = 1$ , the Slave moves toward the positive direction; otherwise if the bit 4 **[Incremental jog](#page-71-0)** = 1, the activation of this bit causes a single step toward the positive direction having the length, expressed in pulses, set next to the **[0D Jog step](#page-89-0) [length](#page-89-0)** item to be executed at rising edge; then the actuator stops and waits for another command. Velocity, acceleration and deceleration are performed according to the values set next to the **[0A Jog speed](#page-88-1)**, **[06 Acceleration](#page-86-2)** and **[07 Deceleration](#page-86-1)** parameters respectively. For a detailed description of the jog control see on page [44.](#page-43-1)

> **[Jog +](#page-70-2)**, **[Jog -](#page-70-1)** and **[Start](#page-71-1)** functions cannot be enabled simultaneously. For instance: if a **[Jog +](#page-70-2)** command is sent to the Slave while it is moving to the target position, the jog command will be ignored; if **[Jog +](#page-70-2)** and **[Jog -](#page-70-1)** commands are sent simultaneously, the device will not move or, if already moving, it will stop its movement.

<span id="page-70-1"></span>**Jog**  bit 1 **If the bit 4 <b>[Incremental jog](#page-71-0)**  $= 0$ , as long as **Jog**  $- = 1$ , the Slave moves toward the negative direction; otherwise if the bit 4 **[Incremental jog](#page-71-0)** = 1, the activation of this bit causes a single step toward the negative direction having the length, expressed in pulses, set next to the **[0D Jog step](#page-89-0) [length](#page-89-0)** item to be executed at rising edge; then the actuator stops and waits for another command. Velocity,

**Stop**

**Alarm reset**

acceleration and deceleration are performed according to the values set next to the **[0A Jog speed](#page-88-1)**, **[06 Acceleration](#page-86-2)** and **[07 Deceleration](#page-86-1)** parameters respectively. For a detailed description of the jog control see on page [44.](#page-43-1)

**[Jog +](#page-70-2)**, **[Jog -](#page-70-1)** and **[Start](#page-71-1)** functions cannot be enabled simultaneously. For instance: if a **[Jog +](#page-70-2)** command is sent to the Slave while it is moving to the target position, the jog command will be ignored; if **[Jog +](#page-70-2)** and **[Jog -](#page-70-1)** commands are sent simultaneously, the device will not move or, if already moving, it will stop its movement.

bit 2  $15$  If set to "=1" the Slave is allowed to execute the movements as commanded. If, while the unit is running, this bit switches to "=0" then the Slave must stop and execute the deceleration procedure set in **[07 Deceleration](#page-86-1)**. For an immediate halt in the movement, use the bit 7 **[Emergency](#page-72-1)**.

bit 3 This command is used to reset an alarm condition of the Slave but only if the fault condition has ceased. In a normal work condition this bit is set to "0". Setting this bit to "1" causes the normal work status of the device to be restored. The normal work status is resumed by switching this bit from "0" to "1".

> Please note that should the alarm be caused by wrong parameter values (see **[Machine data not valid](#page-79-1)** and **[19](#page-93-0) [Wrong parameters list](#page-93-0)**), the normal work status can be restored only after having set proper values. The **[Flash](#page-80-1) [memory error](#page-80-1)** and **[Axis not synchronized](#page-80-0)** alarms cannot be reset.

#### <span id="page-71-0"></span>**Incremental jog**

bit 4 If set to "=0", the activation of the bits **[Jog +](#page-70-2)** and **[Jog](#page-70-1)**  causes the Slave to move as long as  $\log + / \log - = 1$ . Setting this bit to 1 the incremental jog function is enabled, that is: the activation of the bits **[Jog +](#page-70-2)** and **[Jog -](#page-70-1)** causes a single step toward the positive or negative direction having the length, expressed in pulses, set next to the **[0D Jog step](#page-89-0) [length](#page-89-0)** item to be executed at rising edge; then the actuator stops and waits for another command.

bit 5 Not used.

#### <span id="page-71-1"></span>**Start**

bit 6 When the bit value switches from "0" to "1", the device moves in order to reach the set target position (see **[Target](#page-73-0)**
**[position \(Bytes 4 … 7\)](#page-73-0)** on page [74\)](#page-73-0). For a complete description of the position control see on page [43.](#page-42-0) This bit has to be switched back to "0" after the device has started. **[Jog +](#page-70-1)**, **[Jog -](#page-70-0)** and **[Start](#page-71-1)** functions cannot be enabled simultaneously. For instance: if a **[Jog +](#page-70-1)** command is sent to the Slave while it is moving to the target position, the jog command will be ignored; if **[Jog +](#page-70-1)** and **[Jog -](#page-70-0)** commands are sent simultaneously, the device will not move or, if already moving, it will stop its movement.

<span id="page-72-0"></span>**Emergency**

bit 7 This bit has to be normally high  $("=1")$  otherwise it will cause the device to stop immediately. For a normal stop (not immediate) respecting the set deceleration see above the bit 2 **[Stop](#page-71-0)**. At power-on it is forced low (="0") for safety reasons. Switch it high  $(= "1")$  to resume normal operation.

# **Byte 1**

bit 8 Not used.

#### <span id="page-72-1"></span>**Save parameters**

bit 9 The function of this bit is available only when you install the **Lika RD6-no param** module (see the ["Preliminary](#page-10-0) [information"](#page-10-0) section on page [11\)](#page-10-0). You must NOT set this bit via Profibus if you do not use the -no param module. Data is saved on non-volatile memory at each rising edge of the bit; in other words, save is performed each time this bit is switched from logic level low ("0") to logic level high ("1"). For detailed information on the **Lika RD6-no param** module please refer to the ["Preliminary information"](#page-10-0) section on page [11.](#page-10-0)

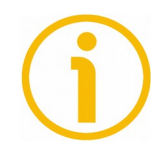

Always save the new values after setting in order to store them in the non-volatile memory permanently. Should the power supply be turned off all data that has not been saved previously will be lost!

# **Load default parameters**

bit 10 The function of this bit is available only when you install the **Lika RD6-no param** module (see the ["Preliminary](#page-10-0) [information"](#page-10-0) section on page [11\)](#page-10-0). You must NOT set this bit via Profibus if you do not use the -no param module. The default parameters (they are set at the factory by Lika Electronic engineers to allow the operator to run the device for standard operation in a safe mode) are restored at each rising edge of the bit; in other words, the default parameters loading operation is performed each time this

bit is switched from logic level low ("0") to logic level high ("1"). The complete list of machine data and relevant default parameters preset by Lika Electronic engineers is available on page [158.](#page-157-0) When the default parameters loading operation is carried out, system also triggers an automatic save of all settings on the flash memory. For detailed information on the **Lika RD6-no param** module please refer to the ["Preliminary information"](#page-10-0) section on page [11.](#page-10-0)

# <span id="page-73-1"></span>**Setting the preset**

bit 11 It sets the current position to the value set next to the **OE [Preset](#page-90-0)** parameter. The operation is performed at each rising edge of the bit, i.e. each time this bit is switched from logic level low ("0") to logic level high ("1"). We suggest activating the preset when the actuator is in stop. For more information refer to page [91.](#page-90-0)

As soon as you set a new preset value next to the **[0E Preset](#page-90-0)** parameter, the entered value is automatically activated, thus the **[Setting the preset](#page-73-1)** bit operation is not required.

# **Release axis torque**

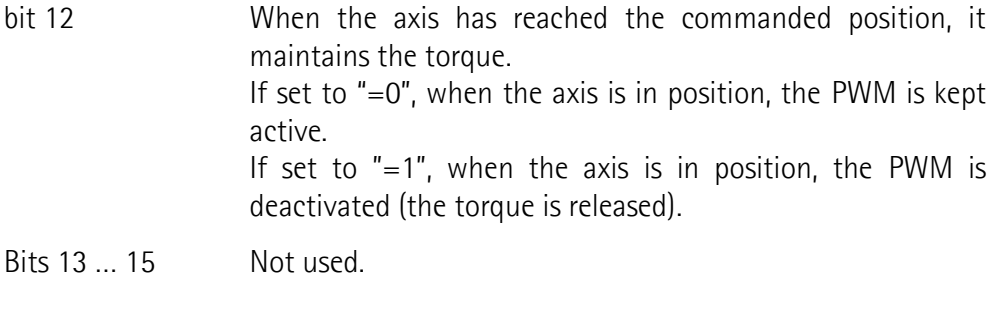

**Bytes 2 and 3** Not used.

#### <span id="page-73-0"></span>**Target position (Bytes 4 … 7)**

It sets the position to be reached, otherwise referred to as commanded position. The value is expressed in pulses. When the **[Start](#page-71-1)** command is sent while **[Stop](#page-71-0)** and **[Emergency](#page-72-0)** bits are "=1" and the alarm condition is off, the device moves in order to reach the target position set next to this item.

As soon as the axis is within the tolerance window limits set next to the **[01](#page-85-0) [Position window](#page-85-0)** item, the bit 8 **[Target position reached](#page-79-0)** in the **[Status word](#page-78-0) [\(Bytes 0 and 1\)](#page-78-0)** goes high ("=1"). When the position is within the tolerance window limits set next to the **[01 Position window](#page-85-0)** item, after the delay set next For more information refer also to the ["Positioning: position and speed control"](#page-44-0) section on page [45.](#page-44-0)

Default = 0 (min. = 0, max. = within the maximum positive limit / maximum negative limit)

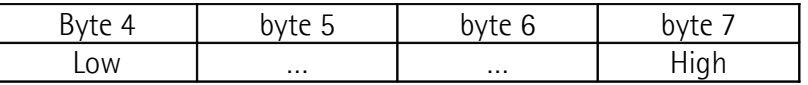

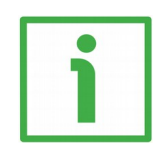

# **Position override function**

It is possible to change the target position value even on the fly, while the device is still reaching a previously commanded target position and without sending a new **[Start](#page-71-1)** command. To do this, just set a new target value in the **[Target position \(Bytes 4 … 7\)](#page-73-0)** item. See also on page [45.](#page-44-0)

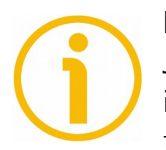

# **NOTE**

lika

**[Jog +](#page-70-1)**, **[Jog -](#page-70-0)** and **[Start](#page-71-1)** functions cannot be enabled simultaneously. For instance: if a **[Jog +](#page-70-1)** command is sent to the Slave while it is moving to the target position, the jog command will be ignored; if **[Jog +](#page-70-1)** and **[Jog -](#page-70-0)** commands are sent simultaneously, the device will not move or, if already moving, it will stop its movement.

Should the device be disconnected from the Profibus network while it is moving (for instance because of a broken cable or a faulty wiring), the device will stop moving immediately and will enter the emergency status.

#### <span id="page-75-0"></span>**Parameter number (Byte 8)**

This is reserved for setting the index of the parameter you need either to write or to read. If you need to set, i.e. to write, a value, it must be entered in the next four bytes.

For the complete list of the available parameters and their meaning please refer to the ["7.9 Profibus® programming parameters"](#page-83-0) section on page [84.](#page-83-0)

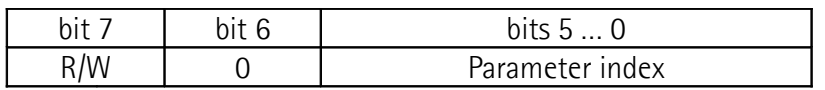

Bit 6: always set to 0

Bit 7:  $R/W = 0$ request to read the parameter  $R/W = 1$  request to write the parameter

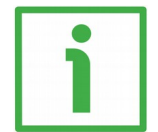

# **EXAMPLE 1**

You need to write a value next to the **[0E Preset](#page-90-0)** parameter (index 0Eh), so set 0x8E = 1000 1110:

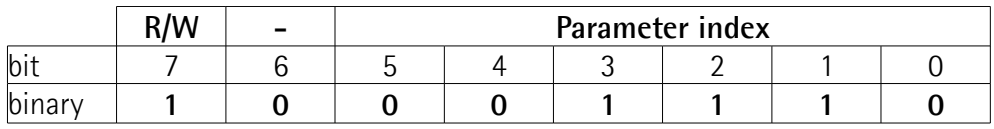

where:

bit  $7 = R/W = 1$ , i.e. "writing the parameter" bit  $6 = bit$  always set to 0 bits 5 … 0 = parameter index = 001110 binary value = 0Eh = **[0E Preset](#page-90-0)**

The Preset value to be set in **[0E Preset](#page-90-0)** must be entered in the next four bytes 9 … 12 -**[Parameter value \(Bytes 9 … 12\)](#page-76-0)**.

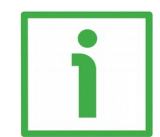

#### **EXAMPLE 2**

You need to read the value next to the **[10 Current velocity](#page-91-0)** parameter (index 10h), so set  $0 \times 10 = 0001 0000$ :

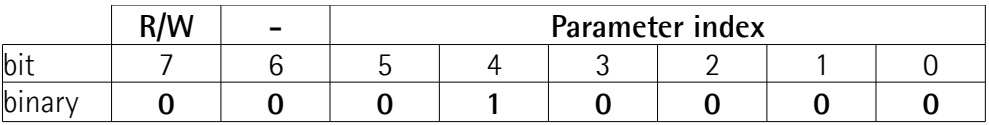

where:

bit  $7 = R/W = 0$ , i.e. "reading the parameter" bit  $6 = bit$  always set to 0

bits 5 ...  $0 =$  parameter index = 010000 binary value = 10h = [10 Current](#page-91-0) **[velocity](#page-91-0)**

The next four bytes 9 … 12 -**[Parameter value \(Bytes 9 … 12\)](#page-76-0)**- will be ignored.

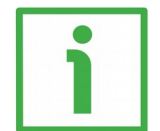

# **EXAMPLE 3**

You need to read the value next to the [12 Motor Temperature \[°C\]](#page-91-1) parameter  $(index 12h)$ , so set  $0x12 = 0001 0010$ :

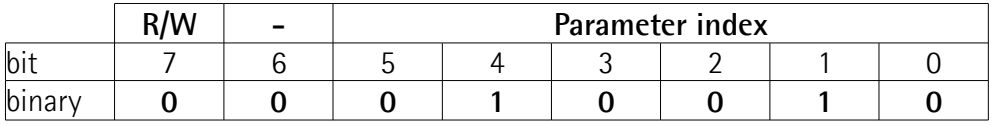

where:

bit  $7 = R/W = 0$ , i.e. "reading the parameter"

bit  $6 = bit$  always set to 0

bits 5 ...  $0 =$  parameter index = 010010 binary value = 12h = [12 Motor](#page-91-1) **[Temperature \[°C\]](#page-91-1)**

The next four bytes 9 … 12 -**[Parameter value \(Bytes 9 … 12\)](#page-76-0)**- will be ignored.

#### <span id="page-76-0"></span>**Parameter value (Bytes 9 … 12)**

These bytes contain the value to be assigned to the parameter set in the previous byte 8. 4 data bytes are available for each parameter. If you send a request to read a parameter, these bytes will be ignored.

For the complete list of the available parameters and their meaning please refer to the ["7.9 Profibus® programming parameters"](#page-83-0) section on page [84.](#page-83-0)

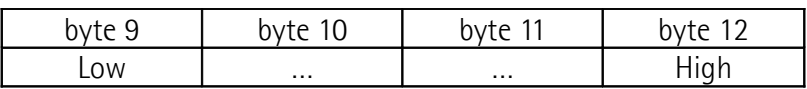

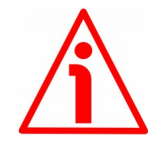

# **WARNING**

When you install **Lika RD6** module, the value of each parameter is uploaded at power-on from the GSD file which has been loaded in the PLC. Thus any new setting made locally through **[Parameter number \(Byte 8\)](#page-75-0)** and **[Parameter](#page-76-0) [value \(Bytes 9 … 12\)](#page-76-0)** items of the Data Exchange message will be temporary: when you turn off the power supply, the set value is lost (except the preset value which is the only variable not included in the GSD file; or unless you set the preset value previously which causes all parameters values to be saved automatically, see on page [91\)](#page-90-0) and the value saved in the PLC will be uploaded at next power-on (thus all values, even if previously saved because of a preset setting, will be overwritten anyway).

# lika

This unit also allows to install the **Lika RD6-no param** module. Using this module, the unit does not read the parameters from the PLC when the power is switched on (they are read from the flash memory) and allows the operator to save any new setting made locally through **[Parameter number \(Byte 8\)](#page-75-0)** and **[Parameter value \(Bytes 9 … 12\)](#page-76-0)** items of the Data Exchange message on the non-volatile memory (by means of the bit 9 **[Save parameters](#page-72-1)** in the **[Control](#page-70-2) [Word \(Bytes 0 and 1\)](#page-70-2)**). When **Lika RD6-no param** module is installed, it is NOT possible to read and change the values of the **configuration data** parameters in the **Device-specific parameters** page of the TIA **Properties** window (see the ["7.1.4 Device view"](#page-51-0) section on page [52\)](#page-51-0). Thus you are allowed to enter new parameter values only through **[Parameter number \(Byte 8\)](#page-75-0)** and **[Parameter value \(Bytes 9 … 12\)](#page-76-0)** items of the Data Exchange message or by using the Modbus interface.

Using the RS-232 Modbus service serial interface it is possible to alter and then save the parameter values; in this way altered values are available again at next power-on. But this is true only until the serial interface is kept active: as soon as the unit is connected to the Profibus network, data in the PLC will be uploaded automatically and therefore the values set through the serial interface will be overwritten.

On the other hand using Siemens TIA PORTAL it is possible to alter any value and then save it permanently in the PLC (except in the -no param module). To save values permanently the operator has to enter the **Device-specific parameters** page of TIA and then alter the desired item (see the ["7.1.4 Device view"](#page-51-0) section on page [52\)](#page-51-0). Values altered in the Control Table of TIA (see the ["7.1.13 Control](#page-60-0) [Table"](#page-60-0) section on page [61\)](#page-60-0) are temporary only.

Byte 13 Not used.

#### **7.7.2 Slave → Master functions**

In this section Data\_Exchange messages sent by the Slave to the Master are described.

# <span id="page-78-0"></span>**Status word (Bytes 0 and 1)**

In this byte the status of the PI controller when the unit is in **Data\_Exchange** operating state is shown.

<span id="page-78-4"></span><span id="page-78-3"></span><span id="page-78-2"></span><span id="page-78-1"></span>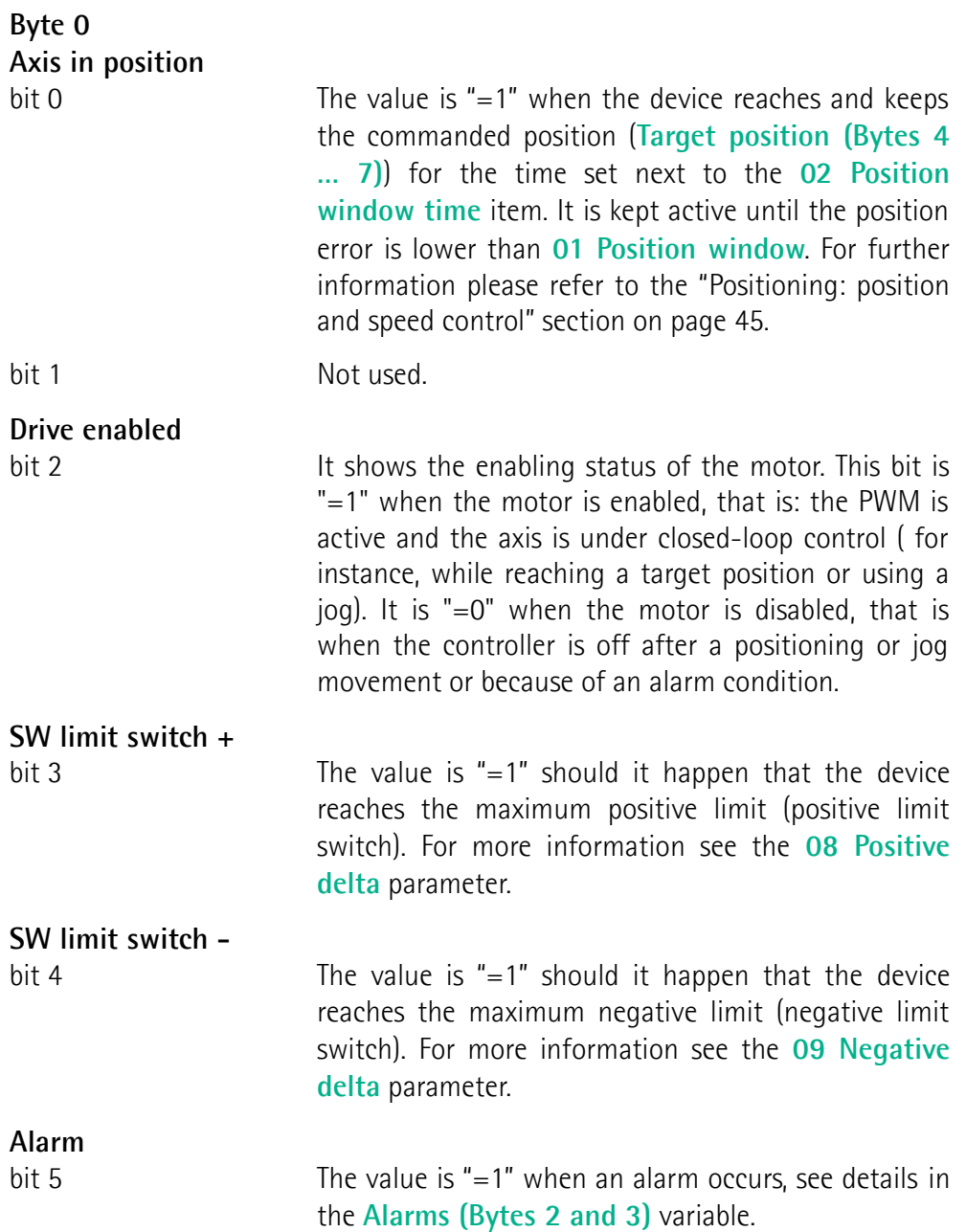

<span id="page-79-4"></span><span id="page-79-3"></span><span id="page-79-0"></span>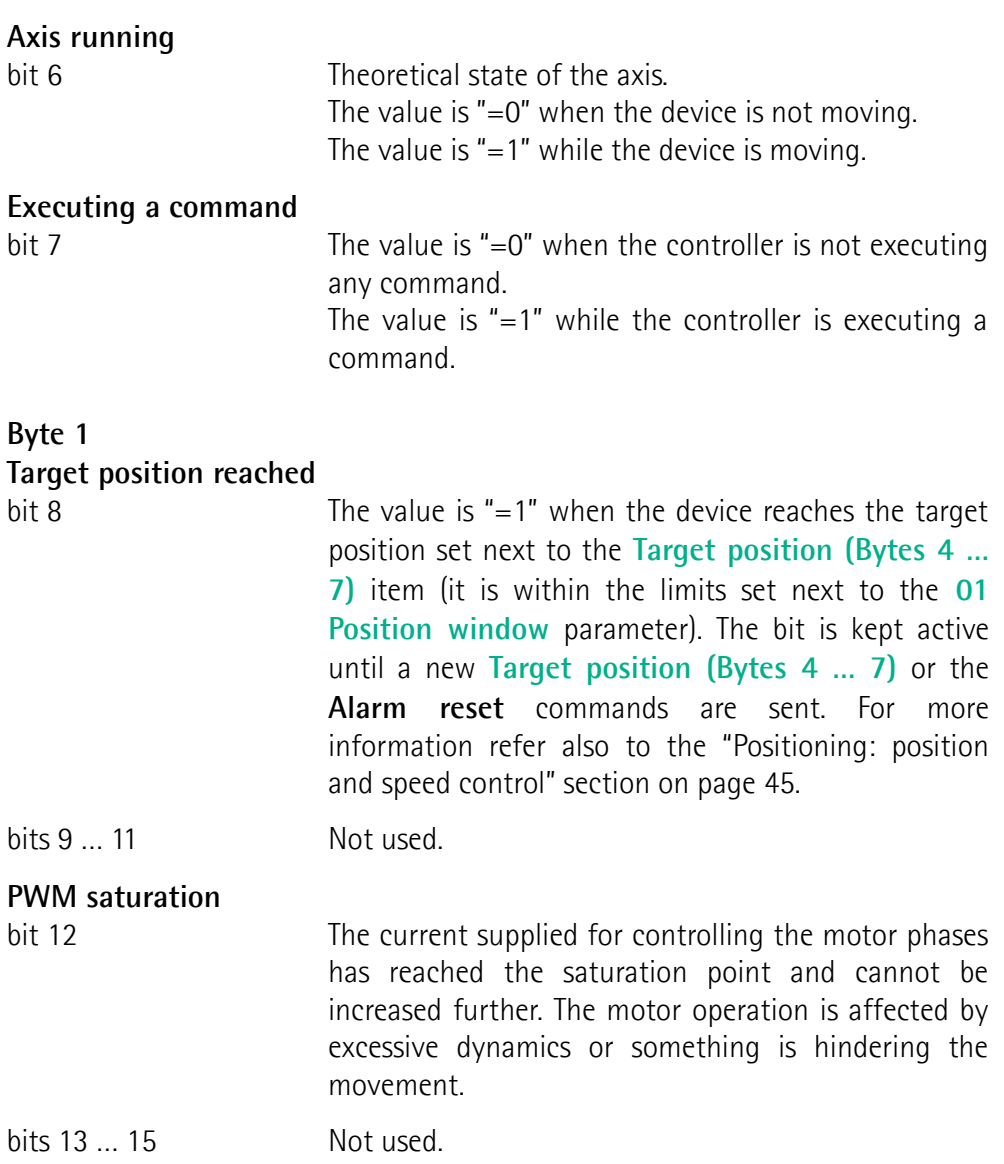

# <span id="page-79-1"></span>**Alarms (Bytes 2 and 3)**

These bytes are meant to show the alarms that are currently active in the device. The available error codes are listed hereafter:

#### **Byte 2**

#### <span id="page-79-2"></span>**Machine data not valid**

bit 0 0001h: One or more parameters are not valid, set proper values to restore the normal work condition. See the list of the wrong parameters in the **[19 Wrong](#page-93-0) [parameters list](#page-93-0)** item.

<span id="page-80-2"></span><span id="page-80-1"></span><span id="page-80-0"></span>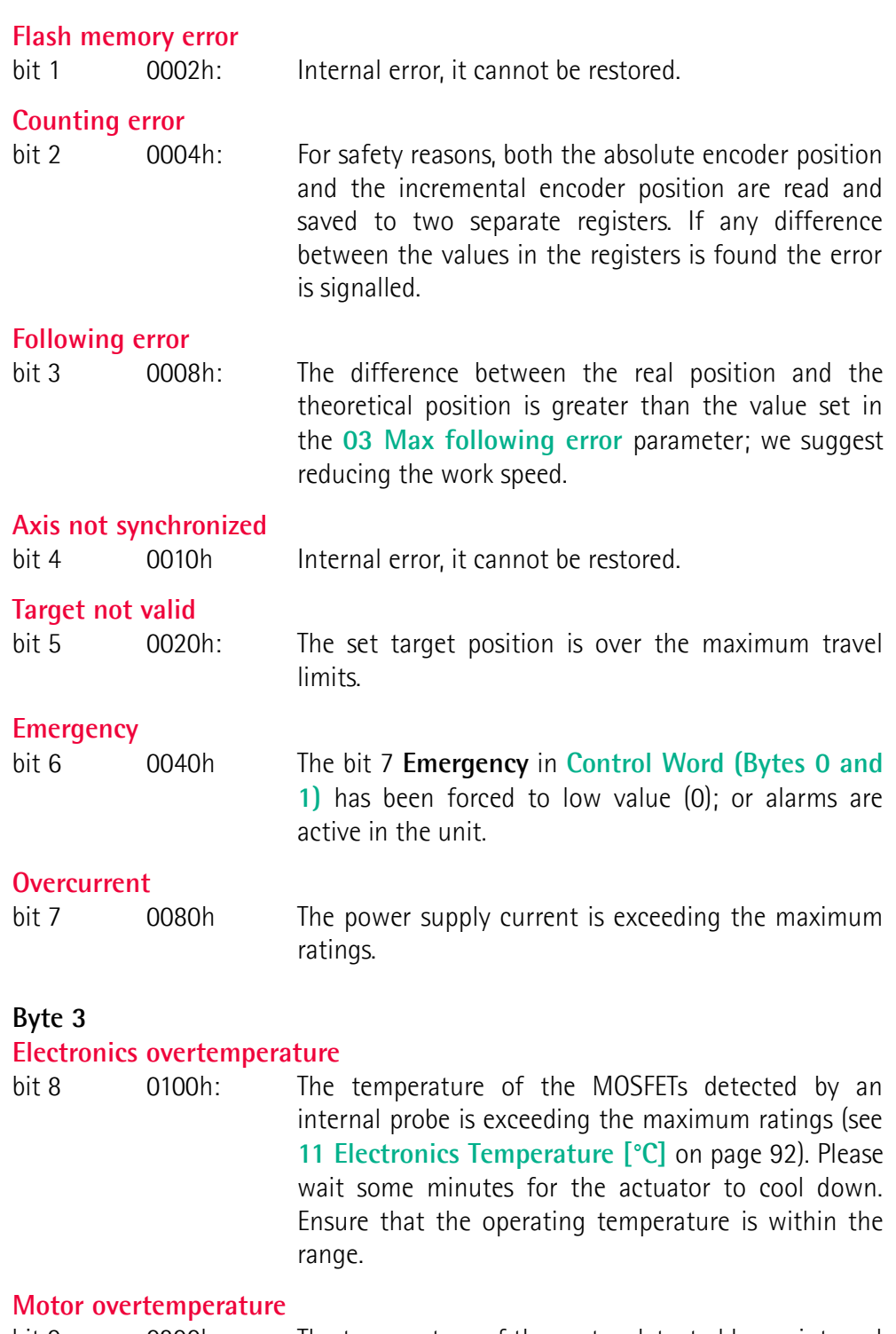

bit 9 0200h: The temperature of the motor detected by an internal probe is exceeding the maximum ratings (see **[12](#page-91-1) [Motor Temperature \[°C\]](#page-91-1)** on page [92\)](#page-91-1). Please wait some minutes for the actuator to cool down. Ensure that the operating temperature is within the range.

lika

# **Undervoltage**

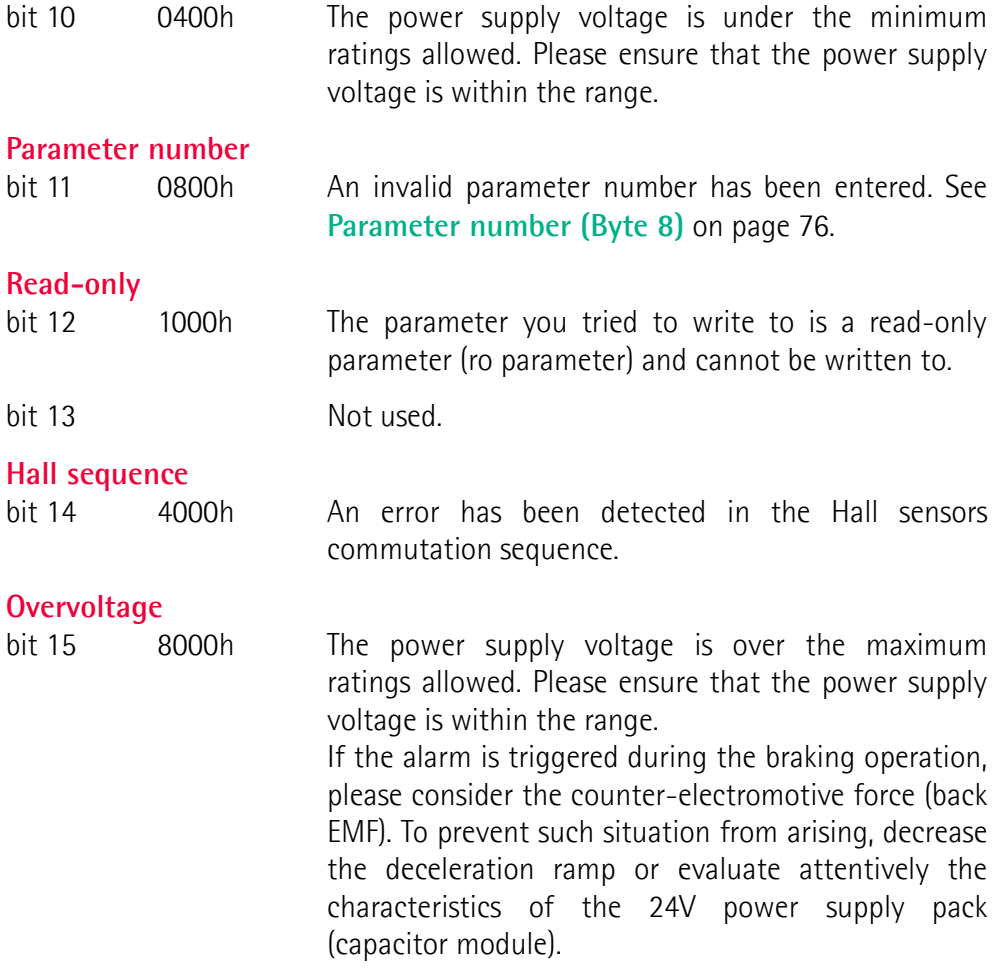

To reset an alarm condition use the **[Alarm reset](#page-71-2)** command, **[Control Word](#page-70-2) [\(Bytes 0 and 1\)](#page-70-2)** bit 3. In a normal work condition the **[Alarm reset](#page-71-2)** bit is set to "0". Setting the bit to "1" causes the normal work status of the device to be restored. The normal work status is resumed by switching this bit from "0" to "1". This command resets the alarm but only if the fault condition has ceased.

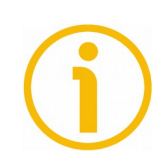

Please note that should the alarm be caused by wrong parameter values (see **[Machine data not valid](#page-79-2)** and **[19 Wrong parameters list](#page-93-0)**), the normal work status can be restored only after having set proper values. **[Flash memory error](#page-80-1)** and **[Axis not synchronized](#page-80-0)** alarms cannot be reset.

#### <span id="page-81-0"></span>**Current position (Bytes 4 … 7)**

Current position of the device expressed in pulses. It shows the absolute position of the device in the moment when the message is sent.

#### **Parameter number (Byte 8)**

This byte contains the index of the parameter whose value is shown in the four following bytes.

Indexes are listed in the ["7.9 Profibus® programming parameters"](#page-83-0) section on page [84.](#page-83-0)

For any information on sending a request to read or write a parameter, please refer to page [76](#page-75-0) ff.

#### **Parameter value (Bytes 9 … 12)**

These bytes contain the value assigned to the parameter whose number is shown in the previous byte 8. 4 data bytes are available for each parameter.

For the complete list of the available parameters and their meaning please refer to the ["7.9 Profibus® programming parameters"](#page-83-0) section on page [84.](#page-83-0)

For any information on sending a request to read or write a parameter, please refer to page [76](#page-75-0) ff.

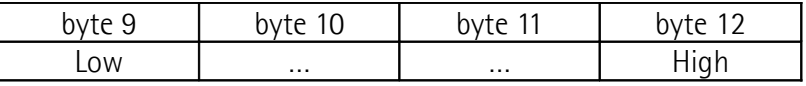

**Byte 13** Not used

#### **7.8 DDLM\_Slave\_Diag**

Master device can send a request for diagnostic information to the Slave device at any time.

RD6 devices provide the 6-byte reduced diagnostic.

#### **6-byte diagnostic:**

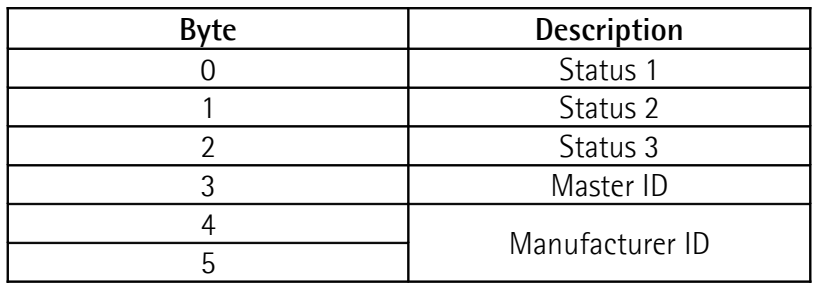

# <span id="page-83-0"></span>**7.9 Profibus® programming parameters**

In the following pages the parameters implemented are listed and described as follows:

# **Index Parameter name**

[data types, attribute]

- Index is expressed in hexadecimal notation.
- Attribute:

 $ro = read$  only access

rw = read and write access

Data byte:

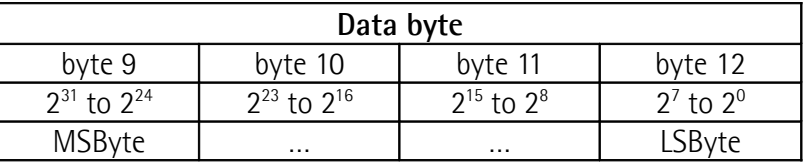

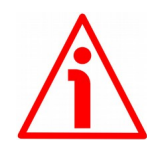

# **WARNING**

When you install **Lika RD6** module, the value of each parameter is uploaded at power-on from the GSD file which has been loaded in the PLC. Thus any new setting made locally through **[Parameter number \(Byte 8\)](#page-75-0)** and **[Parameter](#page-76-0) [value \(Bytes 9 … 12\)](#page-76-0)** items of the Data Exchange message will be temporary: when you turn off the power supply, the set value is lost (except the preset value which is the only variable not included in the GSD file; or unless you set the preset value previously which causes all parameters values to be saved automatically, see on page [91\)](#page-90-0) and the value saved in the PLC will be uploaded at next power-on (thus all values, even if previously saved because of a preset setting, will be overwritten anyway).

This unit also allows to install the **Lika RD6-no param** module. Using this module, the unit does not read the parameters from the PLC when the power is switched on (they are read from the flash memory) and allows the operator to save any new setting made locally through **[Parameter number \(Byte 8\)](#page-75-0)** and **[Parameter value \(Bytes 9 … 12\)](#page-76-0)** items of the Data Exchange message on the non-volatile memory (by means of the bit 9 **[Save parameters](#page-72-1)** in the **[Control](#page-70-2) [Word \(Bytes 0 and 1\)](#page-70-2)**). When **Lika RD6-no param** module is installed, it is NOT possible to read and change the values of the **configuration data** parameters in the **Device-specific parameters** page of the TIA **Properties** window (see the ["7.1.4 Device view"](#page-51-0) section on page [52\)](#page-51-0). Thus you are allowed to enter new parameter values only through **[Parameter number \(Byte 8\)](#page-75-0)** and

# lika

**[Parameter value \(Bytes 9 … 12\)](#page-76-0)** items of the Data Exchange message or by using the Modbus interface.

Using the RS-232 Modbus service serial interface it is possible to alter and then save the parameter values; in this way altered values are available again at next power-on. But this is true only until the serial interface is kept active: as soon as the unit is connected to the Profibus network, data in the PLC will be uploaded automatically and therefore the values set through the serial interface will be overwritten.

On the other hand using Siemens TIA PORTAL it is possible to alter any value and then save it permanently in the PLC (except in the -no param module). To save values permanently the operator has to enter the **Device-specific parameters** page of TIA and then alter the desired item (see the ["7.1.4 Device view"](#page-51-0) section on page [52\)](#page-51-0). Values altered in the Control Table of TIA (see the ["7.1.13 Control](#page-60-0) [Table"](#page-60-0) section on page [61\)](#page-60-0) are temporary only.

# **7.9.1 Configuration data parameters**

#### <span id="page-84-0"></span>**00 Distance per revolution**

#### [Unsigned16, rw]

**[00 Distance per revolution](#page-84-0)** sets the number of pulses per each complete revolution of the shaft. This parameter is useful to relate the revolution of the shaft and a linear measurement. For example: the unit is joined to a warm screw having a 5 mm pitch; by setting **[00 Distance per revolution](#page-84-0)** = 500, at each shaft revolution the system performs a 5 mm pitch with one-hundredth of a millimetre resolution.

Default =  $4096$  (min. = 1, max. =  $4096$ ).

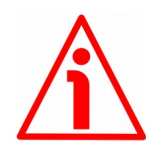

# **WARNING**

After having changed this parameter you must then set new values also next to the **[0E Preset](#page-90-0)** parameter. For a detailed explanation see on page [46](#page-45-0) and relevant parameters.

Please note that the parameters listed hereafter are closely related to the **[00](#page-84-0) [Distance per revolution](#page-84-0)** parameter as they are all expressed in pulses; hence when you change the value in **[00 Distance per revolution](#page-84-0)** also the value in each of them necessarily changes. They are: **[01 Position window](#page-85-0)**, **[03 Max](#page-85-2) [following error](#page-85-2)**, **[08 Positive delta](#page-86-0)**, **[09 Negative delta](#page-87-0)** and **[Target position](#page-73-0) [\(Bytes 4 … 7\)](#page-73-0)**. The **[Current position \(Bytes 4 … 7\)](#page-81-0)** value is also affected.

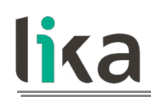

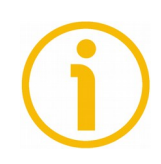

# **NOTE**

If **[00 Distance per revolution](#page-84-0)** is not a power of 2 (2, 4, …, 2048, 4096), at position control a positioning error could occur having a value equal to one pulse.

#### <span id="page-85-0"></span>**01 Position window**

[Unsigned16, rw]

This parameter defines the tolerance window limits for the **[Target position](#page-73-0) [\(Bytes 4 … 7\)](#page-73-0)** value. As soon as the axis is within the tolerance window limits, the bit 8 **[Target position reached](#page-79-0)** in the **[Status word \(Bytes 0 and 1\)](#page-78-0)** goes high ("=1"). When the axis is within the tolerance window limits for the time set in the **[02 Position window time](#page-85-1)** parameter, the bit 0 **[Axis in position](#page-78-1)** in the **[Status word \(Bytes 0 and 1\)](#page-78-0)** goes high ("=1"). This parameter is expressed in pulses. See also the ["Positioning: position and speed control"](#page-44-0) section on page [45.](#page-44-0) Default = 1 (min. = 0, max. =  $65535$ ).

#### <span id="page-85-1"></span>**02 Position window time**

[Unsigned16, rw]

It represents the time for which the axis has to be within the tolerance window limits set in the **[01 Position window](#page-85-0)** parameter before the state is signalled through the **[Axis in position](#page-78-1)** status bit of the **[Status word \(Bytes 0 and 1\)](#page-78-0)**. The parameter is expressed in milliseconds. See also the ["Positioning: position](#page-44-0) [and speed control"](#page-44-0) section on page [45.](#page-44-0) Default =  $0 \text{ (min. = 0, max. = 10000)}.$ 

#### <span id="page-85-2"></span>**03 Max following error**

[Unsigned32, rw]

This parameter defines the maximum allowable difference between the real position and the theoretical position of the device. If the device detects a value higher than the one set in this parameter, the **[Following error](#page-80-2)** alarm is triggered and the unit stops. The parameter is expressed in pulses. Default =  $50000$  (min. = 0, max. = 1000000).

#### <span id="page-85-3"></span>**04 Kp position loop**

[Unsigned16, rw]

This parameter contains the proportional gain used by the PI controller for the position loop. The value has been optimized by Lika Electronic according to the technical characteristics of the device.

Default =  $80 \,$  (min. = 0, max. = 1000).

#### <span id="page-86-3"></span>**05 Ki position loop**

[Unsigned16, rw]

This parameter contains the integral gain used by the PI controller for the position loop. The value has been optimized by Lika Electronic according to the technical characteristics of the device.

Default =  $10 \, \text{(min. = 0. max. = } 1000)$ .

#### <span id="page-86-2"></span>**06 Acceleration**

[Unsigned16, rw]

This parameter defines the maximum acceleration value that has to be used by the device when reaching both the **[0A Jog speed](#page-88-1)** and the **[0B Work speed](#page-88-0)**. The parameter is expressed in revolutions per second<sup>2</sup> [rev/s<sup>2</sup>]. See also the ["6.2](#page-43-0) [Movements: jog and positioning"](#page-43-0) section on page [44.](#page-43-0) Default =  $10 \, (min.=1, max.=500)$ 

#### <span id="page-86-1"></span>**07 Deceleration**

[Unsigned16, rw]

This parameter defines the maximum deceleration value that has to be used by the device when stopping. The parameter is expressed in revolutions per second<sup>2</sup> [rev/s<sup>2</sup>]. See also the ["6.2 Movements: jog and positioning"](#page-43-0) section on page [44.](#page-43-0) Default =  $10 \, (min.=1, max.=500)$ 

#### <span id="page-86-0"></span>**08 Positive delta**

[Unsigned32, rw]

This value is used to calculate the maximum forward (positive) limit the device is allowed to reach starting from the preset value. Should it happen that the maximum forward limit is reached, a signalling is activated through the **[SW](#page-78-2) [limit switch +](#page-78-2)** status bit of the **[Status word \(Bytes 0 and 1\)](#page-78-0)** (the bit is forced high). The parameter is expressed in pulses.

#### **[SW limit switch +](#page-78-2)** = **[0E Preset](#page-90-0)** + **[08 Positive delta](#page-86-0)**.

For further information please refer to the ["6.3 Distance per revolution, Preset,](#page-45-0) [Positive delta and Negative delta"](#page-45-0) section on page [46.](#page-45-0)

Default = 134 213 631 (min.=0, max.=134 213 631)

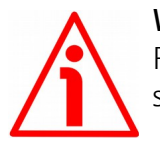

#### **WARNING**

Please mind the maximum acceptable value for this item depends on the set scaling.

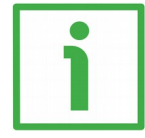

# **EXAMPLE**

When **[00 Distance per revolution](#page-84-0)** = 1,024 and **[0E Preset](#page-90-0)** = 0, the maximum acceptable value for **[08 Positive delta](#page-86-0)** is:

 $(1,024$  steps per revolution  $*$  32,768 revolutions) – 1 step – 1,024 steps (i.e. 1 revolution for safety reasons) =  $33,553,407$ 

When **[00 Distance per revolution](#page-84-0)** = 256 and **[0E Preset](#page-90-0)** = 0, the maximum acceptable value for **[08 Positive delta](#page-86-0)** is:

(256 steps per revolution \* 32,768 revolutions) – 1 step – 256 steps (i.e. 1 revolution for safety reasons) =  $8,388,351$ 

See further examples in the ["6.3 Distance per revolution, Preset, Positive delta](#page-45-0) [and Negative delta"](#page-45-0) section on page [46.](#page-45-0)

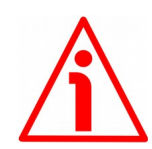

# **WARNING**

Every time **[00 Distance per revolution](#page-84-0)** and **[0E Preset](#page-90-0)** parameters are changed, **[08 Positive delta](#page-86-0)** and **[09 Negative delta](#page-87-0)** values have to be checked carefully. Each time you change the value in **[00 Distance per revolution](#page-84-0)** you must then update the value in **[0E Preset](#page-90-0)** in order to define the zero of the shaft as the system reference has now changed.

After having changed the parameter in **[0E Preset](#page-90-0)** it is not necessary to set new values for travel limits as the Preset function calculates them automatically and initializes again the positive and negative limits according to the values set in **[08 Positive delta](#page-86-0)** and **[09 Negative delta](#page-87-0)** items. For a detailed explanation see on page [46.](#page-45-0)

#### <span id="page-87-0"></span>**09 Negative delta**

#### [Unsigned32, rw]

This value is used to calculate the maximum backward (negative) limit the device is allowed to reach starting from the preset value. Should it happen that the maximum backward limit is reached, a signalling is activated through the **[SW limit switch -](#page-78-3)** status bit of the **[Status word \(Bytes 0 and 1\)](#page-78-0)** (the bit is forced high). The parameter is expressed in pulses.

**[SW limit switch -](#page-78-3)** = **[0E Preset](#page-90-0)** - **[09 Negative delta](#page-87-0)**. Default = 134 213 631 (min.=0, max.=134 213 631).

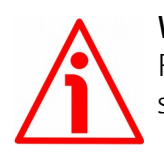

#### **WARNING**

Please mind the maximum acceptable value for this item depends on the set scaling.

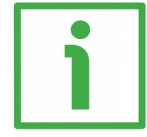

# **EXAMPLE**

When **[00 Distance per revolution](#page-84-0)** = 1,024 and **[0E Preset](#page-90-0)** = 0, the maximum acceptable value for **[09 Negative delta](#page-87-0)** is:

(1,024 steps per revolution  $*$  32,768 revolutions) - 1 step - 1,024 steps (i.e. 1 revolution for safety reasons) = 33 553 407

When **[00 Distance per revolution](#page-84-0)** = 256 and **[0E Preset](#page-90-0)** = 0, the maximum acceptable value for **[09 Negative delta](#page-87-0)** is:

(256 steps per revolution \* 32,768 revolutions) – 1 step – 256 steps (i.e. 1 revolution for safety reasons) =  $8,388,351$ 

See further examples in the ["6.3 Distance per revolution, Preset, Positive delta](#page-45-0) [and Negative delta"](#page-45-0) section on page [46.](#page-45-0)

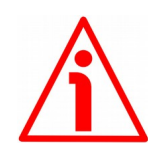

# **WARNING**

Every time **[00 Distance per revolution](#page-84-0)** and **[0E Preset](#page-90-0)** parameters are changed, **[08 Positive delta](#page-86-0)** and **[09 Negative delta](#page-87-0)** values have to be checked carefully. Each time you change the value in **[00 Distance per revolution](#page-84-0)** you must then update the value in **[0E Preset](#page-90-0)** in order to define the zero of the shaft as the system reference has now changed.

After having changed the parameter in **[0E Preset](#page-90-0)** it is not necessary to set new values for travel limits as the Preset function calculates them automatically and initializes again the positive and negative limits according to the values set in **[08 Positive delta](#page-86-0)** and **[09 Negative delta](#page-87-0)** items. For a detailed explanation see on page [46.](#page-45-0)

#### <span id="page-88-1"></span>**0A Jog speed**

[Unsigned16, rw]

This parameter contains the maximum speed the device is allowed to reach when using the **[Jog +](#page-70-1)** and **[Jog -](#page-70-0)** functions (see the **[Control Word \(Bytes 0 and](#page-70-2) [1\)](#page-70-2)** parameter). The parameter is expressed in revolutions per minute (rpm). See also the ["Jog: speed control"](#page-43-1) section on page [44.](#page-43-1) Default =  $2000$  (min. = 1, max. =  $3000$ )

#### <span id="page-88-0"></span>**0B Work speed**

#### [Unsigned16, rw]

This parameter contains the maximum speed the device is allowed to reach in automatic work mode (movements are controlled using **[Start](#page-71-1)** and **[Stop](#page-71-0)** commands -see the **[Control Word \(Bytes 0 and 1\)](#page-70-2)** parameter- and are performed in order to reach the position set in **[Target position \(Bytes 4 … 7\)](#page-73-0)**). The parameter is expressed in revolutions per minute (rpm). See also the ["Positioning: position and speed control"](#page-44-0) section on page [45.](#page-44-0) Default =  $2000$  (min. = 1, max. =  $3000$ )

#### <span id="page-89-0"></span>**0C Code sequence**

#### [Unsigned16, rw]

It sets whether the position value output by the device increases (count up information) when the shaft rotates clockwise (0) or counter-clockwise (1). Clockwise and counter-clockwise rotations are viewed from shaft side.

- **0** = count up information with clockwise rotation (default)
- $1 =$  count up information with counter-clockwise rotation

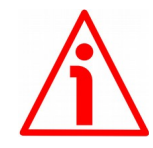

#### **WARNING**

Changing this value causes also the position calculated by the controller to be necessarily affected. Therefore it is compulsory to set a new value in the **[0E](#page-90-0) [Preset](#page-90-0)** parameter and then check the values set next to the **[08 Positive delta](#page-86-0)** and **[09 Negative delta](#page-87-0)** items.

#### <span id="page-89-1"></span>**0D Jog step length**

[Unsigned16, rw]

When the incremental jog function is enabled (bit 4 **[Incremental jog](#page-71-3)** in the **[Control Word \(Bytes 0 and 1\)](#page-70-2)** = 1), the activation of the bits **[Jog +](#page-70-1)** and **[Jog](#page-70-0)**  causes a single step toward the positive or negative direction having the length, expressed in pulses, set next to this item to be executed at rising edge; then the actuator stops and waits for another command. Default =  $1000$  (min. = 1, max. =  $10000$ ).

#### **7.9.2 Operational data parameters**

#### <span id="page-90-0"></span>**0E Preset**

[Signed32, rw]

Use this parameter to set the Preset value. The Preset function is meant to assign a desired value to a physical position of the axis. The chosen physical position will get the value set next to this item and all the previous and the following positions will get a value according to it. The preset value will be set for the position of the axis in the moment when the preset value is activated. As soon as you set a new preset value next to this **[0E Preset](#page-90-0)** parameter, the entered value is automatically saved and activated. If you do not change the **[0E](#page-90-0) [Preset](#page-90-0)** parameter value and need to activate it, then you must just switch the bit 11 **[Setting the preset](#page-73-1)** in the **[Control Word \(Bytes 0 and 1\)](#page-70-2)** from logic level low ("0") to logic level high ("1"). When the preset setting operation is carried out, the system also triggers an automatic save of all settings on the flash memory, the Offset value is also automatically stored in the memory. The value is expressed in pulses.

Default =  $0 \text{ (min. = -268 435 456, max. = +268 435 456).}$ 

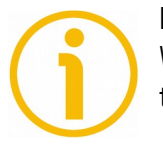

# **NOTE**

We suggest activating the preset when the actuator is in stop. See the **[Setting](#page-73-1) [the preset](#page-73-1)** command on page [74.](#page-73-1)

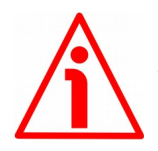

#### **WARNING**

A new value must be set in **[0E Preset](#page-90-0)** every time the **[00 Distance per](#page-84-0) [revolution](#page-84-0)** value is changed. After having entered a new value in **[0E Preset](#page-90-0)** it is not necessary to set new values for travel limits as the Preset function calculates them automatically and initializes again the positive and negative limits according to the values set in **[08 Positive delta](#page-86-0)** and **[09 Negative delta](#page-87-0)** items. For a detailed explanation see on page [46.](#page-45-0)

#### **0F Offset**

[Signed32, ro]

This variable defines the difference between the position value transmitted by the device and the real position: real position – preset. Following a Preset operation, the Offset value is automatically stored in the memory. The value is expressed in pulses.

#### <span id="page-91-0"></span>**10 Current velocity**

[Signed32, ro]

This parameter shows the current speed of the device updated at every second. The parameter is expressed in revolutions per minute (rpm).

#### <span id="page-91-2"></span>**11 Electronics Temperature [°C]**

[Signed8, ro]

This variable shows the temperature of the electronics as detected by an internal probe. The value is expressed in Celsius degrees (°C). The minimum detectable temperature is -20°C.

#### <span id="page-91-1"></span>**12 Motor Temperature [°C]**

[Signed8, ro]

This variable shows the temperature of the motor as detected by an internal probe. The value is expressed in Celsius degrees (°C). The minimum detectable temperature is -20°C.

#### **13 Current value**

[Signed32, ro]

This variable shows the value of the current absorbed by the motor (rated current). The value is expressed in milliamperes (mA).

#### **14 Position following error**

[Signed32, ro]

This variable contains the difference between the target position and the current position step by step. If this value is greater than the one set in the **[03](#page-85-2) [Max following error](#page-85-2)** parameter, then the **[Following error](#page-80-2)** alarm is triggered and the unit stops. The value is expressed in pulses.

#### **15 Software version**

[Unsigned16, ro]

It contains the software version of the device. The meaning of the 16 bits in the index is as follows:

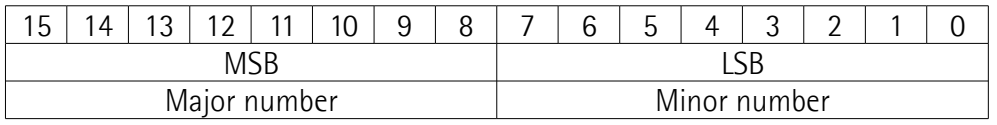

Value 258 in decimal notation corresponds to the binary representation 00000001 00000010 and has to be interpreted as: 01 02 hex, i.e. version 1.2.

# **16 Hardware version**

[Unsigned16, ro]

It contains the hardware version of the device.

The meaning of the 16 bits in the index is as follows:

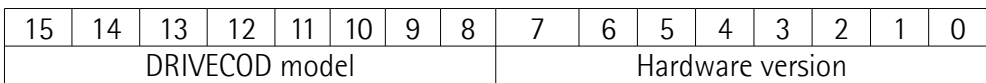

#### where:

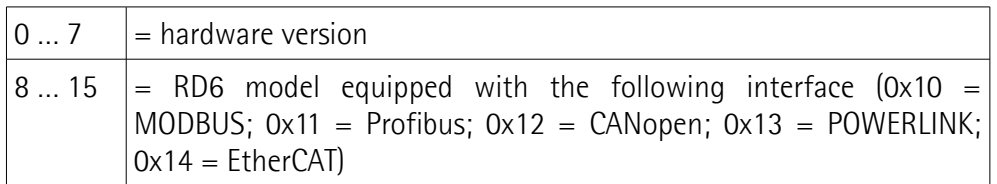

Value 11 01 hex in hexadecimal notation corresponds to the binary representation 0001 0001 0000 0001 and has to be interpreted as follows: hardware version 1 (LSByte = 0x01); RD6 model with Profibus interface (MSByte  $= 0x11$ .

# **17 Positive absolute limit switch**

#### [Signed32, ro]

This is the **[SW limit switch +](#page-78-2)** value (maximum positive limit) calculated according to the values set next to the **[0E Preset](#page-90-0)** and **[08 Positive delta](#page-86-0)** parameters. When the maximum forward limit is reached, the condition is signalled through the **[SW limit switch +](#page-78-2)** status bit 3 of the **[Status word](#page-78-0) [\(Bytes 0 and 1\)](#page-78-0)**.

# **[SW limit switch +](#page-78-2)** = **[0E Preset](#page-90-0)** + **[08 Positive delta](#page-86-0)**.

The value is expressed in pulses.

Refer also to the EXAMPLE 1 in the ["6.3 Distance per revolution, Preset, Positive](#page-45-0) [delta and Negative delta"](#page-45-0) section on page [46.](#page-45-0)

# **18 Negative absolute limit switch**

[Signed32, ro]

This is the **[SW limit switch -](#page-78-3)** value (maximum negative limit) calculated according to the values set next to the **[0E Preset](#page-90-0)** and **[09 Negative delta](#page-87-0)** parameters. When the maximum backward limit is reached, the condition is signalled through the **[SW limit switch -](#page-78-3)** status bit 4 of the **[Status word \(Bytes](#page-78-0) [0 and 1\)](#page-78-0)**.

#### **[SW limit switch -](#page-78-3)** = **[0E Preset](#page-90-0)** – **[09 Negative delta](#page-87-0)**.

The value is expressed in pulses.

Refer also to the EXAMPLE 1 in the ["6.3 Distance per revolution, Preset, Positive](#page-45-0) [delta and Negative delta"](#page-45-0) section on page [46.](#page-45-0)

#### <span id="page-93-0"></span>**19 Wrong parameters list**

[Unsigned32, ro]

The operator has set invalid data and the **[Machine data not valid](#page-79-2)** alarm has been triggered. This variable is meant to show the list of the wrong parameters, according to the information in the following table.

Please note that normal work status can be restored only after having set proper values.

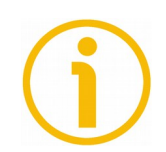

# **NOTE**

The **[19 Wrong parameters list](#page-93-0)** variable can be read by the PLC only if the RD unit goes online properly. On the other hand the DRIVECOD unit can go online only if the PLC sends correct parameters. If, for instance, you alter the value of **[00 Distance per revolution](#page-84-0)** index directly in the GSD file without entering suitable values also next to the related items, the RD unit is not able to go online and thus it is not possible to enter this index and have information. The **[19 Wrong parameters list](#page-93-0)** index can be read by the PLC only if you make changes, for instance, in the variables table. When you alter a parameter through **[Parameter number \(Byte 8\)](#page-75-0)** and **[Parameter value \(Bytes 9 … 12\)](#page-76-0)**, the DRIVECOD unit is necessarily in **Data\_Exchange** mode; so data exchange between the Master and the Slave is active and therefore it is possible to read this index. At power-on, the DRIVECOD unit enters the **Data\_Exchange** mode only after finalizing the SET\_PRM phase: this means that the configuration data has been sent properly to the Slave device.

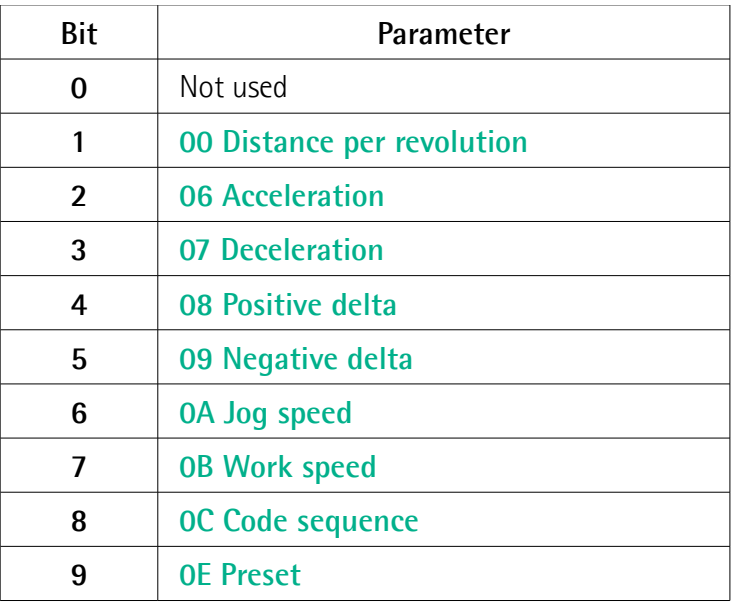

# **RD6 Profibus & Modbus®**

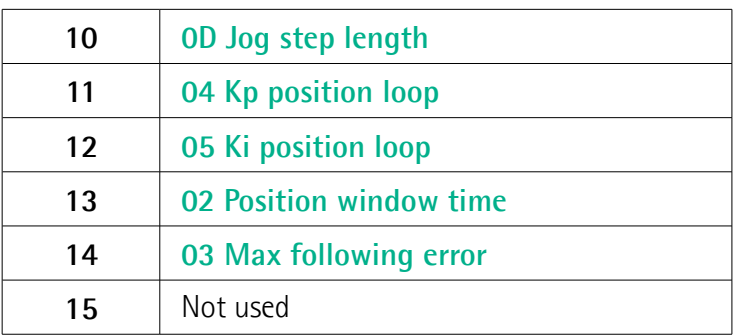

# lika

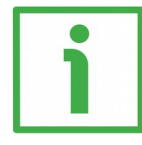

# **EXAMPLE 1**

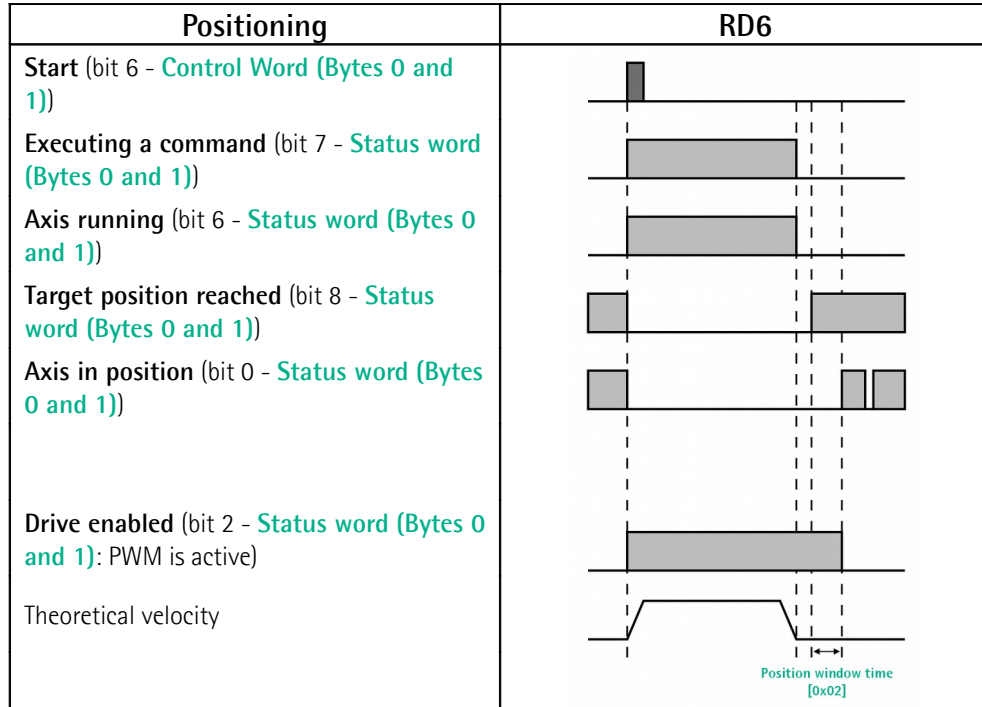

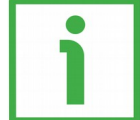

# **EXAMPLE 2**

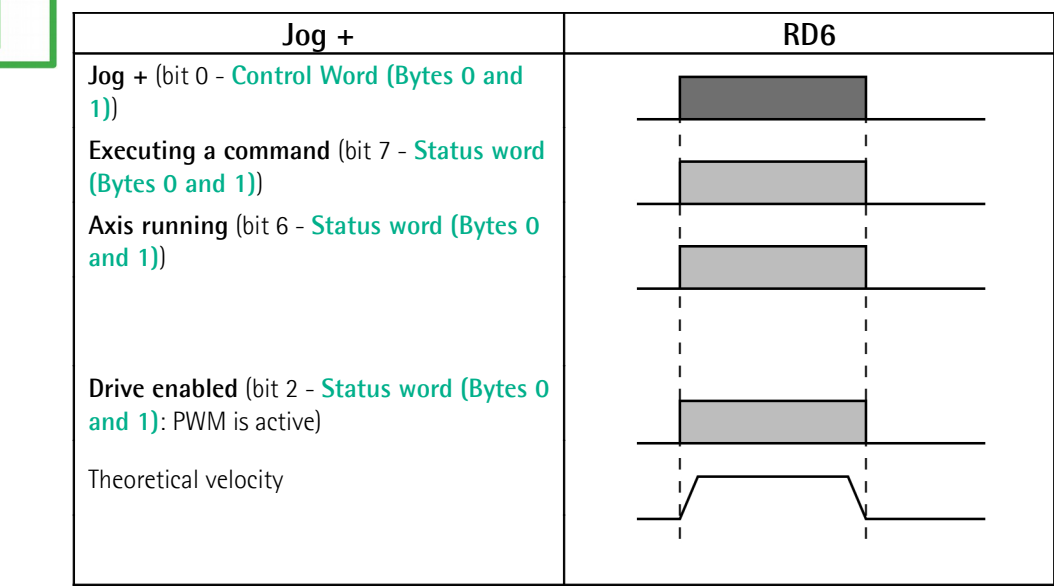

# lika

# **8 Modbus® interface**

Lika DRIVECOD positioning units are Slave devices and implement the Modbus application protocol (level 7 of the OSI model) and the "Modbus over Serial Line" protocol (levels 1 & 2 of the OSI model).

For any further information or omitted specifications please refer to the "Modbus Application Protocol Specification V1.1b" and "Modbus over Serial Line. Specification and Implementation Guide V1.02" available at [www.modbus.org.](http://www.modbus.org/)

#### **8.1 Configuring the device using Lika's setting up software**

RD6 DRIVECOD positioning units can be equipped with several communication interfaces such as EtherCAT, POWERLINK, MODBUS RTU, Profibus-DP, CANopen DS 301 etc. All versions except the MODBUS RTU one are equipped with an RS-232 service serial port in compliance with the MODBUS protocol. It can be used to configure the actuator. For this purpose all versions are supplied with a software expressly developed and released by Lika Electronic in order to allow an easy set up of the device. The program allows the operator to set the working parameters of the device; control manually some movements and functions; and monitor whether the device is running properly. The program is supplied for free and can be installed in any PC fitted with a Windows operating system (Windows XP or later). The executable file to launch the program is **SW\_RD6\_MODBUS.EXE** and is available in the enclosed documentation or at the address **[www.lika.biz > ROTARY ACTUATORS > ROTARY](http://www.lika.it/eng/prodotti.php?id_cat=265&id_fam=275) [ACTUATORS/POSITIONING UNITS \(DRIVECOD\)](http://www.lika.it/eng/prodotti.php?id_cat=265&id_fam=275)**. The program is designed to be installed simply by copying the executable file to the desired location and there is **no installation** process. To launch it just double-click the file icon. To close the program press the **DISCONNECT** button in the **Serial Configuration** page and then click the **CLOSE** button in the title bar.

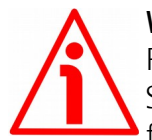

#### **WARNING**

Please be sure to comply with the following compatibilities between the HW-SW version of the actuator and the software release of the Modbus executable file.

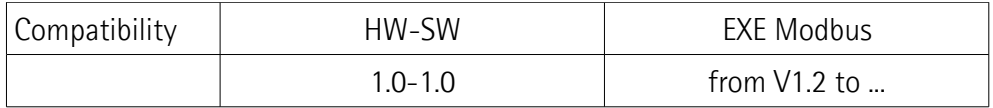

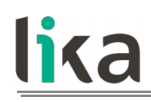

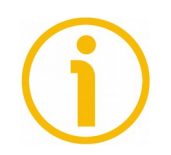

# **NOTE**

Before starting the program, connect the device to the personal computer through serial ports. The serial interface of the DRIVECOD unit is a RS-485 type connector, while the serial standard in the personal computers (when available) is a RS-232 type connector. Therefore you must install a RS-485 / RS-232 converter, easily available in the market. Should the personal computer not be equipped with a serial port (RS-232 or RS-485), you must install a USB / RS-485 converter, easily available in the market too. For any information on the connection scheme and the cable pinout refer to the instruction sheet provided with the converter.

**On the DRIVECOD side the cable must be connected to the M12 8-pin male connector service serial port.** See the ["Electrical connections"](#page-30-0) section on page [31.](#page-30-0)

A cable assembly fitted with M12 5-pin / USB connectors and integrated RS-485 converter is available on request; please contact Lika Electronic Technical Assistance & After Sale Service and quote the following code: **EXC-USB4-S54- GN-2-M12MC-S54**.

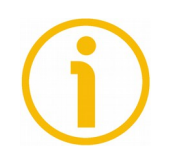

# **NOTE**

If you use the EXC-USB4-S54-GN-2-M12MC-S54 USB connection cable, you are required to install the drivers of the USB Serial Converter and the USB Serial Port first. The drivers are available in the Software folder of the actuator and downloadable from Lika's web site.

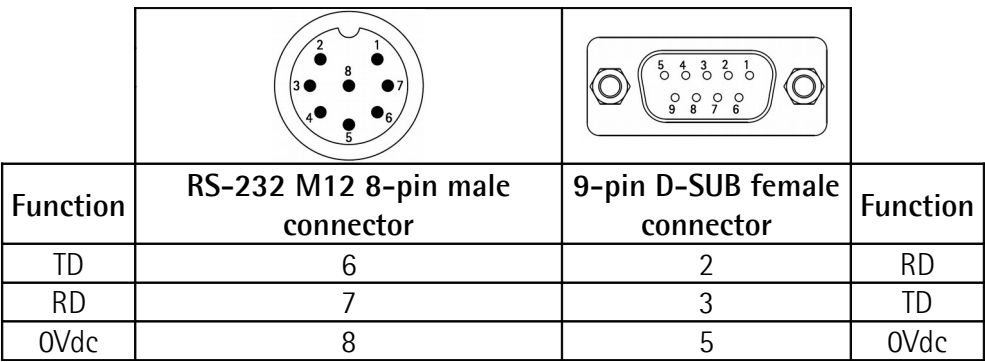

Always make sure that the RD of the DRIVECOD unit is cross-wired to the TD of the PC and the TD of the PC is cross-wired to the RD of the DRIVECOD unit.

Please note that the configuration parameters of the MODBUS service serial port have fixed values, so the user cannot change them. They are:

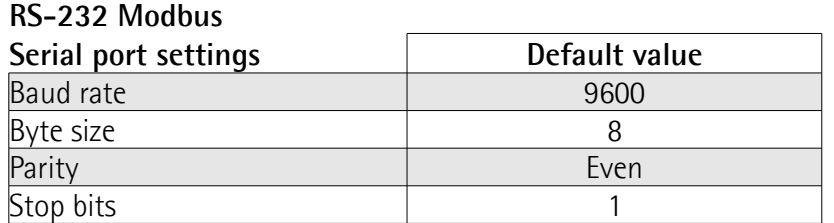

The MODBUS address is according to the DIP switch setting. To set the node address of the RD6 device refer to the ["4.4.1 Setting the node address \(Figure 7\)"](#page-37-0) section on page [38.](#page-37-0) See also the ["8.2 "Serial configuration" page"](#page-98-0) section right hereafter.

# <span id="page-98-0"></span>**8.2 "Serial configuration" page**

lika

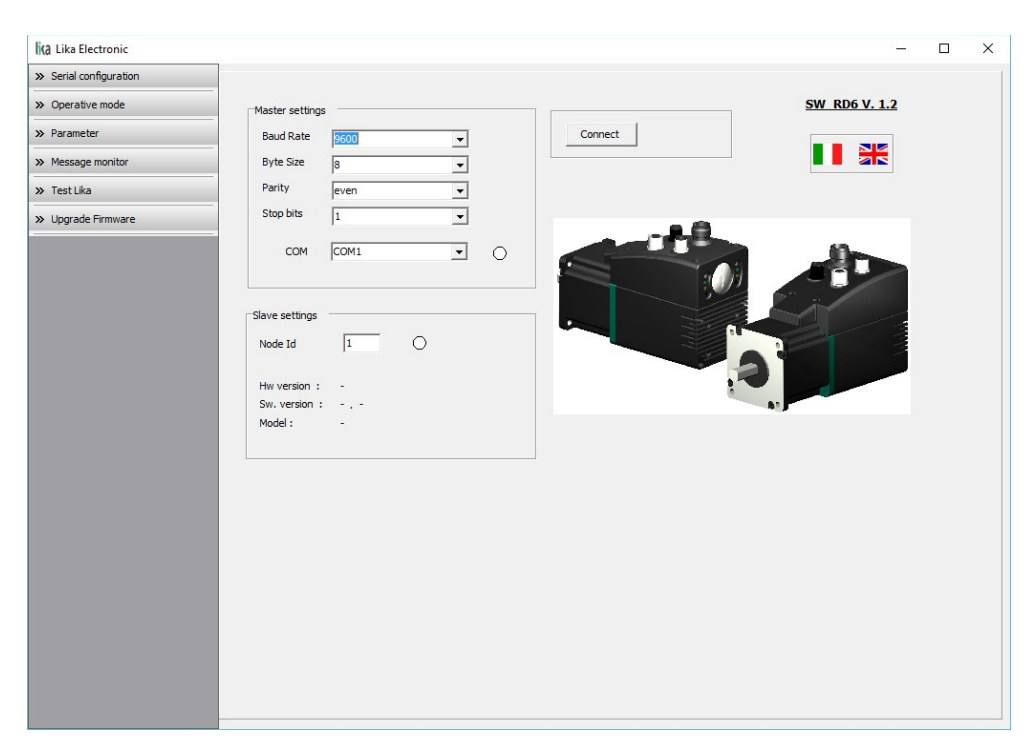

When you start the program, the **Serial configuration** page is first displayed.

First of all this page allows the operator to choose the language used to display texts and items in the user interface. Click on the **Italian flag** icon to choose the Italian language; click on the **UK flag** icon to choose the English language.

The **Master settings** box in the left side of the page allows you to choose the serial port of the personal computer the RD6 unit is connected to (**COM** dropdown box) and then set the configuration parameters. Serial port settings in the personal computer must compulsorily match those in the connected Lika device.

# **For serial port settings see the previous section.**

lika

Then set the node address of the device the personal computer is connected to through the **Slave settings** box (for all RD6-Modbus positioning units default value  $= 1$ ).

lica Lika Electronic  $\Box$  $\checkmark$ ÷. > Serial configuration >> Operative mode **SW RD6 V. 1.2**  $\gg$  Parameter Disconnect Baud Rate Tonn  $\overline{\phantom{a}}$ **II XX** >> Message monitor **Byte Size**  $\overline{\phantom{0}}$  $\gg$  Test Lika Parity  $\overline{\phantom{0}}$ Stop bits  $\overline{1}$  $\overline{\phantom{0}}$ >> Upgrade Firmware COM  $COM1$  $\overline{\phantom{0}}$ Slave settings  $\sqrt{1}$ Node Id  $1.0$ Sw. version : RD6-P8-157-PB-E4 Model:

Now you are ready to establish the connection to the Slave: press the **CONNECT** button on the top of the page.

If the connection is established properly, two green lights placed next to the fields used to choose the **serial port** and set the **node ID** come on, while the **CONNECT** button disappears and is replaced by the **DISCONNECT** button. Furthermore the hardware version and the software version as well as the model of the device are shown in the **Slave settings** box.

The green light next to the **COM** item indicates that the COM port is open successfully.

The green light next to the **Node ID** item indicates that the DRIVECOD unit has been detected and the communication has been established successfully.

# **8.3 "Operative mode" page**

lika

Press the **OPERATIVE MODE** button in the sidebar menu to start programming, controlling manually and monitoring the device. The page below will appear.

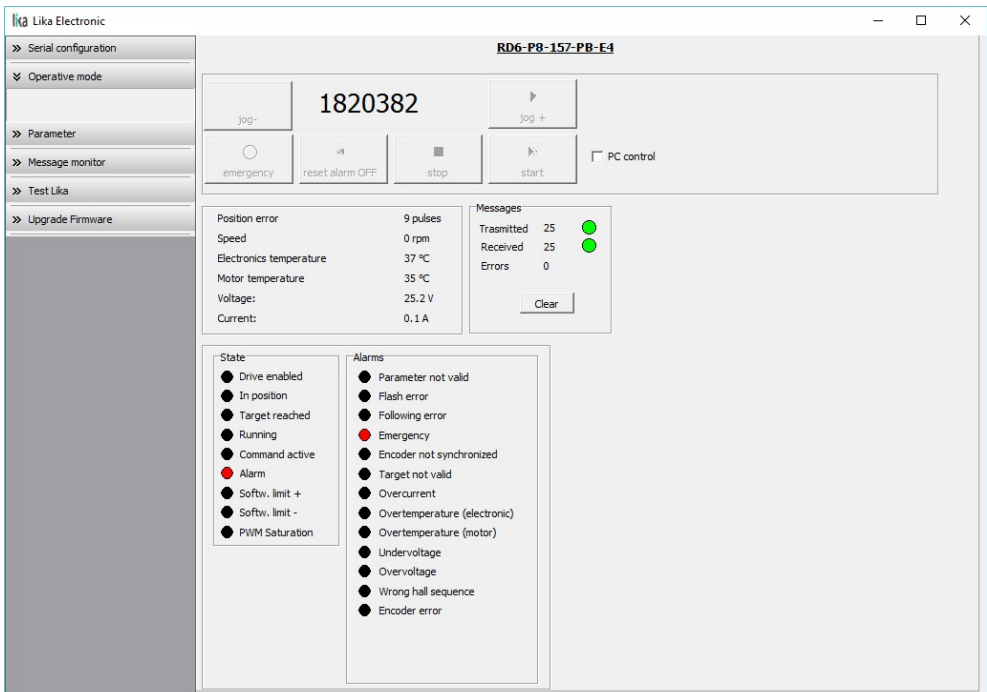

When you first enter the **Operative mode** page, all commands are disabled as the unit is still under Profibus network control. To start programming, controlling manually and monitoring the device through the RS-232 service serial interface in Modbus protocol, it is necessary to enable the available commands by gaining control of the unit in the Modbus network via PC. To do this, select the **PC CONTROL** check box (see **[Extra commands register \[0x29\]](#page-135-0)** on page [136\)](#page-135-0).

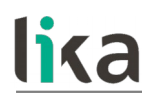

The commands will become available for use as shown in the following page:

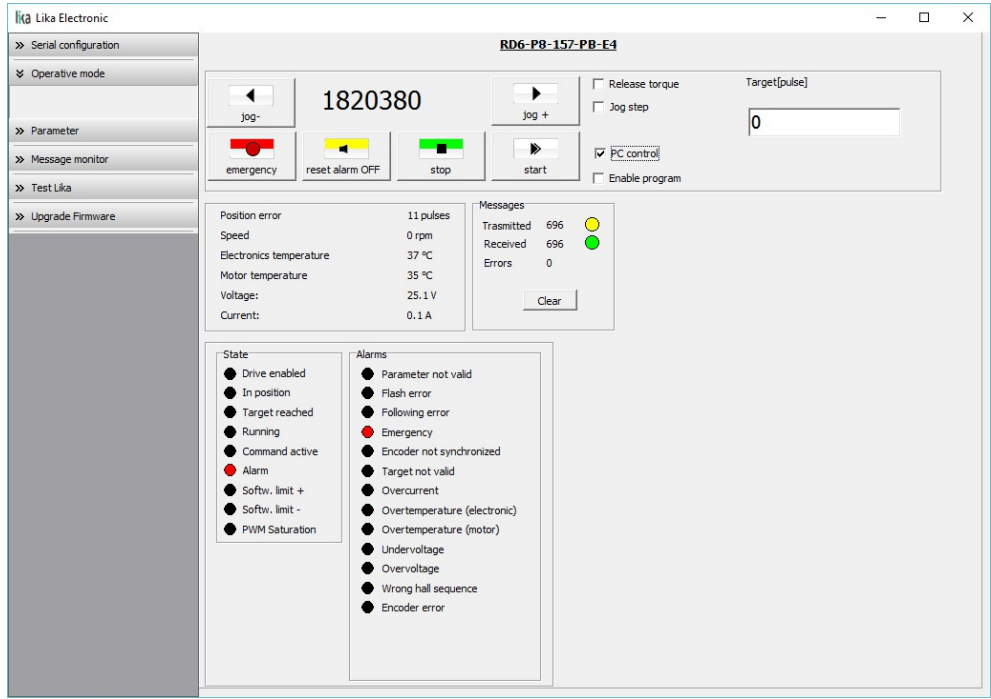

When you first enter the **Operative mode** page, for safety reasons the RD6 unit is necessarily in an emergency condition: therefore the **Emergency** button is highlighted in red; furthermore the **Emergency** warning in the bottom lefthand **Alarms** box is lit red while the **Alarm** warning in the bottom left-hand **State** box flashes. To restore the **Idle** state of the device, press the **EMERGENCY** button first and then press the **RESET ALARM** button in this page. Alarm warnings will be reset.

The following page will appear:

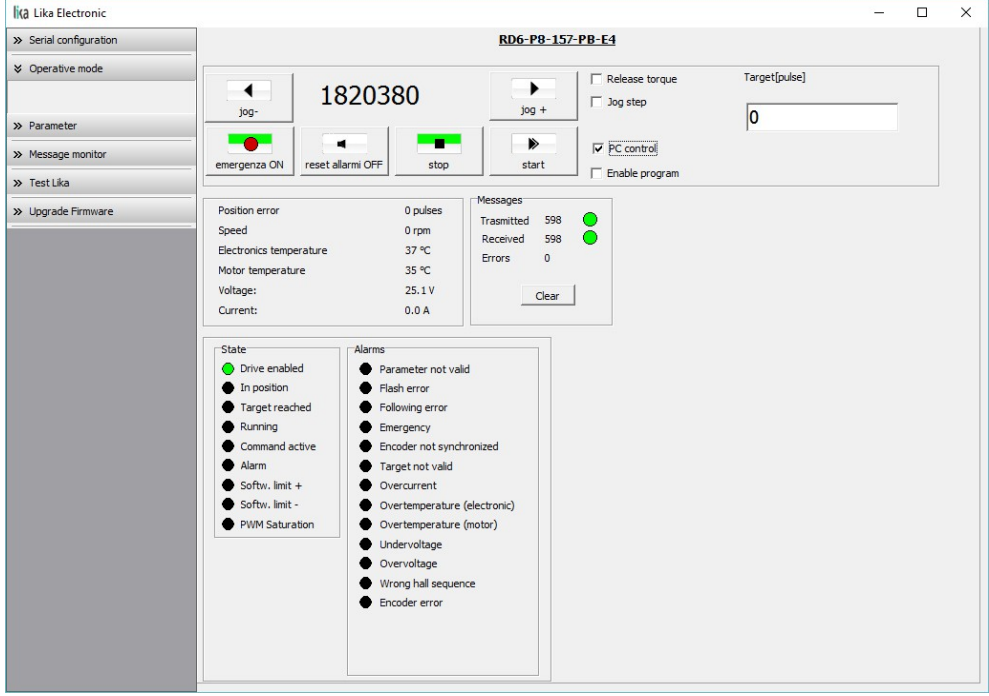

In the top left-hand **RD6** box the following functions are available.

# **Jog -**

See the **[Jog -](#page-136-1)** item on page [137.](#page-136-1)

# **Pos [pulse]**

See the **[Current position \[0x02-0x03\]](#page-145-0)** item on page [146.](#page-145-0)

# **Jog +**

See the **[Jog +](#page-136-0)** item on page [137.](#page-136-0)

# **Emergency**

When an emergency condition occurs, the **Emergency** button is highlighted in red; press the button to restore the normal work condition of the device. When the unit is running, press the button to force an immediate halt in emergency condition. See the **[Emergency](#page-138-0)** item on page [139.](#page-138-0)

# **Reset alarm**

If an alarm is active, the **RESET ALARM** button is highlighted in yellow; press the button to reset the alarm. See the **[Alarm reset](#page-137-0)** item on page [138.](#page-137-0)

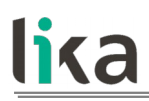

#### **Stop**

Press this button to force a normal halt of the device, respecting the acceleration and deceleration values. See the **[Stop](#page-137-3)** item on page [138.](#page-137-3)

# **Start**

Pressing the button causes the unit to start running in order to reach the position set next to the **Target [pulse]** item. As soon as the commanded position is reached, the device stops and activates the **[Axis in position](#page-143-0)** and **[Target position reached](#page-144-0)** status bits. For a normal halt of the device press the **STOP** button; for an immediate emergency halt press the **EMERGENCY** button. See the **[Start](#page-137-2)** item on page [138.](#page-137-2)

#### **Release torque**

See the **[Release axis torque](#page-139-1)** item on page [140.](#page-139-1)

#### **Jog step**

See the **[Incremental jog](#page-137-1)** item on page [138.](#page-137-1)

# **Target [pulse]**

See the **[Target position \[0x2B-0x2C\]](#page-139-0)** item on page [140.](#page-139-0) Set the position you need the unit to reach and then press the **ENTER** key in the keyboard to confirm it. As soon as you press the **START** button the device starts moving in order to reach the commanded position set next to this **Target [P]** item, then it stops and activates the **[Axis in position](#page-143-0)** and **[Target position reached](#page-144-0)** status bits.

#### **Enable program**

The **ENABLE PROGRAM** check box is used to enable the functions of the **Program** box. The **Program** box does not appear if the **ENABLE PROGRAM** check box is not selected.

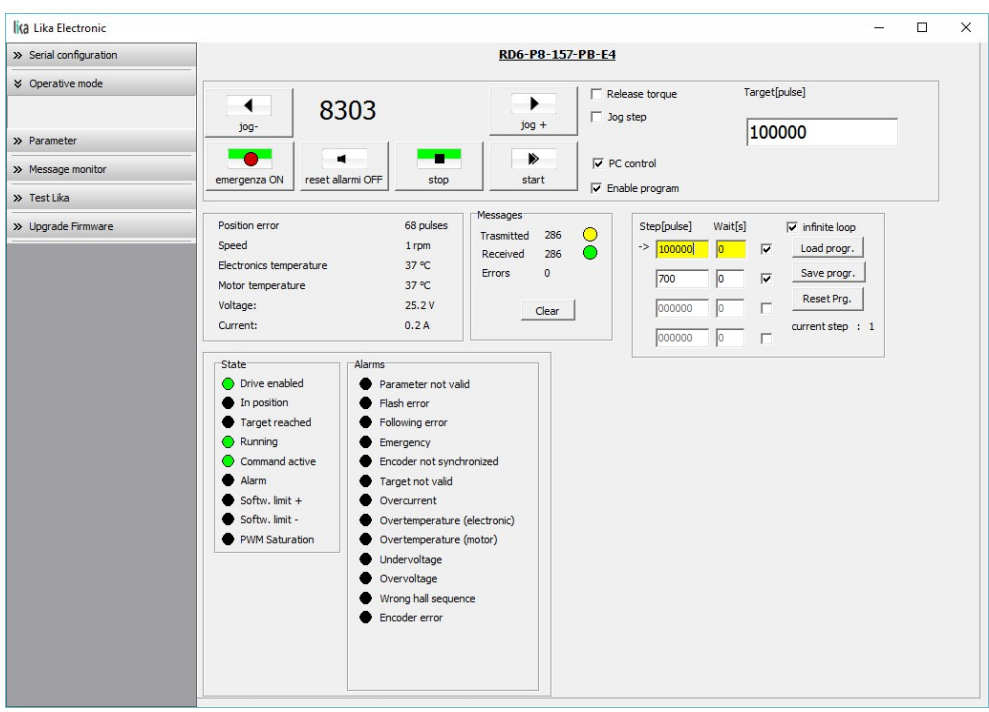

The functions available in the **Program** box allow the operator to create and then save work programs for the RD6 unit.

The positions that the device is commanded to reach (target positions) must be set next to the **STEP [pulse]** items; it is possible to enter up to four subsequent positions. Next to the **WAIT [s]** items you must set the interval between one step (commanded movement) and the next. All set values must be confirmed by pressing the **ENTER** key in the keyboard. Before entering a value, each field must be previously enabled by selecting the check box on the right.

The **INFINITE LOOP** check box allows the operator to activate the "infinite loop" function, i.e. the device goes on running and executing the set steps without interruption.

If the **INFINITE LOOP** check box is selected, when you press the **START** button, the device starts moving in order to reach the first commanded position; **STEP [pulse]** and **WAIT [s]** items are highlighted in yellow; as soon as the commanded position set next to the **STEP [pulse]** item is reached, the device stops and the field is highlighted in green, as soon as the set interval has expired (a backward counter is displayed) also the **WAIT [s]** field is highlighted in green and the RD6 unit restarts running in order to reach the second commanded position; and so on, from the first to the fourth commanded position (if enabled) and then again from the first to the fourth commanded position without interruption, until you press the **STOP** button.

# lika

If the **INFINITE LOOP** check box is not selected, when you press the **START** button, the device starts running in order to reach the first commanded position; as soon as the commanded position is reached, the device stops and waits for the set interval to expire; you must then press the **START** button again to command the unit to reach the second position; and so on.

The movement (step) that the actuator is currently performing is shown next to the **CURRENT STEP** item. The interval between a movement and the following one is shown next to the **WAIT** item.

It is possible to save a work program you created. To do so press the **SAVE PROGR.** button. Once you press the button the **Save as** dialog box appears on the screen: the operator must type the .prg file name and specify the path where the file has to be located. When you press the **SAVE** button to confirm, the dialog box closes. Set values are saved automatically.

To load a previously saved work program, press the **LOAD PROGR.** button. Once you press the button, the **Open** dialog box appears on the screen: the operator must open the folder where the previously saved .prg file is located, then select it and finally confirm the choice by pressing the **OPEN** button, the dialog box closes and the work values are automatically loaded.

**RESET PRG.** button zero-sets the counter meant to detect the steps in the execution of the running program: when the operator presses the **START** button the device will start running from step 1, i.e. in order to reach the first commanded position, whatever the position reached previously.

To disable the execution of a work program deselect the **ENABLE PROGRAM** check box.

In the box just below the **RD6** box the following functions are available.

**Position error [pulses]** See the **[Position following error \[0x05-0x06\]](#page-145-3)** item on page [146.](#page-145-3)

**Speed [rpm]** See the **[Current velocity \[0x04\]](#page-145-2)** item on page [146.](#page-145-2)

**Electronics temperature [°C]** See the **[Temperature value \[0x07\]](#page-145-1)** item on page [146.](#page-145-1)

**Motor temperature [°C]** See the **[Temperature value \[0x07\]](#page-145-1)** item on page [146.](#page-145-1)

# **Voltage [V]**

See the **[Motor voltage \[0x0A\]](#page-146-0)** item on page [147.](#page-146-0)

# **Current [A]**

It shows the value of the current absorbed by the motor (rated current). The value is expressed in amperes (A). See the **[Current value \[0x0B\]](#page-147-0)** item on page [148.](#page-147-0)

The right-hand **Messages** box allows the operator to have a brief description of the communication between the Master and the Slave, by displaying the Request PDU (Transmitted) and the Response PDU (Received) messages. The fields in the box are meant to show the number of transmitted messages, the number of received messages and the errors: **Transmitted** = Request PDUs; **Received** = Response PDUs; **Errors** = Exception Response PDUs. For complete information on the communication between the Master and the Slave, please refer to the **Message monitor** page (see the ["8.5 "Message monitor" page"](#page-108-0) section on page [109\)](#page-108-0).

In the bottom left-hand **States** and **Alarms** boxes the list of states and alarms available for the RD6 unit is displayed. Active states are highlighted in green; while active alarms are highlighted in red. For a detailed description of the states see the **[Status word \[0x01\]](#page-143-1)** item on page [144;](#page-143-1) for a detailed description of the alarms see the **[Alarms register \[0x00\]](#page-141-0)** item on page [142.](#page-141-0)

# **8.4 "Parameter" page**

lika

By pressing the **PARAMETER** button in the sidebar menu the operator enters the **Parameter** page.

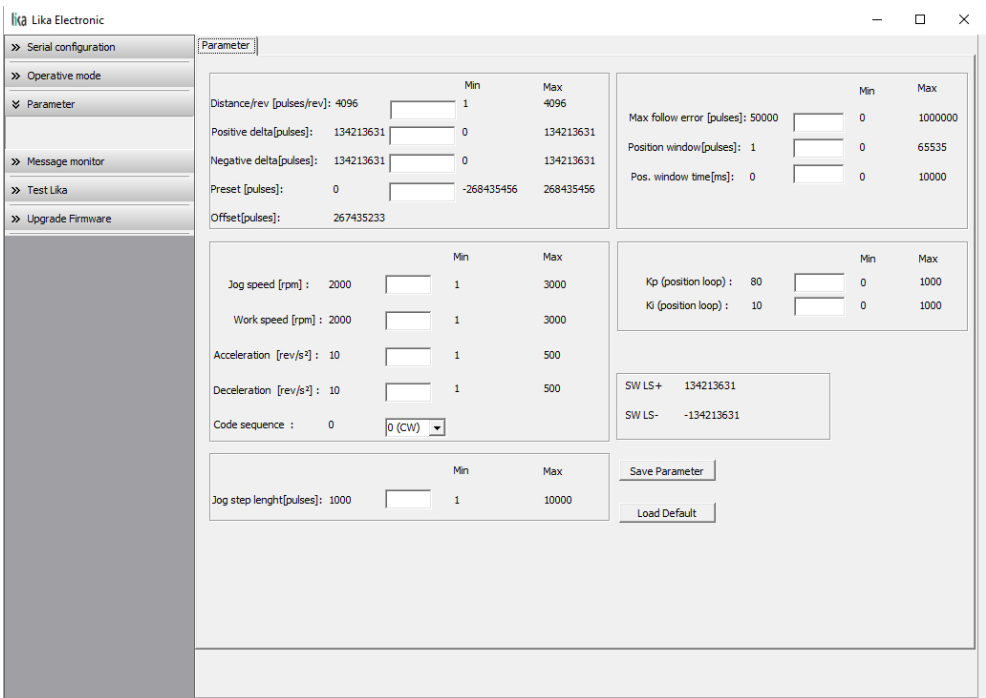

In this page the list of the parameters available to set the RD6 positioning units (machine data) is displayed. On the left of each field the values currently loaded in the unit are shown; while the minimum and maximum values allowed are shown on the right. For detailed information on the function and the setting of each parameter refer to the ["8.12.1 Holding Register parameters"](#page-128-0) section on page [129.](#page-128-0)

To enter a new value type it in the blank field and then press the **ENTER** key in the keyboard. If you set a value that is not allowed (out of range), at confirmation prompt the field is highlighted in red and the RD6 unit is forced in alarm condition (the **[Alarm](#page-144-1)** status bit is activated and the **[Machine data not](#page-141-1) [valid](#page-141-1)** and/or **[Emergency](#page-138-0)** error messages are invoked to appear). Enter a valid value and then press the **RESET ALARM** button in the **Operative mode** page to restore the normal work condition of the device.

To save the entered values on the non-volatile memory of the device press the **SAVE PARAMETER** button. If the power is turned off before saving the values all data not saved will be lost! For any further information on saving the parameters refer to the **[Save parameters](#page-138-1)** variable on page [139.](#page-138-1)
When you need to load the default parameters (they are set at the factory by Lika Electronic engineers to allow the operator to run the device for standard operation in a safe mode) press the **LOAD DEFAULT** button. For any further information on loading the default parameters refer to the **[Load default](#page-138-0) [parameters](#page-138-0)** variable on page [139.](#page-138-0) The complete list of the machine data parameters and the relevant default values as set by Lika Electronic are available on page [158.](#page-157-0)

# **SW LS + / SW LS -**

They are available in the box over the **SAVE PARAMETER** and **LOAD DEFAULT** buttons. They show visually the positive and negative limit switch values. See the **[Positive delta \[0x09-0x0A\]](#page-131-0)** item on page [132](#page-131-0) and the **[Negative delta](#page-132-0) [\[0x0B-0x0C\]](#page-132-0)** item on page [133.](#page-132-0)

## **8.5 "Message monitor" page**

By pressing the **MESSAGE MONITOR** button in the sidebar menu the operator enters the **Message monitor** page.

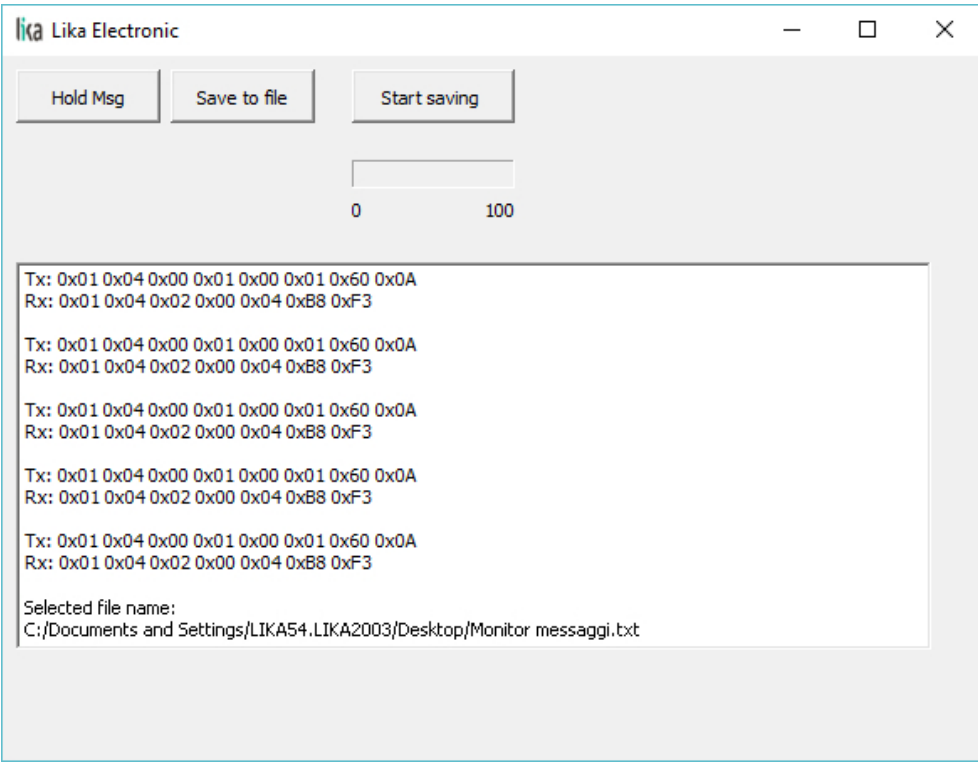

This page allows the operator to monitor the communication between the Master and the Slave, by displaying the Request PDU (Tx) and the Response PDU (Rx) messages. When you first enter the page, the field meant to show the messages is blank.

Press the **VIEW MSG** button to display the flow of messages. Once you press the button, data throughput rate between the Master and the Slave starts appearing on the screen. The messages are displayed in hexadecimal notation. After pressing the **VIEW MSG** button, its descriptive label is replaced by the **HOLD MSG** label. Press the **HOLD MSG** button to stop the flow of messages.

You can save the messages to a text file. As soon as you press the **SAVE TO FILE** button, the **Open the log file** dialog box appears on the screen: the operator must type the .txt file name and specify the path where the file has to be located. When you press the **OPEN** button to confirm, the dialog box closes and the full path of the selected file is shown in the display box of the **Message monitor** page. Now press the **START SAVING** button to start saving the messages; the "File opened properly" message appears on the display box. After pressing the **START SAVING** button, its descriptive label is replaced by **STOP SAVING** label. Press the **STOP SAVING** button to stop saving the messages.

A box in the **Parameter** page offers a brief description of the communication between the Master and the Slave, by displaying the Request PDU (Transmitted) and the Response PDU (Received) messages. The fields in the box are meant to show the number of transmitted messages, the number of received messages and the errors: **Transmitted** = Request PDUs; **Received** = Response PDUs; **Errors** = Exception Response PDUs.

#### **8.6 "Test Lika" page**

**Test Lika** page is reserved for use by Lika Electronic engineers and is not accessible to users.

# **8.7 "Upgrade Firmware" page**

lika

By pressing the **UPGRADE FIRMWARE** button in the sidebar menu the operator enters the **Upgrade Firmware** page.

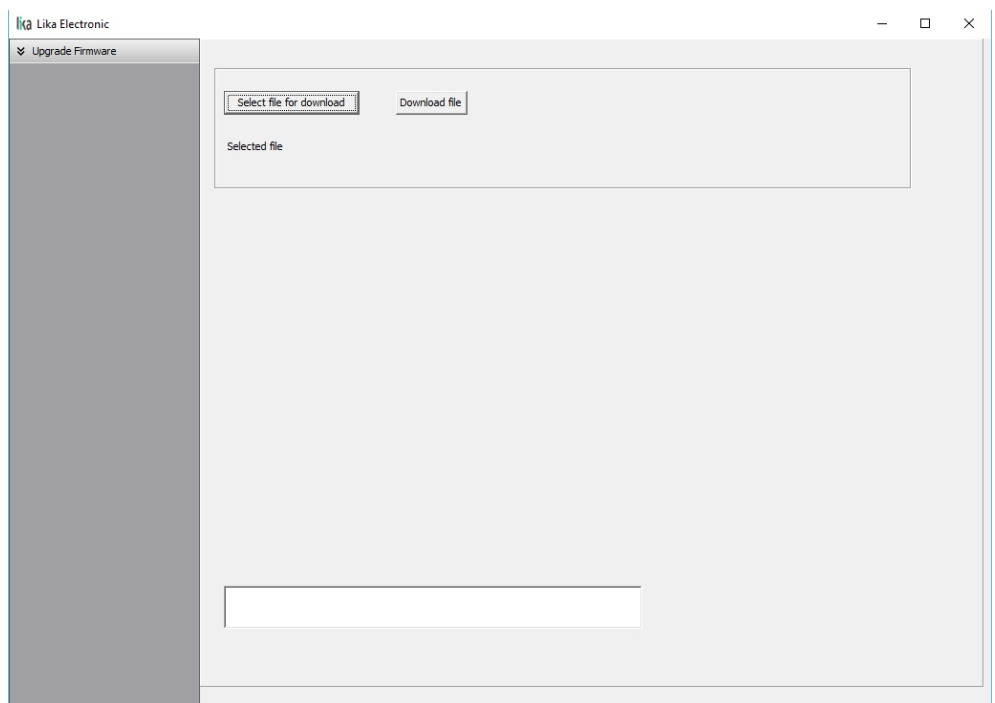

The functions available in this page allow the operator to upgrade the DRIVECOD unit firmware by downloading upgrading data to the flash memory. The firmware is a software program which controls the functions and operation of a device; the firmware program, sometimes referred to as "user program", is stored in the flash memory integrated inside the DRIVECOD unit. DRIVECOD units are designed so that the firmware can be easily updated by the user himself. This allows Lika Electronic to make new improved firmware programs available during the lifetime of the product.

Typical reasons for the release of new firmware programs are the necessity to make corrections, improve and even add new functionalities to the device.

The firmware upgrading program consists of a single file having .BIN extension. It is released by Lika Electronic Technical Assistance & After Sale Service.

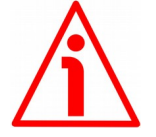

#### **WARNING**

The firmware upgrading process in any DRIVECOD unit has to be accomplished by skilled and competent personnel. If the upgrade is not performed according to the instructions provided or a wrong or incompatible firmware program is installed, then the unit may not be updated correctly, in some cases preventing the DRIVECOD unit from working.

If the latest firmware version is already installed in the DRIVECOD unit, you do not need to proceed with any new firmware installation. Current firmware version can be verified from the **SW VERSION** item in the **Slave settings** box of the **Serial configuration** page after connecting properly to the unit (see on page [99\)](#page-98-0).

If you are not confident that you can perform the update successfully please contact Lika Electronic Technical Assistance & After Sale Service.

To upgrade the firmware program please proceed as follows:

- 1. make sure that the following configuration parameters are set (they are unmodifiable in the serial port of the DRIVECOD unit): baud rate  $= 9600$ bits/s; parity = even; if they are set otherwise in your PC, please set them; see the ["4.2.3 Modbus RS-232 service port"](#page-33-0) section on page [34;](#page-33-0)
- 2. make sure that the DRIVECOD unit you need to update is the only node connected to the personal computer;
- 3. connect to the unit, go online and then enter the **Upgrade Firmware** page;
- 4. when you switch on the power supply, if user program is not present in the flash memory, you are not able to connect to the unit through the **Serial configuration** page; when this happens you need to enter directly the **Upgrade Firmware** page; make sure that the correct serial port of the personal computer connected to the DRIVECOD unit is selected in the **Serial configuration** page; for any further information please refer to the ["8.7.1 If an installation issue occurs"](#page-112-0) section;
- 5. press the **SELECT FILE FOR DOWNLOAD** button; once you press the button the **Open** dialogue box appears on the screen: the operator must open the folder where the firmware upgrading .BIN file released by Lika Electronic is located;

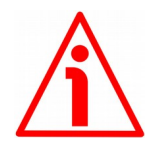

# **WARNING**

Please note that for each DRIVECOD model having its own bus interface an appropriate firmware file is available. Make sure that you have the appropriate update for your DRIVECOD model. The .BIN file released by Lika Electronic has a file name that must be interpreted as follows.

For instance: RD6\_157\_MB\_H1S1.0.BIN, where:

- RD6\_157 = DRIVECOD unit model;
- $-$  MB = bus interface of the DRIVECOD unit (CB = CANopen; EC = EtherCAT;  $MB = MODBUS$ ;  $PB = Profibus$ ;  $PL = POWERLINK$ );
- $-$  H1 = hardware version:
- $-$  S1.0 = firmware version.

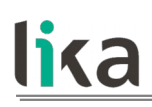

- 6. select the .BIN file and confirm the choice by pressing the **OPEN** button, the dialog box closes;
- 7. the complete path of the file you just confirmed appears next to the **SELECTED FILE** item;
- 8. now press the **DOWNLOAD FILE** button to start the firmware upgrading process;
- 9. a download progress bar is displayed in the centre of the page;

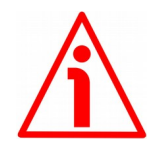

## **WARNING**

Do not exit the **Upgrade Firmware** page during installation, the process will be aborted!

- 10. as soon as the operation is carried out successfully, the **UPGRADE INSTALLATION COMPLETED SUCCESSFULLY** message is displayed;
- 11. the DRIVECOD unit is now in an emergency condition;
- 12. close and then restart the SW\_RD6\_MODBUS\_X.EXE program; connect to the DRIVECOD unit and restore the normal work condition through the **Operative mode** page.

#### <span id="page-112-0"></span>**8.7.1 If an installation issue occurs**

While downloading the firmware upgrading program, unexpected conditions may arise which could lead to a failure of the installation process. When such a matter occurs, the download process cannot be carried out successfully and thus the operation is aborted.

#### CONDITION 1

While downloading data to the flash memory for upgrading the firmware of the unit, if an error occurs which stops the upgrading process (for instance: a voltage drop and/or the switching off of the DRIVECOD unit), the **COMMUNICATION ERROR. UPGRADE INSTALLATION ABORTED** warning message is invoked to appear in the box in the bottom of the **Upgrade Firmware** page. The upgrading process is necessarily aborted and the unit cannot work as the firmware has been deleted before starting the update. At next power-on the unit is out of order because the user program is not installed in the flash memory. To restore the work condition of the unit, the operator must close and then restart the SW\_RD6\_MODBUS\_X.EXE program. It is not possible to connect to the unit through the **Serial configuration** page; the operator must enter the **Upgrade Firmware** page and restart the firmware installation process from point 6. Always make sure that the correct serial port of the personal computer connected to the DRIVECOD unit is selected in the **Serial configuration** page.

#### CONDITION 2

While downloading data to the flash memory for upgrading the firmware of the unit, if data transmission is cut off (for instance, due to the disconnection of the serial cable or because the process is terminated), the **COMMUNICATION ERROR. UPGRADE INSTALLATION ABORTED** warning message is invoked to appear in the box in the bottom of the **Upgrade Firmware** page. The upgrading process is necessarily aborted and the unit cannot work as the firmware has been deleted before starting the update. To restore the work condition of the unit, the operator must shut down and then switch on the DRIVECOD unit first, then close and restart the SW\_RD6\_MODBUS\_X.EXE program. At next power-on the unit is out of order because the user program is not installed in the flash memory. It is not possible to connect to the unit through the **Serial configuration** page; the operator must enter the **Upgrade Firmware** page and restart the firmware installation process from point 6. Always make sure that the correct serial port of the personal computer connected to the DRIVECOD unit is selected in the **Serial configuration** page.

## <span id="page-113-0"></span>**8.8 Modbus Master / Slaves protocol principle**

The Modbus Serial Line protocol is a Master – Slaves protocol. One only Master (at the same time) is connected to the bus and one or several (up to 247) Slave nodes are also connected to the same serial bus. A Modbus communication is always initiated by the Master. The Slave nodes will never transmit data without receiving a request from the Master node. The Slave nodes will never communicate with each other. The Master node initiates only one Modbus transaction at the same time.

The Master node issues a Modbus request to the Slave nodes in two modes:

- **UNICAST mode**: in that mode the Master addresses an individual Slave. After receiving and processing the request, the Slave returns a message (a "reply") to the Master. In that mode, a Modbus transaction consists of two messages: a request from the Master and a reply from the Slave. Each Slave must have a unique address (from 1 to 247) so that it can be addressed independently from the other nodes. Lika devices only implement commands in "unicast" mode.
- **BROADCAST mode**: in that mode the Master can send a request to all Slaves at the same time. No response is returned to "broadcast" requests sent by the Master. The "broadcast" requests are necessarily writing commands. The address 0 is reserved to identify a "broadcast" exchange. Lika devices do not implement commands in "broadcast" mode.

# **8.9 Modbus frame description**

The Modbus application protocol defines a simple Protocol Data Unit (PDU) independent of the underlying communication layers:

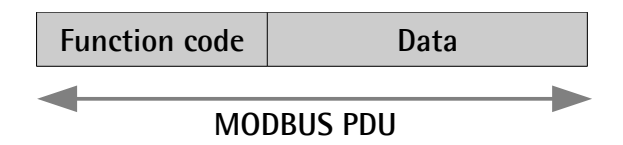

The mapping of Modbus protocol on a specific bus or network introduces some additional fields on the Protocol Data Unit. The client that initiates a Modbus transaction builds the Modbus PDU, and then adds fields in order to build the appropriate communication PDU.

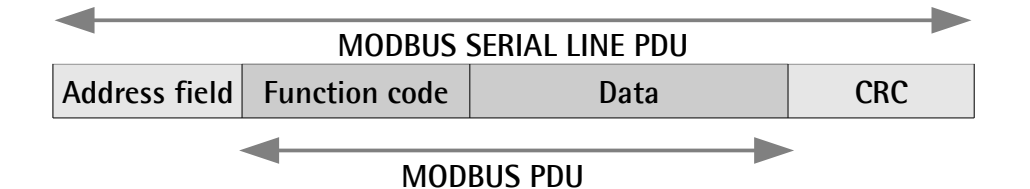

- **ADDRESS FIELD**: on Modbus Serial Line the address field only contains the Slave address. As previously stated (see the ["8.8 Modbus Master /](#page-113-0) [Slaves protocol principle"](#page-113-0) section on page [114\)](#page-113-0), the valid Slave node addresses are in the range of 0 – 247 decimal. The individual Slave devices are assigned addresses in the range of 1 – 247. A Master addresses a Slave by placing the Slave address in the **ADDRESS FIELD** of the message. When the Slave returns its response, it places its own address in the response **ADDRESS FIELD** to let the Master know which Slave is responding.
- **FUNCTION CODE**: the function code indicates to the Server what kind of action to perform. The function code can be followed by a **DATA** field that contains request and response parameters. For any further information on the implemented function codes refer to the ["8.11](#page-118-0) [Function codes"](#page-118-0) section on page [119.](#page-118-0)
- **DATA**: the **DATA** field of messages contains the bytes for additional information and transmission specifications that the server uses to take the action defined by the **FUNCTION CODE**. This can include items such as discrete and register addresses, the quantity of items to be handled, and the count of actual data bytes in the field. The structure of the **DATA** field depends on each **FUNCTION CODE** (refer to the ["8.11](#page-118-0) [Function codes"](#page-118-0) section on page [119\)](#page-118-0).
- **CRC (Cyclic Redundancy Check)**: error checking field is the result of a "Redundancy Check" calculation that is performed on the message contents. This is intended to check whether transmission has been performed properly. The CRC field is two bytes, containing 16-bit binary

value. The CRC value is calculated by the transmitting device, which appends the CRC to the message. The device that receives recalculates a CRC during receipt of the message and compares the calculated value to the actual value it received in the CRC field. If the two values are not equal, an error results.

The Modbus protocol defines three PDUs. They are:

- **Modbus Request PDU**;
- **Modbus Response PDU**;
- **Modbus Exception Response PDU**.

The **Modbus Request PDU** is defined as {function\_code, request\_data}, where: function  $code = Modbus$  function code [1 byte];

request data = this field is function code dependent and usually contains information such as variable references, variable counts, data offsets, subfunction, etc. [n bytes].

The **Modbus Response PDU** is defined as {function code, response data}, where:

function  $code = Modbus$  function code [1 byte];

response\_data = this field is function code dependent and usually contains information such as variable references, variable counts, data offsets, subfunction, etc. [n bytes].

The **Modbus Exception Response PDU** is defined as {exceptionfunction\_code, exception\_code}, where:

exception-function\_code = Modbus function code +  $0x80$  [1 byte];

exception code = Modbus Exception code, refer to the table "Modbus Exception Codes" in the section 7 of the document "Modbus Application Protocol Specification V1.1b".

#### **8.10 Transmission modes**

Two different serial transmission modes are defined in the Modbus serial protocol: the **RTU** (**Remote Terminal Unit**) **mode** and the **ASCII mode**. The transmission mode defines the bit contents of message fields transmitted serially on the line. It determines how information is packed into the message fields and decoded. The transmission mode and the serial port parameters must be the same for all devices on a Modbus Serial Line. All devices must implement the RTU mode, while the ASCII mode is an option. Lika devices only implement RTU transmission mode, as described in the following section.

## **8.10.1 RTU transmission mode**

When devices communicate on a Modbus serial line using the RTU (Remote Terminal Unit) mode, each 8-bit byte in a message contains two 4-bit hexadecimal characters. Each message must be transmitted in a continuous stream of characters. Synchronization between the messages exchanged by the transmitting device and the receiving device is achieved by placing an interval of at least 3.5 character times between successive messages, this is called "silent interval". In this way a Modbus message is placed by the transmitting device into a frame that has a known beginning and ending point. This allows devices that receive a new frame to begin at the start of the message and to know when the message is completed. So when the receiving device does not receive a message for an interval of 4 character times, it considers the previous message as completed and the next byte will be the first of a new message, i.e. an address. When baud rate =  $9600$  bit/s the "silent interval" is 4 ms. When baud rate = 19200 bit/s the "silent interval" is 2 ms.

The format (11 bits) for each byte in RTU mode is as follows:

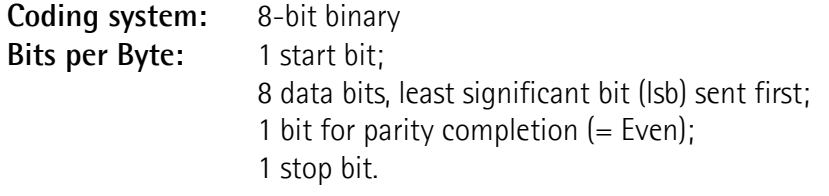

Modbus protocol uses a "big-Endian" representation for addresses and data items. This means that when a numerical quantity greater than a single byte is transmitted, the most significant byte (MSB) is sent first. Each character or byte is sent in this order (left to right):

lsb (Least Significant Bit) … msb (Most Significant Bit)

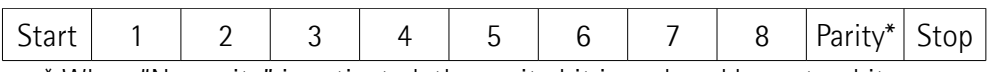

\* When "No parity" is activated, the parity bit is replaced by a stop bit.

The default parity mode must be even parity.

The maximum size of the Modbus RTU frame is 256 bytes, its structure is as follows:

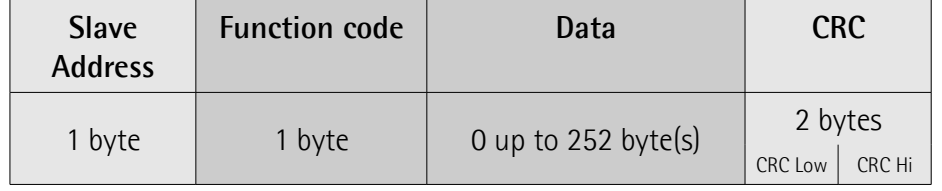

The following drawing provides a description of the RTU transmission mode state diagram. Both "Master" and "Slave" points of view are expressed in the same drawing.

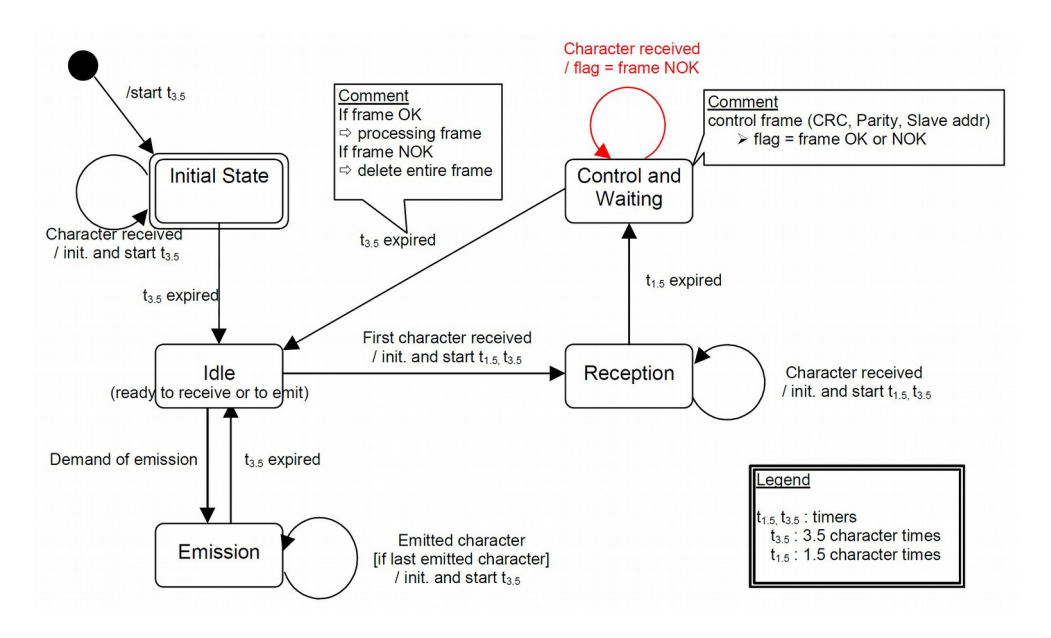

- Transition from **Initial State** to **Idle** state needs an interval of at least 3.5 character times (time-out expiration =  $t_{3.5}$ ).
- **Idle** state is the normal state when neither emission nor reception is active. In RTU mode, the communication link is declared in **Idle** state when there is no transmission activity after a time interval equal to at least 3.5 characters  $(t_{3.5})$ .
- A request can only be sent in **Idle** state. After sending a request, the Master leaves the **Idle** state and cannot send a second request at the same time.
- When the link is in **Idle** state, each transmitted character detected on the link is identified as the start of the frame. The link goes to **Active** state. Then the end of the frame is identified when no more character is transmitted on the link after the time interval of at least  $t_{3.5}$ .
- After detection of the end of frame, the CRC calculation and checking is completed. Afterwards the address field is analysed to determine if the frame is addressed to the device. If not, the frame is discarded. In order to reduce the reception processing time the address field can be analysed as soon as it is received without waiting the end of frame. In this case the CRC will be calculated and checked only if the frame is actually addressed to the Slave.

lika

#### <span id="page-118-0"></span>**8.11 Function codes**

As previously stated, the function code indicates to the Server what kind of action to perform. The function code field of a Modbus data unit is coded in one byte. Valid codes are in the range of 1 … 255 decimal (the range 128 … 255 is reserved and used for Exception Responses). When a message is sent from a Client to a Server device the function code field tells the Server what kind of action to perform. Function code "0" is not valid.

There are three categories of Modbus function codes, they are: **public function codes**, **user-defined function codes** and **reserved function codes**.

**Public function codes** are in the range 1 ... 64, 73 ... 99 and 111 ... 127; they are well defined function codes, validated by the MODBUS-IDA.org community and publicly documented; furthermore they are guaranteed to be unique. Ranges of function codes from 65 to 72 and from 100 to 110 are **user-defined function codes**: user can select and implement a function code that is not supported by the specification, it is clear that there is no guarantee that the use of the selected function code will be unique. **Reserved function codes** are not available for public use.

#### <span id="page-118-2"></span>**8.11.1 Implemented function codes**

Lika RD6 Modbus positioning units only implement public function codes, they are described hereafter.

#### <span id="page-118-1"></span>**03 Read Holding Registers**

#### $FC = 03$  (Hex = 0x03) ro

This function code is used to READ the contents of a contiguous block of holding registers in a remote device; in other words, it allows to read the values set in a group of work parameters placed in order. The Request PDU specifies the starting register address and the number of registers. In the PDU registers are addressed starting at zero. Therefore registers numbered 1-16 are addressed as 0-15.

The register data in the response message are packed as two bytes per register, with the binary contents right justified within each byte. For each register, the first byte contains the high order bits (msb) and the second contains the low order bits (lsb).

For the complete list of holding registers accessible using **[03 Read Holding](#page-118-1) [Registers](#page-118-1)** function code please refer to the ["8.12.1 Holding Register parameters"](#page-128-0) section on page [129.](#page-128-0)

#### **Request PDU**

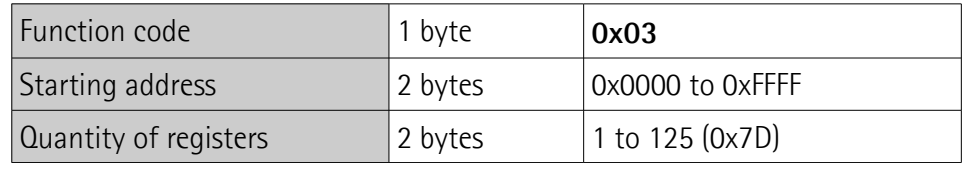

## **Response PDU**

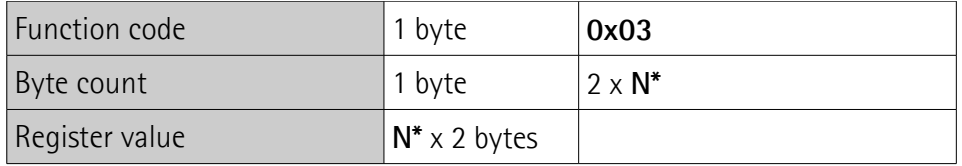

\*N = Quantity of registers

#### **Exception Response PDU**

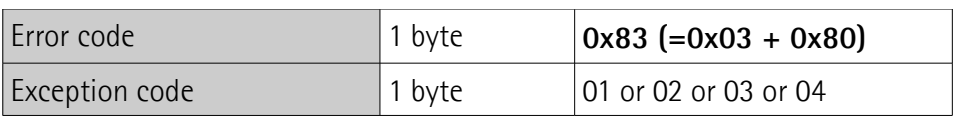

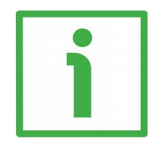

Here is an example of a request to read the parameters **[Acceleration \[0x07\]](#page-131-2)** (register 8) and **[Deceleration \[0x08\]](#page-131-1)** (register 9).

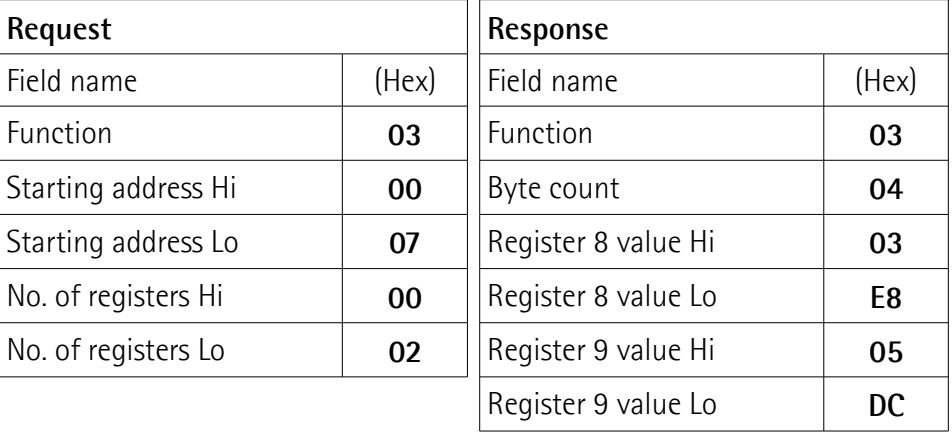

As you can see in the table, **[Acceleration \[0x07\]](#page-131-2)** parameter (register 8) contains the value 03 E8 hex, i.e. 1000 in decimal notation; **[Deceleration \[0x08\]](#page-131-1)** parameter (register 9) contains the value 05 DC hex, i.e. 1500 in decimal notation.

# **RD6 Profibus & Modbus®**

# lika

The full frame needed for the request to read the parameters **[Acceleration](#page-131-2) [\[0x07\]](#page-131-2)** (register 8) and **[Deceleration \[0x08\]](#page-131-1)** (register 9) to the Slave having the node address 1 is as follows:

**Request PDU** (in hexadecimal format) [01][03][00][07][00][02][75][CA] where:  $[01]$  = Slave address [03] = **[03 Read Holding Registers](#page-118-1)** function code [00][07] = starting address (**[Acceleration \[0x07\]](#page-131-2)** parameter, register 8)  $[00][02]$  = number of requested registers  $[75]$ [CA] = CRC

The full frame needed to send back the values of the parameters **[Acceleration](#page-131-2) [\[0x07\]](#page-131-2)** (register 8) and **[Deceleration \[0x08\]](#page-131-1)** (register 9) from the Slave having the node address 1 is as follows:

**Response PDU** (in hexadecimal format) [01][03][04][03][E8][05][DC][78][8A] where:  $[01]$  = Slave address [03] = **[03 Read Holding Registers](#page-118-1)** function code  $[04]$  = number of bytes (2 bytes for each register) [03][E8] = value of register 8 **[Acceleration \[0x07\]](#page-131-2)**, 03 E8 hex = 1000 dec [05][DC] = value of register 9 **[Deceleration \[0x08\]](#page-131-1)**, 05 DC hex = 1500 dec  $[78][8A] = CRC$ 

# <span id="page-120-0"></span>**04 Read Input Register**

 $FC = 04$  (Hex = 0x04)

This function code is used to READ from 1 to 125 contiguous input registers in a remote device; in other words, it allows to read some results values and state / alarm messages in a remote device. The Request PDU specifies the starting register address and the number of registers. In the PDU registers are addressed starting at zero. Therefore input registers numbered 1-16 are addressed as 0-15. The register data in the response message are packed as two bytes per register, with the binary contents right justified within each byte. For each register, the first byte contains the high order bits (msb) and the second contains the low order bits (lsb).

For the complete list of input registers accessible using **[04 Read Input Register](#page-120-0)** function code please refer to the ["8.12.2 Input Register parameters"](#page-141-0) section on page [142.](#page-141-0)

# **Request PDU**

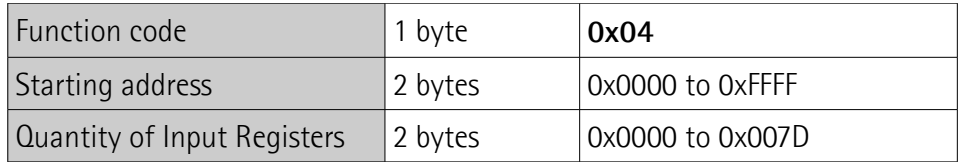

#### **Response PDU**

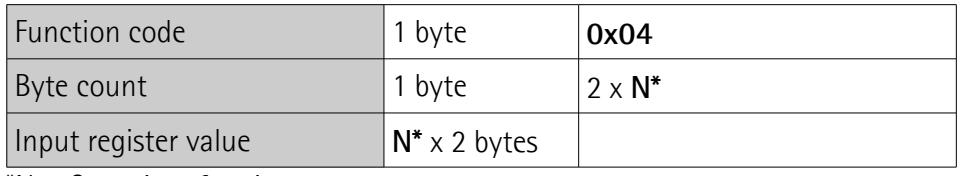

\*N = Quantity of registers

## **Exception Response PDU**

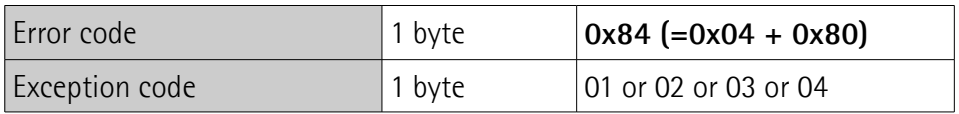

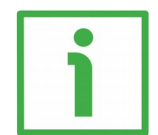

Here is an example of a request to read the **[Current position \[0x02-0x03\]](#page-145-0)** parameter (input registers 3 and 4).

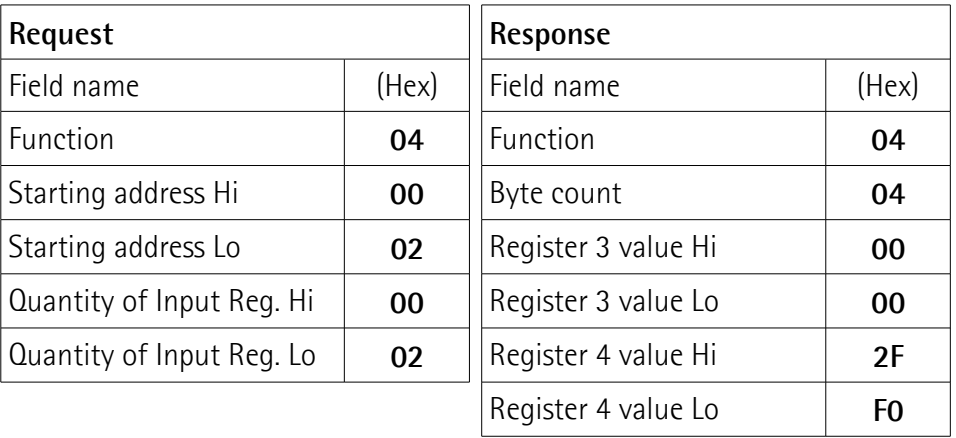

As you can see in the table, the **[Current position \[0x02-0x03\]](#page-145-0)** parameter (input registers 3 and 4) contains the value 00 00 2F F0 hex, i.e. 12272 in decimal notation.

The full frame needed for the request to read the **[Current position \[0x02-](#page-145-0) 0x03**] parameter (input registers 3 and 4) to the Slave having the node address 1 is as follows:

```
Request PDU (in hexadecimal format)
[01][04][00][02][00][02][D0][0B]
where:
[01] = Slave address
[04] = 04 Read Input Register function code
[00][02] = starting address (Current position [0x02-0x03] parameter, register
3)
[00][02] = number of requested registers
[DO][OB] = CRC
```
The full frame needed to send back the value of the **[Current position \[0x02-](#page-145-0) [0x03\]](#page-145-0)** parameter (registers 3 and 4) from the Slave having the node address 1 is as follows:

```
Response PDU (in hexadecimal format)
[01][04][04][00][00][2F][F0][E7][F0]
where:
[01] = Slave address
[04] = 04 Read Input Register function code
[04] = number of bytes (2 bytes for each register)
[00][00] = value of register 3 Current position [0x02-0x03], 00 00 hex = 0 dec
[2F][F0] = value of register 4 Current position [0x02-0x03], 2F F0 hex = 12272
dec
[E7][FO] = CRC
```
# <span id="page-122-0"></span>**06 Write Single Register**

 $FC = 06$  (Hex = 0x06)

This function code is used to WRITE a single holding register in a remote device. The Request PDU specifies the address of the register to be written. Registers are addressed starting at zero. Therefore register numbered 1 is addressed as 0.

The normal response is an echo of the request, returned after the register contents have been written.

For the complete list of registers accessible using **[06 Write Single Register](#page-122-0)** function code please refer to the ["8.12.1 Holding Register parameters"](#page-128-0) section on page [129.](#page-128-0)

# **Request PDU**

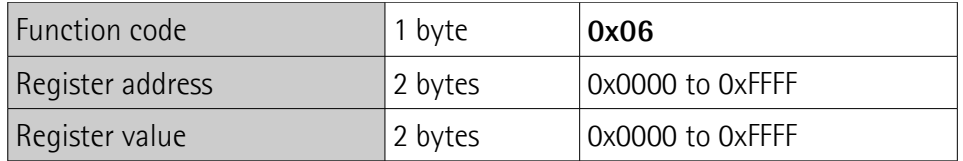

#### **Response PDU**

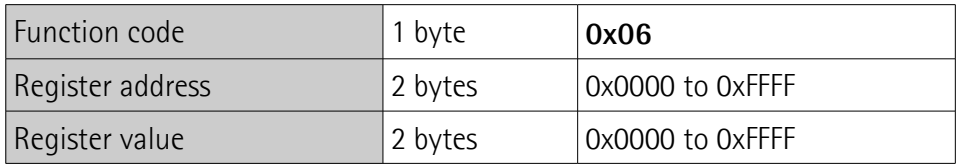

## **Exception Response PDU**

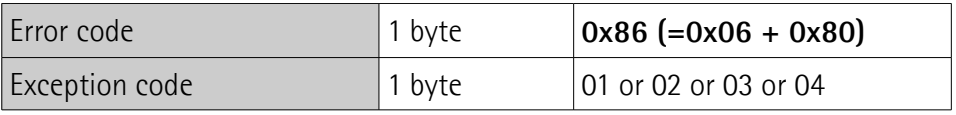

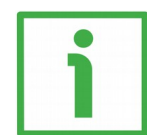

Here is an example of a request to write the value 05 DC hex  $(= 1500 \text{ dec})$  in the **[Acceleration \[0x07\]](#page-131-2)** parameter (register 8).

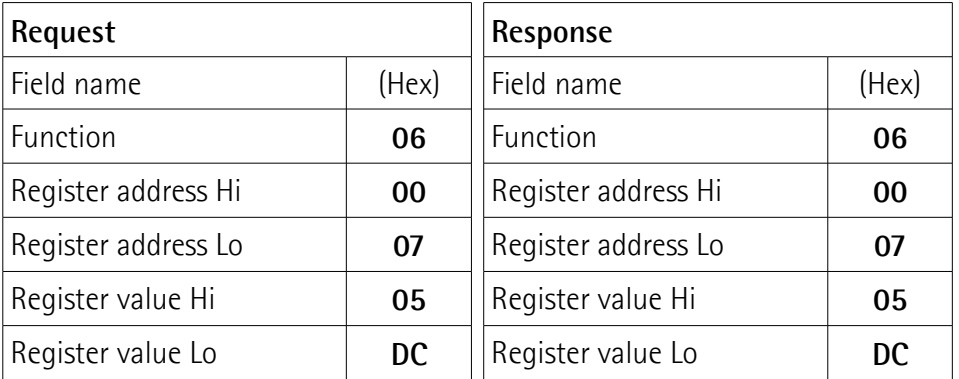

As you can see in the table, the value 05 DC hex, i.e. 1500 in decimal notation, is set in the **[Acceleration \[0x07\]](#page-131-2)** parameter (register 8).

# **RD6 Profibus & Modbus®**

# lika

The full frame needed for the request to write the value 05 DC hex  $(= 1500 \text{ dec})$ in the **[Acceleration \[0x07\]](#page-131-2)** parameter (register 8) to the Slave having the node address 1 is as follows:

**Request PDU** (in hexadecimal format) [01][06][00][07][05][DC][3A][C2] where:  $[01]$  = Slave address [06] = **[06 Write Single Register](#page-122-0)** function code [00][07] = address of the register (**[Acceleration \[0x07\]](#page-131-2)** parameter, register 8)  $[05][DC]$  = value to be set in the register  $[3A][C2] = CRC$ 

The full frame needed to send back a response following the request to write the value 05 DC hex (= 1500 dec) in the **[Acceleration \[0x07\]](#page-131-2)** parameter (register 8) from the Slave having the node address 1 is as follows:

**Response PDU** (in hexadecimal format) [01][06][00][07][05][DC][3A][C2] where:  $[01]$  = Slave address [06] = **[06 Write Single Register](#page-122-0)** function code [00][07] = address of the register (**[Acceleration \[0x07\]](#page-131-2)** parameter, register 8)  $[05][DC]$  = value set in the register  $[3A][C2] = CRC$ 

# <span id="page-124-0"></span>**16 Write Multiple Registers**

 $FC = 16$  (Hex = 0x10)

This function code is used to WRITE a block of contiguous registers (1 to 123 registers) in a remote device.

The values to be written are specified in the request data field. Data is packed as two bytes per register.

The normal response returns the function code, starting address and quantity of written registers.

For the complete list of registers accessible using **[16 Write Multiple Registers](#page-124-0)** function code please refer to the "[8.12.1 Holding Register parameters"](#page-128-0) section on page [129.](#page-128-0)

# **Request PDU**

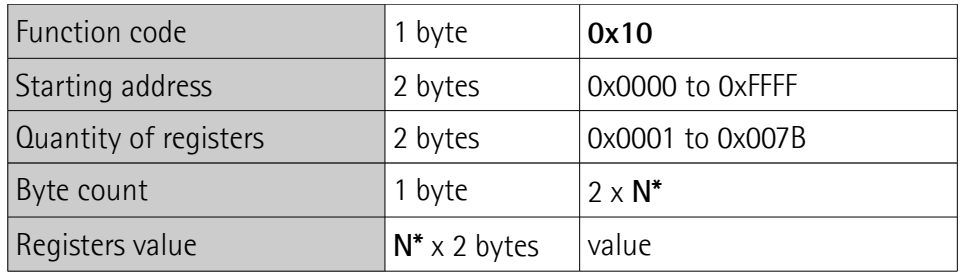

 $*N =$  Quantity of registers

# **Response PDU**

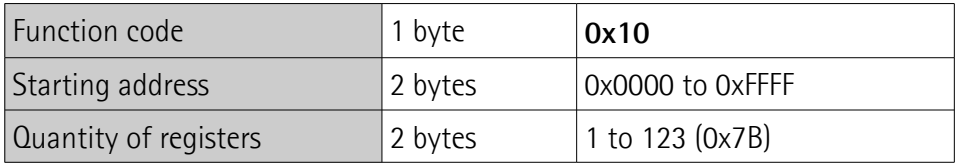

# **Exception Response PDU**

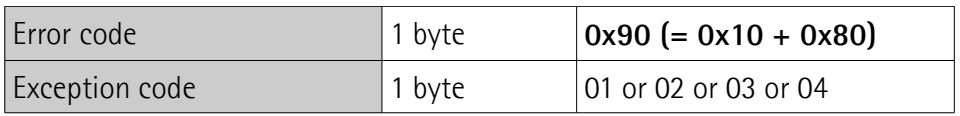

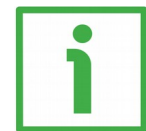

Here is an example of a request to write the values 1500 and 1000 dec in the parameters **[Acceleration \[0x07\]](#page-131-2)** (register 8) and **[Deceleration \[0x08\]](#page-131-1)** (register 9) respectively.

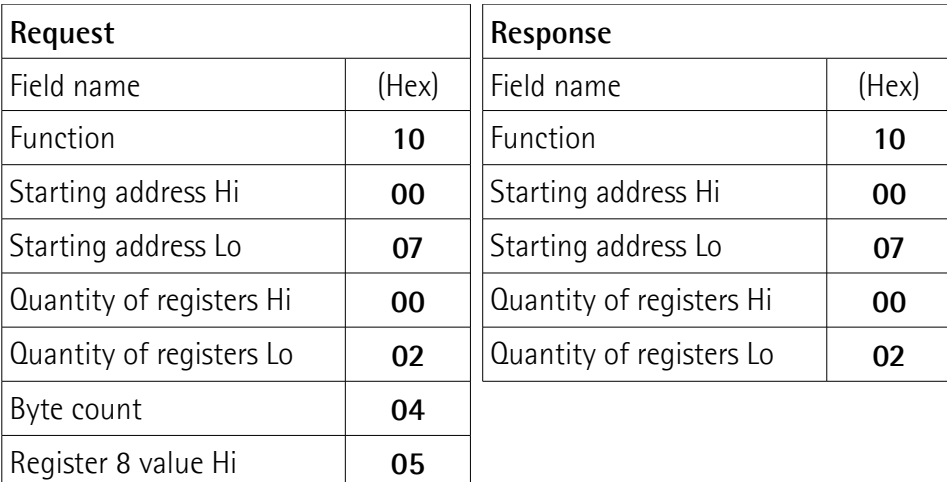

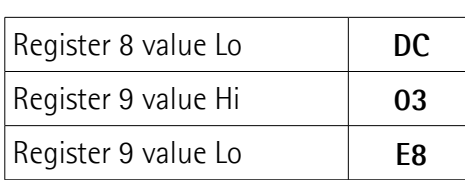

As you can see in the table, the value 05 DC hex, i.e. 1500 in decimal notation, is set in the **[Acceleration \[0x07\]](#page-131-2)** parameter (register 8); the value 03 E8 hex, i.e. 1000 in decimal notation, is set in the **[Deceleration \[0x08\]](#page-131-1)** parameter (register 9).

The full frame needed for the request to write the values 05 DC hex  $(= 1500$ dec) and 03 E8 hex (= 1000 dec) in the parameters **[Acceleration \[0x07\]](#page-131-2)** (register 8) and **[Deceleration \[0x08\]](#page-131-1)** (register 9) to the Slave having the node address 1 is as follows:

**Request PDU** (in hexadecimal format) [01][10][00][07][00][02][04][05][DC][03][E8][73][C1] where:  $[01]$  = Slave address [10] = **[16 Write Multiple Registers](#page-124-0)** function code [00][07] = starting address (**[Acceleration \[0x07\]](#page-131-2)** parameter, register 8)  $[00][02]$  = number of requested registers  $[04]$  = number of bytes (2 bytes for each register)  $[05][DC]$  = value to be set in the register 8 Acceleration  $[0x07]$ , 05 DC hex = 1000 dec  $[03][E8]$  = value to be set in the register 9 Deceleration  $[0x08]$ , 03 E8 hex = 1500 dec  $[73][C1] = CRC$ 

The full frame needed to send back a response following the request to write the values 05 DC hex  $(= 1500$  dec) and 03 E8 hex  $(= 1000$  dec) in the parameters **[Acceleration \[0x07\]](#page-131-2)** (register 8) and **[Deceleration \[0x08\]](#page-131-1)** (register 9) from the Slave having the node address 1 is as follows:

```
Response PDU (in hexadecimal format)
[01][10][00][07][00][02][F0][09]
where:
[01] = Slave address
[10] = 16 Write Multiple Registers function code
[00][07] = starting address (Acceleration [0x07] parameter, register 8)
[00][02] = number of written registers
[FO][09] = CRC
```
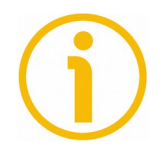

# **NOTE**

For further examples refer to the ["8.14 Programming examples"](#page-151-0) section on page [152.](#page-151-0)

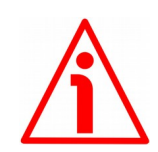

## **WARNING**

For safety reasons, when the DRIVECOD unit is on, a continuous data exchange between the Master and the Slave has to be planned in order to be sure that the communication is always active; this is intended to prevent danger situations from arising in case of failures in the communication network.

For this purpose the Watch dog function is implemented and can be activated as optional. The Watch dog function is a safety timer that uses a time-out to detect loop or deadlock conditions. For instance, should the serial communication be cut off while a command is still active and running -a jog command for example- the Watch dog safety system immediately takes action and commands a safety stop of the device; furthermore an alarm is triggered. To enable the Watch dog function, set to "=1" the **[Watch dog enable](#page-138-1)** bit in the **[Control Word \[0x2A\]](#page-136-0)** variable. If "=0" is set the Watch dog is not enabled; if "=1" is set the Watch dog is enabled. When the Watch dog function is enabled, if the device does not receive a message from the Server within 1 second, the system forces an alarm condition (the **[Watch dog](#page-142-0)** alarm message is invoked to appear as soon as the Modbus network communication is restored).

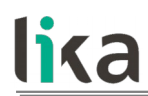

#### **8.12 Programming parameters**

Hereafter the parameters available for RD6 Modbus devices are listed and described as follows:

#### **Parameter name [Register address]**

[Register number, data types, attribute]

- The register address is expressed in hexadecimal notation.
- The register number is expressed in decimal notation.
- Attribute:  $ro = read$  only access  $rw = read$  and write access

The MODBUS registers are 16-bit long; while the encoder parameters can be 1 register long, i.e. 16-bit long, or 2-register long, i.e. 32-bit long.

#### **Unsigned16 parameter structure:**

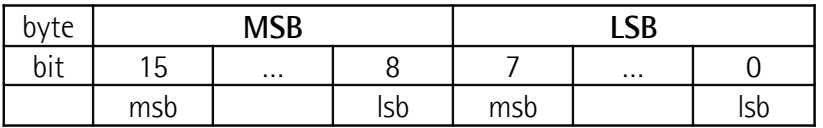

#### **Unsigned32 parameter structure:**

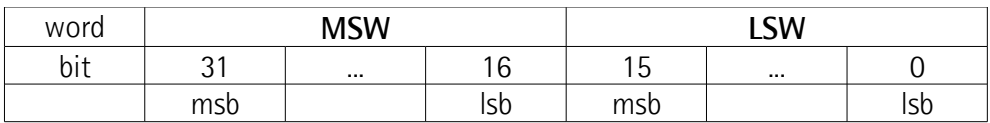

#### <span id="page-128-0"></span>**8.12.1 Holding Register parameters**

**Holding registers** (**Machine data** parameters) are accessible for both writing and reading; to read the value set in a parameter use the **[03 Read Holding](#page-118-1) [Registers](#page-118-1)** function code (reading of multiple registers); to write a value in a parameter use the **[06 Write Single Register](#page-122-0)** function code (writing of a single register) or the **[16 Write Multiple Registers](#page-124-0)** (writing of multiple registers); for any further information on the implemented function codes refer to the ["8.11.1](#page-118-2) [Implemented function codes"](#page-118-2) section on page [119.](#page-118-2)

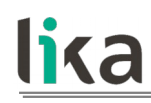

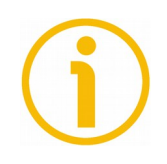

#### **NOTE**

Always save the new values after setting in order to store them in the nonvolatile memory permanently. Use the **[Save parameters](#page-138-2)** function available in the **[Control Word \[0x2A\]](#page-136-0)** register, see on page [137.](#page-136-0)

Should the power supply be turned off all data that has not been saved previously will be lost!

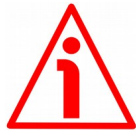

#### **WARNING**

For safety reasons the following holding register parameters **[Extra commands](#page-135-1) [register \[0x29\]](#page-135-1)**, **[Control Word \[0x2A\]](#page-136-0)** and **[Target position \[0x2B-0x2C\]](#page-139-0)** are not stored in the memory. So they are required to be set after each power-on.

#### <span id="page-129-0"></span>**Distance per revolution [0x00]**

[Register 1, Unsigned16, rw]

This parameter sets the number of pulses per each complete revolution of the shaft. It is useful to relate the revolution of the shaft and a linear measurement. For example: the unit is joined to a warm screw having 5 mm pitch; by setting **Distance per revolution**  $[0x00] = 500$ **, at each shaft revolution the system** performs a 5 mm pitch with one-hundredth of a millimetre resolution. Default =  $4096$  (min. = 1, max. =  $4096$ )

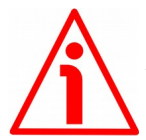

#### **WARNING**

After having changed this parameter you must then set new values also next to the **[Preset \[0x12-0x13\]](#page-134-0)** parameter. For a detailed explanation see on page [46](#page-45-0) and relevant parameters.

Please note that the parameters listed hereafter are closely related to the **Distance per revolution**  $[0x00]$  **parameter as they are all expressed in pulses;** hence when you change the value in **[Distance per revolution \[0x00\]](#page-129-0)** also the value in each of them necessarily changes. They are: **[Position window \[0x01\]](#page-130-1)**, **[Max following error \[0x03-0x04\]](#page-130-0)**, **[Positive delta \[0x09-0x0A\]](#page-131-0)**, **[Negative](#page-132-0) [delta \[0x0B-0x0C\]](#page-132-0)**, **[Jog step length \[0x14\]](#page-135-0)** and **[Target position \[0x2B-](#page-139-0)[0x2C\]](#page-139-0)**. The **[Current position \[0x02-0x03\]](#page-145-0)** value is also affected.

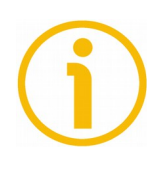

# **NOTE**

If **[Distance per revolution \[0x00\]](#page-129-0)** is not a power of 2 (2, 4, …, 2048, 4096), at position control a positioning error could occur having a value equal to one pulse.

#### <span id="page-130-1"></span>**Position window [0x01]**

[Register 2, Unsigned16, rw]

This parameter defines the tolerance window limits for the **[Target position](#page-139-0) [\[0x2B-0x2C\]](#page-139-0)** value. As soon as the axis is within the tolerance window limits, the bit 8 **[Target position reached](#page-144-0)** in the **[Status word \[0x01\]](#page-143-0)** goes high ("=1"). When the axis is within the tolerance window limits for the time set in the **[Position window time \[0x02\]](#page-130-2)** parameter, the bit 0 **[Axis in position](#page-143-1)** in the **[Status word \[0x01\]](#page-143-0)** goes high ("=1"). The parameter is expressed in pulses. See also the ["Positioning: position and speed control"](#page-44-0) section on page [45.](#page-44-0) Default =  $1 \text{ (min. = 0, max. = 65535)}$ 

#### <span id="page-130-2"></span>**Position window time [0x02]**

[Register 3, Unsigned16, rw]

It represents the time for which the axis has to be within the tolerance window limits set in the **[Position window \[0x01\]](#page-130-1)** parameter before the state is signalled through the **[Axis in position](#page-143-1)** status bit of the **[Status word \[0x01\]](#page-143-0)**. The parameter is expressed in milliseconds. See also the ["Positioning: position and](#page-44-0) [speed control"](#page-44-0) section on page [45.](#page-44-0)

Default =  $0$  (min. =  $0$ , max. = 10000)

#### <span id="page-130-0"></span>**Max following error [0x03-0x04]**

[Registers 4-5, Unsigned32, rw]

This parameter defines the maximum allowable difference between the real position and the theoretical position of the device. If the device detects a value higher than the one set in this parameter, the **[Following error](#page-141-1)** alarm is triggered and the unit stops. The parameter is expressed in pulses. Default =  $50000$  (min. = 0, max. = 1000000)

#### **Kp position loop [0x05]**

[Register 6, Unsigned16, rw] This parameter contains the proportional gain used by the PI controller for the position loop. The value has been optimized by Lika Electronic according to the technical characteristics of the device. Default =  $80 \, (min. = 0.$  max. =  $1000$ )

#### **Ki position loop [0x06]**

[Register 7, Unsigned16, rw]

This parameter contains the integral gain used by the PI controller for the position loop. The value has been optimized by Lika Electronic according to the technical characteristics of the device. Default =  $10 \, (min. = 0, max. = 1000)$ 

#### <span id="page-131-2"></span>**Acceleration [0x07]**

[Register 8, Unsigned16, rw]

This parameter defines the maximum acceleration value that has to be used by the device when reaching both the **[Jog speed \[0x0D\]](#page-133-1)** and the **[Work speed](#page-133-0) [OxOE]**. The parameter is expressed in revolutions per second<sup>2</sup> [rev/s<sup>2</sup>]. See also the ["6.2 Movements: jog and positioning"](#page-43-0) section on page [44.](#page-43-0) Default =  $10 \,$  (min. =  $1 \,$  max. =  $500$ )

#### <span id="page-131-1"></span>**Deceleration [0x08]**

[Register 9, Unsigned16, rw]

This parameter defines the maximum deceleration value that has to be used by the device when stopping. The parameter is expressed in revolutions per second<sup>2</sup> [rev/s<sup>2</sup>]. See also the ["6.2 Movements: jog and positioning"](#page-43-0) section on page [44.](#page-43-0) Default =  $10 \, (min. = 1, max. = 500)$ 

#### <span id="page-131-0"></span>**Positive delta [0x09-0x0A]**

[Registers 10-11, Unsigned32, rw]

This value is used to calculate the maximum forward (positive) limit the device is allowed to reach starting from the preset value. Should it happen that the maximum forward limit is reached, a signalling is activated through the **[SW](#page-144-1) [limit switch +](#page-144-1)** status bit of the **[Status word \[0x01\]](#page-143-0)** (the bit is forced high). The parameter is expressed in pulses.

**[SW limit switch +](#page-144-1)** = **[Preset \[0x12-0x13\]](#page-134-0)** + **[Positive delta \[0x09-0x0A\]](#page-131-0)**. For further information please refer to the ["6.3 Distance per revolution, Preset,](#page-45-0) [Positive delta and Negative delta"](#page-45-0) section on page [46.](#page-45-0) Default = 134 213 631 (min. = 0, max. = 134 213 631)

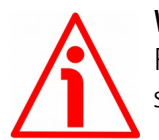

#### **WARNING**

Please mind the maximum acceptable value for this item depends on the set scaling.

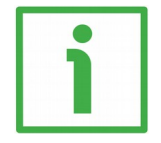

#### **EXAMPLE**

When **[Distance per revolution \[0x00\]](#page-129-0)** = 1,024 and **[Preset \[0x12-0x13\]](#page-134-0)** = 0, the maximum acceptable value for **[Positive delta \[0x09-0x0A\]](#page-131-0)** is: (1,024 steps per revolution  $*$  32,768 revolutions) - 1 step - 1,024 steps (i.e. 1

revolution for safety reasons) =  $33,553,407$ 

When **Distance per revolution**  $[0x00] = 256$  and **Preset**  $[0x12-0x13] = 0$ , the maximum acceptable value for **[Positive delta \[0x09-0x0A\]](#page-131-0)** is:

(256 steps per revolution  $*$  32,768 revolutions) - 1 step - 256 steps (i.e. 1 revolution for safety reasons) =  $8\,388\,351$ 

See further examples in the ["6.3 Distance per revolution, Preset, Positive delta](#page-45-0) [and Negative delta"](#page-45-0) section on page [46.](#page-45-0)

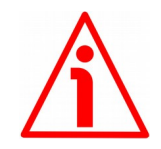

## **WARNING**

Every time **[Distance per revolution \[0x00\]](#page-129-0)** and **[Preset \[0x12-0x13\]](#page-134-0)** parameters are changed, **[Positive delta \[0x09-0x0A\]](#page-131-0)** and **[Negative delta](#page-132-0) [\[0x0B-0x0C\]](#page-132-0)** values have to be checked carefully. Each time you change the value in **[Distance per revolution \[0x00\]](#page-129-0)** you must then update the value in **[Preset \[0x12-0x13\]](#page-134-0)** in order to define the zero of the shaft as the system reference has now changed.

After having changed the parameter in **[Preset \[0x12-0x13\]](#page-134-0)** it is not necessary to set new values for travel limits as the Preset function calculates them automatically and initializes again the positive and negative limits according to the values set in **[Positive delta \[0x09-0x0A\]](#page-131-0)** and **[Negative delta \[0x0B-](#page-132-0)[0x0C\]](#page-132-0)** items. For a detailed explanation see on page [46.](#page-45-0)

#### <span id="page-132-0"></span>**Negative delta [0x0B-0x0C]**

[Registers 12-13, Unsigned32, rw]

This value is used to calculate the maximum backward (negative) limit the device is allowed to reach starting from the preset value. Should it happen that the maximum backward limit is reached, a signalling is activated through the **[SW limit switch -](#page-144-2)** status bit of the **[Status word \[0x01\]](#page-143-0)** (the bit is forced high). The parameter is expressed in pulses.

**[SW limit switch -](#page-144-2)** = **[Preset \[0x12-0x13\]](#page-134-0)** - **[Negative delta \[0x0B-0x0C\]](#page-132-0)**.

For further information please refer to the ["6.3 Distance per revolution, Preset,](#page-45-0) [Positive delta and Negative delta"](#page-45-0) section on page [46.](#page-45-0)

Default = 134 213 631 (min. = 0, max. = 134 213 631)

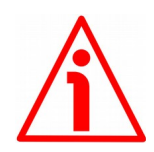

# **WARNING**

Please mind the maximum acceptable value for this item depends on the set scaling.

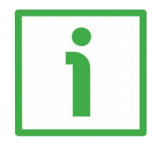

# **EXAMPLE**

When **[Distance per revolution \[0x00\]](#page-129-0)** = 1,024 and **[Preset \[0x12-0x13\]](#page-134-0)** = 0, the maximum acceptable value for **[Negative delta \[0x0B-0x0C\]](#page-132-0)** is:  $(1,024$  steps per revolution  $*$  32,768 revolutions) – 1 step – 1,024 steps (i.e. 1 revolution for safety reasons) =  $33,553,407$ When **Distance per revolution**  $[0x00] = 256$  and **Preset**  $[0x12-0x13] = 0$ , the maximum acceptable value for **[Negative delta \[0x0B-0x0C\]](#page-132-0)** is:

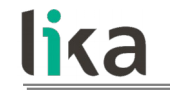

(256 steps per revolution \* 32,768 revolutions) – 1 step – 256 steps (i.e. 1 revolution for safety reasons) =  $8\,388\,351$ 

See further examples in the ["6.3 Distance per revolution, Preset, Positive delta](#page-45-0) [and Negative delta"](#page-45-0) section on page [46.](#page-45-0)

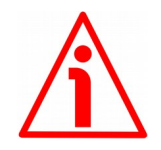

#### **WARNING**

Every time **[Distance per revolution \[0x00\]](#page-129-0)** and **[Preset \[0x12-0x13\]](#page-134-0)** parameters are changed, **[Positive delta \[0x09-0x0A\]](#page-131-0)** and **[Negative delta](#page-132-0) [\[0x0B-0x0C\]](#page-132-0)** values have to be checked carefully. Each time you change the value in **[Distance per revolution \[0x00\]](#page-129-0)** you must then update the value in **[Preset \[0x12-0x13\]](#page-134-0)** in order to define the zero of the shaft as the system reference has now changed.

After having changed the parameter in **[Preset \[0x12-0x13\]](#page-134-0)** it is not necessary to set new values for travel limits as the Preset function calculates them automatically and initializes again the positive and negative limits according to the values set in **[Positive delta \[0x09-0x0A\]](#page-131-0)** and **[Negative delta \[0x0B-](#page-132-0)[0x0C\]](#page-132-0)** items. For a detailed explanation see on page [46.](#page-45-0)

#### <span id="page-133-1"></span>**Jog speed [0x0D]**

[Register 14, Unsigned16, rw]

This parameter contains the maximum speed the device is allowed to reach when using the **[Jog +](#page-136-2)** and **[Jog -](#page-136-1)** functions (see the **[Control Word \[0x2A\]](#page-136-0)** parameter). The parameter is expressed in revolutions per minute (rpm). See also the ["Jog: speed control"](#page-43-1) section on page [44.](#page-43-1) Default =  $2000$  (min. = 1, max. =  $3000$ )

#### <span id="page-133-0"></span>**Work speed [0x0E]**

#### [Register 15, Unsigned16, rw]

This parameter contains the maximum speed the device is allowed to reach in automatic work mode (movements are controlled using the **[Start](#page-137-1)** and **[Stop](#page-137-0)** commands -see the **[Control Word \[0x2A\]](#page-136-0)** parameter- and are performed in order to reach the position set in **[Target position \[0x2B-0x2C\]](#page-139-0)**). The parameter is expressed in revolutions per minute (rpm). See also the ["Positioning: position](#page-44-0) [and speed control"](#page-44-0) section on page [45.](#page-44-0)

Default = 2000 (min. = 1, max. = 3000)

#### **Code sequence [0x0F]**

[Register 16, Unsigned16, rw]

It sets whether the position value output by the device increases (count up information) when the shaft rotates clockwise (0) or counter-clockwise (1). Clockwise and counter-clockwise rotations are viewed from the shaft side.

- **0** = count up information with clockwise rotation (default)
- $1 =$  count up information with counter-clockwise rotation

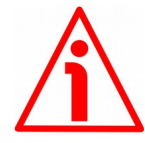

#### **WARNING**

Changing this value causes also the position calculated by the controller to be necessarily affected. Therefore it is compulsory to set a new value in the **[Preset](#page-134-0) [\[0x12-0x13\]](#page-134-0)** parameter and then check the values set next to the **[Positive](#page-131-0) [delta \[0x09-0x0A\]](#page-131-0)** and **[Negative delta \[0x0B-0x0C\]](#page-132-0)** items.

#### **Offset [0x10-0x11]**

[Registers 17-18, Integer32, ro]

This variable defines the difference between the position value transmitted by the device and the real position: real position – preset. Following a Preset operation, the Offset value is automatically stored in the memory. The value is expressed in pulses.

#### <span id="page-134-0"></span>**Preset [0x12-0x13]**

[Registers 19-20, Integer32, rw]

Use this parameter to set the Preset value. The Preset function is meant to assign a desired value to a physical position of the axis. The chosen physical position will get the value set next to this item and all the previous and the following positions will get a value according to it. The preset value will be set for the position of the axis in the moment when the value is entered. The preset value is activated when the bit 11 **[Setting the preset](#page-139-1)** in the **[Control Word](#page-136-0) [\[0x2A\]](#page-136-0)** register is switched from logic level low ("0") to logic level high ("1"). Following a Preset operation, the Offset value is automatically stored in the memory. The value is expressed in pulses.

Default = 0 (min. =  $-268$  435 456, max. =  $+268$  435 456)

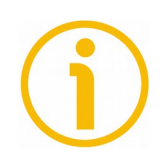

#### **NOTE**

We suggest activating the preset when the actuator is in stop. See the **[Setting](#page-139-1) [the preset](#page-139-1)** command on page [140.](#page-139-1)

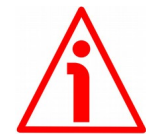

#### **WARNING**

A new value must be set in the **[Preset \[0x12-0x13\]](#page-134-0)** registers every time the **[Distance per revolution \[0x00\]](#page-129-0)** value is changed. After having entered a new value in **[Preset \[0x12-0x13\]](#page-134-0)** it is not necessary to set new values for travel limits as the Preset function calculates them automatically and initializes again the positive and negative limits according to the values set in the **[Positive delta](#page-131-0) [\[0x09-0x0A\]](#page-131-0)** and **[Negative delta \[0x0B-0x0C\]](#page-132-0)** items. For a detailed explanation see on page [46.](#page-45-0)

## <span id="page-135-0"></span>**Jog step length [0x14]**

[Register 21, Unsigned16, rw]

If the incremental jog function is enabled (bit 4 **[Incremental jog](#page-137-2)** in the **[Control](#page-136-0) [Word \[0x2A\]](#page-136-0)** = 1), the activation of the bits **[Jog +](#page-136-2)** and **[Jog -](#page-136-1)** causes a single step toward the positive or negative direction having the length, expressed in pulses, set next to this item to be executed at rising edge; then the actuator stops and waits for another command.

Default =  $1000$  (min. = 1, max. =  $10000$ ).

## <span id="page-135-1"></span>**Extra commands register [0x29]**

[Register 42, Unsigned16, rw] Byte structure of the **[Extra commands register \[0x29\]](#page-135-1)**:

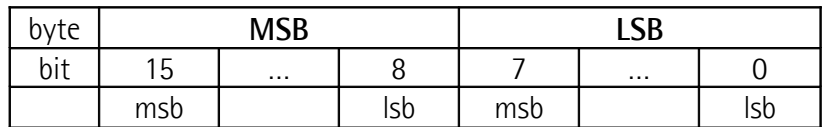

# **Byte 0**

bit 0: Not used.

#### **Control by PC**

bit 1: This function is reserved only for use and service of Lika Electronic engineers (only used with Modbus service port).

bits 2 ... 7 Not used.

**Byte 1** Not used.

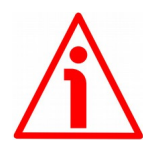

# **WARNING**

For safety reasons the **[Extra commands register \[0x29\]](#page-135-1)** holding register parameter is not stored in the memory. So it is required to be set after each power-on.

## <span id="page-136-0"></span>**Control Word [0x2A]**

[Register 43, Unsigned16, rw]

This variable contains the commands to be sent in real time to the Slave in order to manage it.

Byte structure of the **[Control Word \[0x2A\]](#page-136-0)** register:

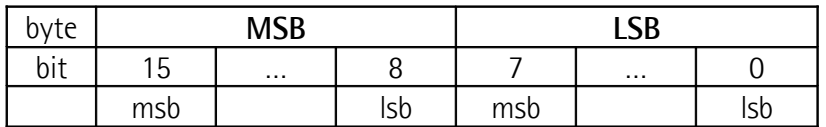

# <span id="page-136-2"></span>**Byte 0 Jog +**

bit 0 **If the bit 4 <b>[Incremental jog](#page-137-2)** = 0, as long as  $\log + z = 1$ , the Slave moves toward the positive direction; otherwise if the bit 4 **[Incremental jog](#page-137-2)** = 1, the activation of this bit causes a single step toward the positive direction having the length, expressed in pulses, set next to the **[Jog step length \[0x14\]](#page-135-0)** item to be executed at rising edge; then the actuator stops and waits for another command. Velocity, acceleration and deceleration are performed according to the values set next to the **[Jog speed \[0x0D\]](#page-133-1)**, **[Acceleration \[0x07\]](#page-131-2)** and **[Deceleration \[0x08\]](#page-131-1)** parameters respectively. For a detailed description of the jog control see on page [44.](#page-43-0)

> **[Jog +](#page-136-2)**, **[Jog -](#page-136-1)** and **[Start](#page-137-1)** functions cannot be enabled simultaneously. For instance: if a **[Jog +](#page-136-2)** command is sent to the Slave while it is moving to the target position, the jog command will be ignored; if **[Jog +](#page-136-2)** and **[Jog -](#page-136-1)** commands are sent simultaneously, the device will not move or, if already moving, it will stop its movement.

<span id="page-136-1"></span>**Jog -**

bit 1 **If the bit 4 <b>[Incremental jog](#page-137-2)**  $= 0$ , as long as **Jog**  $= 1$ , the Slave moves toward the negative direction; otherwise if the bit 4 **[Incremental jog](#page-137-2)** = 1, the activation of this bit causes a single step toward the negative direction having the length, expressed in pulses, set next to the **[Jog step length](#page-135-0) [\[0x14\]](#page-135-0)** item to be executed at rising edge; then the actuator stops and waits for another command. Velocity, acceleration and deceleration are performed according to the value set next to the **[Jog speed \[0x0D\]](#page-133-1)**, **[Acceleration](#page-131-2) [\[0x07\]](#page-131-2)** and **[Deceleration \[0x08\]](#page-131-1)** parameters respectively. For a detailed description of the jog control see on page [44.](#page-43-0)

<span id="page-137-3"></span><span id="page-137-2"></span><span id="page-137-1"></span><span id="page-137-0"></span>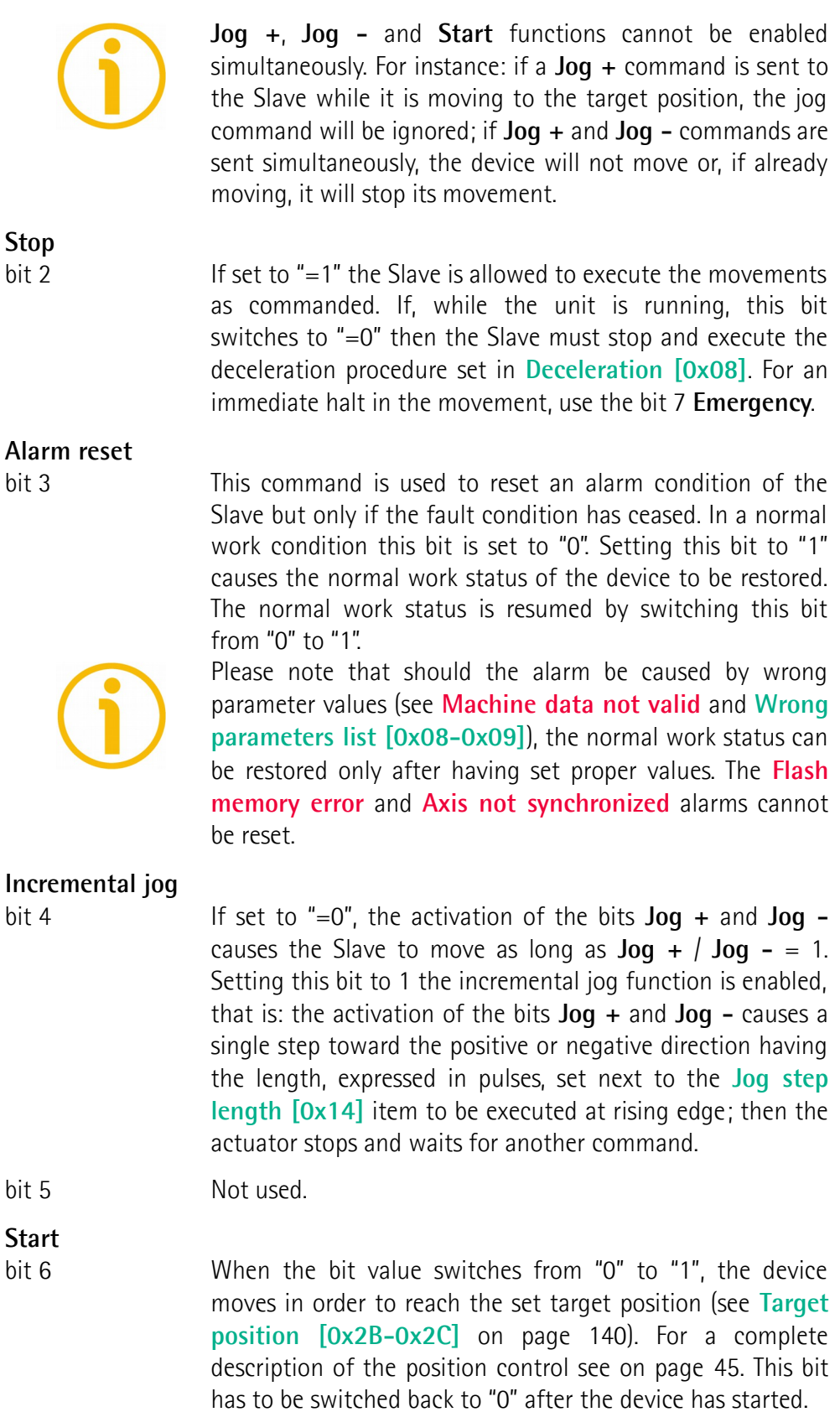

**[Jog +](#page-136-2)**, **[Jog -](#page-136-1)** and **[Start](#page-137-1)** functions cannot be enabled simultaneously. For instance: if a **[Jog +](#page-136-2)** command is sent to the Slave while it is moving to the target position, the jog command will be ignored; if **[Jog +](#page-136-2)** and **[Jog -](#page-136-1)** commands are sent simultaneously, the device will not move or, if already moving, it will stop its movement.

# <span id="page-138-3"></span>**Emergency**

bit 7 This bit has to be normally high  $("=1")$  otherwise it will cause the device to stop immediately. For a normal stop (not immediate) respecting the set deceleration see above the bit 2 **[Stop](#page-137-0)**. At power-on it is forced low (="0") for safety reasons. Switch it high ("=1") to resume normal operation.

# <span id="page-138-1"></span>**Byte 1 Watch dog enable**

bit 8 Setting the **[Watch dog enable](#page-138-1)** bit to "=1" causes the Watch dog function to be enabled; setting the **[Watch dog](#page-138-1) [enable](#page-138-1)** bit to "=0" causes the Watch dog function to be disabled. When the Watch dog function is enabled, if the device does not receive a message from the Server within 1 second, the system forces an alarm condition (the **[Watch](#page-142-0) [dog](#page-142-0)** alarm is invoked to appear as soon as the Modbus network communication is restored). The Watch dog function is a safety timer that uses a time-out to detect loop or deadlock conditions. For instance, should the serial communication be cut off while a command is still active and running -a jog command for example- the Watch dog safety system immediately takes action and commands a safety stop of the device; furthermore an alarm is triggered.

# <span id="page-138-2"></span>**Save parameters**

bit 9 Data is saved on non-volatile memory at each rising edge of

# power supply be turned off all data that has not been saved previously will be lost!

# <span id="page-138-0"></span>**Load default parameters**

bit 10 The default parameters (they are set at the factory by Lika Electronic engineers to allow the operator to run the device for standard operation in a safe mode) are restored at each rising edge of the bit; in other words, the default parameters loading operation is performed each time this

the bit; in other words, save is performed each time this bit is switched from logic level low ("0") to logic level high ("1"). Always save the new values after setting in order to store them in the non-volatile memory permanently. Should the bit is switched from logic level low ("0") to logic level high ("1"). The complete list of machine data and relevant default parameters preset by Lika Electronic engineers is available on page [158.](#page-157-0)

#### <span id="page-139-1"></span>**Setting the preset**

bit 11 It sets the current position to the value set next to the **[Preset \[0x12-0x13\]](#page-134-0)** registers. The operation is performed at each rising edge of the bit, i.e. each time this bit is switched from logic level low ("0") to logic level high ("1"). We suggest activating the preset when the actuator is in stop. For more information refer to page [135.](#page-134-0)

#### **Release axis torque**

bit 12 When the axis has reached the commanded position, it maintains the torque. If set to  $"=0"$ , when the axis is in position, the PWM is kept active. If set to  $"=1"$ , when the axis is in position, the PWM is deactivated (the torque is released).  $bits\,13\,...\,15$  Not used.

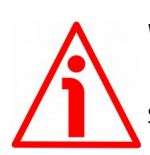

# **WARNING**

For safety reasons the **[Control Word \[0x2A\]](#page-136-0)** holding register parameter is not stored in the memory. So it is required to be set after each power-on.

# <span id="page-139-0"></span>**Target position [0x2B-0x2C]**

[Registers 44-45, Integer32, rw]

It sets the position to be reached, otherwise referred to as commanded position. The value is expressed in pulses. When the **[Start](#page-137-1)** command is sent while the **[Stop](#page-137-0)** and **[Emergency](#page-138-3)** bits are "=1" and the alarm condition is off, the device moves in order to reach the target position set next to this item.

As soon as the axis is within the tolerance window limits set next to the **[Position window \[0x01\]](#page-130-1)** register, the bit 8 **[Target position reached](#page-144-0)** in the **[Status word \[0x01\]](#page-143-0)** goes high ("=1"). When the position is within the tolerance window limits set next to the **[Position window \[0x01\]](#page-130-1)** register, after the delay set next to the **[Position window time \[0x02\]](#page-130-2)** item, the bit 0 **[Axis in position](#page-143-1)** in the **[Status word \[0x01\]](#page-143-0)** goes high ("=1").

For more information refer also to the ["Positioning: position and speed control"](#page-44-0) section on page [45.](#page-44-0)

Default = 0 (min. = 0, max. = within maximum positive limit / maximum negative limit)

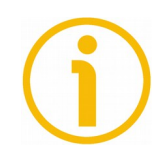

# **NOTE**

## **Position override function**

It is possible to change the target position value even on the fly, while the device is still reaching a previously commanded target position and without sending a new **[Start](#page-137-1)** command. To do this, just set a new target value in the **[Target position \[0x2B-0x2C\]](#page-139-0)** registers. See also on page [45.](#page-44-0)

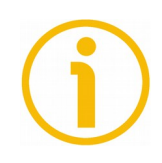

# **NOTE**

**[Jog +](#page-136-2)**, **[Jog -](#page-136-1)** and **[Start](#page-137-1)** functions cannot be enabled simultaneously. For instance: if a **[Jog +](#page-136-2)** command is sent to the Slave while it is moving to the target position, the jog command will be ignored; if **[Jog +](#page-136-2)** and **[Jog -](#page-136-1)** commands are sent simultaneously, the device will not move or, if already moving, it will stop its movement.

When the Watch dog function is enabled (**[Watch dog enable](#page-138-1)** in **[Control Word](#page-136-0) [\[0x2A\]](#page-136-0)** is set to "=1"), should the device be disconnected from the Modbus network while it is moving (for instance because of a broken cable or a faulty wiring), the device stops moving immediately and activates the **[Watch dog](#page-142-0)** alarm bit (the alarm is invoked to appear as soon as the Modbus network communication is restored).

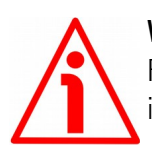

# **WARNING**

For safety reasons the **[Target position \[0x2B-0x2C\]](#page-139-0)** holding register parameter is not stored in the memory. So it is required to be set after each power-on.

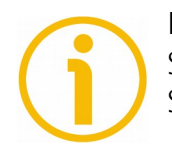

# **NOTE**

Save the set values using the **[Save parameters](#page-138-2)** function. Should the power be turned off all data not saved will be lost!

#### <span id="page-141-0"></span>**8.12.2 Input Register parameters**

The **Input Register** parameters are accessible for reading only; to read the value set in an input register parameter use the **[04 Read Input Register](#page-120-0)** function code (reading of multiple input registers); for any further information on the implemented function codes refer to the ["8.11.1 Implemented function codes"](#page-118-2) section on page [119.](#page-118-2)

#### **Alarms register [0x00]**

[Register 1, Unsigned16, ro] This variable is meant to show the alarms currently active in the device. Structure of the alarms byte:

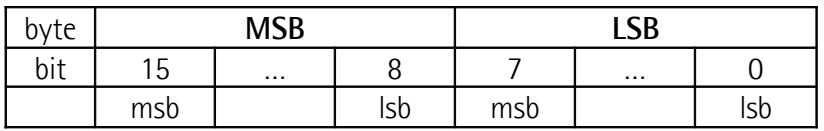

The available alarm error codes are listed hereafter:

## **Byte 0**

#### <span id="page-141-4"></span>**Machine data not valid**

bit 0 One or more parameters are not valid, set proper values to restore the normal work condition. See the list of the wrong parameters in the **[Wrong parameters list \[0x08-0x09\]](#page-146-0)** item.

#### <span id="page-141-3"></span>**Flash memory error**

bit 1 **Internal error**, it cannot be restored.

#### **Counting error**

bit 2 **For safety reasons, both the absolute encoder position and** the incremental encoder position are read and saved to two separate registers. If any difference between the values in the registers is found the error is signalled.

#### <span id="page-141-1"></span>**Following error**

bit 3 The difference between the real position and the theoretical position is greater than the value set in the **[Max following](#page-130-0) [error \[0x03-0x04\]](#page-130-0)** parameter; we suggest reducing the work speed.

#### <span id="page-141-2"></span>**Axis not synchronized**

bit 4 Internal error, it cannot be restored.

# **Target not valid**

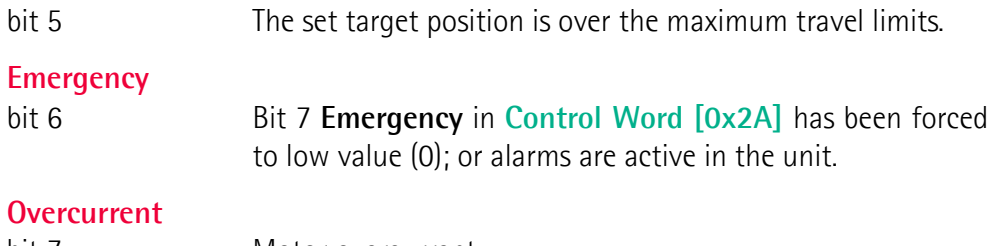

#### bit 7 Motor overcurrent.

# **Byte 1**

#### **Electronics Overtemperature**

bit 8 The temperature of the MOSFETs detected by an internal probe is exceeding the maximum ratings (see **[Temperature](#page-145-1) [value \[0x07\]](#page-145-1)** on page [146\)](#page-145-1). Please wait some minutes for the actuator to cool down. Ensure that the operating temperature is within the range.

#### **Motor Overtemperature**

bit 9 The temperature of the motor detected by an internal probe is exceeding the maximum ratings (see **[Temperature value](#page-145-1) [\[0x07\]](#page-145-1)** on page [146\)](#page-145-1). Please wait some minutes for the actuator to cool down. Ensure that the operating temperature is within the range.

#### **Undervoltage**

bit 10 The power supply voltage is under the minimum ratings allowed. Please ensure that the power supply voltage is within the range.

# <span id="page-142-0"></span>**Watch dog**

bit 11 When the Watch dog function is enabled (bit 8 **[Watch dog](#page-138-1) [enable](#page-138-1)** in **[Control Word \[0x2A\]](#page-136-0)** is set to "=1"), if the device does not receive a message from the Server within 1 second, the system forces an alarm condition (the **[Watch dog](#page-142-0)** alarm bit is activated). The alarm is invoked to appear as soon as the Modbus network communication is restored. The Watch dog function is a safety timer that uses a time-out to detect loop or deadlock conditions. For instance, should the serial communication be cut off while a command is still active and running -a jog command for example- the Watch dog safety system immediately takes action and commands a safety stop of the device; furthermore an alarm is triggered.

bits 12 and 13 Not used.

#### **Hall sequence**

bit 14 An error has been detected in the Hall sensors commutation sequence.

#### **Overvoltage**

bit 15 The power supply voltage is over the maximum ratings allowed. Please ensure that the power supply voltage is within the range. If the alarm is triggered during the braking operation, please consider the counter-electromotive force (back EMF). To

prevent such situation from arising, decrease the deceleration ramp or evaluate attentively the characteristics of the 24V power supply pack (capacitor module).

To reset a faulty condition use the **[Alarm reset](#page-137-3)** command, **[Control Word](#page-136-0) [\[0x2A\]](#page-136-0)** bit 3. In a normal work condition the **[Alarm reset](#page-137-3)** bit is set to "0". Setting the bit to "1" causes the normal work status of the device to be restored. The normal work status is resumed by switching this bit from "0" to "1". This command resets the alarm but only if the fault condition has ceased.

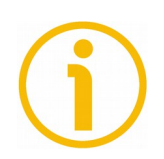

Please note that should the alarm be caused by wrong parameter values (see **[Machine data not valid](#page-141-4)** and **[Wrong parameters list \[0x08-0x09\]](#page-146-0)**), the normal work status can be restored only after having set proper values. The **[Flash memory error](#page-141-3)** and **[Axis not synchronized](#page-141-2)** alarms cannot be reset.

#### <span id="page-143-0"></span>**Status word [0x01]**

[Register 2, Unsigned16, ro] This register contains information about the current state of the device. Byte structure of the **[Status word \[0x01\]](#page-143-0)** register:

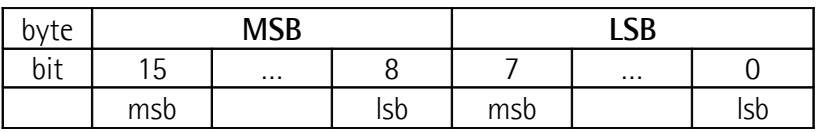

<span id="page-143-1"></span>**Byte 0 Axis in position**

bit 0 The value is "=1" when the device reaches and keeps the set position (**[Target position \[0x2B-0x2C\]](#page-139-0)**) for the time set next to the **[Position window time](#page-130-2) [\[0x02\]](#page-130-2)** register. It is kept active until the position error is lower than **[Position window \[0x01\]](#page-130-1)**. For
<span id="page-144-0"></span>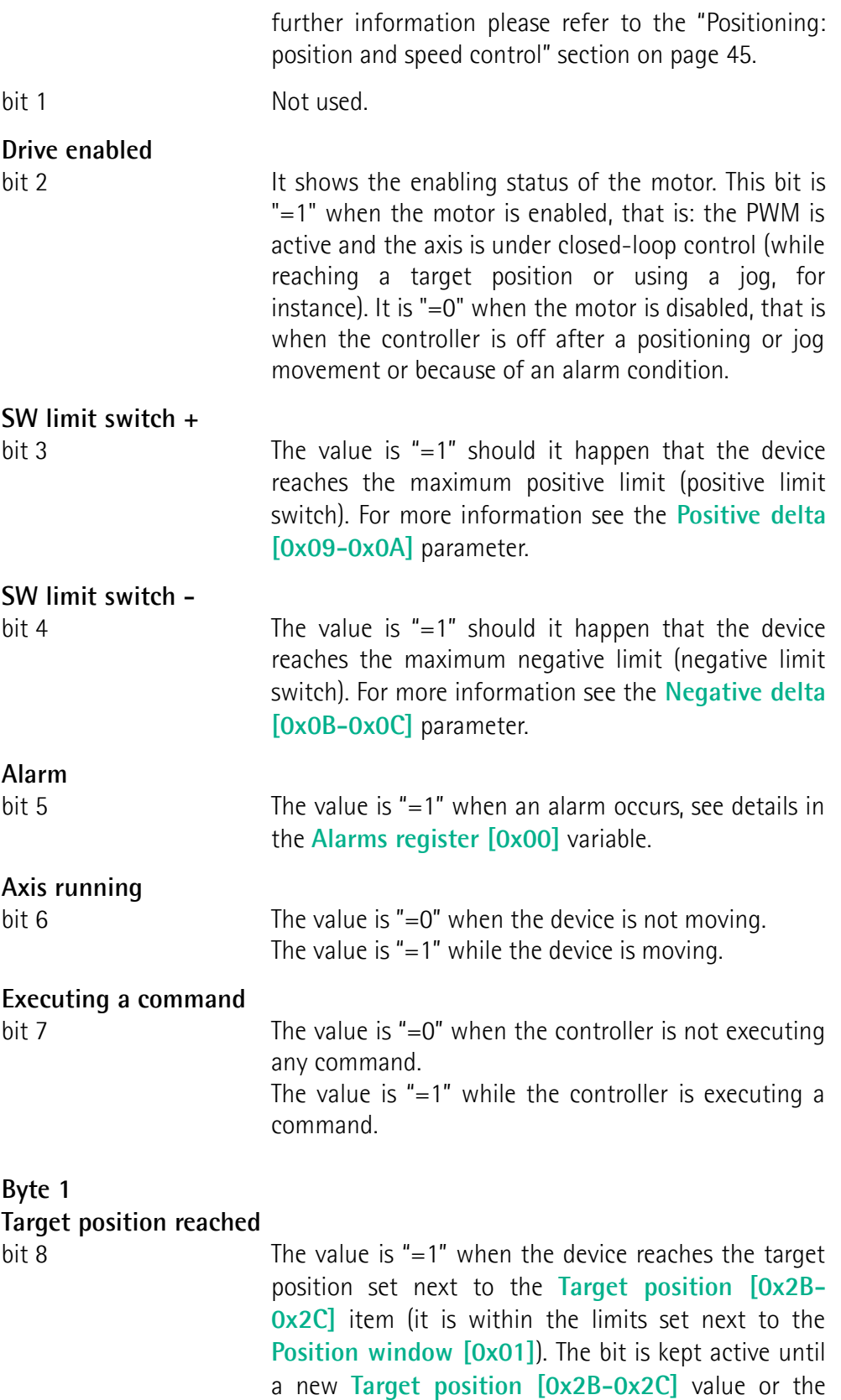

<span id="page-144-3"></span><span id="page-144-2"></span><span id="page-144-1"></span>**[Alarm reset](#page-137-0)** command are sent. For more information

refer also to the ["Positioning: position and speed](#page-44-0) [control"](#page-44-0) section on page [45.](#page-44-0)

 $bits 9...11$  Not used.

## **PWM saturation** bit 12 The current supplied for controlling the motor phases has reached the saturation point and cannot be increased further. The motor operation is affected by excessive dynamics or something is jamming the movement.

 $bits\,13...15$  Not used.

## <span id="page-145-0"></span>**Current position [0x02-0x03]**

[Registers 3-4, Integer32, ro] Current position of the device expressed in pulses.

## **Current velocity [0x04]**

[Register 5, Integer16, ro] Speed of the device expressed in revolutions per minute [rpm], updated at every second.

### **Position following error [0x05-0x06]**

[Registers 6-7, Integer32, ro]

This variable contains the difference between the target position and the current position step by step. If this value is greater than the one set in the **[Max](#page-130-1) [following error \[0x03-0x04\]](#page-130-1)** parameter, then the **[Following error](#page-141-1)** alarm is triggered and the unit stops. The value is expressed in pulses.

### **Temperature value [0x07]**

[Register 8, Integer16, ro]

This variable shows both the temperature of the motor and the temperature of the electronics as detected by internal probes. The value is expressed in Celsius degrees (°C). The minimum detectable temperature is -20°C. The meaning of the 16 bits in the register is as follows:

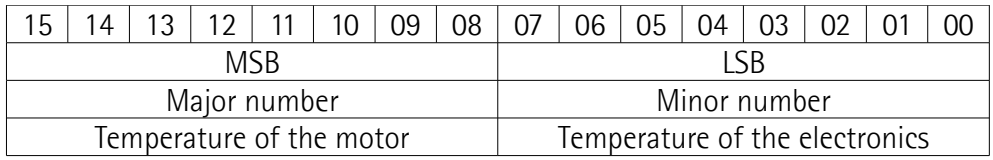

Value 18 1A hex in hexadecimal notation corresponds to the binary representation 0001 1000 0001 1010 and has to be interpreted as: temperature of the motor =  $24^{\circ}$ C; temperature of the electronics =  $26^{\circ}$ C.

## **Wrong parameters list [0x08-0x09]**

[Registers 9-10, Unsigned32, ro]

The operator has set invalid data and the **[Machine data not valid](#page-141-2)** alarm has been triggered. This variable is meant to show the list of the wrong parameters, respecting the structure shown in the following table.

Please note that the normal work status can be restored only after having set proper values.

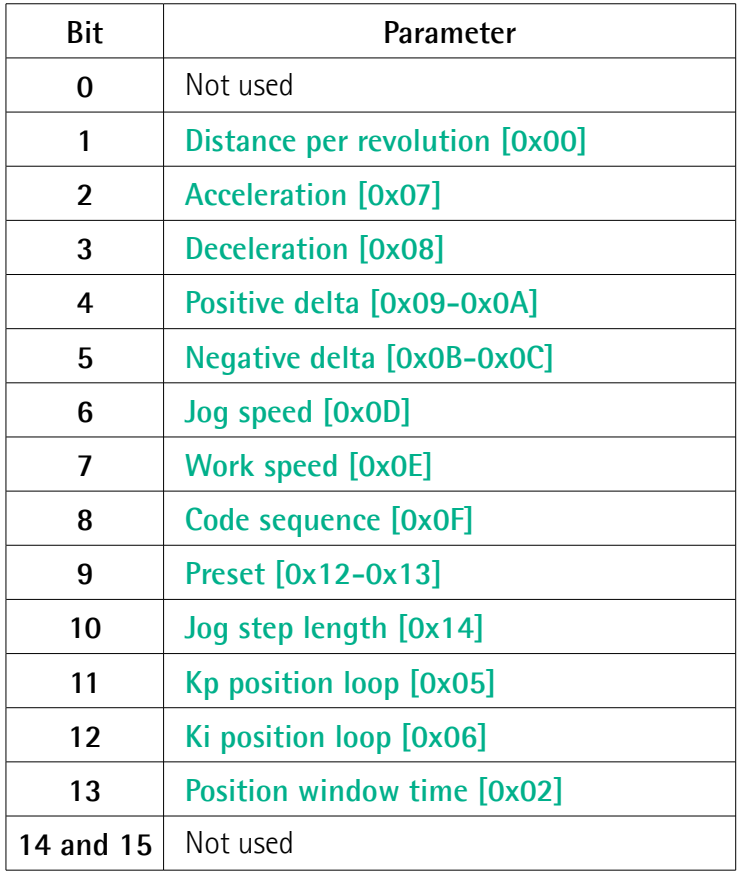

## **Motor voltage [0x0A]**

[Register 11, Unsigned16, ro] It shows the motor voltage expressed in millivolts (mV).

## lika

## **Current value [0x0B]**

[Register 12, Unsigned16, ro]

This variable shows the value of the current absorbed by the motor (rated current). The value is expressed in milliamperes (mA).

#### **Hall [0x0C]**

[Register 13, Unsigned16, ro] This function is reserved only for use and service of Lika Electronic engineers.

### **Duty cycle [0x0D]**

[Register 14, Unsigned16, ro] This function is reserved only for use and service of Lika Electronic engineers.

## **DIP switch baud rate [0x0E]**

[Register 15, Unsigned16, ro]

This is meant to show the data transmission rate (baud rate) of the serial port the RD6 unit is equipped with; the data transmission rate has to be set through the provided DIP switch. In this model the baud rate DIP switch has fixed value and is not accessible to the user.

### **DIP switch node ID [0x0F]**

[Register 16, Unsigned16, ro]

This is meant to show the node address set in the RD6 unit; the node address has to be set through the provided DIP switch. In this model the node ID DIP switch has fixed value and is not accessible to the user.

### **SW Version [0x10]**

[Register 17, Unsigned16, ro] This is meant to show the software version of the DRIVECOD unit. The meaning of the 16 bits in the register is as follows:

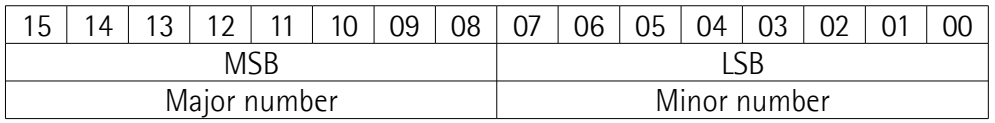

Value 01 02 hex in hexadecimal notation corresponds to the binary representation 00000001 00000010 and has to be interpreted as: version 1.2.

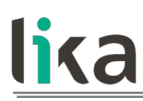

### **HW Version [0x11]**

[Register 18, Unsigned16, ro]

This is meant to show the hardware version and model of the DRIVECOD unit. The meaning of the 16 bits in the register is as follows:

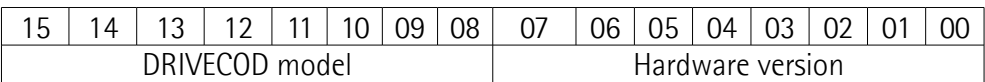

where:

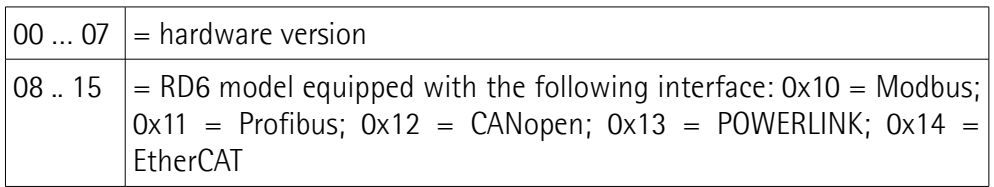

Value 10 01 hex in hexadecimal notation corresponds to the binary representation 0001 0000 0000 0001 and has to be interpreted as follows: hardware version 1 (LSbyte = 0x01); RD6 model with Modbus interface (MSbyte  $= 0x10$ .

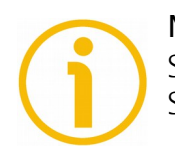

## **NOTE**

Save the set values using the **[Save parameters](#page-138-0)** function. Should the power be turned off all data not saved will be lost!

# lika

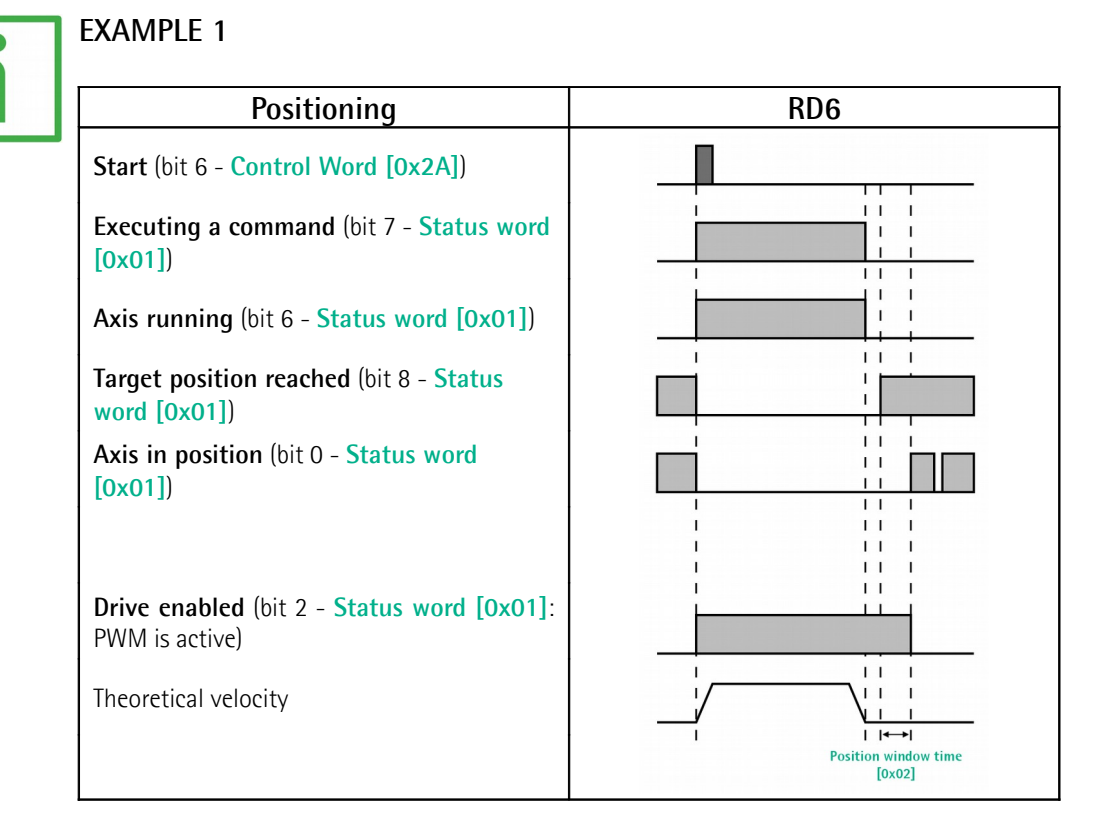

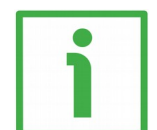

## **EXAMPLE 2**

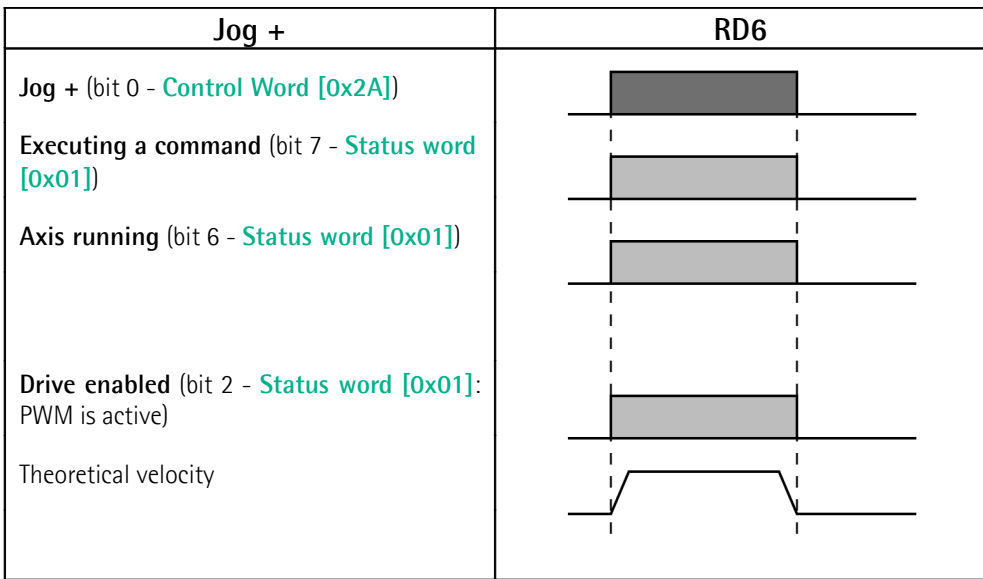

## **8.13 Exception codes**

When a Client device sends a request to a Server device it expects a normal response. One of four possible events can occur from the Master's query:

- If the Server device receives the request without a communication error and can handle the query normally, it returns a normal response.
- If the Server does not receive the request due to a communication error, no response is returned. The client program will eventually process a timeout condition for the request.
- If the Server receives the request, but detects a communication error (parity, CRC, …), no response is returned. The client program will eventually process a timeout condition for the request.
- If the Server receives the request without a communication error, but cannot handle it (for example, if the request is to read a non-existent output or register), the Server will return an exception response informing the Client about the nature of the error.

The exception response message has two fields that differentiate it from a normal response:

**FUNCTION CODE FIELD:** in a normal response, the Server echoes the function code of the original request in the function code field of the response. All function codes have a most significant bit (msb) of 0 (their values are all below 80 hexadecimal). In an exception response, the Server sets the msb of the function code to 1. This makes the function code value in an exception response exactly 80 hexadecimal higher than the value would be for a normal response. With the function code's msb set, the client's application program can recognize the exception response and can examine the data field for the exception code.

**DATA FIELD:** in a normal response, the Server may return data or statistics in the data field (any information that was requested in the request). In an exception code, the Server returns an exception code in the data field. This defines the Server condition that caused the exception.

For any information on the available exception codes and their meaning refer to the "MODBUS Exception Responses" section on page 48 of the "MODBUS Application Protocol Specification V1.1b" document.

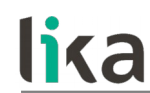

## **8.14 Programming examples**

Hereafter are some examples of both reading and writing parameters. All values are expressed in hexadecimal notation.

## **8.14.1 Using the [03 Read Holding Registers](#page-118-0) function code**

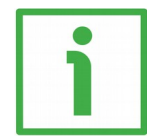

## **EXAMPLE 1**

Request to read the parameters **[Acceleration \[0x07\]](#page-131-2)** (register 8) and **[Deceleration \[0x08\]](#page-131-1)** (register 9) to the Slave having the node address 1.

## **Request PDU**

[01][03][00][07][00][02][75][CA] where:  $[01]$  = Slave address [03] = **[03 Read Holding Registers](#page-118-0)** function code [00][07] = starting address (**[Acceleration \[0x07\]](#page-131-2)** parameter, register 8)  $[00][02]$  = number of requested registers  $[75]$ [CA] = CRC

## **Response PDU**

[01][03][04][03][E8][05][DC][78][8A] where:  $[01]$  = Slave address [03] = **[03 Read Holding Registers](#page-118-0)** function code  $[04]$  = number of bytes (2 bytes for each register) [03][E8] = value of register 8 **[Acceleration \[0x07\]](#page-131-2)**, 03 E8 hex = 1000 dec [05][DC] = value of register 9 **[Deceleration \[0x08\]](#page-131-1)**, 05 DC hex = 1500 dec  $[78][8A] = CRC$ 

**[Acceleration \[0x07\]](#page-131-2)** parameter (register 8) contains the value 03 E8 hex, i.e. 1000 in decimal notation; **[Deceleration \[0x08\]](#page-131-1)** parameter (register 9) contains the value 05 DC hex, i.e. 1500 in decimal notation.

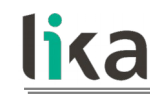

**8.14.2 Using the [04 Read Input Register](#page-120-0) function code**

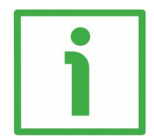

## **EXAMPLE 1**

Request to read the **[Current position \[0x02-0x03\]](#page-145-0)** parameter (registers 3 and 4) to the Slave having the node address 1.

## **Request PDU**

[01][04][00][02][00][02][D0][0B] where:  $[01]$  = Slave address [04] = **[04 Read Input Register](#page-120-0)** function code [00][02] = starting address (**[Current position \[0x02-0x03\]](#page-145-0)** parameter, register 3)  $[00][02]$  = number of requested registers  $[DO][OB] = CRC$ 

**Response PDU** [01][04][04][00][00][2F][F0][E7][F0] where:  $[01]$  = Slave address [04] = **[04 Read Input Register](#page-120-0)** function code  $[04]$  = number of bytes (2 bytes for each register)  $[00][00]$  = value of register 3 **Current position**  $[0x02-0x03]$ , 00 00 hex = 0 dec [2F][F0] = value of register 4 **[Current position \[0x02-0x03\]](#page-145-0)**, 2F F0 hex = 12272 dec  $[E7][F0] = CRC$ 

**[Current position \[0x02-0x03\]](#page-145-0)** parameter (registers 3 and 4) contains the value 00 00 2F F0 hex, i.e. 12272 in decimal notation.

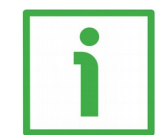

## **EXAMPLE 2**

Request to read the **[Alarms register \[0x00\]](#page-141-0)** variable (register 1) to the Slave having the node address 1.

## **Request PDU**

[01][04][00][00][00][01][31][CA] where:  $[01]$  = Slave address [04] = **[04 Read Input Register](#page-120-0)** function code [00][00] = starting address (**[Alarms register \[0x00\]](#page-141-0)** variable, register 1)  $[00][01]$  = number of requested registers

## lika

 $[31][CA] = CRC$ 

**Response PDU** [01][04][02][00][81][79][50] where:  $[01]$  = Slave address [04] = **[04 Read Input Register](#page-120-0)** function code [02] = number of bytes (2 bytes for each register) [00][81] = value of register 1 **[Alarms register \[0x00\]](#page-141-0)**, 00 81 hex = 0000 0000 1000 0001 bin  $[79][50] = CRC$ 

This means that in the **[Alarms register \[0x00\]](#page-141-0)** variable (register 1) the bits 0 and 7 are active (logic level high = 1), i.e. (see on page [142\)](#page-141-0): **[Machine data not](#page-141-2) [valid](#page-141-2)** and **[Emergency](#page-142-0)**.

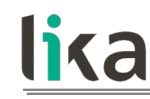

**8.14.3 Using the [06 Write Single Register](#page-122-0) function code**

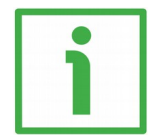

## **EXAMPLE 1**

Request to write the value 05 DC hex (= 1500 dec) in the **[Acceleration \[0x07\]](#page-131-2)** parameter (register 8) of the Slave having the node address 1.

## **Request PDU**

[01][06][00][07][05][DC][3A][C2] where:  $[01]$  = Slave address [06] = **[06 Write Single Register](#page-122-0)** function code [00][07] = address of the register (**[Acceleration \[0x07\]](#page-131-2)** parameter, register 8)  $[05][DC]$  = value to be set in the register  $[3A][C2] = CRC$ 

## **Response PDU** [01][06][00][07][05][DC][3A][C2] where:  $[01]$  = Slave address [06] = **[06 Write Single Register](#page-122-0)** function code [00][07] = address of the register (**[Acceleration \[0x07\]](#page-131-2)** parameter, register 8)  $[05][DC]$  = value set in the register  $[3A][C2] = CRC$

The value 05 DC hex, i.e. 1500 in decimal notation, is set in the **[Acceleration](#page-131-2) [\[0x07\]](#page-131-2)** parameter (register 8).

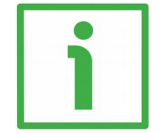

## **EXAMPLE 2**

Request to write the value 00 84 hex in the **[Control Word \[0x2A\]](#page-136-0)** variable (register 43) of the Slave having the node address 1.

## **Request PDU**

[01][06][00][2A][00][84][A8][61] where:  $[01]$  = Slave address [06] = **[06 Write Single Register](#page-122-0)** function code [00][2A] = address of the register (**[Control Word \[0x2A\]](#page-136-0)** variable, register 43)  $[00][84]$  = value to be set in the register  $[A8][61] = CRC$ 

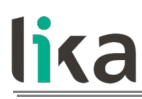

**Response PDU** [01][06][00][2A][00][84][A8][61] where:  $[01]$  = Slave address [06] = **[06 Write Single Register](#page-122-0)** function code [00][2A] = address of the register (**[Control Word \[0x2A\]](#page-136-0)** variable, register 43)  $[00][84]$  = value set in the register  $[A8][61] = CRC$ 

The value 00 84 hex  $= 0000 0000 1000 0100$  in binary notation is set in the **[Control Word \[0x2A\]](#page-136-0)** variable (register 43). In other words, the **[Stop](#page-137-2)** and **[Emergency](#page-138-1)** bits are forced to the logical level high (bit  $2 = 1$ ; bit  $7 = 1$ ): the unit is ready to execute the motion command as requested.

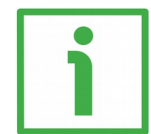

## **EXAMPLE 3**

Request to write the value 0A 80 hex in the **[Control Word \[0x2A\]](#page-136-0)** variable (register 43) of the Slave having the node address 1.

## **Request PDU**

[01][06][00][2A][0A][80][AF][02] where:  $[01]$  = Slave address [06] = **[06 Write Single Register](#page-122-0)** function code [00][2A] = address of the register (**[Control Word \[0x2A\]](#page-136-0)** variable, register 43)  $[0A][80]$  = value to be set in the register  $[AF][02] = CRC$ 

## **Response PDU**

[01][06][00][2A][0A][80][AF][02] where:  $[01]$  = Slave address [06] = **[06 Write Single Register](#page-122-0)** function code [00][2A] = address of the register (**[Control Word \[0x2A\]](#page-136-0)** variable, register 43)  $[0A][80]$  = value set in the register  $[AF][02] = CRC$ 

The value 0A 80 hex = 0000 0010 1000 0000 in binary notation is set in the **[Control Word \[0x2A\]](#page-136-0)** variable (register 43). In other words, the device is forced in stop (bit 2  $\text{Stop} = 0$  $\text{Stop} = 0$  $\text{Stop} = 0$ ) but not in emergency condition (bit 7  $\text{$ *[Emergency](#page-138-1)* $= 1);$ furthermore data save is requested (bit 9 **[Save parameters](#page-138-0)** = 1).

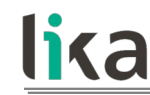

### **8.14.4 Using the [16 Write Multiple Registers](#page-124-0) function code**

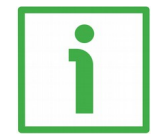

## **EXAMPLE 1**

Request to write the values 1500 and 1000 in the parameters **[Acceleration](#page-131-2) [\[0x07\]](#page-131-2)** (register 8) and **[Deceleration \[0x08\]](#page-131-1)** (register 9) of the Slave having the node address 1.

## **Request PDU**

[01][10][00][07][00][02][04][05][DC][03][E8][73][C1] where:  $[01]$  = Slave address [10] = **[16 Write Multiple Registers](#page-124-0)** function code [00][07] = starting address (**[Acceleration \[0x07\]](#page-131-2)** parameter, register 8)  $[00][02]$  = number of requested registers  $[04]$  = number of bytes (2 bytes for each register)  $[05][DC]$  = value to be set in the register 8 Acceleration  $[0x07]$ , 05 DC hex = 1000 dec  $[03][E8]$  = value to be set in the register 9 Deceleration  $[0x08]$ , 03 E8 hex = 1500 dec  $[73]$ [C1] = CRC

## **Response PDU**

[01][10][00][07][00][02][F0][09] where:  $[01]$  = Slave address [10] = **[16 Write Multiple Registers](#page-124-0)** function code [00][07] = starting address (**[Acceleration \[0x07\]](#page-131-2)** parameter, register 8)  $[00][02]$  = number of written registers  $[FO][09] = CRC$ 

The value 05 DC hex, i.e. 1500 in decimal notation, is set in the **[Acceleration](#page-131-2) [\[0x07\]](#page-131-2)** parameter (register 8); the value 03 E8 hex, i.e. 1000 in decimal notation, is set in the **[Deceleration \[0x08\]](#page-131-1)** parameter (register 9).

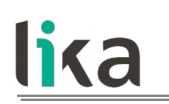

## **9 Default parameters list**

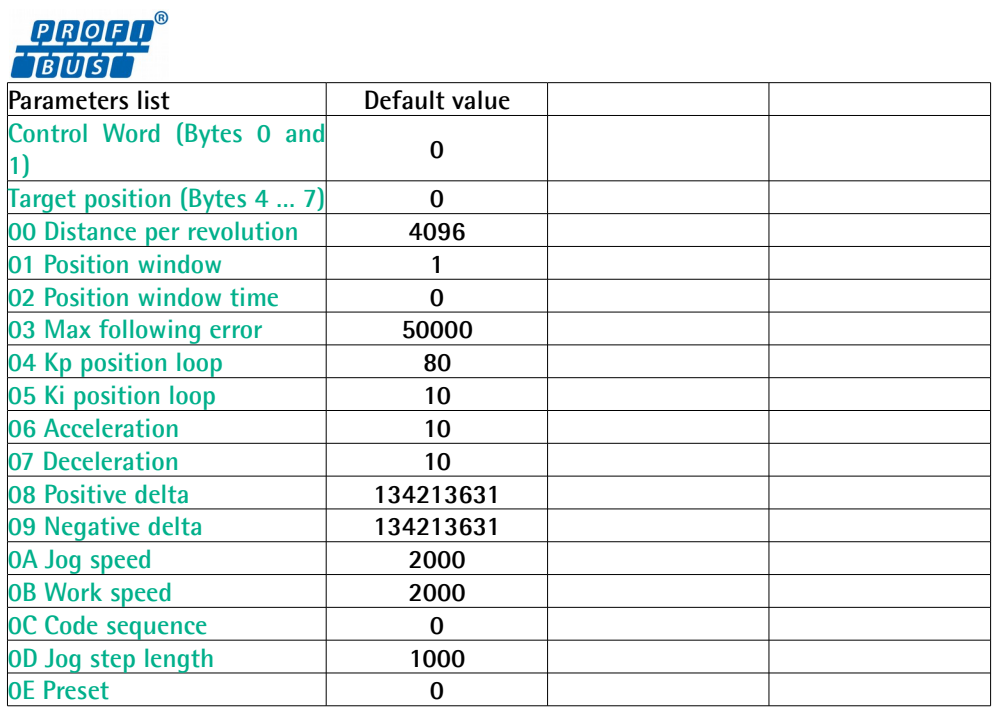

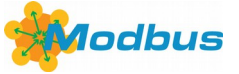

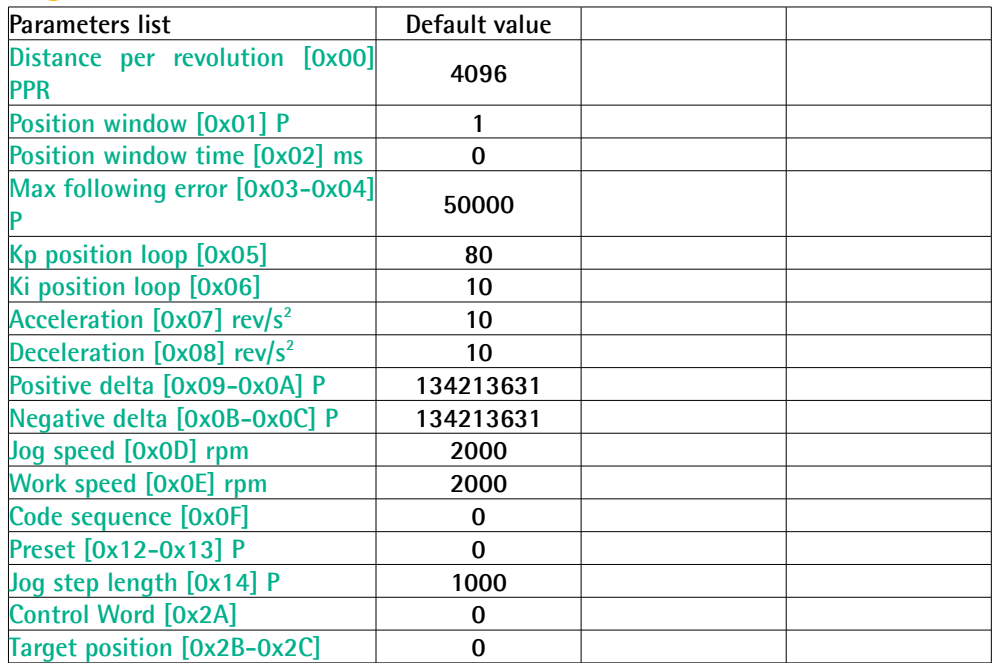

This page intentionally left blank

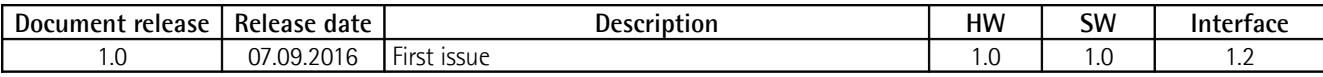

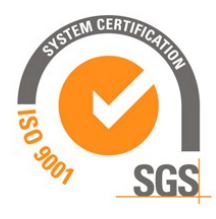

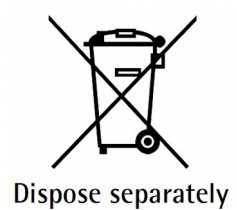

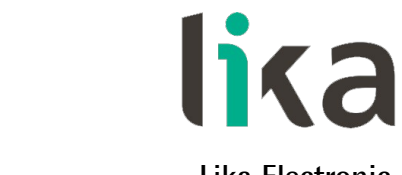

**Lika Electronic** Via S. Lorenzo, 25 • 36010 Carrè (VI) • Italy

> Tel. +39 0445 806600 Fax +39 0445 806699

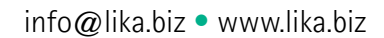

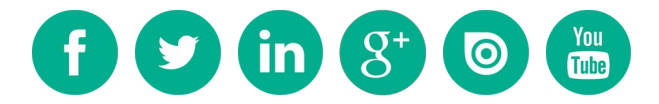